ООО «Центр правового обеспечения природопользования»

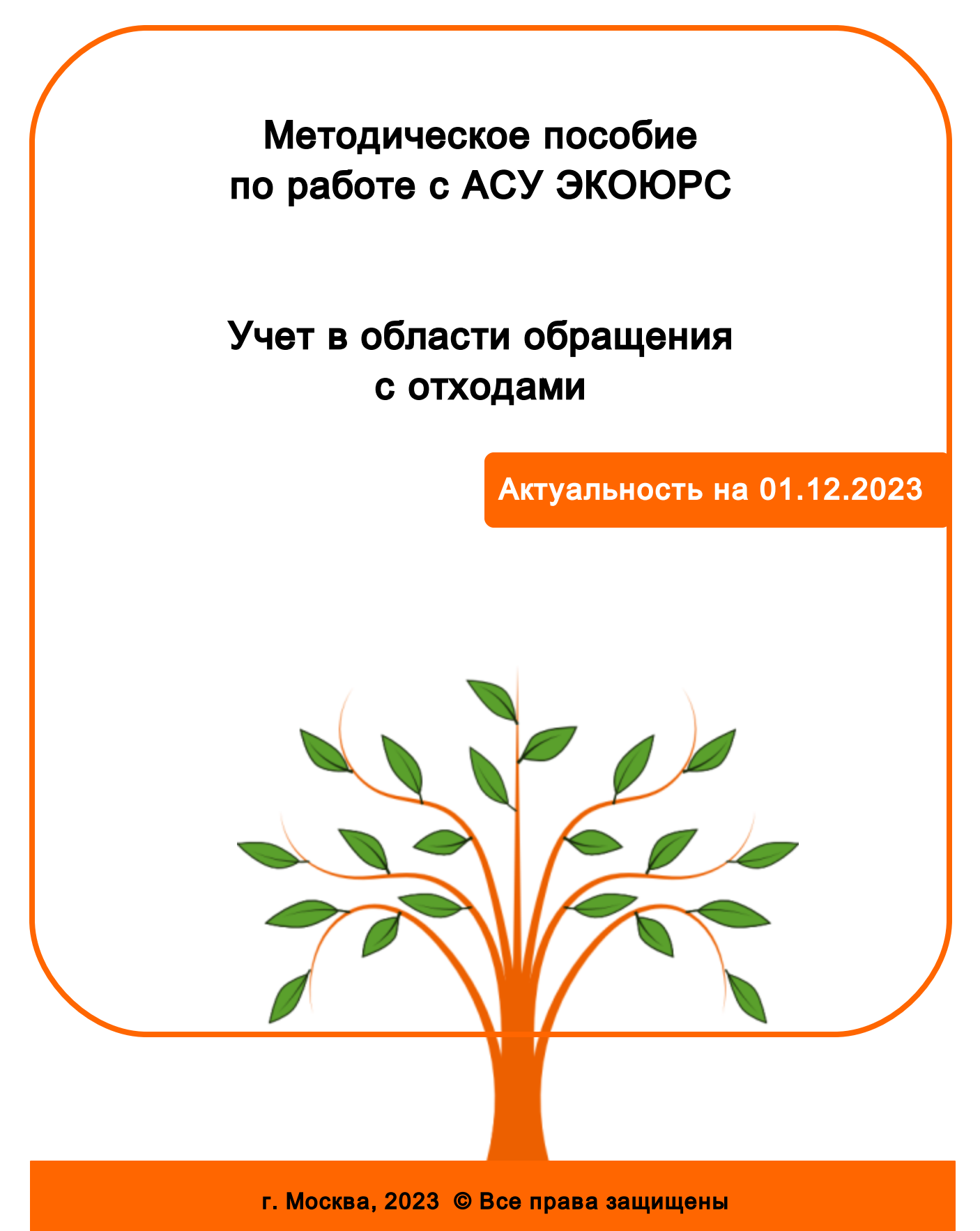

### **Введение**

Автоматизированная система управления (АСУ) ЭКОЮРС — программный продукт, обеспечивающий профессиональный подход к автоматизации рабочих и управленческих процессов в службах охраны труда и окружающей среды организаций.

Методическое пособие "Учет в области обращения с отходами" содержит поэтапное описание работы в модулях, предназначенных для ведения учета в области обращения с отходами как для юридических лиц, так и для их подразделений, непосредственно осуществляющих учет отходов.

Многофункциональные взаимосвязанные модули выполняют консолидацию указываемых данных по учету в области обращения с отходами, объектам размещения отходов, контрагентам, принимающим отходы, в единую информационную базу, используемую при составлении отчетов по отходам и формировании форм отчетности.

Автоматизация процессов позволяет значительно сэкономить рабочее время и человекоресурсы, избежать ошибок и неточностей при вводе данных, а интуитивно понятный интерфейс делает работу в АСУ ЭКОЮРС комфортной, что повышает эффективность трудовой деятельности.

#### **Генеральный директор Контакты:**

*Кокотов Борис Владленович*

**Департамент по работе с клиентами:**

*Ерогина Юлия Сергеевна ecours@ecolawyer.ru Тел.: + 7 (495) 621-69-29 доб. 103*

107045, г. Москва, переулок Большой Сергиевский, д. 10, подъезд 2, этаж 3. Тел/факс: (495) 621-69-29 (многоканальный) e-mail: ecolawyer@ecolawyer.ru, ecours@ecours.ru

#### **Техническая поддержка:**

e-mail: [support@ecours.ru](mailto:support@ecours.ru) тел.: доб. 118

#### **Ресурсы:**

Сайт Центра правового обеспечения природопользования: [www.ecolawyer.ru](http://www.ecolawyer.ru/)

Сайт АСУ ЭКОЮРС: [www.ecours.ru](http://www.ecours.ru/)

### **Алгоритм работы в модулях группы "Отходы"**

Корректное функционирование взаимосвязанных модулей Системы гарантируется при соблюдении следующего алгоритма

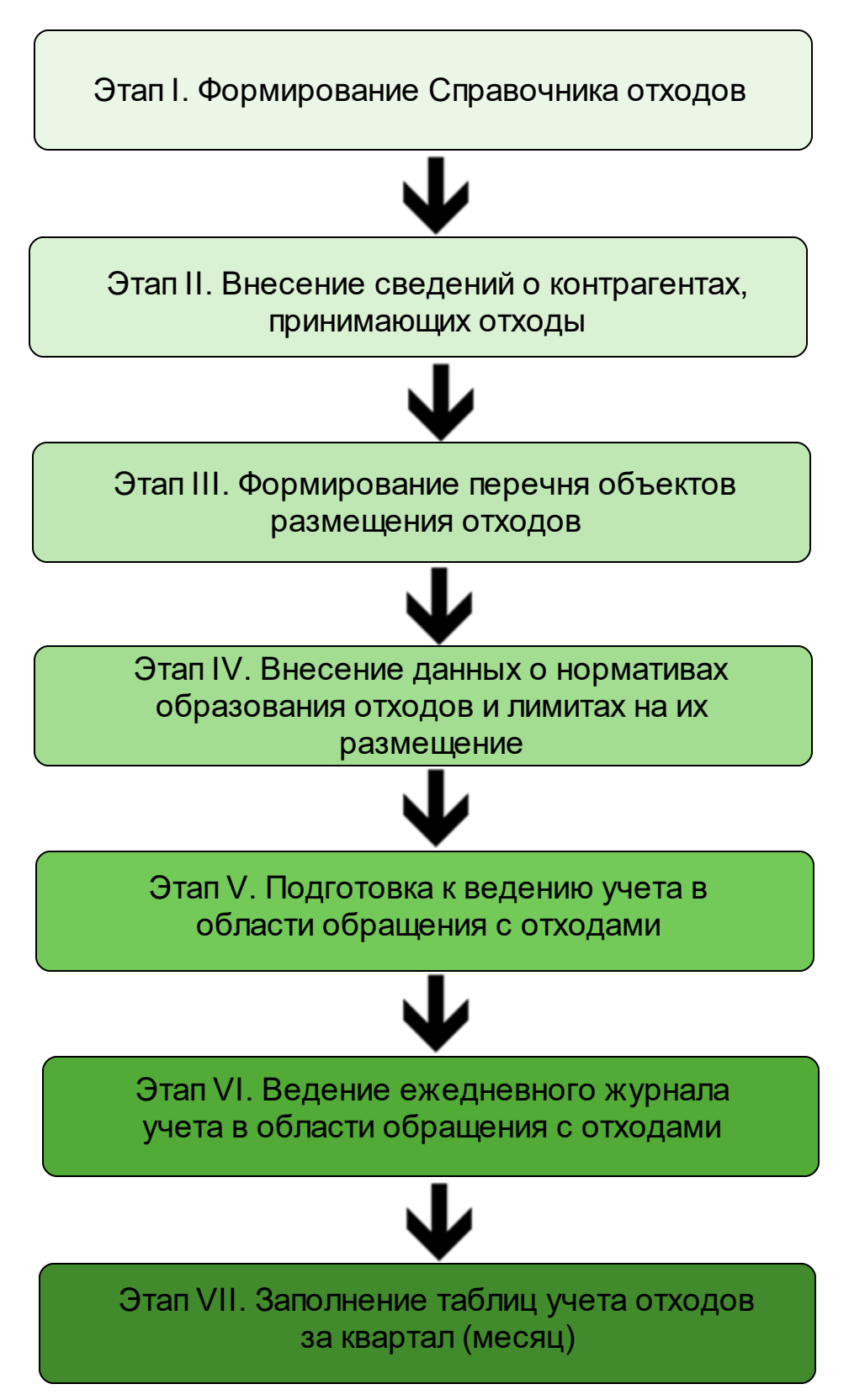

 $\overline{\mathbf{4}}$ 

# Содержание

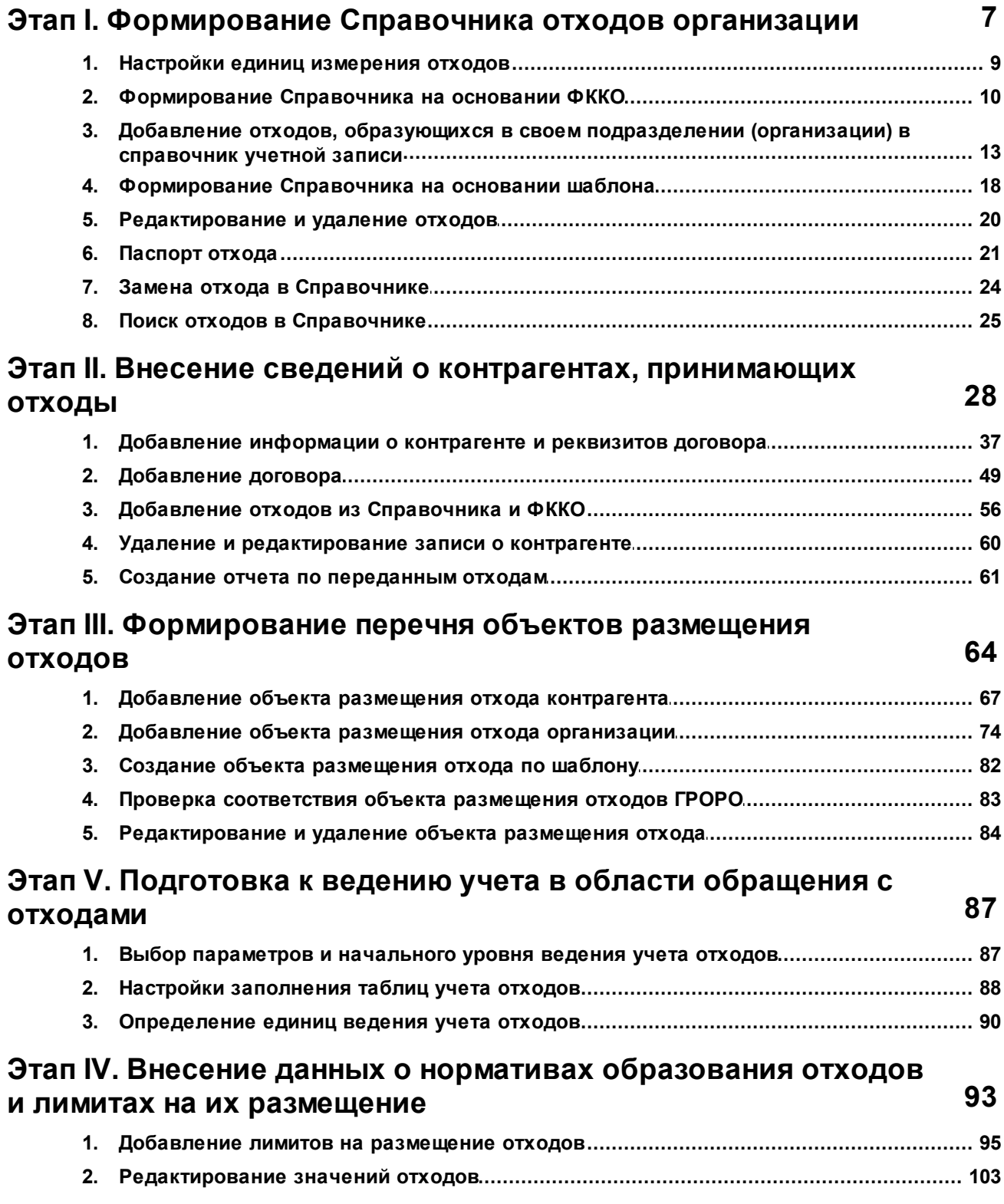

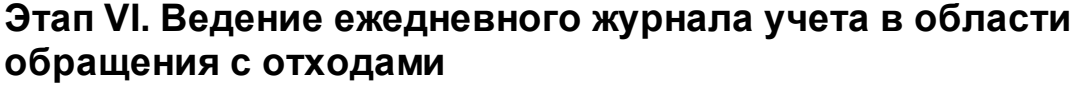

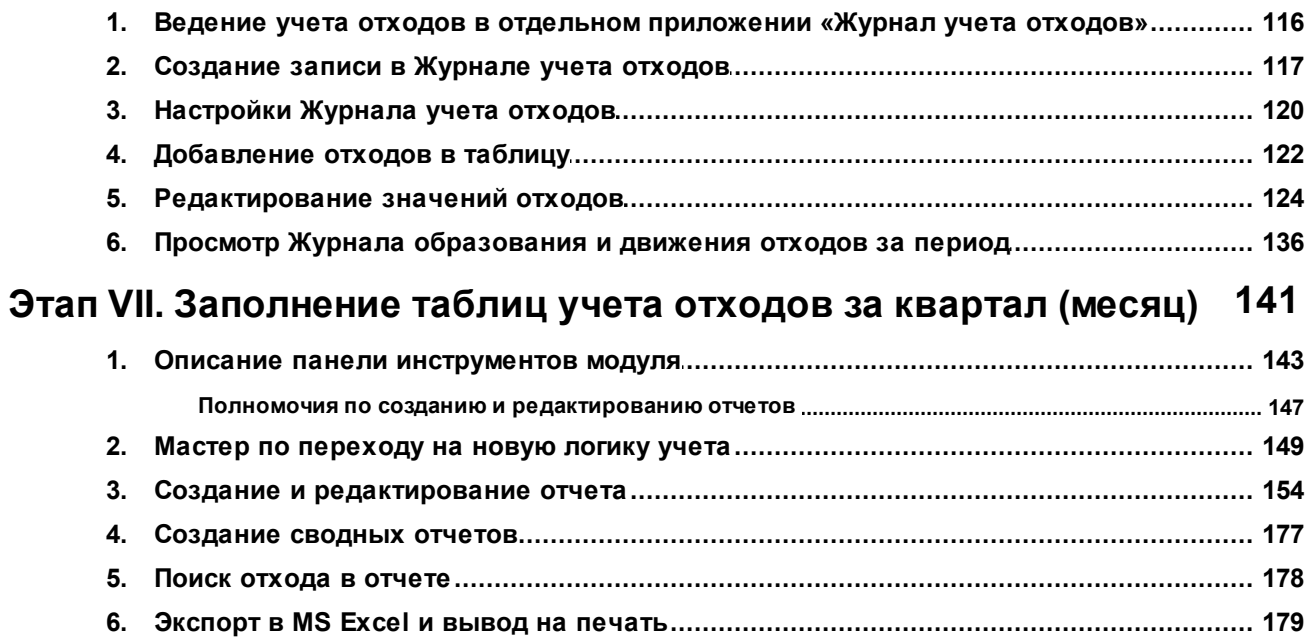

114

**Этап I. Формирование Справочника отходов организации**

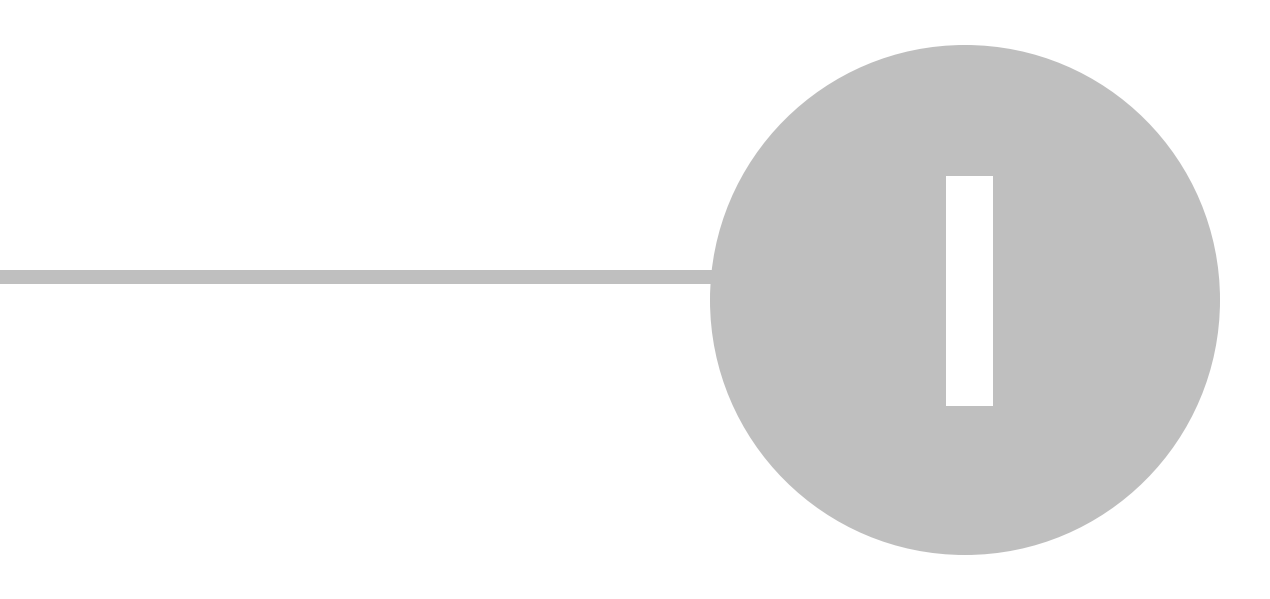

## <span id="page-6-0"></span>**Этап I. Формирование Справочника отходов организации**

Модуль "Справочник отходов", расположенный в группе модулей "Отходы" блока "Учет и отчетность", позволяет формировать данные об образующихся в организации отходах и отходах, с которыми организация осуществляет обращение. Отходы из Справочника используются в формах первичного учета по отходам, в форме статистической отчетности 2-ТП (отходы) и в расчете платы за негативное воздействие на окружающую среду. После перехода в модуль при наличии добавленных отходов загрузится таблица с отходами:

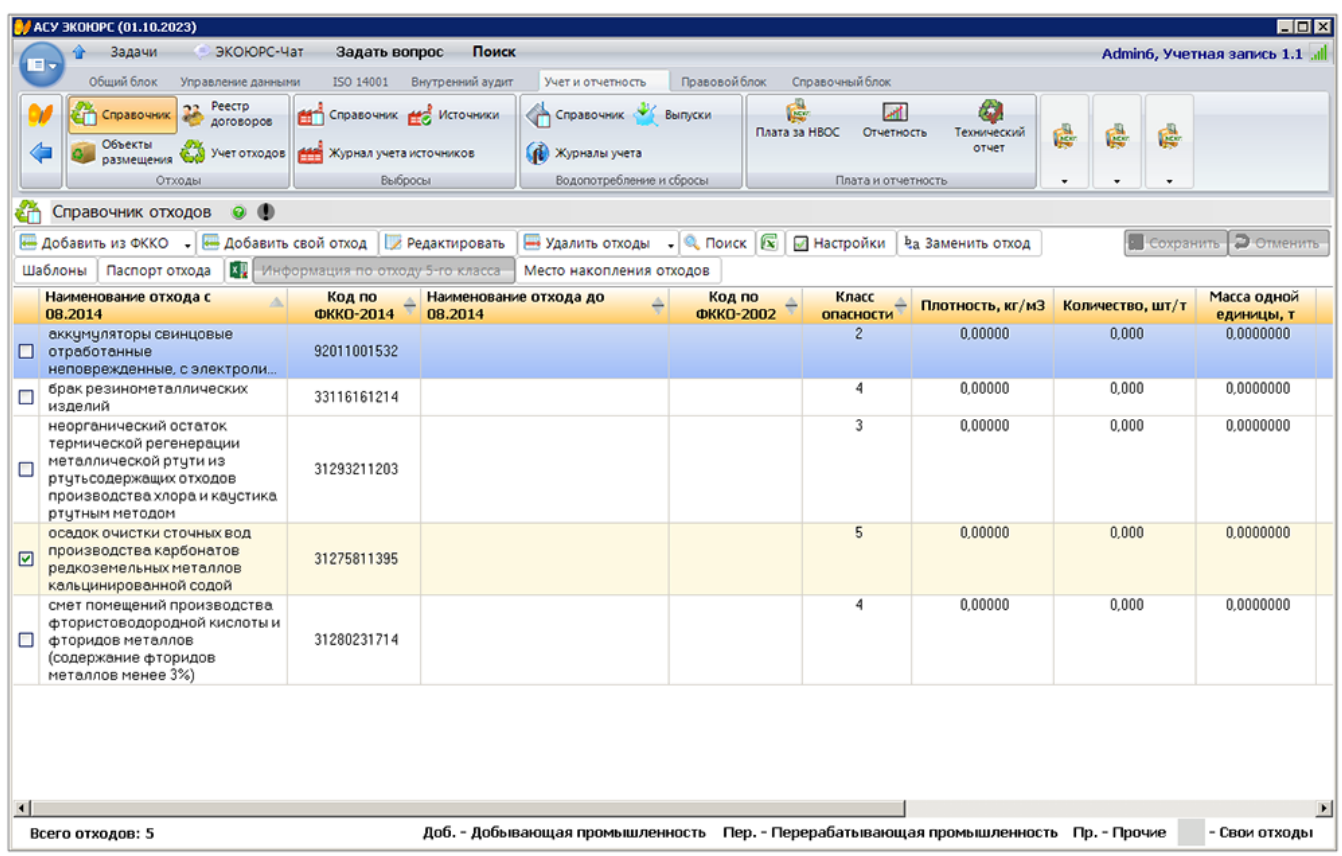

В нижней части таблицы представлено общее количество отходов и пояснения употребляемых сокращений.

В Справочнике присутствуют следующие колонки:

- Колонка с чекбоксами для выбора отходов и осуществления действий с ними;
- **Наименование отхода с 08.2014** наименование отхода согласно классификации, утвержденной от августа 2014 года, если наименование оформлено в виде ссылки, это означает, что к данному отходу прикреплен паспорт, который можно

просмотреть, нажав на ссылку;

- **Код по ФККО 2014** код отхода в Федеральном классификационном каталоге отходов 2014 года;
- **Наименование отхода до 08.2014** наименование отхода согласно классификации, утвержденной до августа 2014 года, если наименование оформлено в виде ссылки, это означает, что к данному отходу прикреплен паспорт, который можно просмотреть, нажав на ссылку;
- **Код по ФККО 2002** код отхода в Федеральном классификационном каталоге отходов 2002 года;
- **Класс опасности** класс опасности отхода;
- **Плотность, кг/м<sup>3</sup>** плотность отхода в килограммах на кубический метр, при выставлении соответствующей настройки, описанной ниже, плотность может быть пересчитана в тоннах на кубический метр;
- **Категория промышленности** одна из трех категорий промышленности (**Доб** добывающая промышленность, **Пер** - перерабатывающая промышленность, **Пр** прочие);
- **Дата добавления** дата добавления отхода в Справочник.

Добавленные отходы своей организации будут выделены в Справочнике серым цветом. Кнопка **Экспорт в Exel** осуществляет экспорт Справочника в **MS Exel.**

#### **Сортировка в таблице**

В некоторых колонках таблицы доступна сортировка содержимого. Для колонок с текстовыми значениями сортировка осуществляется в алфавитном порядке или против него при нажатии на знак  $\Box$ 

Если стрелка расположена вверх - сортировка произведена в алфавитном порядке.

Если стрелка расположена вниз - сортировка произведена в противоположенную сторону.

Для колонок с цифровыми значениями сортировка осуществляется по возрастанию и убыванию даты или числа.

#### *Примечание*

Для вертикально-интегрированных организаций со схожей номенклатурой отходов в подразделениях (дочерних структурах) рекомендуется сначала сформировать справочник отходов на уровне родительской учетной записи, затем скопировать такой справочник для каждой подчиненной учетной записи.

При первичной загрузке модуля в случае, если у родительской учетной записи есть сохраненный Справочник отходов, можно скопировать данные отходы в подчиненную учетную запись при помощи кнопки **Скопировать Справочник:**

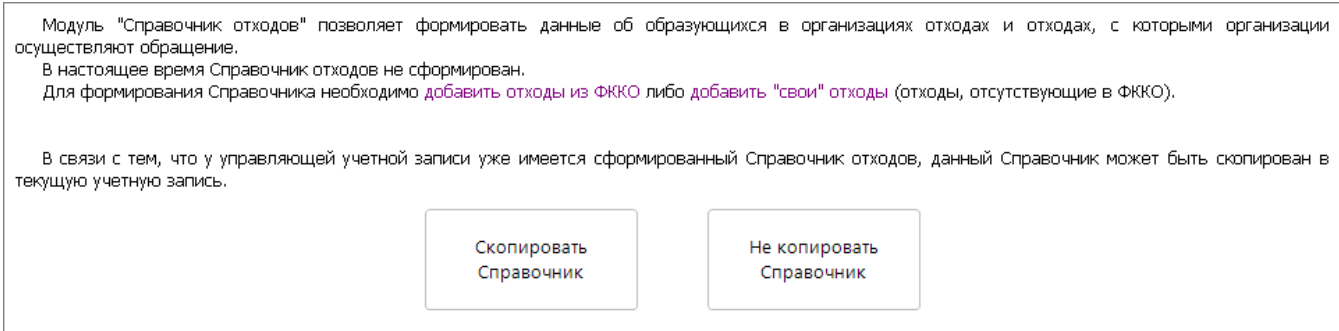

Кнопка **Не копировать Справочник** осуществляет вызов окна "Добавление отходов из ФККО-2014" для самостоятельного заполнения Справочника.

### <span id="page-8-0"></span>**1.1 Настройки единиц измерения отходов**

Кнопка **Настройки** осуществляет переход в окно настроек Справочника:

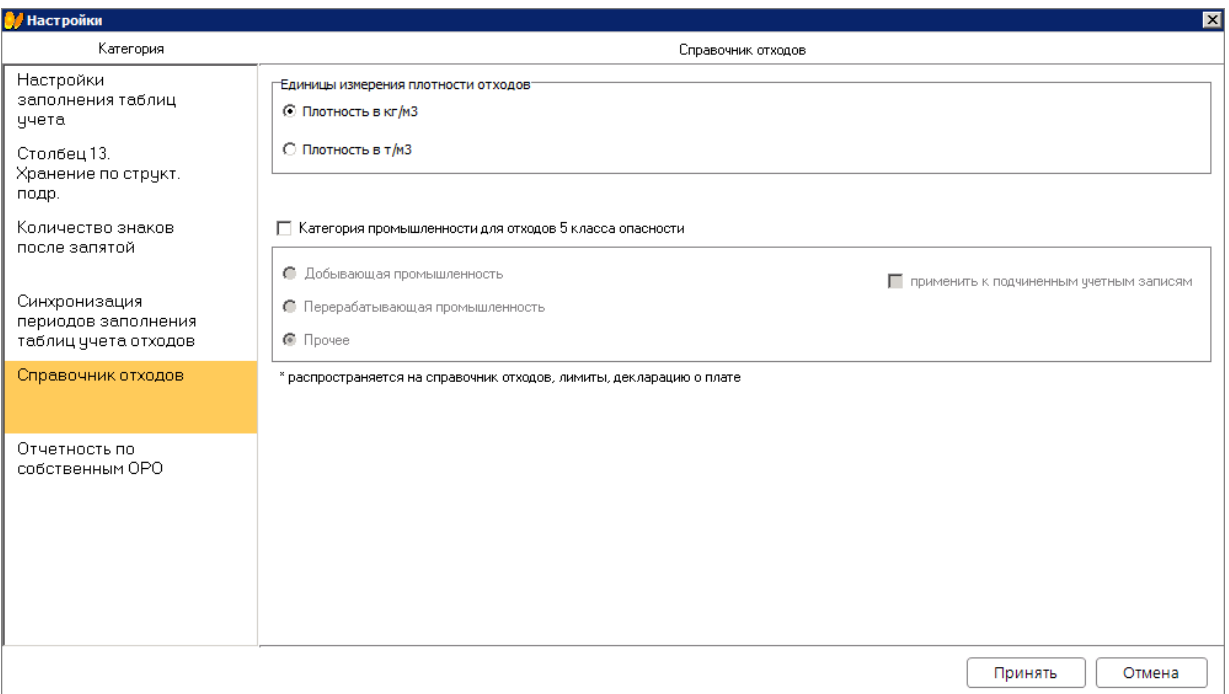

Доступен выбор плотности в кг/м $^3$  или в т/м $^3$ , для сохранения настроек необходимо нажать на кнопку **Принять**. При изменении этой настройки значения отходов в Справочнике пересчитываются. Настройка для отходов 5 класса опасности позволяет автоматически устанавливать категорию промышленности для добавляемых отходов в Справочник. Данная настройка может быть применена для подчиненных учетных записей.

### <span id="page-9-0"></span>**1.2 Формирование Справочника на основании ФККО**

При первичной загрузке модуля в случае, если у родительской учетной записи нет сохраненного Справочника отходов, отобразится окно добавления отходов из ФККО-2014:

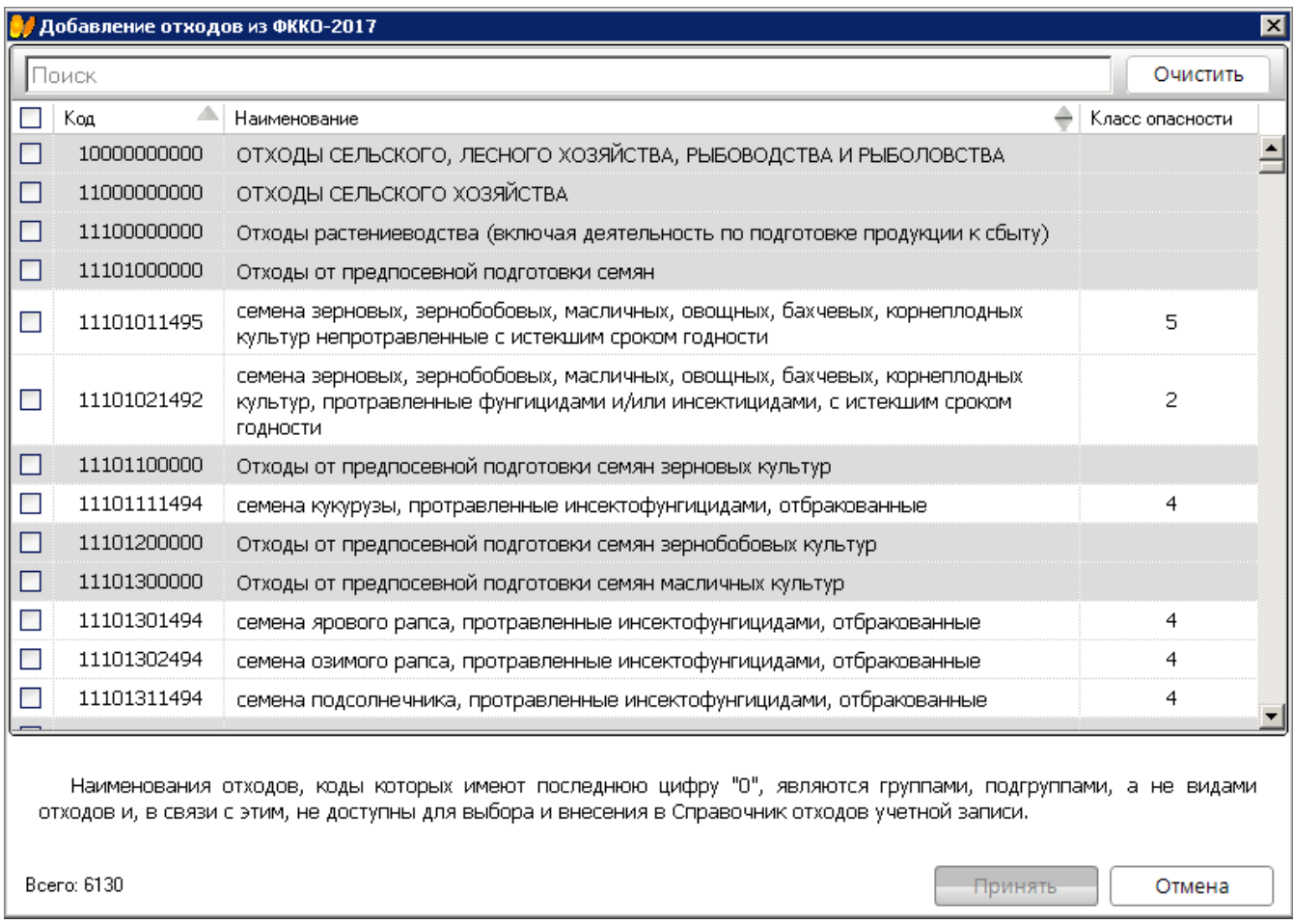

Сортировка колонок "Код" и "Наименование" осуществляется нажатием на стрелки вверх/ вниз.

Выбор отходов осуществляется путем отметки чекбоксов напротив нужных отходов, чтобы осуществить поиск отхода необходимо начать вводить код или слово из наименования отхода в поисковое поле, интерактивный поиск будет выводить только отходы, соответствующие поисковому запросу. Очистку поискового запроса можно произвести кнопкой **Очистить**. Все выбранные отходы после нажатия кнопки **Принять** добавятся в Справочник.

В случае если в Справочнике присутствуют отходы, для добавления новых отходов предназначена кнопка **Добавить из ФККО**. При нажатии кнопки появляется встроенное меню, в котором можно выбрать нужный каталог:

**• Добавить из ФККО** Выбрать отход из ФККО-2002 Выбрать отход из ФККО-2014 Выбрать отход из ФККО-2017

В АСУ ЭКОЮРС внедрен конвертер видов отходов ФККО-2002 в ФККО-2014, что позволяет отходам из ФККО-2002, которые присутствуют в данном Конвертере, автоматически определять аналоги в соответствии с ФККО-2014.

Для отходов 5-ого класса опасности дополнительно указывается категория промышленности в соответствии с пояснениями в нижней части окна:

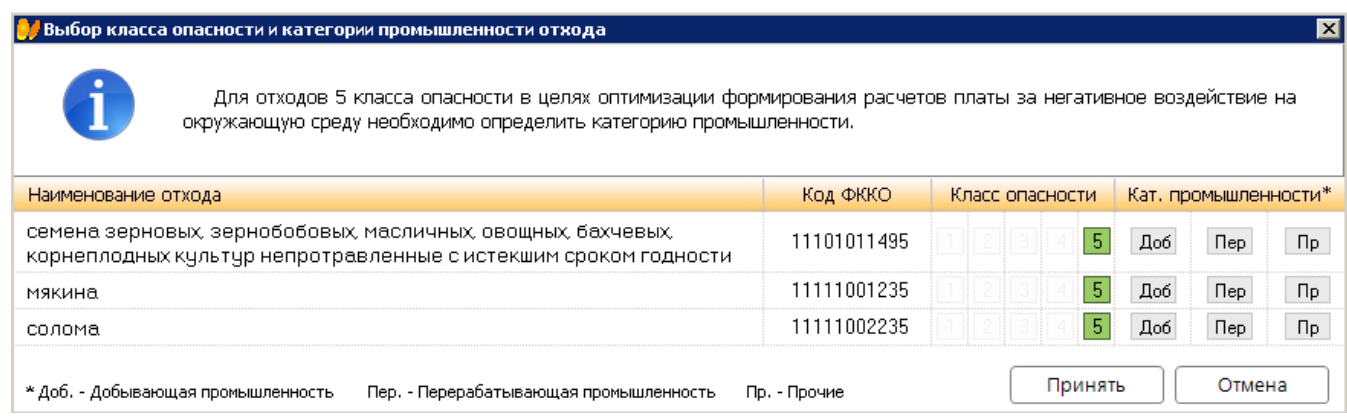

После нажатия кнопки **Принять** отход отображается в Справочнике. У отходов, для которых не был автоматически подобран аналог из ФККО-2014, в строке будет присутствовать надпись "Выберите аналог из ФККО-2014 вручную", поле "Код по ФККО-2014" будет не заполнено:

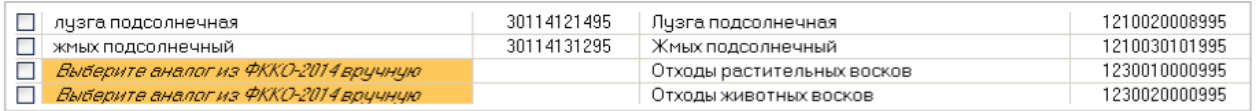

Для выбора аналога необходимо выполнить щелчок по строке, откроется окно с возможностью одиночного выбора отхода:

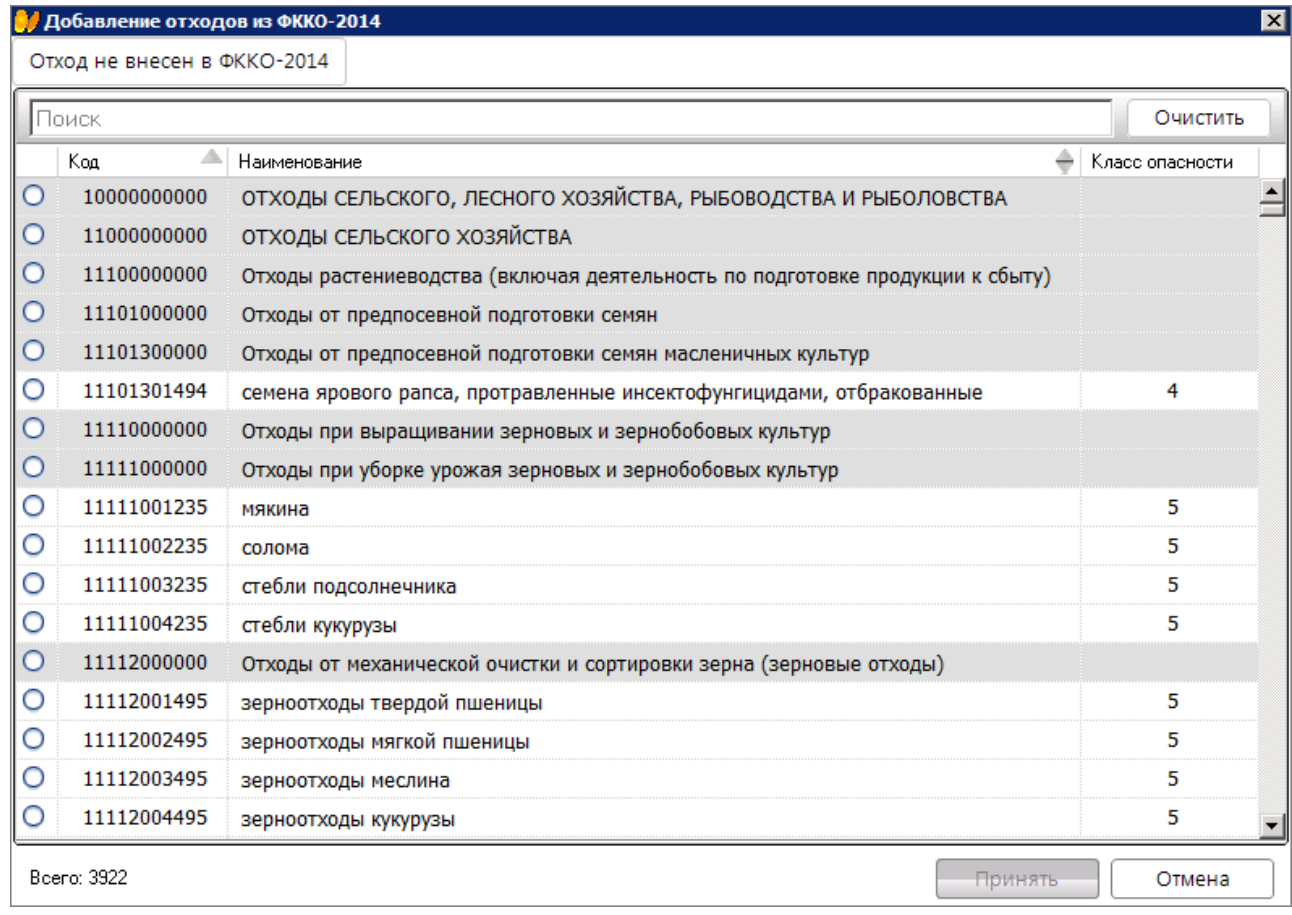

Класс выбранной опасности отхода с нулевым окончанием должен быть аналогичен классу опасности выбранного отхода ФККО-2014.

Если нужный отход отсутствует в перечне ФККО-2014, можно задать его наименование вручную при помощи кнопки **Отход не внесен в ФККО-2014**:

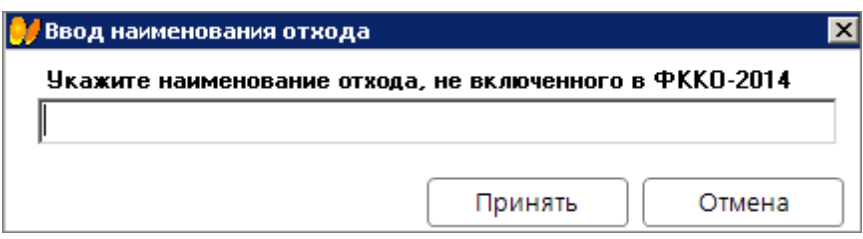

После ввода наименования отхода и нажатия кнопки **Принять** он будет занесен в таблицу вкладки "Отходы" и подсвечен голубым цветом:

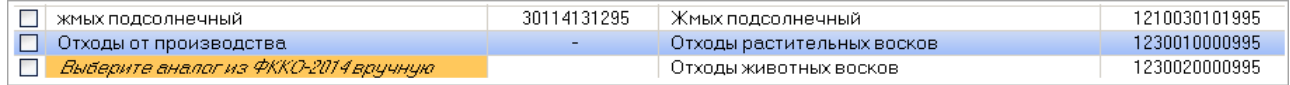

Отходы, для которых автоматически определено несколько соответствий, отмечаются желтым цветом, в строке будет присутствовать надпись "Выберите из списка соответствий Конвертера", поле "Код по ФККО-2014" будет не заполнено:

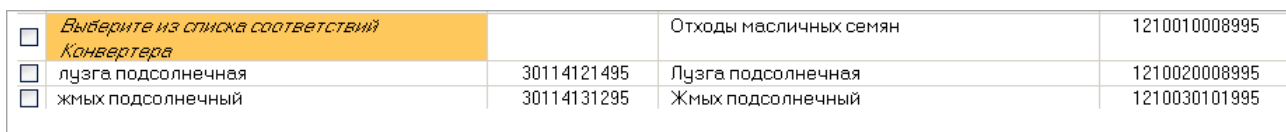

Для вызова Конвертера необходимо выполнить щелчок по строке, откроется окно с возможностью одиночного выбора соответствия отхода:

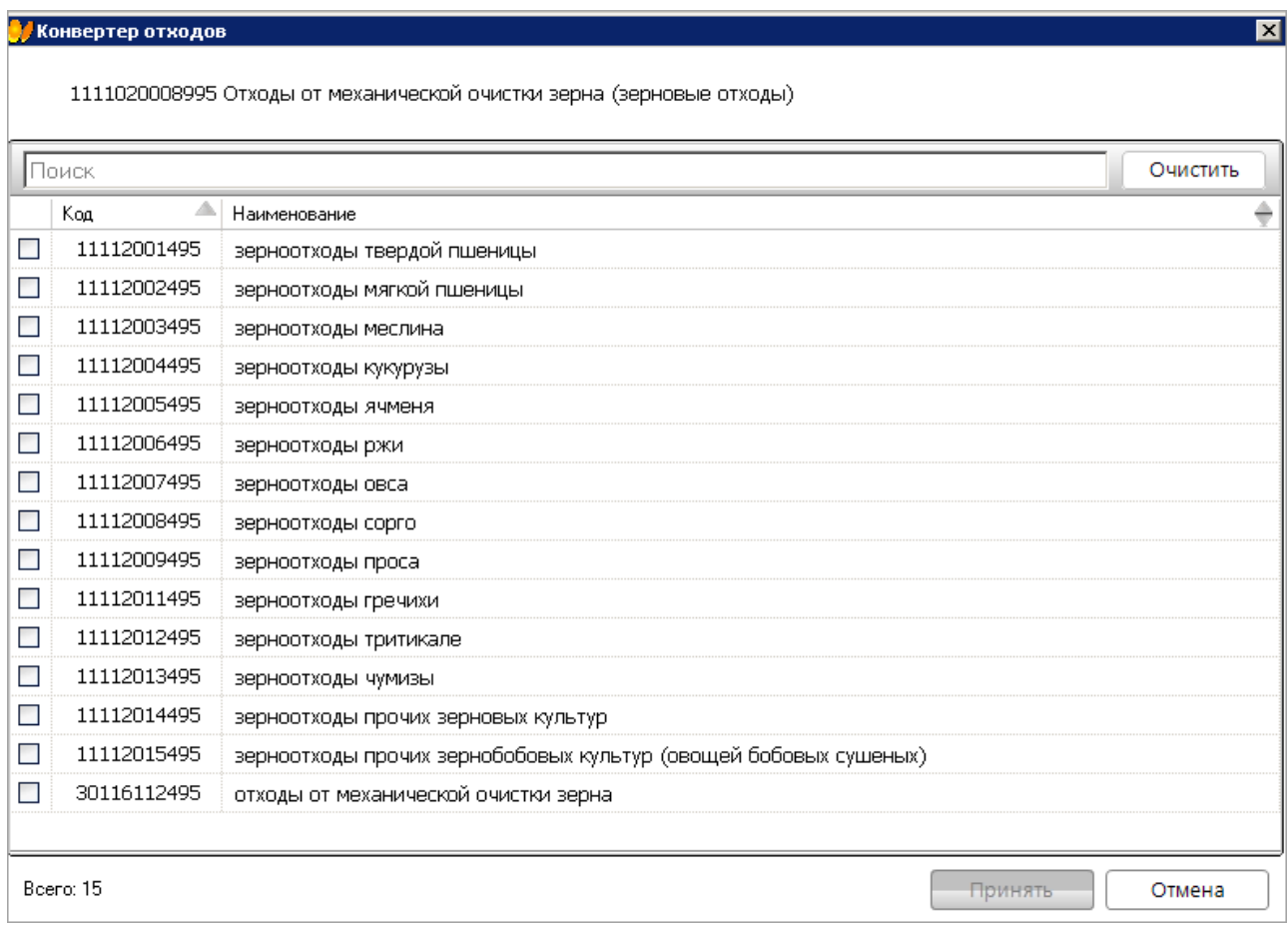

После выбора отхода и нажатия кнопки **Принять** он будет занесен в таблицу вкладки "Отходы" и подсвечен голубым цветом.

### <span id="page-12-0"></span>**1.3 Добавление отходов, образующихся в своем подразделении (организации) в справочник учетной записи**

Отходы, отсутствующие в ФККО, можно добавить в Справочник, воспользовавшись

кнопкой **Добавить свой отход** или ссылкой "Добавить свои отходы" на стартовой странице модуля (если Справочник не заполнен).

Также можно воспользоваться командой контекстного меню:

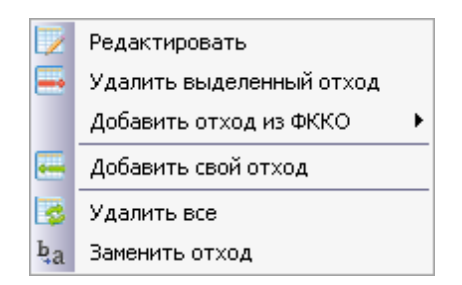

В открывшемся окне при помощи клавиатуры необходимо ввести наименование отхода, ниже - выбрать класс опасности нажатием на нужную кнопку и ввести код отхода, не включенного в ФККО-2014. При необходимости указывается временный код до 08.2014 г. и плотность отхода (плотность – это характеристика отхода, при заполнении которой в АСУ ЭКОЮРС реализуется возможность ведения учета в области обращения с отходами в м<sup>3</sup> с автоматическим пересчетом объема в массу (тонны).

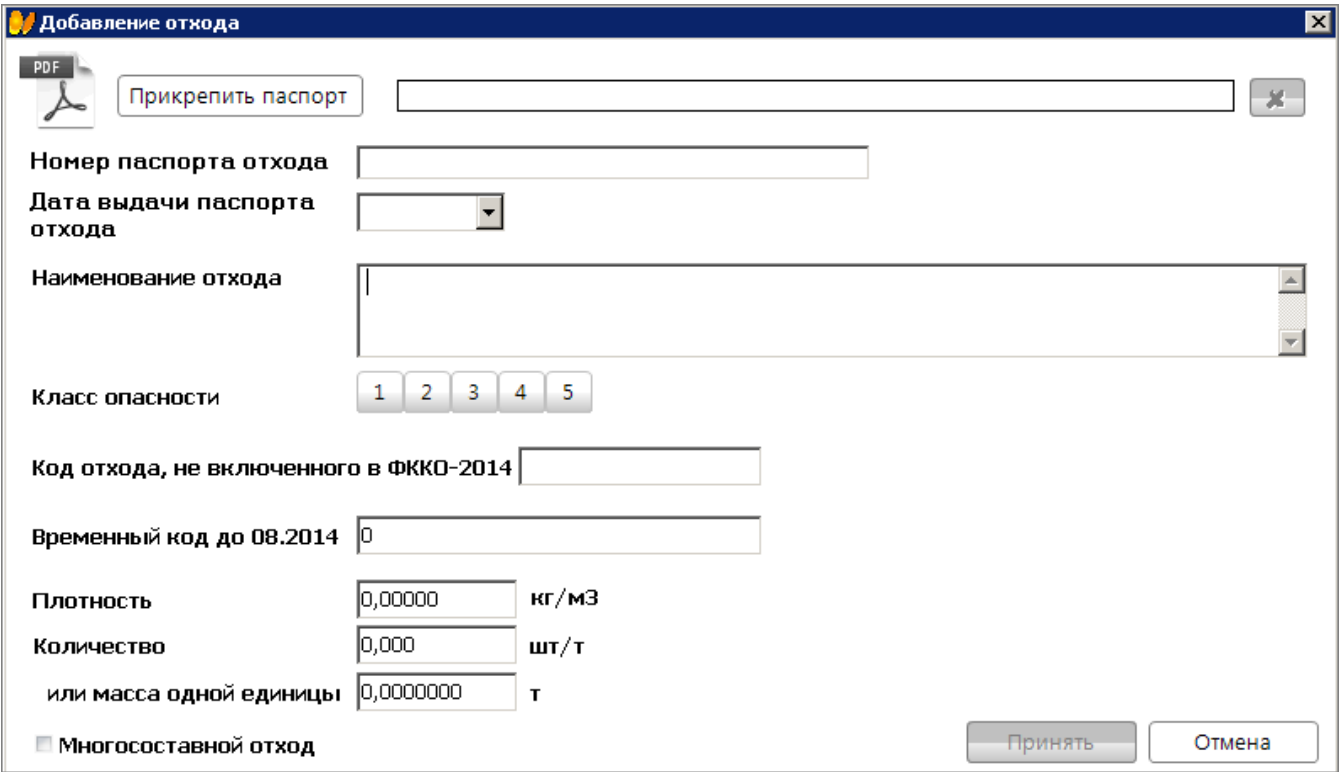

При помощи кнопки **Прикрепить паспорт** можно прикрепить к карточке отхода паспорт отхода в виде файла с расширением **pdf** или графического формата (jpg, jpeg, png, bmp, tif, tiff, gif). После нажатия на кнопку откроется стандартное окно выбора файла на компьютере. После выбора файла путь к файлу будет прописан в соседнем поле:

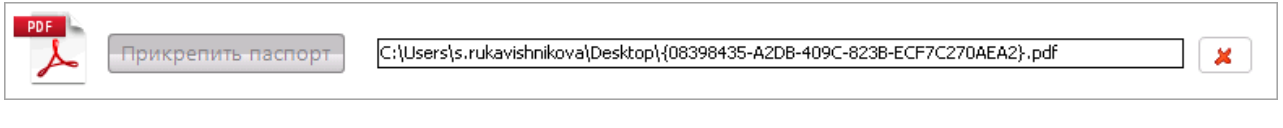

Удаление файла из окна производится при помощи кнопки **X** в конце поля, после удаления файла кнопка **Прикрепить паспорт** станет снова активной.

В случае если отходу определен 5-ый класс опасности, в правой части окна появится дополнительный блок с опциями для определения категории промышленности:

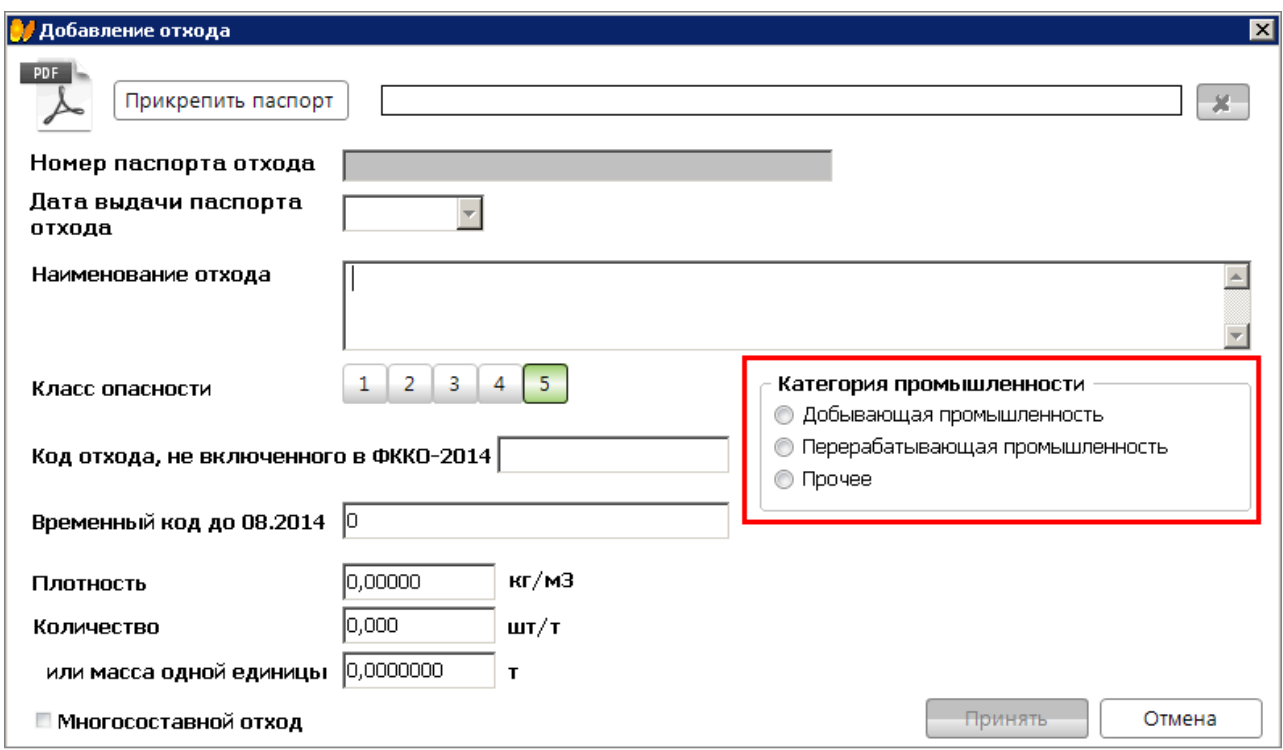

Выбор категории осуществляется отметкой нужной опции.

Отметка опции **Многосоставной отход** в нижней части окна позволяет добавить отход с условным общим названием, содержащий несколько отходов из ФККО и/или своих отходов в определенном процентном соотношении по массе, в данном случае поле "Временный код до 08.2014" не будет отображаться:

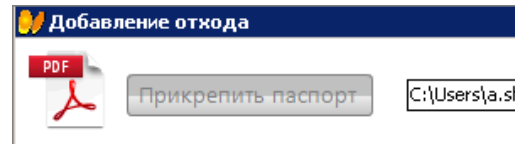

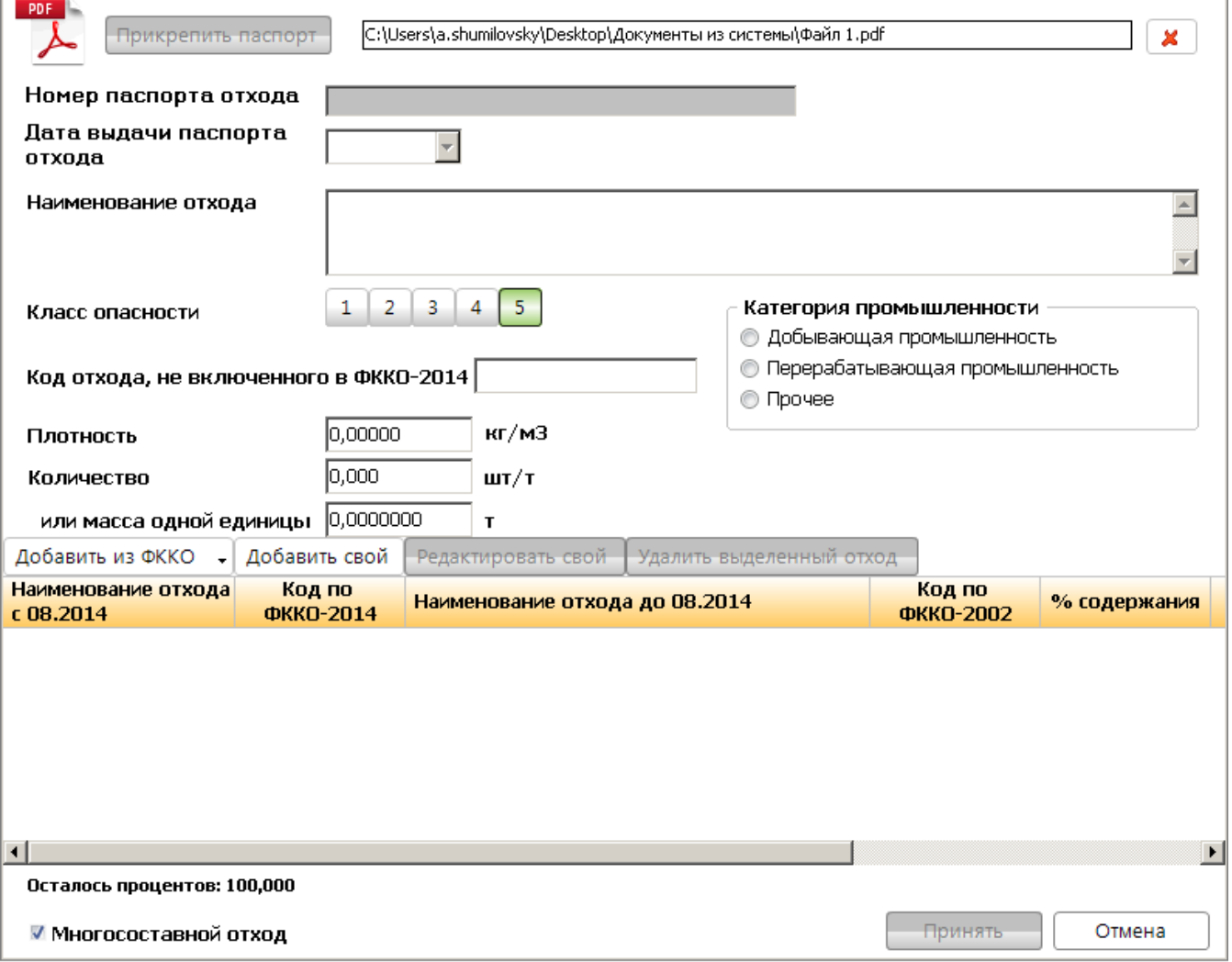

⊠

Отходы в табличную форму добавляются аналогично алгоритму, описанному выше для Справочника. После добавления отхода нужно выполнить двойной щелчок по строке, откроется окно для указания процента содержания:

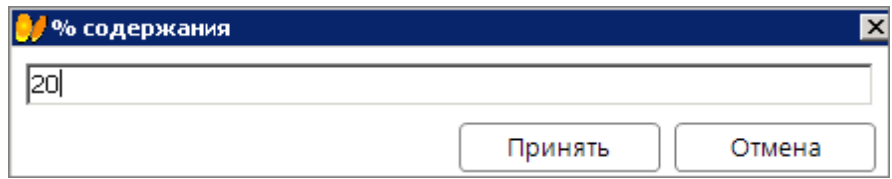

Обязательными для заполнения полями являются "% содержания" и "Класс опасности". В нижней части окна указывается количество процентов, свободных для определения долей многосоставного отхода. В случае если сумма процентного содержания всех отходов, входящих в состав многосоставного отхода, менее 100%, будет выведено всплывающее окно с

предупреждением при нажатии на кнопку **Принять**.

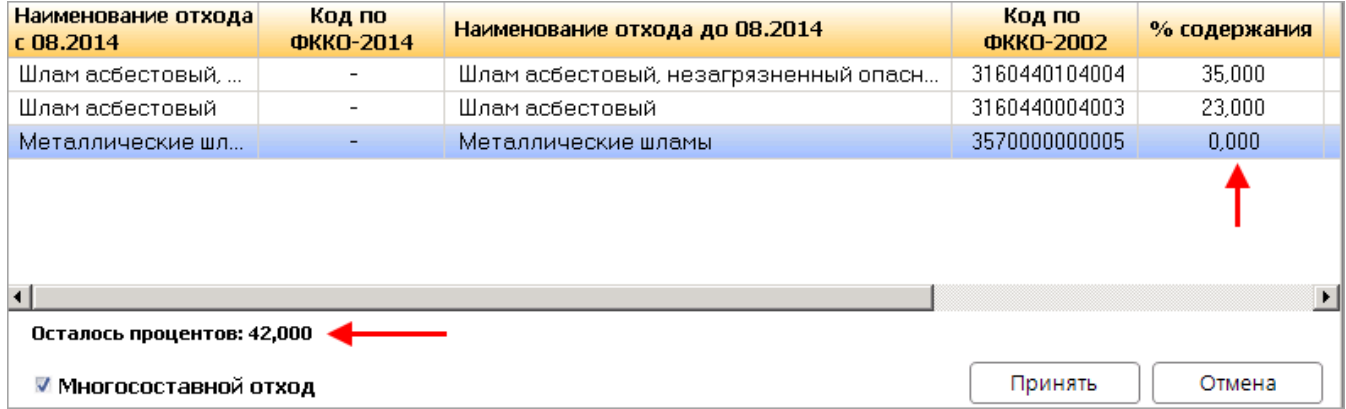

При превышении суммы процентов более 100% также будет выведено всплывающее сообщение.

Кнопка **Редактировать свой** осуществляет переход к редактированию добавленного отхода организации. Кнопка **Удалить выделенный отход** осуществляет удаление выбранного в таблице отхода после подтверждения действия во всплывающем окне.

Сохранение информации в окне "Добавление отхода" производится после нажатия кнопки **Принять.** Наименование отхода, к которому прикреплен паспорт, будет оформлено в таблице Справочника в виде ссылки, нажатие на ссылку открывает файл:

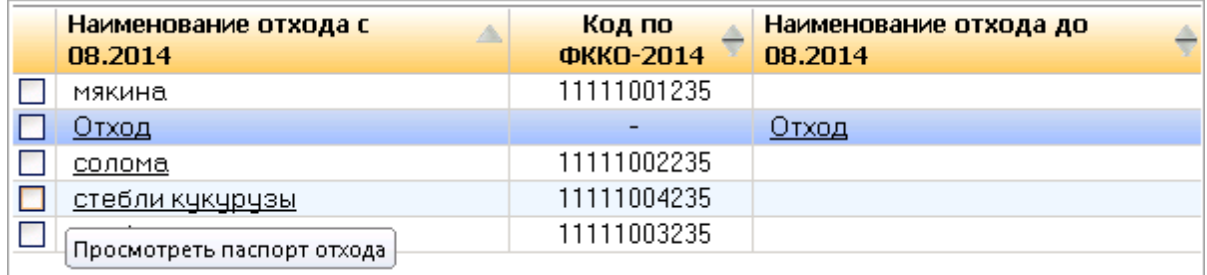

Сохранение действий, сделанных в Справочнике отходов, происходит после нажатия кнопки **Сохранить**. Для отмены всех изменений, внесенных после последнего сохранения, нужно нажать кнопку **Отменить**. При большом количестве добавляемых позиций в Справочник и наличии загружаемых файлов паспортов отходов будет выведена шкала, демонстрирующая выполнение сохранения.

Для отходов в таблице учета с нулевым количеством строка окрашивается светлосерым цветом. При редактировании подобного отхода и изменении его количества строка меняет цвет на белый с указанным количеством отхода, и наоборот - при обнулении значений по отходу строка окрашивается в светло-серый цвет.

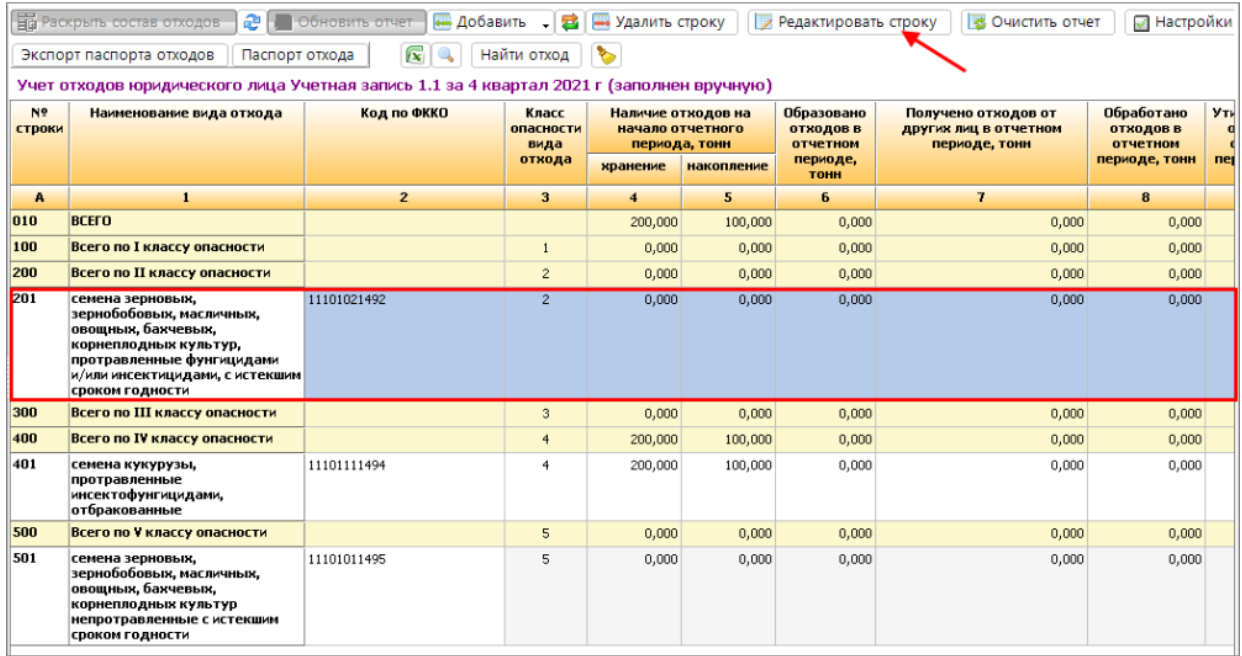

### <span id="page-17-0"></span>**1.4 Формирование Справочника на основании шаблона**

Для заполнения справочника отходов по шаблону необходимо нажать кнопку **Шаблоны** на панели инструментов. По нажатию кнопки открывается окно "Выбор шаблона с отходами":

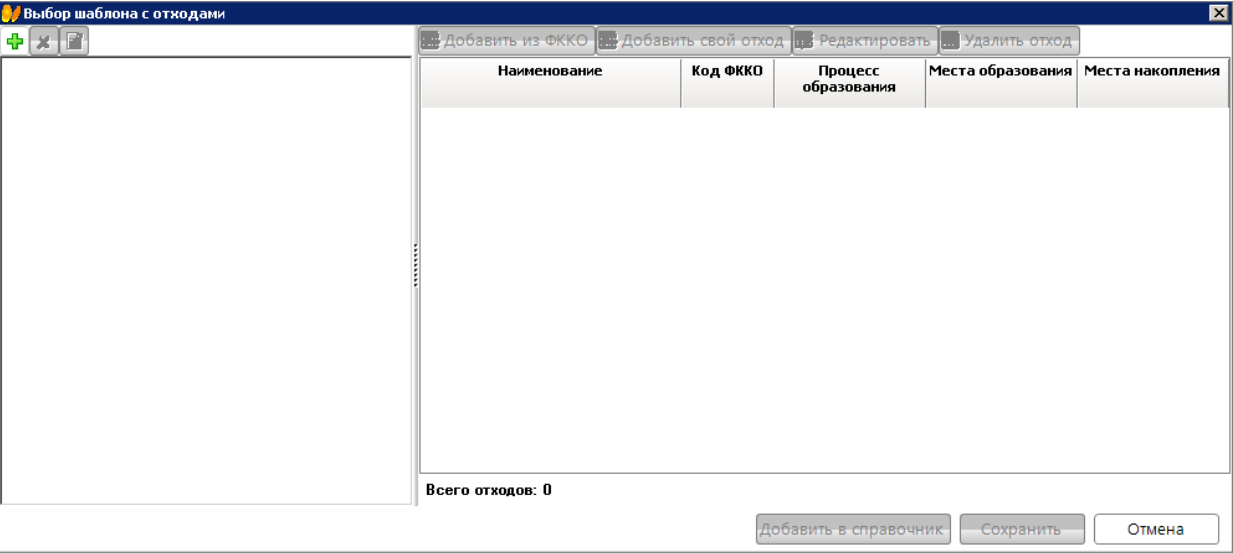

#### **Создание, редактирование и удаление шаблона**

Для добавления шаблона необходимо нажать кнопку **в левой части окна,** открывается окно добавления шаблона:

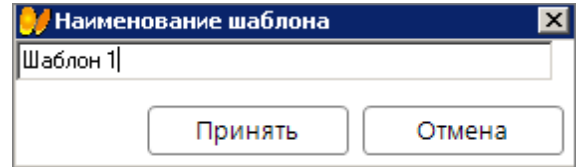

После ввода наименования шаблона и нажатия кнопки **Принять** создается новый шаблон.

Удаление шаблона отходов осуществляется нажатием кнопки  $\boldsymbol{x}$ , после нажатия кнопки открывается сообщение:

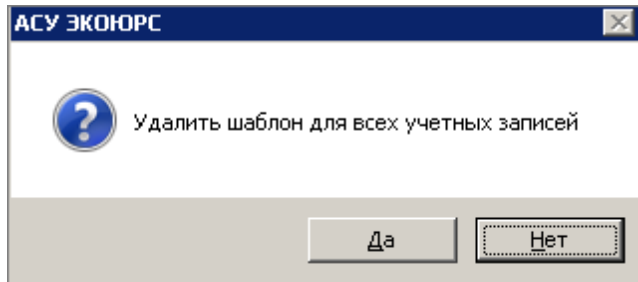

По кнопке **Да** шаблон удаляется.

Для редактирования наименования шаблона необходимо нажать кнопку  $\boxed{2}$ . Откроется окно "Наименование шаблона" для редактирования.

В правой области окна расположены кнопки:

- **Добавить из ФККО** открывает справочник ФККО 2017;
- **Добавить свой отход** открывает окно добавления отхода;
- **Редактировать** открывает окно отхода в режиме редактирования;
- **Удалить отход** позволяет удалить выбранные отходы.

Таблица состоит из следующих колонок:

- колонки "Наименование" и "Код ФККО" заполняются автоматически из справочника ФККО;

- колонки "Процесс образования", "Места образования" и "Места накопления" заполняются вручную.

#### **Добавление из шаблона**

Для добавления отходов из шаблона в справочник отходов необходимо выбрать шаблон и нажать кнопку **Добавить в справочник**:

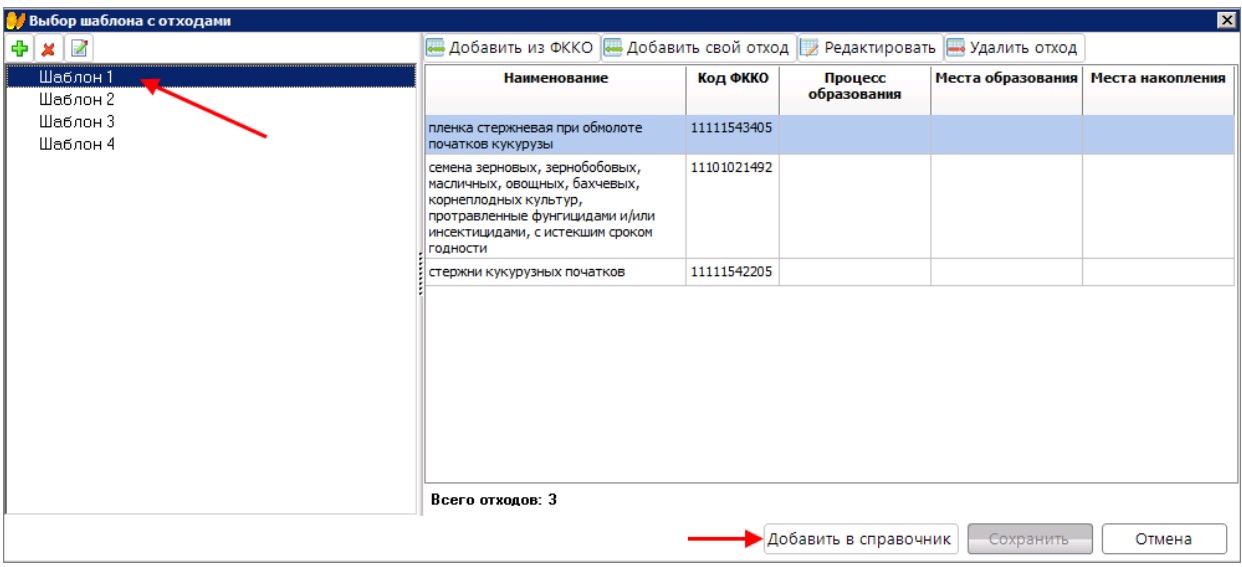

Кнопка **Добавить в справочник** неактивна, если не выбран шаблон.

### <span id="page-19-0"></span>**1.5 Редактирование и удаление отходов**

Редактирования данных об отходе осуществляется после выбора отхода в списке и нажатия кнопки **Редактировать**, либо выполнении аналогичной командой контекстного меню, можно также вызвать окно "Редактирование отхода" двойным щелчком мыши по строке с необходимым отходом. Необходимо учитывать, что отходам из ФККО с классом опасности равным 5, изменять класс опасности запрещено. В окне редактирования отходов ФККО можно добавить паспорт отхода согласно описанию, приведенному в пункте выше.

Команда **Удалить выделенный отход** во встроенном меню кнопки **Удалить отходы** и аналогичная команда контекстного меню позволяют удалить предварительно выбранный отход. Отмеченные отходы в чекбоксах удаляются при помощи команды **Удалить выбранные отходы**, которая заменяет команду **Удалить выделенный отход** в случае множественного выбора.

Для того чтобы удалить все отходы из Справочника, необходимо воспользоваться командой **Удалить все** во встроенном меню кнопки **Удалить отходы** или аналогичной командой контекстного меню.

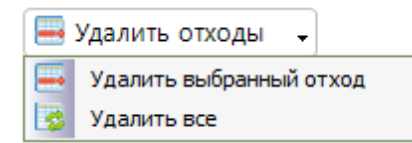

Сохранение действий, сделанных в Справочнике отходов, происходит после нажатия кнопки **Сохранить** на панели инструментов. Для отмены всех изменений, внесенных после последнего сохранения, нужно нажать кнопку **Отменить**.

### <span id="page-20-0"></span>**1.6 Паспорт отхода**

#### **Заполнение паспорта отхода**

Для заполнения паспорта отхода необходимо нажать кнопку **Паспорт отхода** на панели инструментов. По нажатию кнопки открывается окно "Паспорт отхода":

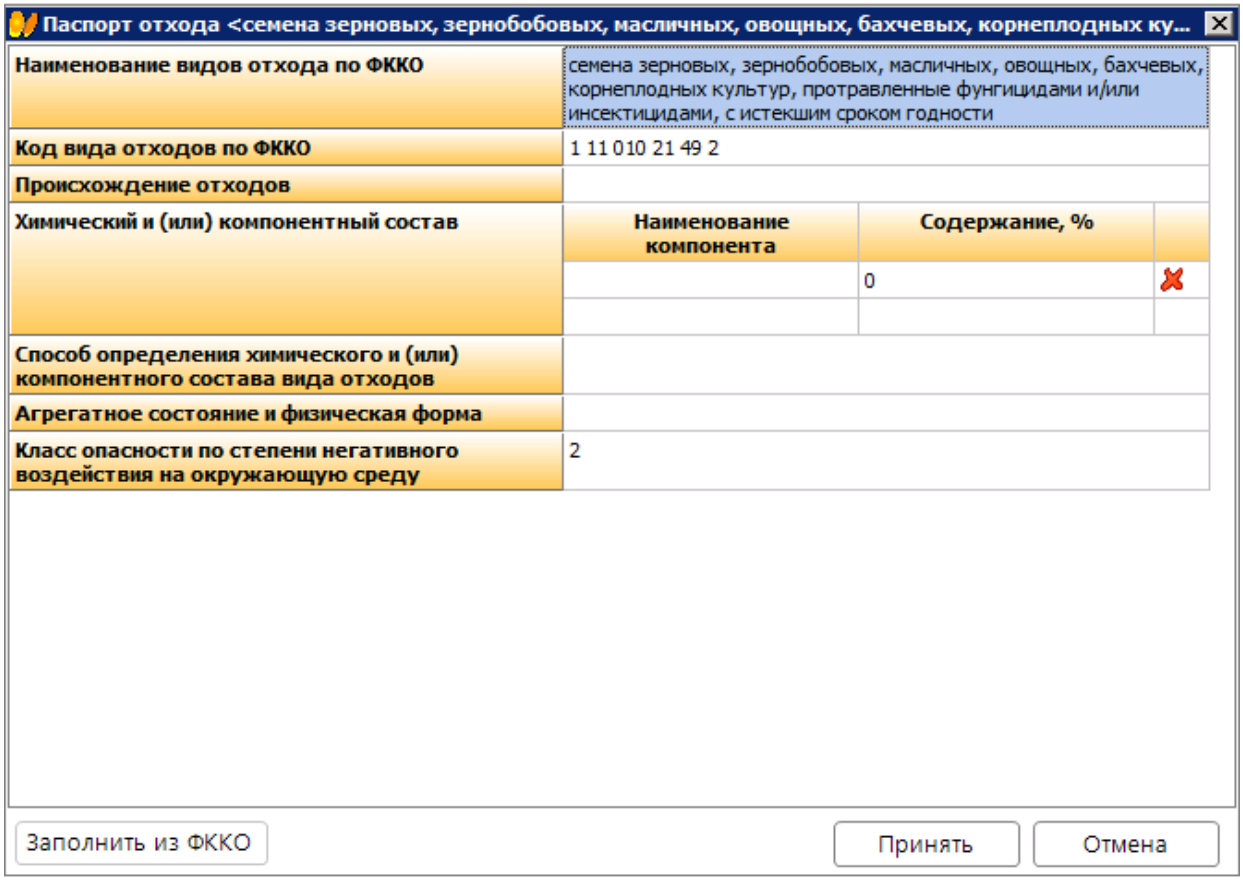

В таблице присутствуют поля:

- Наименование видов отхода по ФККО;
- Код вида отходов по ФККО;

#### **22 Методическое пособие**

- Происхождение отходов;
- Химический и (или) компонентный состав:
- Наименование компонента:
- Содержание, %.
- Способ определения химического и (или) компонентного состава вида отходов;
- Агрегатное состояние и физическая форма;
- Класс опасности по степени негативного воздействия на окружающую среду.

Для многосоставного отхода окно паспорта имеет следующий вид:

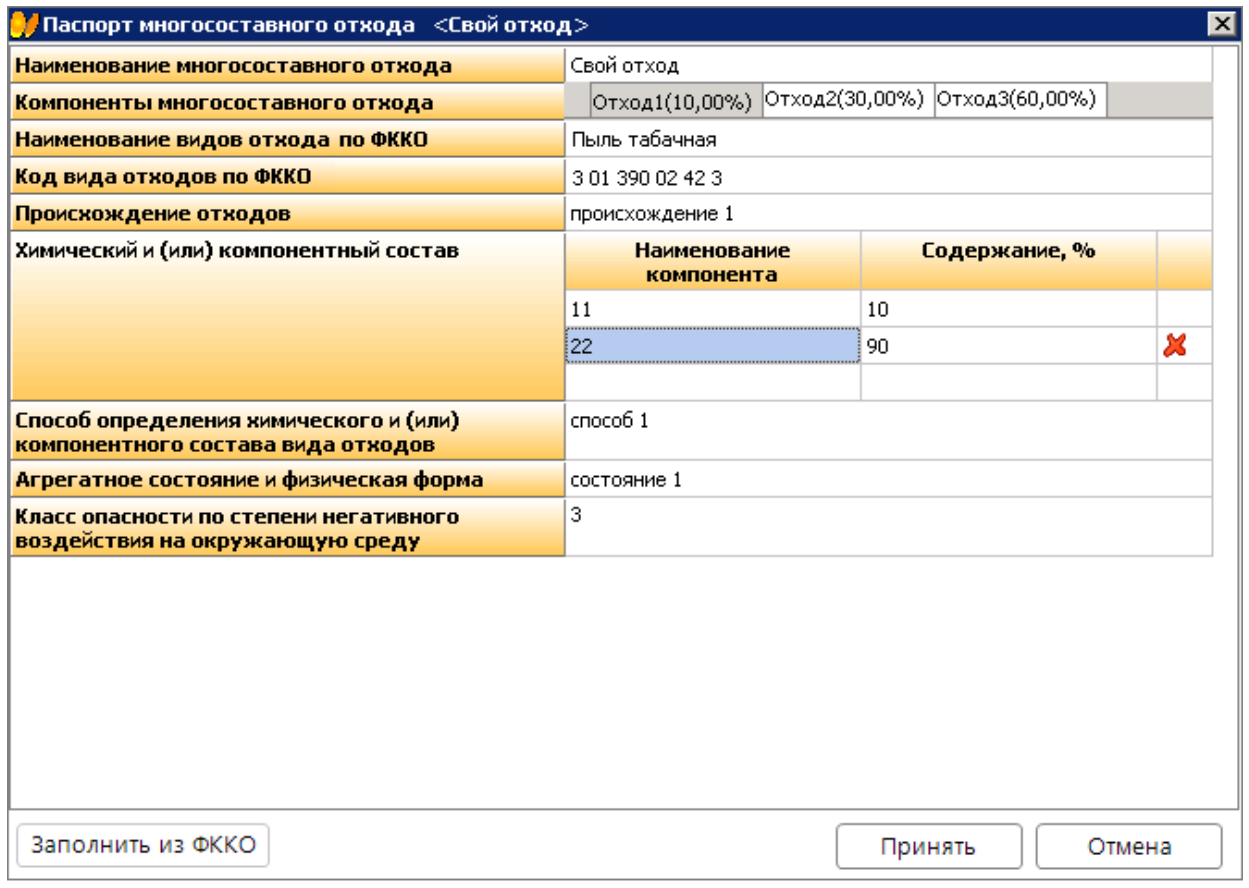

В таблице присутствуют дополнительные поля:

- Наименование многосоставного отхода - отображается наименование многосоставного отхода;

- Компоненты многосоставного отхода - расположены вкладки с наименованиями и процентной составляющей данного отхода в составе, указанная в Справочнике отходов при создании многосоставного отхода;

- Наименование видов отхода по ФККО - отображается наименование отхода по ФККО, входящего в состав.

Заполнение осуществляется вручную или автоматически из ФККО, нажатием кнопки **Заполнить из ФККО**. Аналогичное заполнение доступно для выбранной вкладки компонента многосоставного отхода.

#### **Экспорт паспорта отходов**

Для экспорта паспорта отходов необходимо нажать кнопку **Экспорт паспорта отходов** на панели инструментов. По нажатию кнопки открывается окно выбора с отходами 1-4 класса опасности для экспорта в формат MS Excel:

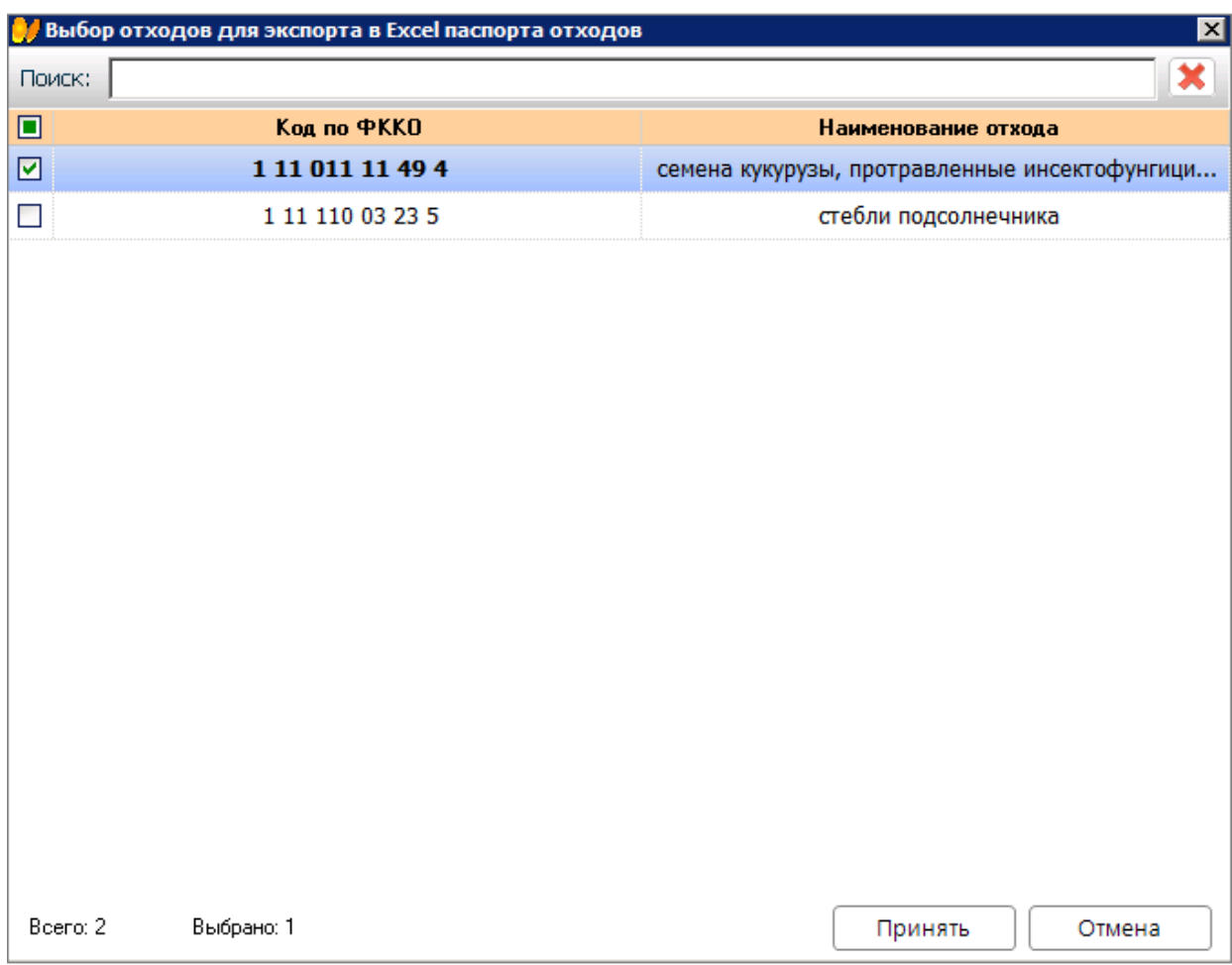

В окне присутствует строка интерактивного поиска, сброс поискового запроса производится кнопкой **.**

Выбор осуществляется при помощи установки чекбоксов напротив необходимого отхода.

После выбора и нажатия кнопки **Принять** откроется стандартное окно выбора места расположения файла для сохранения его на компьютере. После сохранения файла будет выведено диалоговое окно об успешном экспорте с предложением открыть файл.

### <span id="page-23-0"></span>**1.7 Замена отхода в Справочнике**

Отход, добавленный в Справочник, можно заменить на другой отход - для этого необходимо выбрать строку с нужным отходом, после чего кнопка **Заменить отход** становится активна (данная опция не доступна для многосоставных отходов). Нажатие на кнопку или выполнение одноименной команды контекстного меню открывает окно:

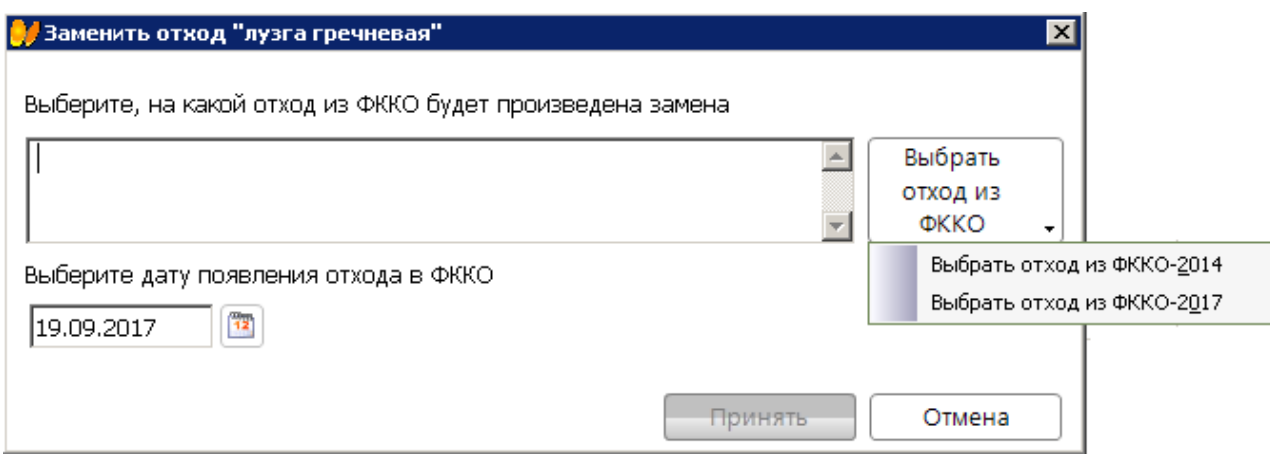

Выбор нового отхода производится из ФККО-2014 или ФККО-2017, открываемом из встроенного меню кнопки **Выбрать отход из ФККО**, новый отход должен иметь аналогичный класс опасности. После выбора отхода необходимо указать дату появления отхода в ФККО при

помощи встроенного календаря, открываемого нажатием на кнопку  $\boxed{1}$  - по умолчанию указана текущая дата.

В случае если класс опасности заменяемого отхода не совпадает с классом опасности выбранного отхода, при нажатии кнопки **Принять** будет выведено предупреждающее сообщение:

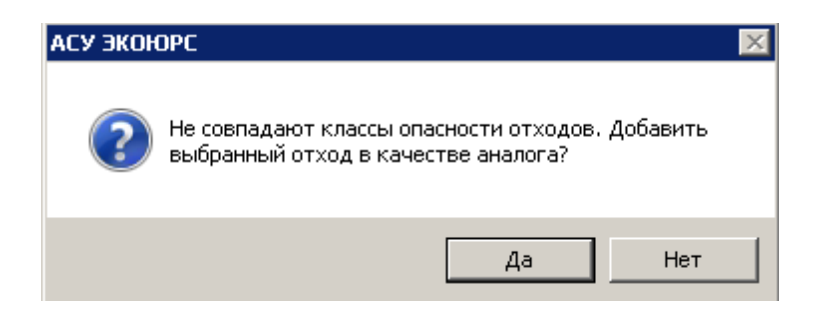

При нажатии кнопки **Да** отход добавляется, при нажатии кнопки **Нет** можно выбрать другой отход с аналогичным классом опасности.

После успешной замены отхода нажатием кнопки **Принять** изменения отображаются, в том

числе, в модулях, где этот отход используется (с учетом даты появления отхода в ФККО, которую установил пользователь), о чем выводится соответствующее сообщение:

- Первичный учет отходов;
- Ежедневный журнал образования и движения отходов;
- Плата за отходы;
- Статистический отчет "2-ТП (отходы)";
- Технический отчет;
- Лимиты.

В случае если заменяемый отход ранее нигде не использовался, то при нажатии кнопки **Принять** выводится сообщение:

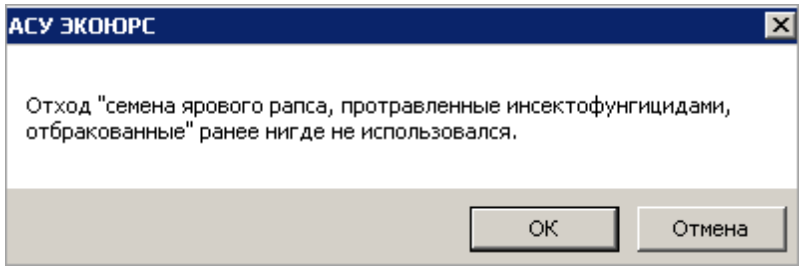

При нажатии кнопки **ОК** сообщение закрывается, происходит замена отхода в Справочнике. При нажатии кнопки **Отмена** сообщение закрывается, окно замены отхода остается открытым.

Для отходов, у которых есть стандартные аналоги, совпадающие по всем параметрам с собственными отходами, после замены снимается светло-серое выделение строки цветом.

### <span id="page-24-0"></span>**1.8 Поиск отходов в Справочнике**

В Справочнике отходов реализован поиск по названиям отходов (с любого символа) и по коду отходов. При нажатии на кнопку **Поиск** под панелью инструментов модуля появится строка поиска. Поиск осуществляется интерактивно, так же, как в окне добавления отходов из ФККО:

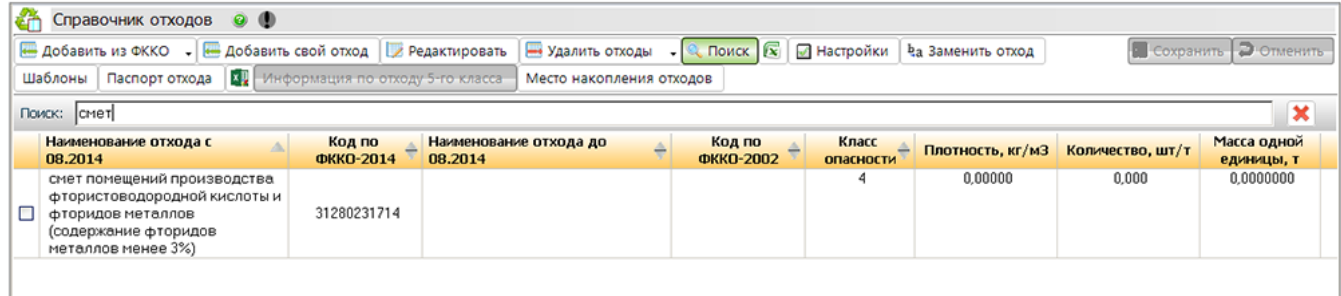

Внизу будет выведено количество найденных отходов. Для изменения или сброса поискового запроса можно воспользоваться кнопкой **X** в конце строки.

**Этап II. Внесение сведений о контрагентах, принимающих отходы**

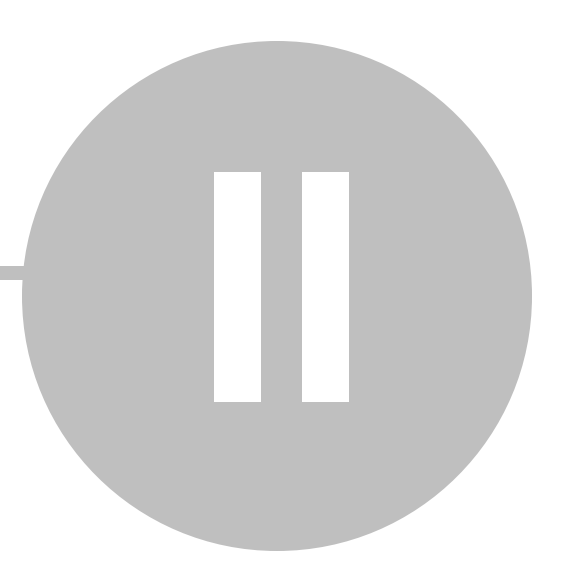

## <span id="page-27-0"></span>**Этап II. Внесение сведений о контрагентах, принимающих отходы**

Модуль "Реестр договоров с контрагентами" позволяет управлять документацией о подрядчиках, переход в модуль осуществляется по кнопке **Реестр договоров** группы модулей "Отходы" блока "Учет и отчетность". Окно содержит две вкладки: **Договоры** и **Контрагенты**.

#### *Вкладка Контрагенты:*

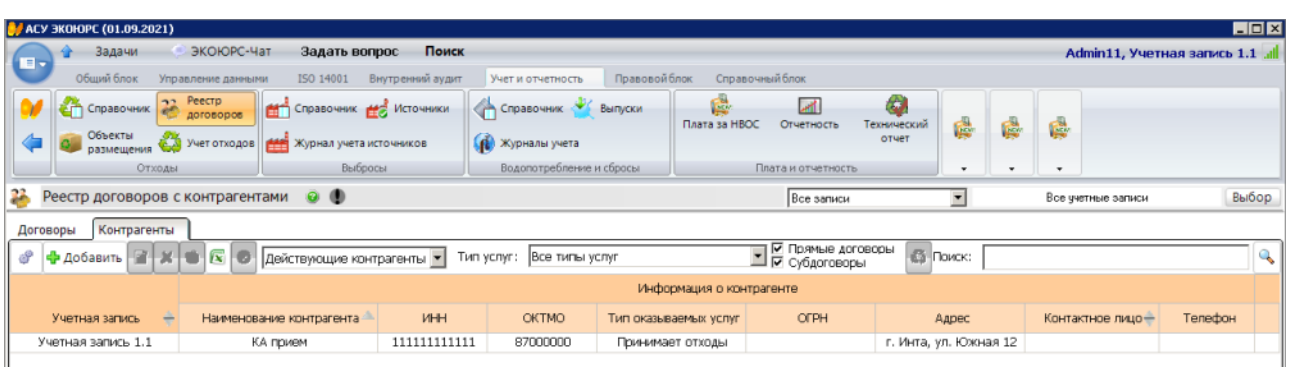

В панели инструментов модуля расположен фильтр, открывающийся нажатием на кнопку <u>V</u>. Фильтр предназначен для выбора списка контрагентов:

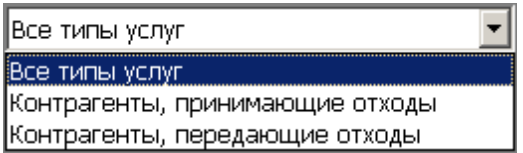

По умолчанию модуль открывается на списке фильтра "Контрагенты, принимающие отходы".

Открытие карточки контрагента осуществляется при двойном клике на строке с нужным контрагентом.

Описание колонок таблицы:

- **Учетная запись** - наименование учетной записи, пользователь которой зарегистрировал контрагента.

- **Информация о контрагенте: Наименование, ИНН, ОКАТО**.
- **Реквизиты договора с контрагентом:**
	- колонка без наименования предназначена для отображения прикрепленного файла договора с контрагентом в формате pdf, jpg, jpeg, tiff, png, bmp, который можно открыть нажатием на иконку **;**
- **Номер договора** в колонке указывается номер договора;
- **Тип договора** *субдоговор* (договор субподрядчика, заключенный с подрядчиком) или *прямой* (договор текущей организации с подрядчиком); в случае удаления договора с подрядчиком статус субдоговора автоматически поменяется на *прямой*;
- **Срок окончания** срок окончания действия договора, (в случае автоматической пролонгации будет указано "Пролонгация");
- **Распространяется на УЗ** наименование учетных записей, с которыми сотрудничает контрагент (если учетных записей больше одной, то полный список учетных записей выводится при нажатии на ссылку с указанием их количества);
- **Сумма, тыс. руб**. сумма, на которую заключен договор в тысячах рублей.
- **Цель приема -** цель (или перечень целей) приема отходов.
- **Номер лицензии на отходы** регистрационный номер выданной лицензии.

- Колонка без наименования предназначена для отображения прикрепленного файла лицензии на отходы в формате в формате pdf, jpg, jpeg, tiff, png, bmp, который можно открыть нажатием на иконку **.**

- **Дата лицензии на отходы** дата выдачи лицензии на отходы.
- **Дополнительные условия** дополнительные условия договора (при их наличии).

В случае, если при регистрации контрагента данные указаны не полностью, при сохранении карточки выводится предупреждение, после сохранения строка с контрагентом окрашивается в красный цвет, в панели модуля отображается пояснение:

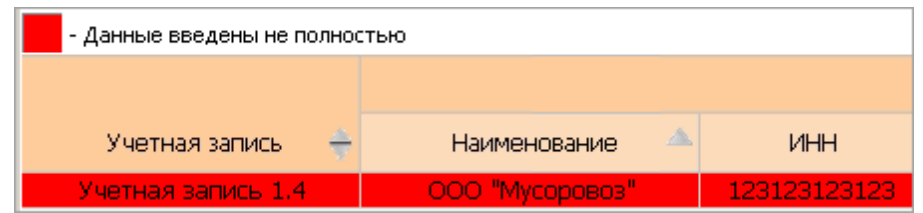

Если учетная запись при регистрации контрагента не выбрана, данный контрагент будет отображаться только при применении фильтра по учетным записям **Все.**

В нижней части окна выводится общее количество контрагентов. В данном окне доступно использование фильтра учетных записей по созданным контрагентам.

#### **Поиск контрагента в таблице**

Для поиска контрагента в списке введите в область поиска над таблицей полностью или часть одного из следующих реквизитов: наименование контрагента, ИНН, ОГРН, номер,

#### **30 Методическое пособие**

контактное лицо и нажмите кнопку **Enter** на клавиатуре:

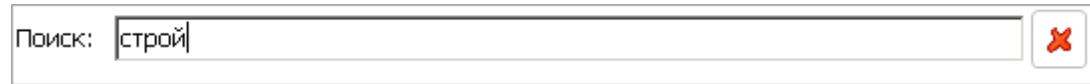

В таблице останутся только те записи, которые соответствуют поисковому запросу.

Удаление поискового запроса осуществляется кнопкой , которая появляется при заполнении поля. После очистки поля таблица возвращается в первоначальное состояние.

#### **Сортировка в таблице**

В некоторых колонках таблицы доступна сортировка содержимого. Для колонок с текстовыми значениями сортировка осуществляется в алфавитном порядке или против него при нажатии на знак  $\overline{z}$ .

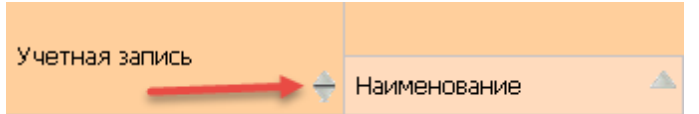

Если стрелка расположена вверх - сортировка произведена в алфавитном порядке.

Если стрелка расположена вниз - сортировка произведена в противоположенную сторону.

Для колонок с временными значениями сортировка осуществляется по возрастанию и убыванию даты.

#### **Постановка задачи**

Задачу можно поставить при помощи кнопки • "Поставить задачу" на панели инструментов модуля, предварительно выбрав строку с нужным контрагентом. Если контрагент не выбран или контрагенты отсутствуют в таблице, кнопка • "Поставить задачу" неактивна. После нажатия на кнопку появится окно "Постановка новой задачи".

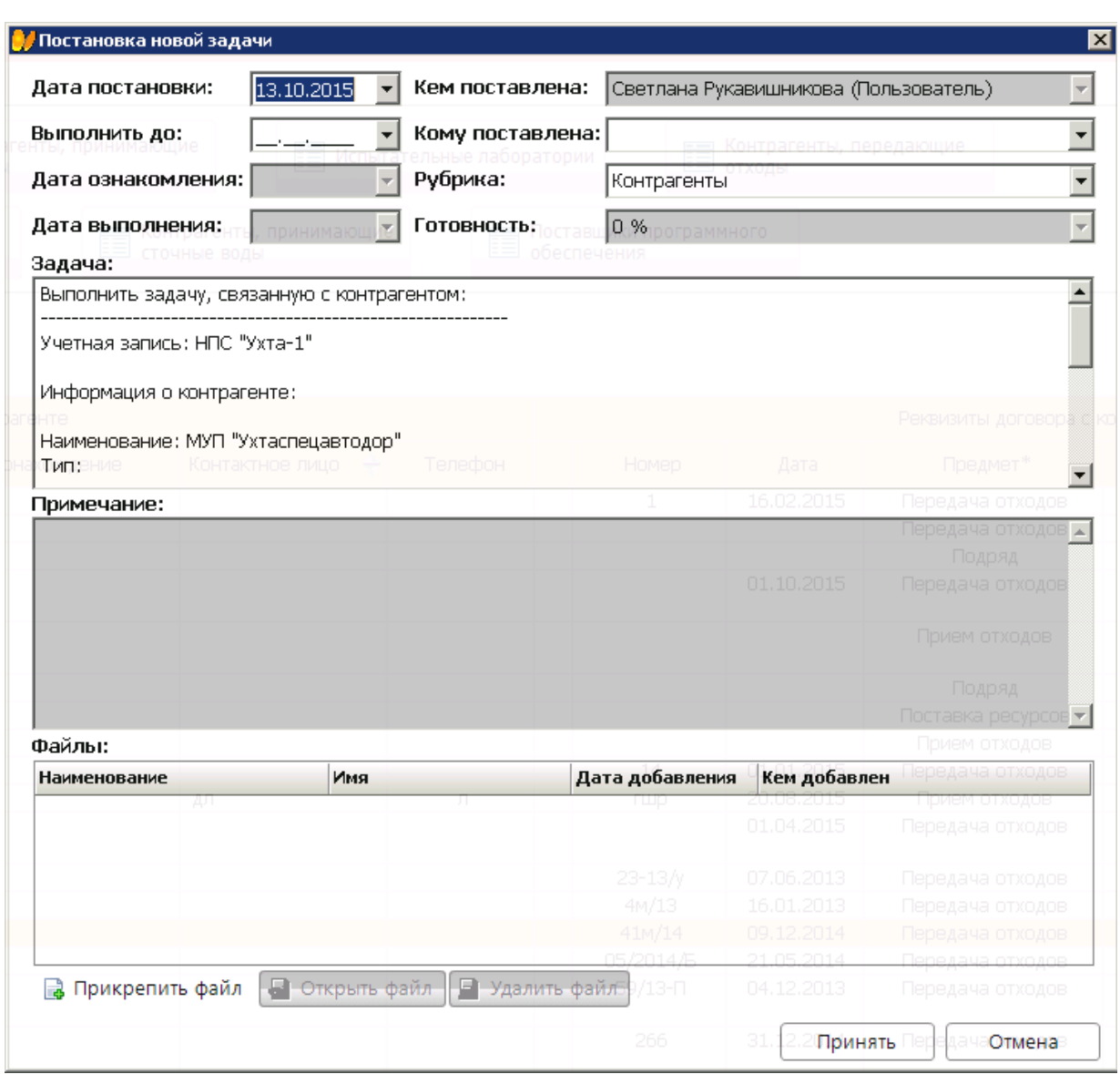

По умолчанию в поле "Дата постановки:" ставится текущая дата, в поле "Кем поставлена:" имя текущего пользователя, в поле "Задача:" описание задачи, связанной с контрагентом.

### *Вкладка Договоры:*

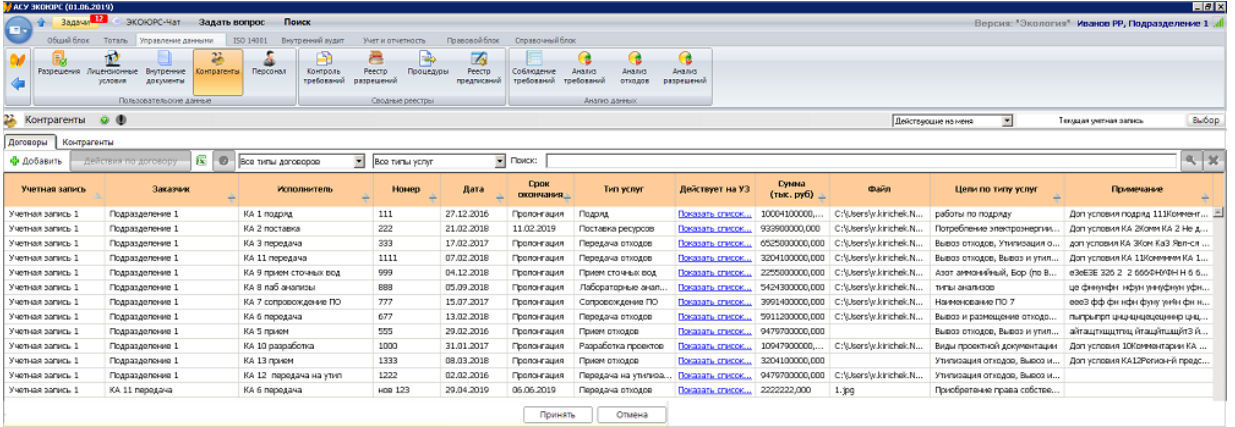

Также в панели инструментов модуля расположен фильтр по договорам, открывающийся нажатием на кнопку <u>•</u>. Фильтр предназначен для выбора состояния договора:

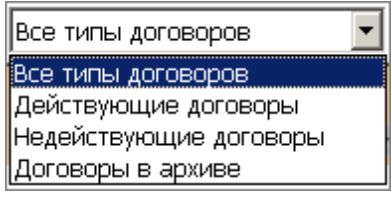

В фильтре **Действующие договоры** выводятся те контрагенты, у которых текущая дата находится в периоде действия договора.

В фильтре **Недействующие договоры** выводятся те контрагенты, у которых текущая дата находится вне периода действия договора (то есть до его начала или после его завершения).

В фильтре **Договоры в архиве** выводятся те контрагенты, у которых в карточке отмечен чекбокс "Договор в архиве" вне зависимости от даты договора.

По умолчанию модуль открывается на списке фильтра "Действующие договоры". Данный вариант выбран всегда при переходе в модуль, в том числе в рамках одной сессии работы в Системе.

#### **Добавление договора**

При первом переходе в модуль, не содержащий информации по контрагентам, автоматически откроется окно добавления договора. Если в модуле есть договоры, добавить нового контрагента можно нажатием на кнопку **Добавить** или по аналогичной команде контекстного меню.

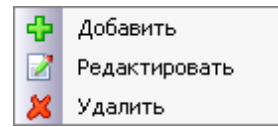

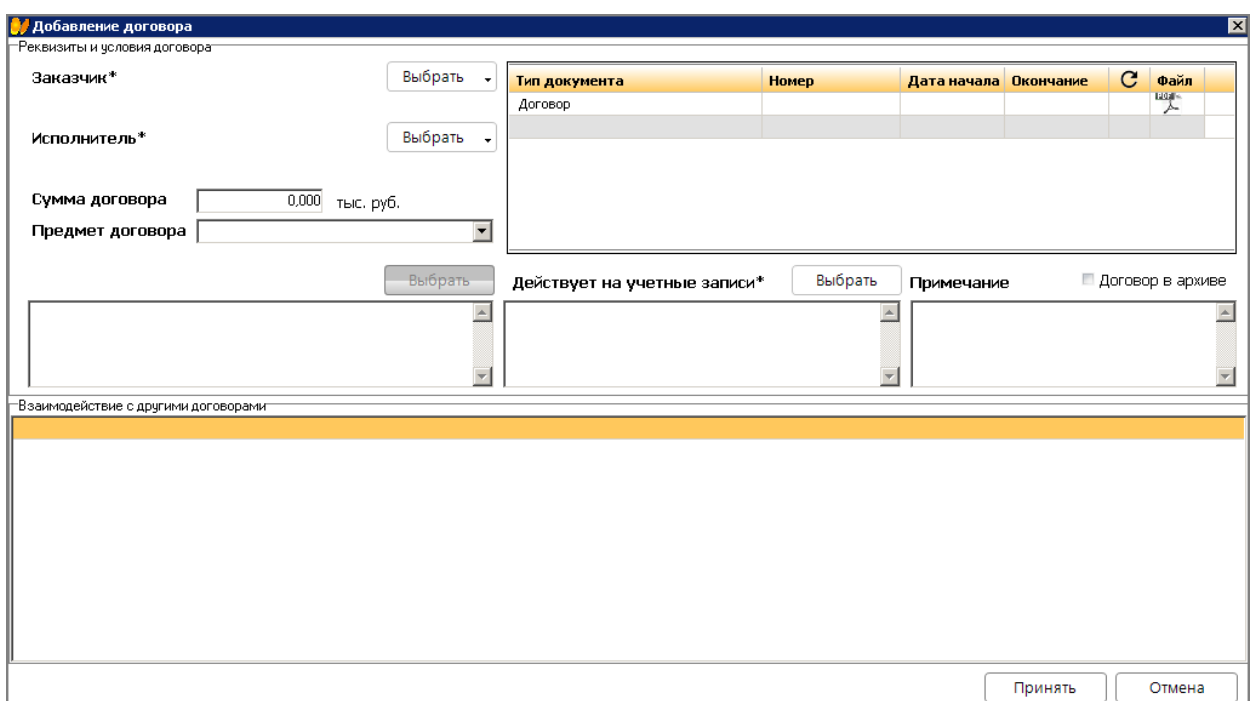

**Внимание!** До тех пор, пока в окне создания контрагента информация внесена, но кнопка **Принять** не нажата - контрагент фактически не создан, и при переходе во вкладку Договоры для выбора в списке он будет недоступен. Также для данного контрагента нельзя добавить новый объект размещения отходов.

В качестве **Заказчика** и **Исполнителя** могут выступать как учетные записи, так и контрагенты в следующих сочетаниях:

- **Заказчик** учетная запись, **Исполнитель** контрагент (выбирается из списка всех действующих контрагентов).
- **Заказчик** контрагент (выбирается из всего списка действующих контрагентов), **Исполнитель** - учетная запись.
- **Заказчик** контрагент №1 (выбирается из всего списка действующих контрагентов), **Исполнитель** - контрагент №2 (заполняется выбором из раскрывающегося списка, в котором содержатся только контрагенты с данным типом услуг).

Чтобы выбрать все подчиненные учетные записи, необходимо воспользоваться командой контекстного меню **Выбрать подчиненные записи**, открываемого по нажатию правой кнопки

#### **34 Методическое пособие**

мыши на вышестоящей учетной записи. При выполнении команды все подчиненные учетной записи для данной учетной записи отмечаются галочками в чекбоксах, и команда становится неактивна.

Чтобы снять отметку выбора со всех подчиненных учетных записей, необходимо воспользоваться командой контекстного меню **Снять выбор с подчиненных записей**.

Поиск учетной записи осуществляется после ввода запроса целиком или его части в строку поиска и нажатия на кнопку **Искать** (или клавиши Enter)**.** Учетные записи, соответствующие поисковому запросу, будут выделены зеленым цветом:

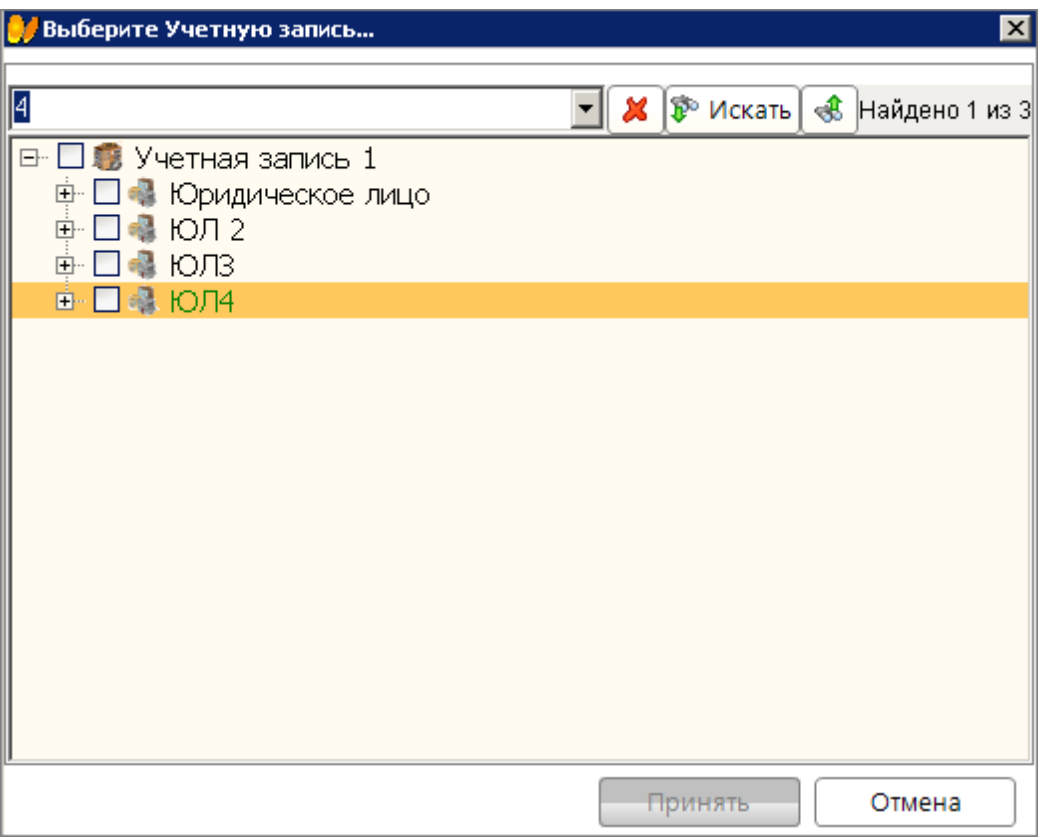

Повторное нажатие на кнопку **<sup>3</sup> Искать** позволяет перемещаться по результатам поиска

вниз, нажатие на кнопку  $\lfloor\clubsuit\rfloor$  осуществляет переход по результатам поиска вверх. Справа от строки поиска выводится количество найденных учетных записей по введенному запросу. По достижении последней найденной учетной записи при следующем нажатии кнопок поиска появится сообщение:

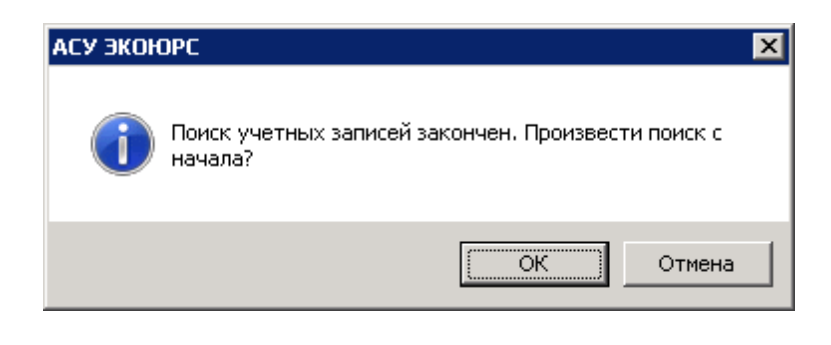

Строка поиска очищается с помощью кнопки  $\bullet$ 

Поле **Тип услуг** заполняется автоматически исходя из типа услуг контрагента. Так же данное поле может быть заполнено первым.

При этом:

Для договоров с типом услуг:

- Прием отходов,
- Передача отходов,
- Передача отходов на утилизацию -

при выборе контрагента в качестве исполнителя или заказчика во всех вариантах договоров (прямые между учетной записью и контрагентом и между двумя контрагентами) в списке выбора отображаются контрагенты с типом услуг:

- Прием отходов,
- Передача отходов,
- Передача отходов на утилизацию.

Поле **Действует на УЗ** является обязательным для заполнения.

В том случае, если в договоре исполнитель и заказчик оба являются контрагентами, кнопка поля **Действует на УЗ** заблокирована и проверка на заполненность поля,не осуществляется. Договоры, заключенные между двумя контрагентами не выводятся ни в одном модуле в окне выбора контрагента при добавлении в отчет - ни в фильтре "Мои контрагенты", ни в фильтре "Все контрагенты".

#### **Сортировка в таблице**

В некоторых колонках таблицы доступна сортировка содержимого. Для колонок с текстовыми значениями сортировка осуществляется в алфавитном порядке или против него при нажатии на знак $\overline{\phantom{a}}$ .

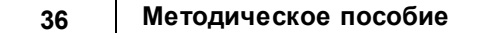

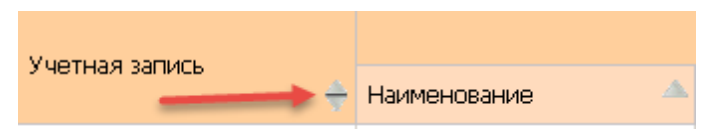

Если стрелка расположена вверх - сортировка произведена в алфавитном порядке.

Если стрелка расположена вниз - сортировка произведена в противоположенную сторону.

Для колонок с временными значениями сортировка осуществляется по возрастанию и убыванию даты.

### **Создание отчета по переданным/принятым отходам**

Кнопка позволяет создать отчет по переданным отходам выбранному контрагенту. С целью формирования отчета необходимо выделить строку с контрагентом и нажать на кнопку, после чего откроется окно выбора периода:

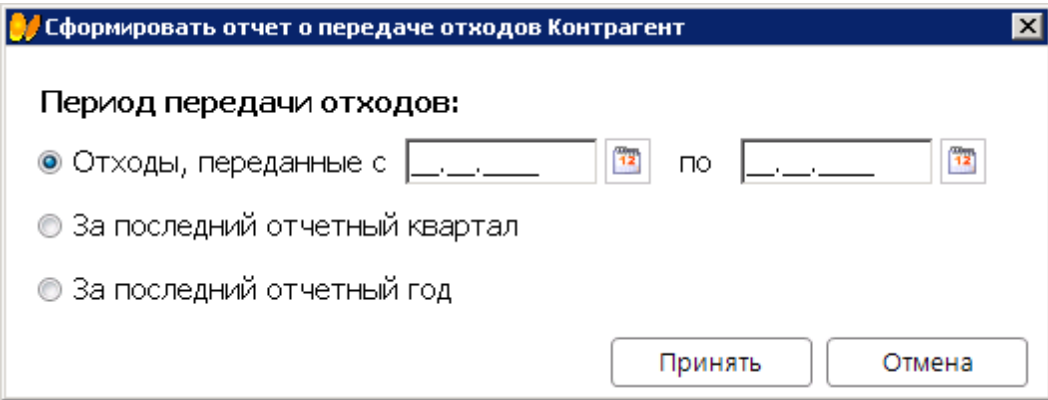

В окне необходимо указать период за квартал или год, или установить свой период, выбрав

месяц из календаря, открывающегося нажатием на кнопку **.**

После выбора периода откроется окно отчета отходов, например:
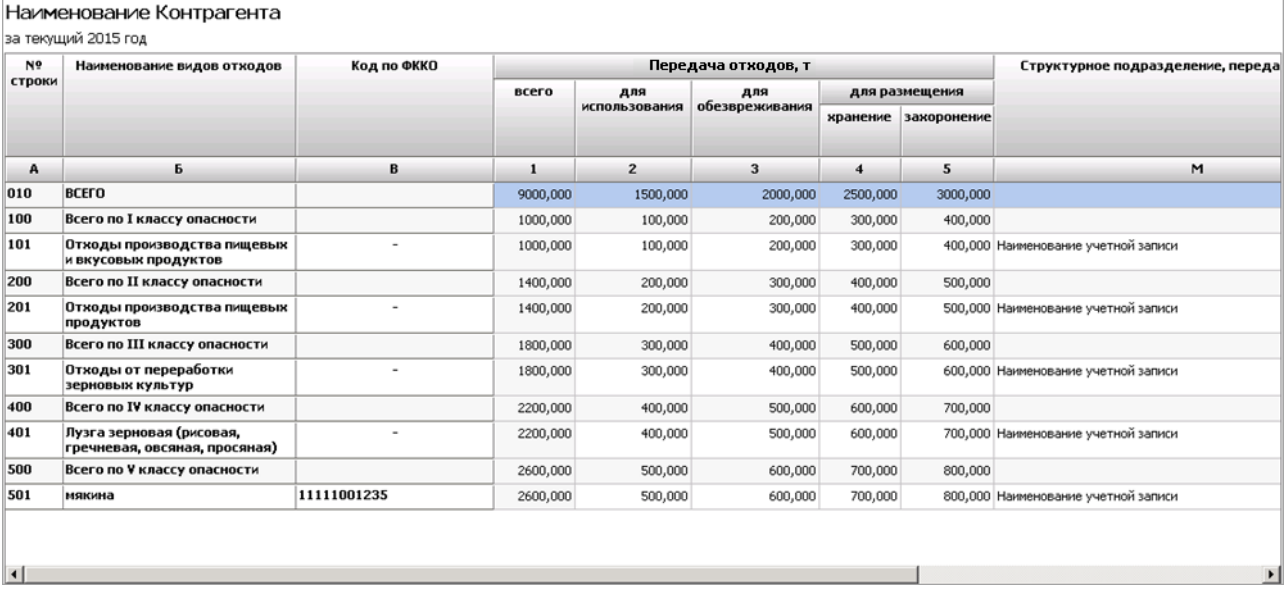

В табличной форме будет представлена следующая информация:

- № строки отхода в отчете;
- Наименование вида отходов;
- Код по Федеральному классификационному каталогу отходов;

- Количество переданных/принятых отходов в каждой категории цели передачи и общая сумма переданных/принятых отходов;

- Структурное подразделение, передавшее/принявшее отходы;
- Номер и дата договора на передачу/прием отходов.

Для возврата на стартовую страницу модуля нужно нажать кнопку **В** главной панели инструментов Системы.

## **Экспорт в MS Excel**

Экспорт списка контрагентов в MS Excel производится при нажатии на кнопку  $\blacksquare$ "Экспорт в Excel реестра выбранных договоров" на панели инструментов модуля.

# **2.1 Добавление информации о контрагенте и реквизитов договора**

При первом переходе в модуль, не содержащий информации по контрагентам, автоматически откроется окно добавления контрагента с видом договора "Передача отходов":

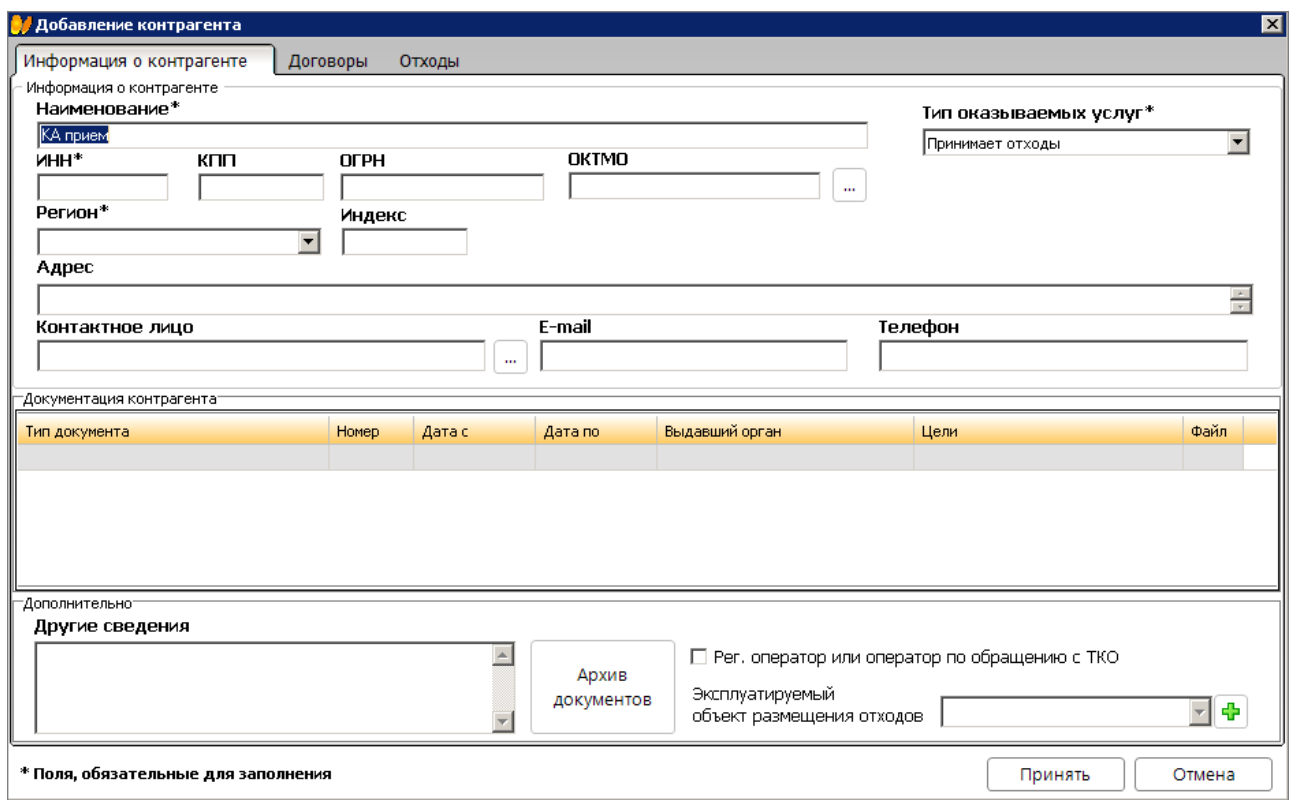

Чтобы выбрать все подчиненные учетные записи, необходимо воспользоваться командой контекстного меню **Выбрать подчиненные записи**, открываемого по нажатию правой кнопки мыши на вышестоящей учетной записи. При выполнении команды все подчиненные учетной записи для данной учетной записи отмечаются галочками в чекбоксах, и команда становится неактивна.

Чтобы снять отметку выбора со всех подчиненных учетных записей, необходимо воспользоваться командой контекстного меню **Снять выбор с подчиненных записей**.

Поиск учетной записи осуществляется после ввода запроса целиком или его части в строку поиска и нажатия на кнопку **Искать** (или клавиши Enter)**.** Учетные записи, соответствующие поисковому запросу, будут выделены зеленым цветом:

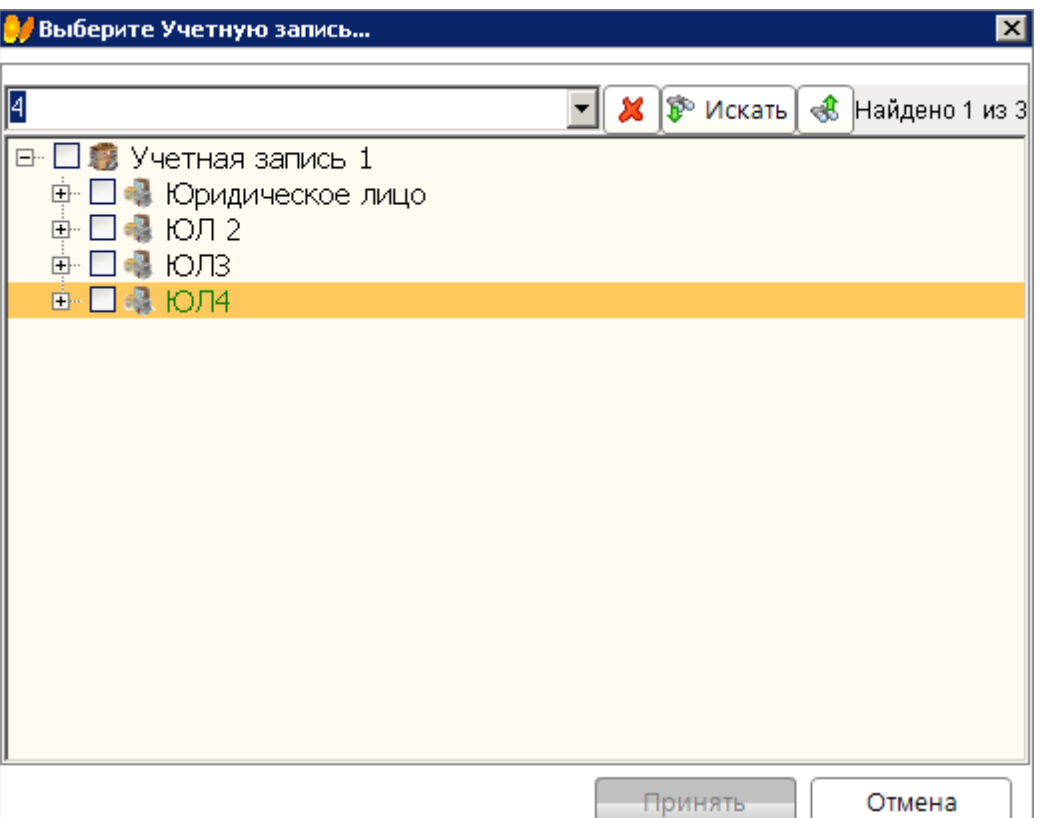

Повторное нажатие на кнопку **<sup>•</sup> Искать** позволяет перемещаться по результатам поиска

вниз, нажатие на кнопку  $\lfloor\frac{\mathcal{R}}{2}\rfloor$  осуществляет переход по результатам поиска вверх. Справа от строки поиска выводится количество найденных учетных записей по введенному запросу. По достижении последней найденной учетной записи при следующем нажатии кнопок поиска появится сообщение:

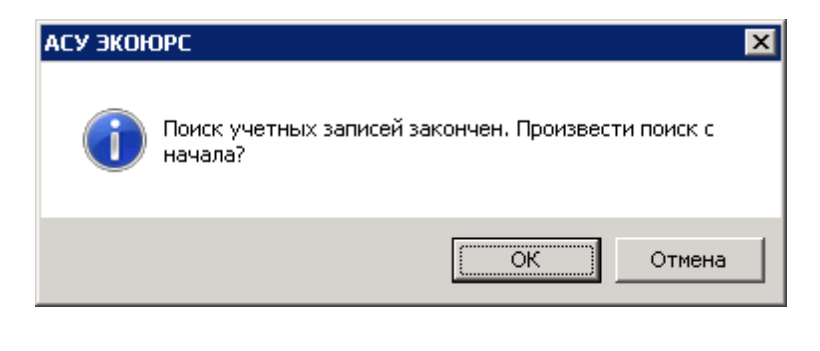

Строка поиска очищается с помощью кнопки .

В модуль можно добавить контрагента с предметом договора "Передача отходов" и "Передача отходов на утилизацию".

Если в модуле есть контрагенты, добавить нового контрагента можно нажатием на кнопку Ф

**Добавить** или выполнив аналогичную команду контекстного меню:

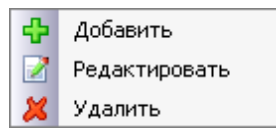

В модуле «Реестр договоров с контрагентами» регистрируются все контрагенты, которые задействованы при обращении с отходами, как подрядчики, так и субподрядчики:

- Подрядчики это контрагенты, с которыми организация непосредственно заключает договор по обращению с отходами.
- Субподрядчики это контрагенты, которые заключают договора с подрядчиком (субдоговора).

Во вкладке "Информация о контрагенте и реквизиты договора" заполняются поля:

- **Наименование** наименование контрагента, вводится вручную, обязательное для заполнения поле.
- **ОГРН** вводится вручную основной государственный регистрационный номер контрагента.
- **ИНН** идентификационный номер налогоплательщика (обязательное для заполнения поле). При вводе полного ИНН в поле "ИНН" производится проверка на наличие такой карточки в полном перечне контрагентов. Если найдено совпадение по ИНН выводится сообщение:

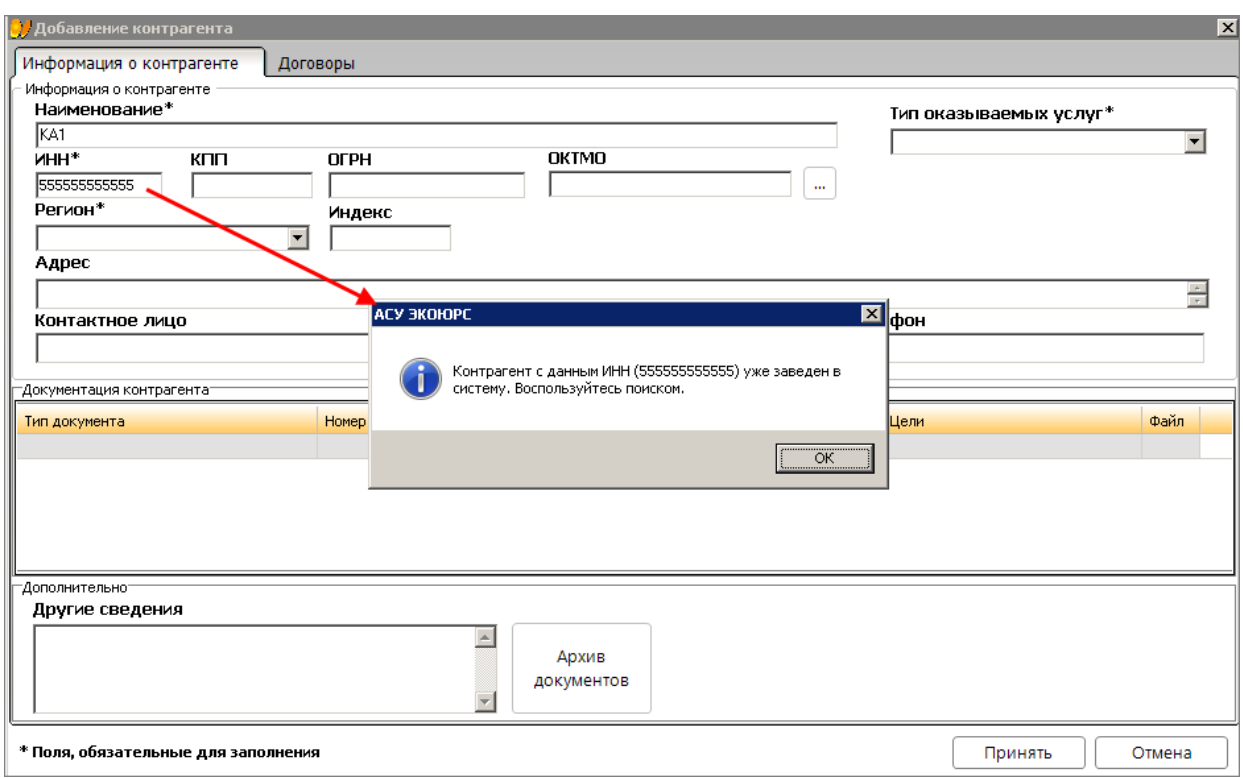

**ОКАТО** заполняется вручную или при помощи справочника ОКАТО/ОКТМО, открываемого по нажатию кнопки  $\boxed{...}$ :

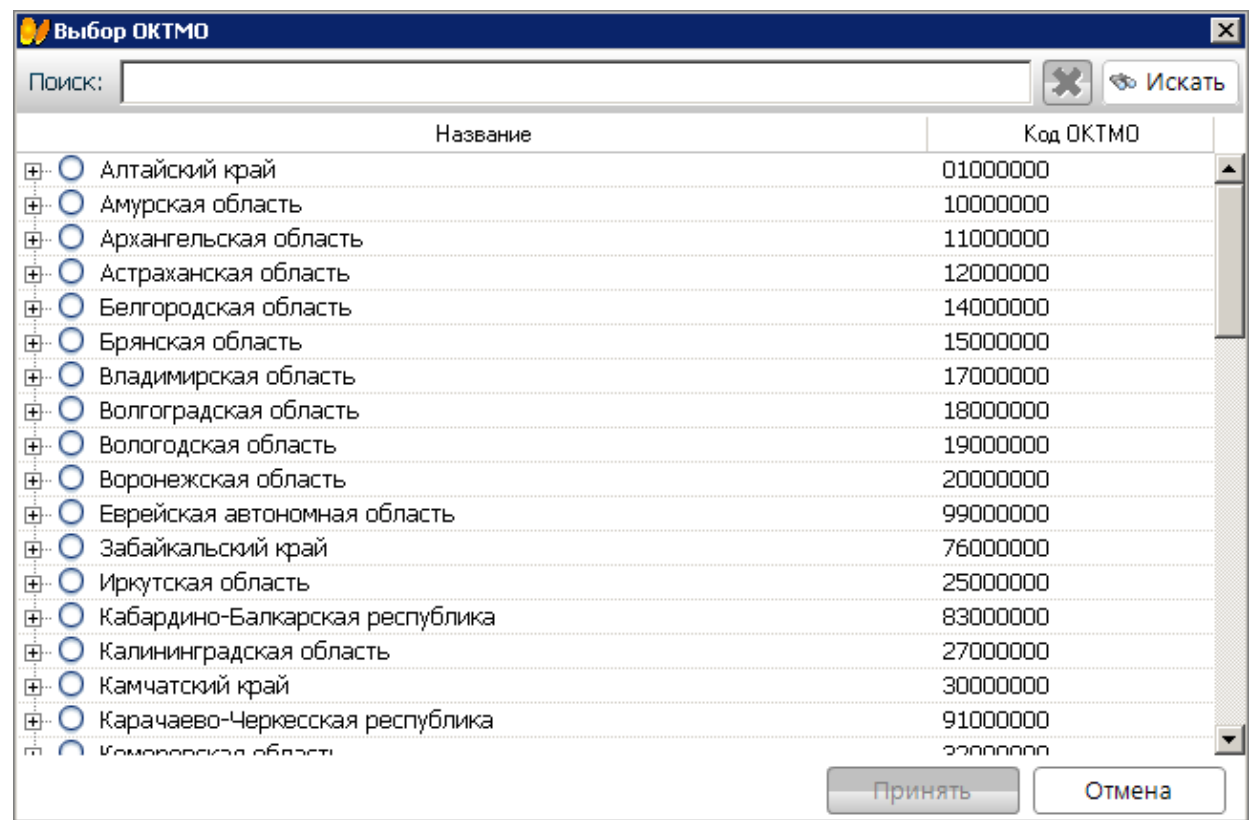

Списки районов разворачиваются переключателем  $E$ , в окне реализован поиск ОКАТО по наименованию населенного пункта или номеру ОКАТО. В поисковой строке необходимо ввести искомое или его часть и нажать кнопку **Искать**. Найденные значения будут выделены зеленым цветом шрифта:

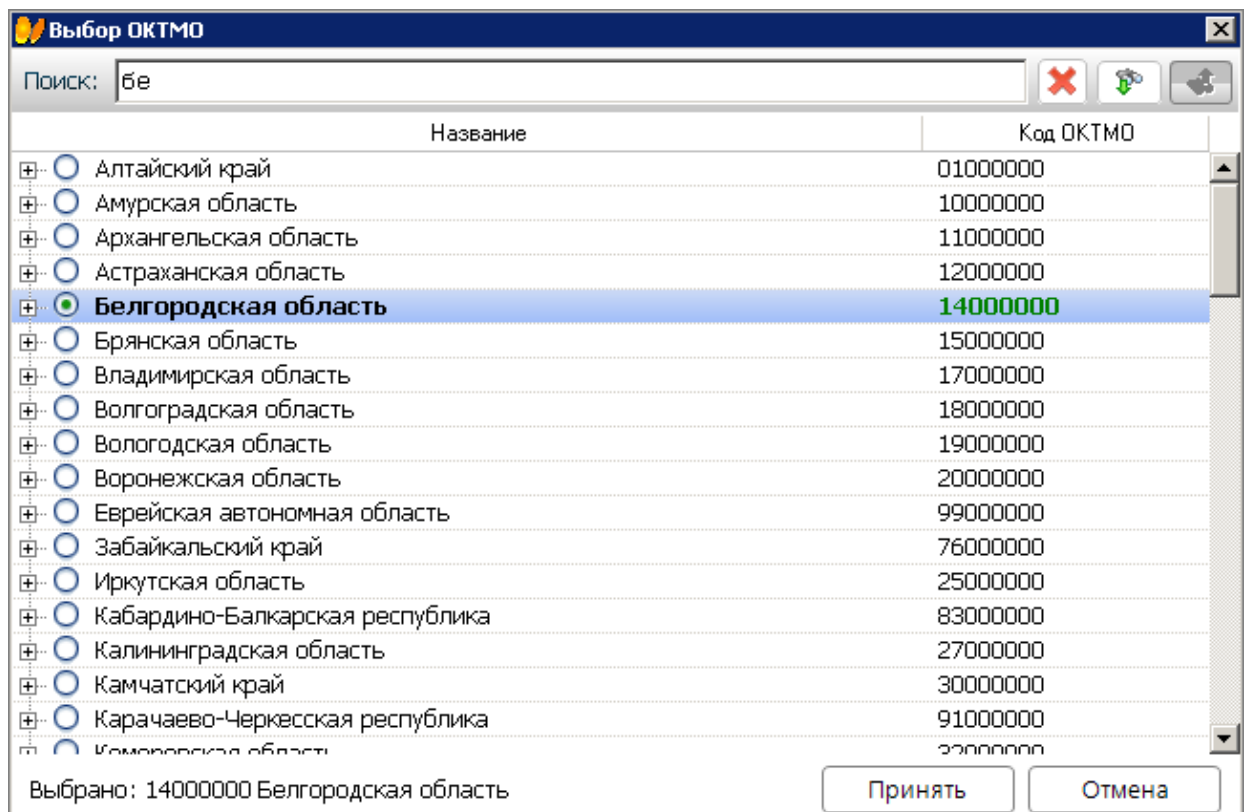

Перемещение по списку вниз к другим результатам поиска осуществляется последовательным нажатием кнопки  $\mathbb{P}$ , перемещение вверх - нажатием кнопки  $\mathbb{R}$ . Сброс поискового запроса производится нажатием кнопки **. Выбранный пользователем элемент** списка будет выделен жирным шрифтом и продублирован в нижнюю часть окна. После нажатия кнопки **Принять** поле заполняется выбранным значением.

- **Местонахождение** вводится адрес контрагента.
- **Контактное лицо** вводится ФИО контактного лица от контрагента.
- **Телефон** вводится телефон для связи.

В области "Реквизиты договора" указываются:

- **Номер** номер договора, вводится вручную.
- **Дата** дата заключения договора, выбирается из встроенного в поле календаря, открываемого нажатием на кнопку  $\blacktriangleright$ .
- **Срок окончания\*** дата завершения действия договора, выбирается из встроенного в поле календаря. Можно отметить опцию в чекбоксе **Автоматическая пролонгация**, в этом случае поле **Срок окончания** станет неактивным для выбора даты. Дата завершения действия договора автоматически фиксируется в модуле "Календарь" и будет отображаться у родительской и подчиненной учетной записи.
- **Договор в архиве** чекбокс "Договор в архиве" может быть установлен для

#### **44 Методическое пособие**

контрагента вне зависимости от даты договора.

**Сумма договора** - указывается в тысячах рублей.

Правее необходимо указать предмет договора в поле **Тип услуг** (обязательное поле), отметив его в списке.

Блок "Документация контрагента" содержит информацию о типах документов, имеющихся у контрагента.

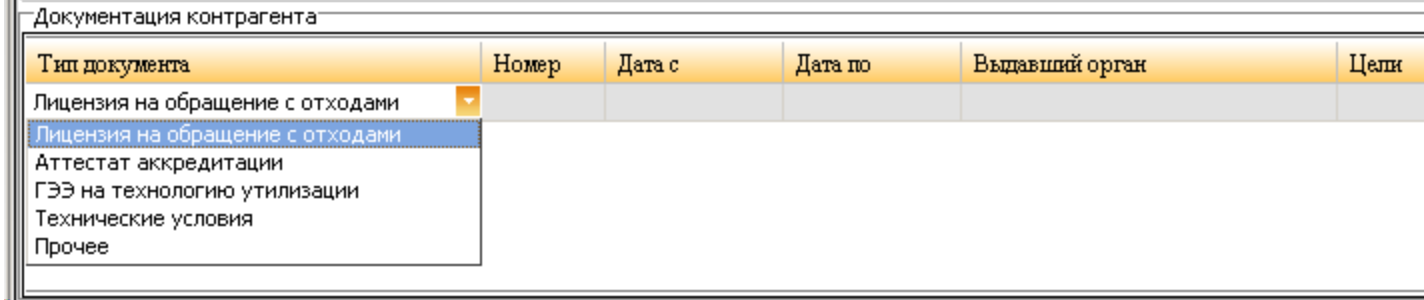

В поле **Номер** указывается номер добавляемого документа. В поле **Дата с** после выполнения двойного щелчка по строке открывается календарь, в котором необходимо выбрать дату начала действия документа. В поле **Дата по** аналогичным образом выбирается дата окончания действия документа. Удаление дат осуществляется после нажатия кнопки **Убрать дату** в окне с календарем:

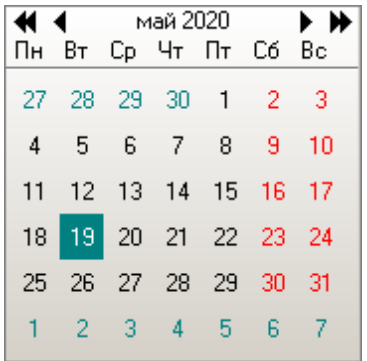

Прикрепление файла договора в формате pdf, jpg, jpeg, tiff, png, bmp, gif осуществляется в поле **Файл**. При нажатии кнопки откроется стандартное окно выбора файла, в котором нужно указать файл и нажать кнопку **Открыть**. После выбора и загрузки файла иконка станет красного цвета, при нажатии на нее появится всплывающее меню:

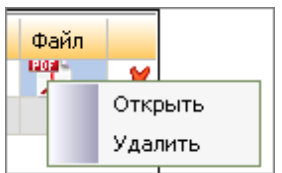

Команда **Открыть** позволяет открыть файл для просмотра. Команда **Удалить** удаляет прикрепленный файл.

В поле **Выдавший орган** нажатием на осуществляется выбор выдавшего разрешение госоргана из справочника с возможностью единичного выбора путем отметки чекбокса напротив нужного органа:

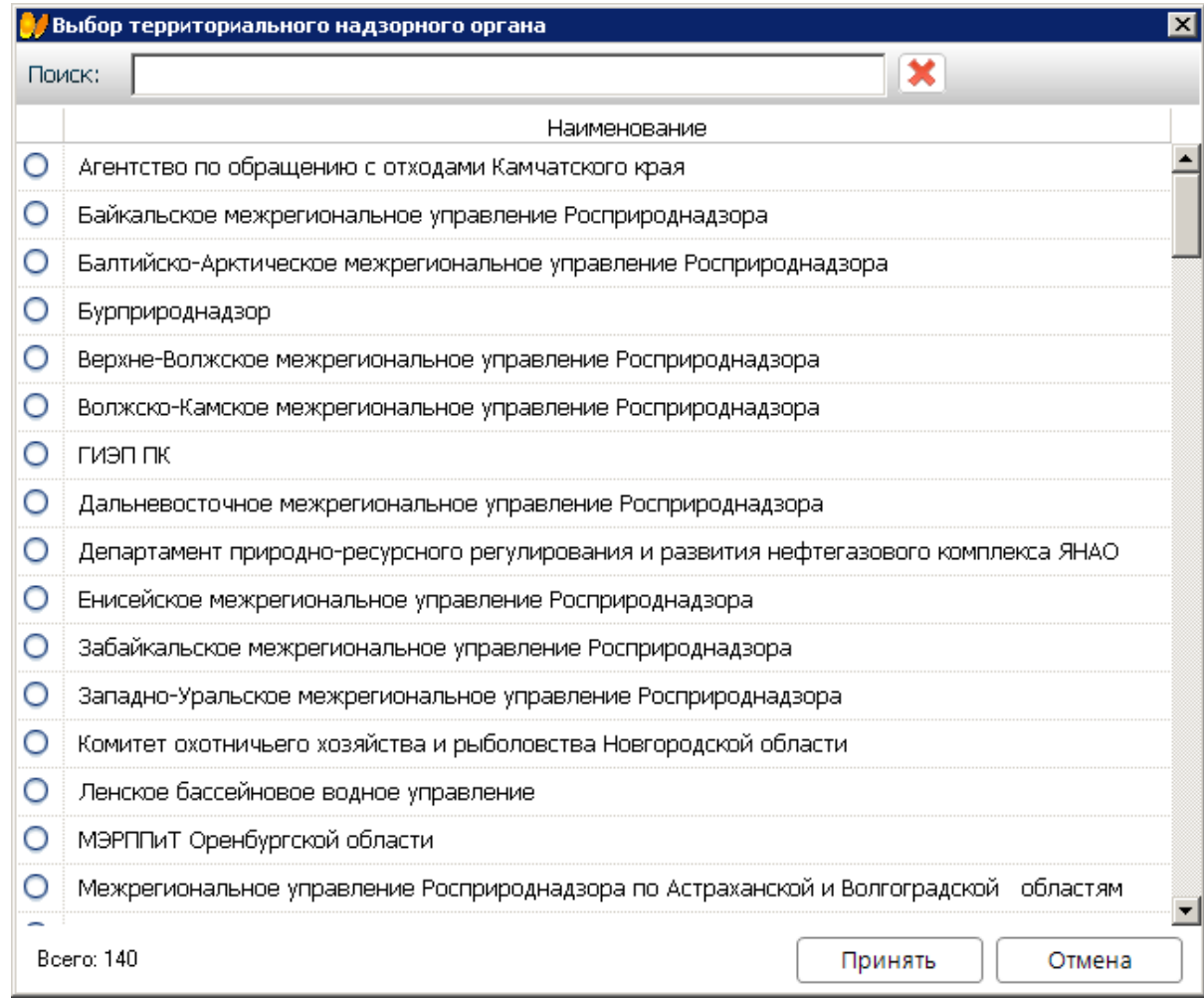

В окне присутствует строка интерактивного поиска, сброс поискового запроса производится

кнопкой , сохранение выбранного органа - нажатием на кнопку **Принять**. Выдавший орган указывается по умолчанию, если аналогичное поле было заполнено в информации об учетной записи.

В поле Цели нажатием на **Видим странится выбор цели сотрудничества из справочника с** возможностью множественного выбора путем отметки чекбокса напротив нужной цели:

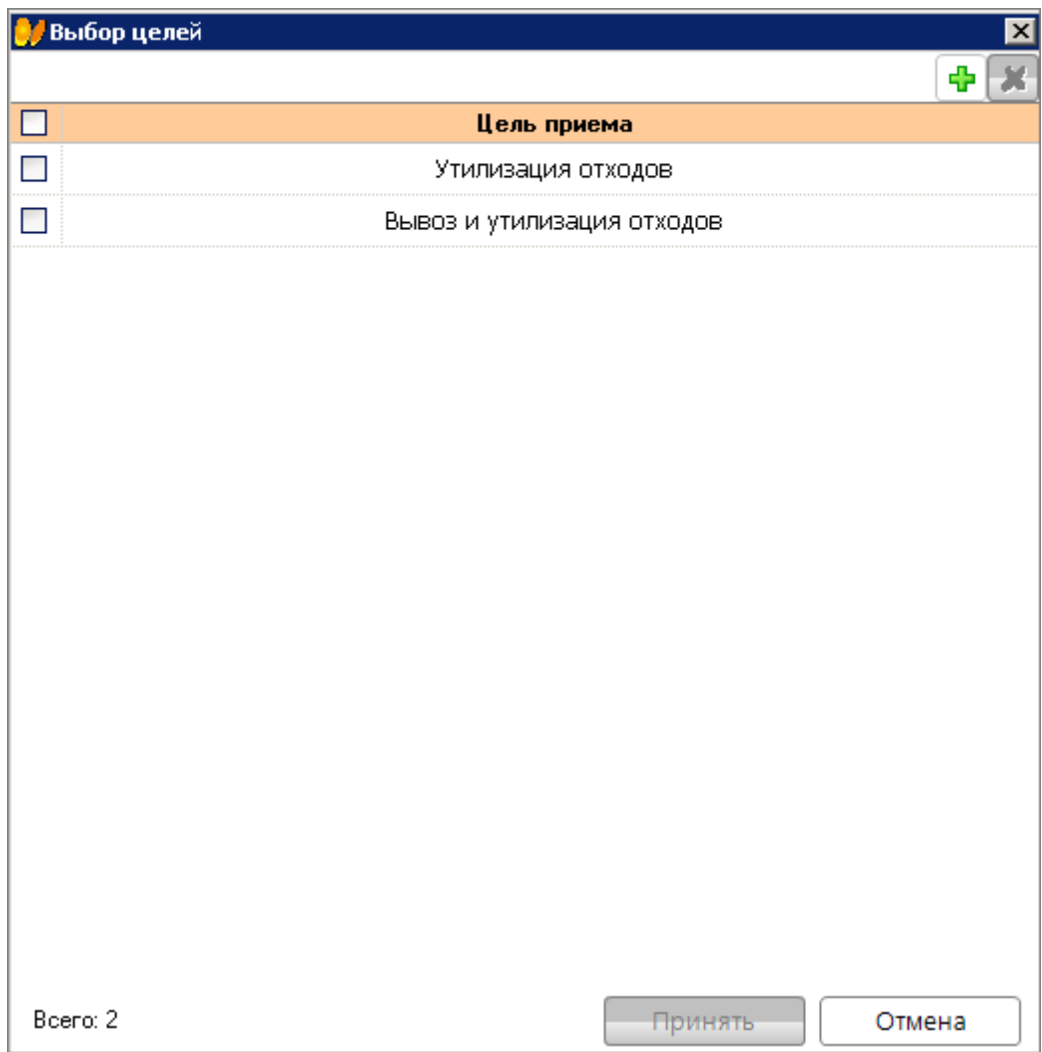

В окне присутствует строка интерактивного поиска, сброс поискового запроса производится кнопкой , сохранение цели - нажатием на кнопку **Принять**. Кроме имеющихся в справочнике целей сотрудничества, пользователь может добавить собственную цель нажатием на кнопку

Добавленный документ можно удалить или переместить в архив.

Нажатие на кнопку **х** в строке прикрепленного документа открывает окно выбора действия:

.

÷

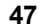

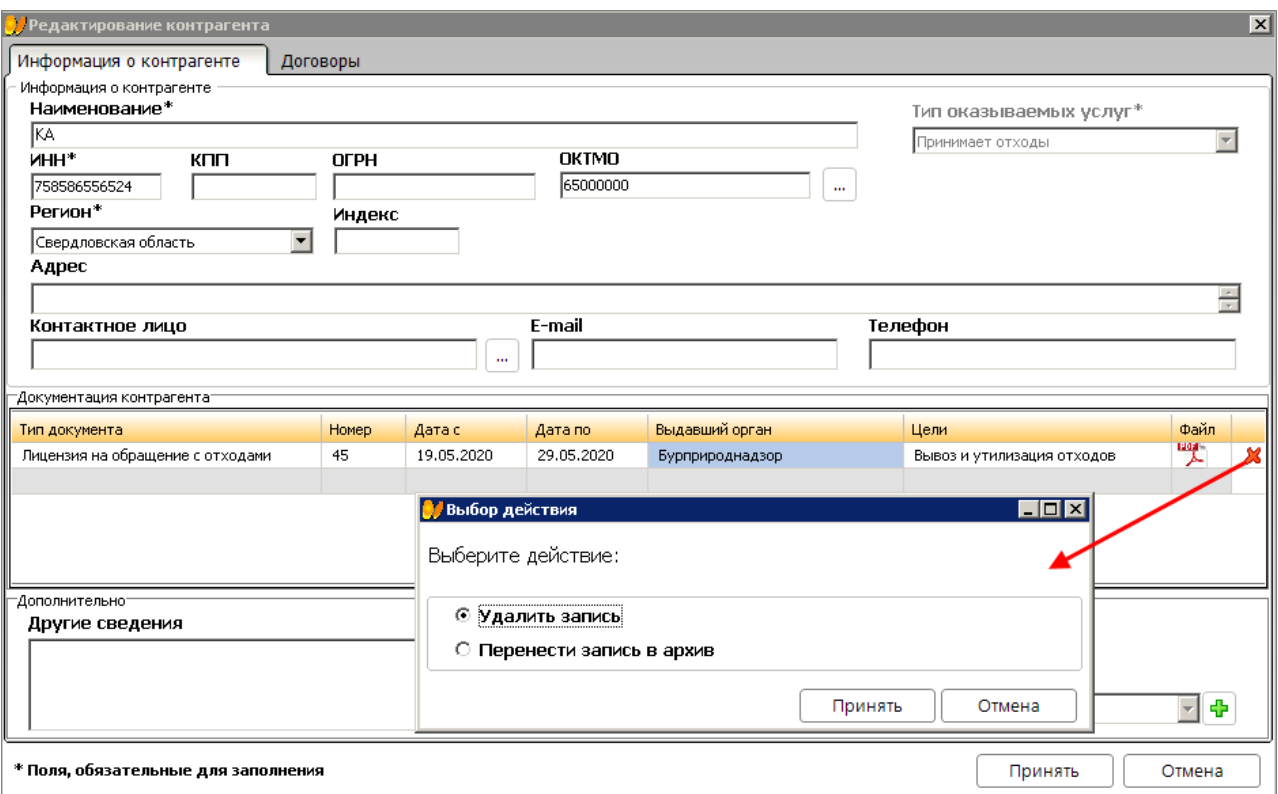

При выборе пункта **Удалить запись** и нажатии кнопки **Принять** документ будет удален.

При выборе пункта **Перенести в архив** и нажатии кнопки **Принять** документ будет перенесен в архив.

Блок "Дополнительно" содержит архив документов, открываемый нажатием на кнопку **Архив документов**:

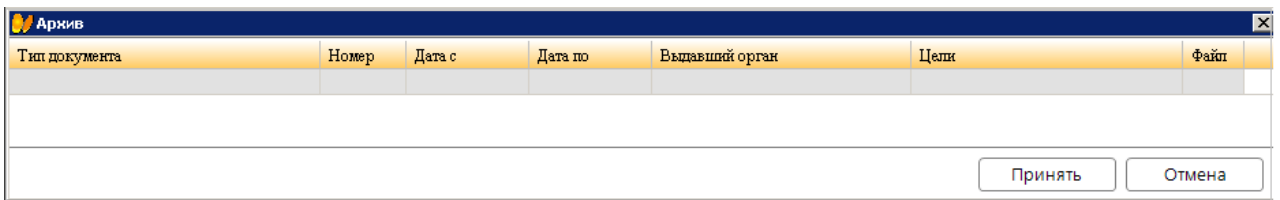

Для типов услуг **Прием отходов, Передача отходов** и **Передача отходов на утилизацию** доступно поле и выбор эксплуатируемого объекта размещения отходов. В открывшемся окне возможен единичный выбор путем отметки чекбокса напротив нужного объекта:

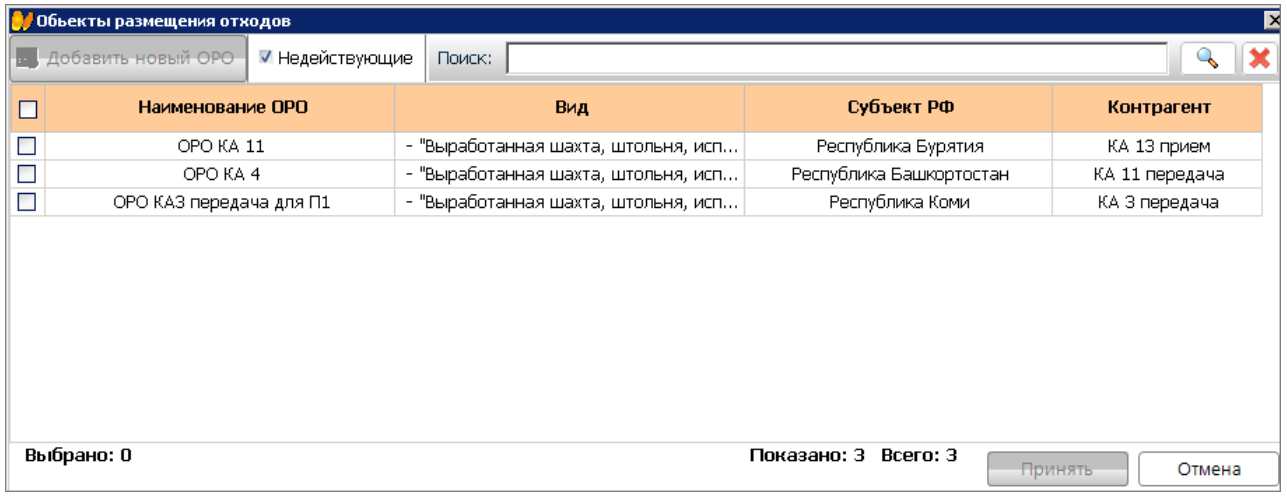

Для поиска объекта в списке можно воспользоваться поисковым полем. Введите часть

наименования и нажмите кнопку  $\left[\mathbb{Q}\right]$ , которая станет активна после заполнения формы.

В списке останутся только объекты, соответствующие поисковому запросу:

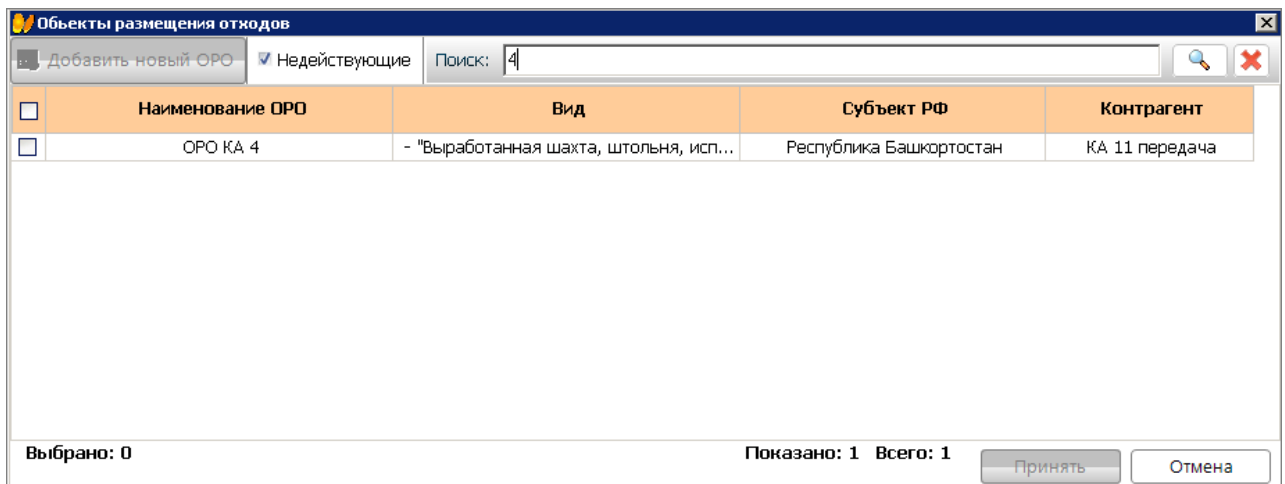

Удаление поискового запроса и возврат к полному списку контрагентов осуществляется нажатием на кнопку  $\mathbf{\mathcal{X}}$ 

После выбора контрагента нажмите кнопку **Принять,** окно закроется, наименование контрагента и реквизиты его договора будут выведены в нижней части карточки:

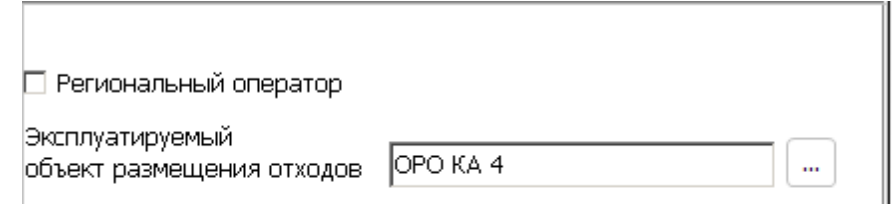

Нажатие кнопки **Отмена** закрывает окно**.**

Если контрагент, передающий или принимающий отходы, является региональным оператором, необходимо это отметить в чекбоксе:

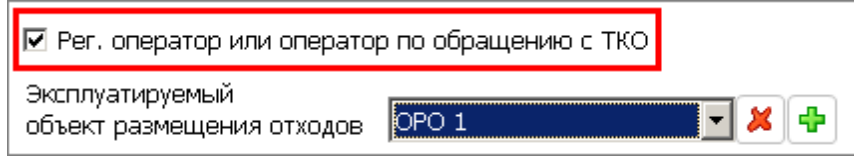

# **2.2 Добавление договора**

Вкладка "Договоры" в карточке контрагента синхронизирована с вкладкой модуля **Договоры**.

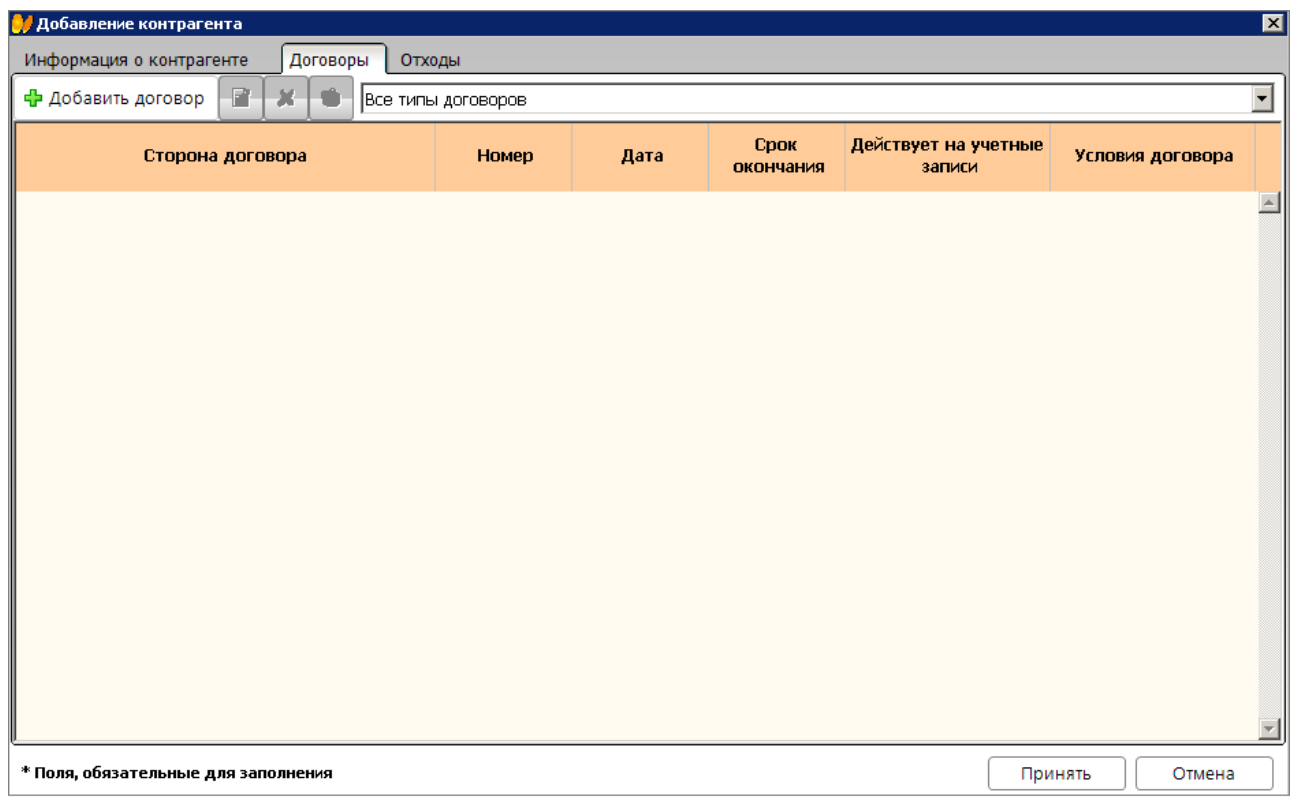

При нажатии кнопки **Добавить** открывается окно добавления договора.

Также в панели инструментов модуля расположен фильтр по договорам, открывающийся нажатием на кнопку •. Фильтр предназначен для выбора состояния договора:

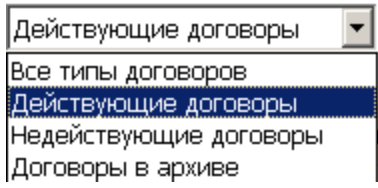

В фильтре **Действующие договоры** выводятся те контрагенты, у которых текущая дата находится в периоде действия договора.

В фильтре **Недействующие договоры** выводятся те контрагенты, у которых текущая дата находится вне периода действия договора (то есть до его начала или после его завершения).

В фильтре **Договоры в архиве** выводятся те контрагенты, у которых в карточке отмечен чекбокс "Договор в архиве" вне зависимости от даты договора.

По умолчанию модуль открывается на списке фильтра "Действующие договоры". Данный вариант выбран всегда при переходе в модуль, в том числе в рамках одной сессии работы в Системе.

### **Добавление договора**

Если в модуле есть договоры, добавить новый договор можно нажатием на кнопку Ф **Добавить.**

При первом переходе в модуль, не содержащий информации по контрагентам, автоматически откроется окно добавления договора.

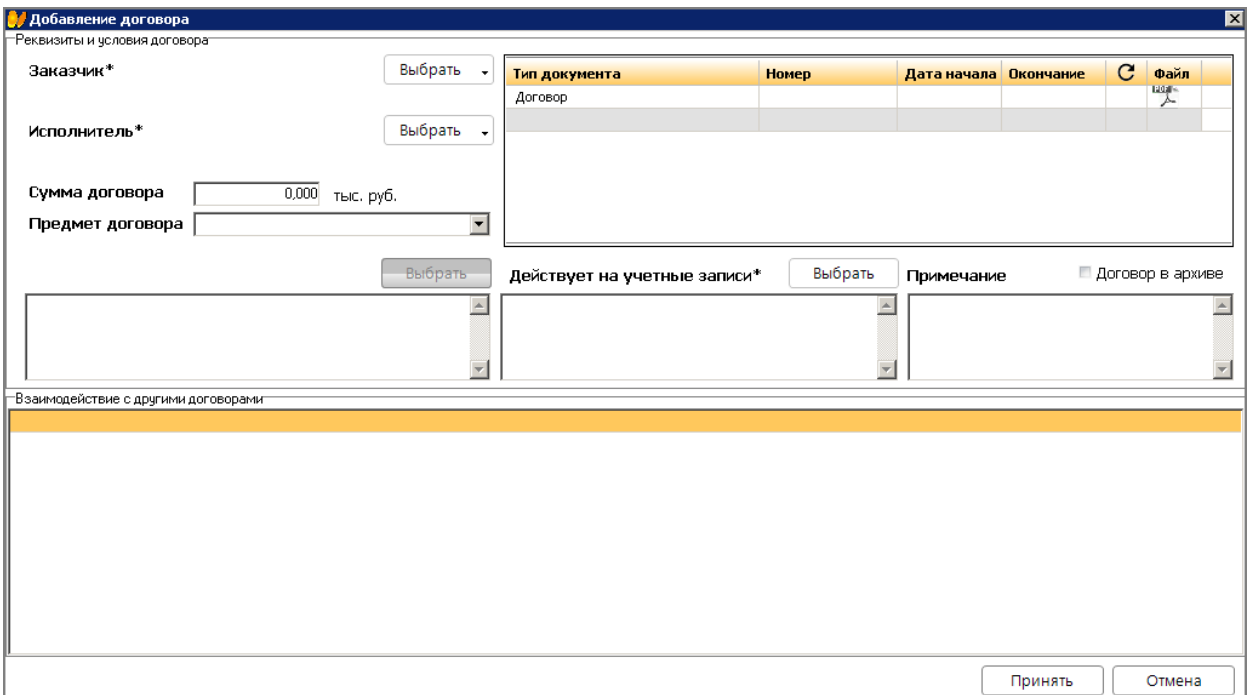

**Внимание!** До тех пор, пока в окне создания контрагента информация внесена, но кнопка **Принять** не нажата - контрагент фактически не создан, и при переходе во вкладку Договоры для выбора в списке он будет недоступен. Также для данного контрагента нельзя добавить новый объект размещения отходов.

В качестве **Заказчика** и **Исполнителя** могут выступать как учетные записи, так и контрагенты в следующих сочетаниях:

- **Заказчик** учетная запись, **Исполнитель** контрагент (выбирается из списка всех действующих контрагентов).
- **Заказчик** контрагент (выбирается из всего списка действующих контрагентов), **Исполнитель** - учетная запись.
- **Заказчик** контрагент №1 (выбирается из всего списка действующих контрагентов), **Исполнитель** - контрагент №2 (заполняется выбором из раскрывающегося списка, в котором содержатся только контрагенты с данным типом услуг). Можно добавлять два договора разных заказчиков с одним исполнителем. Эти договоры доступны для выбора вне зависимости от того, что они уже были добавлены в другие цепочки.

Чтобы выбрать все подчиненные учетные записи, необходимо воспользоваться командой контекстного меню **Выбрать подчиненные записи**, открываемого по нажатию правой кнопки мыши на вышестоящей учетной записи. При выполнении команды все подчиненные учетной записи для данной учетной записи отмечаются галочками в чекбоксах, и команда становится неактивна.

Чтобы снять отметку выбора со всех подчиненных учетных записей, необходимо воспользоваться командой контекстного меню **Снять выбор с подчиненных записей**.

Поиск учетной записи осуществляется после ввода запроса целиком или его части в строку поиска и нажатия на кнопку **Искать** (или клавиши Enter)**.** Учетные записи, соответствующие поисковому запросу, будут выделены зеленым цветом:

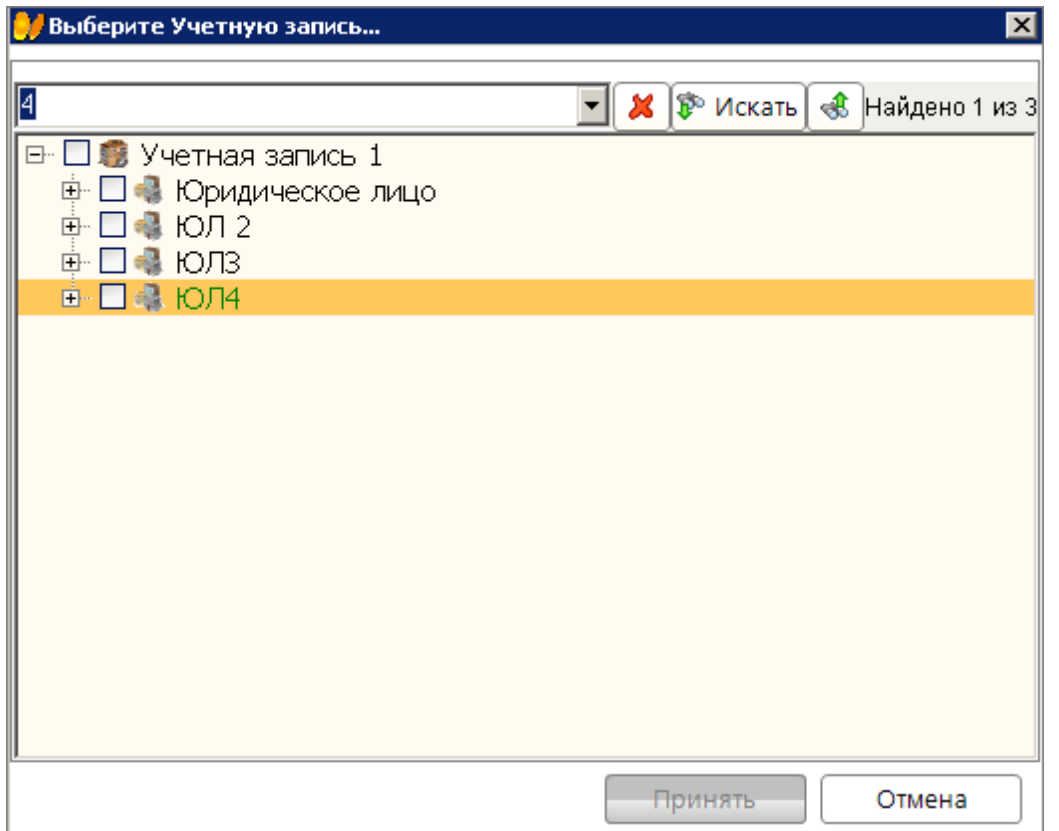

Повторное нажатие на кнопку <sup>•</sup> Искать позволяет перемещаться по результатам поиска

вниз, нажатие на кнопку  $\boxed{\color{red} \clubsuit}$  осуществляет переход по результатам поиска вверх. Справа от строки поиска выводится количество найденных учетных записей по введенному запросу. По достижении последней найденной учетной записи при следующем нажатии кнопок поиска появится сообщение:

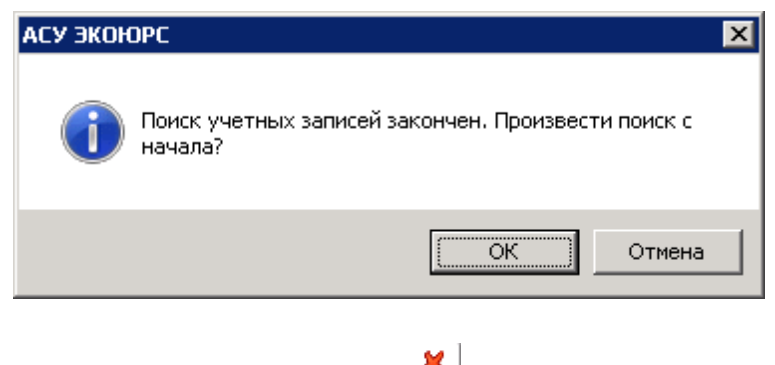

Строка поиска очищается с помощью кнопки .

Поле **Тип услуг** заполняется автоматически исходя из типа услуг контрагента. Так же данное поле может быть заполнено первым.

При этом:

- если в качестве типа услуг выбран "Прием отходов", то для заполнения поля **Заказчик** выводятся контрагенты с типом услуг "Передача отходов", "Передача отходов на утилизацию", для заполнения поля **Исполнитель** - выводятся контрагенты с типом услуг "Прием отходов";
- если в качестве типа услуг выбран "Передача отходов", "Передача отходов на утилизацию", то для заполнения поля **Заказчик** выводятся контрагенты с типом услуг "Прием отходов", для заполнения поля **Исполнитель** - выводятся контрагенты с типом услуг "Передача отходов", "Передача отходов на утилизацию".

Блок "Документация договора" содержит информацию о типах документов в договоре.

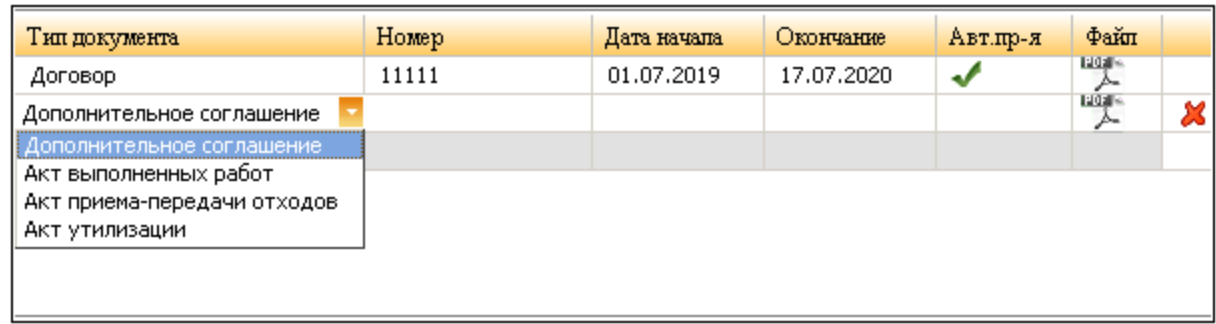

В поле **Номер** указывается номер добавляемого документа. В поле **Дата начала** после выполнения двойного щелчка по строке открывается календарь, в котором необходимо выбрать дату начала действия документа. В поле **Окончание** аналогичным образом выбирается дата окончания действия документа. Удаление дат осуществляется после нажатия кнопки **Убрать дату** в окне с календарем:

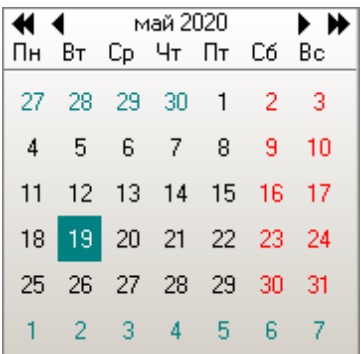

Если для договора предусмотрена автоматическая пролонгация, то в поле **Авт.пр-я** необходимо установить галочку .

Прикрепление файла в формате pdf, jpg, jpeg, tiff, png, bmp, gif осуществляется в поле

#### **54 Методическое пособие**

**Файл**. При нажатии кнопки откроется стандартное окно выбора файла, в котором нужно указать файл и нажать кнопку **Открыть**. После выбора и загрузки файла иконка станет красного цвета, при нажатии на нее появится всплывающее меню:

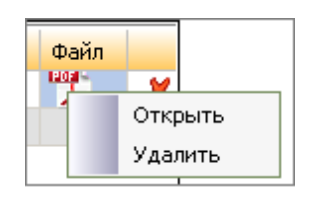

Команда **Открыть** позволяет открыть файл для просмотра. Команда **Удалить** удаляет прикрепленный файл.

Удаление документа осуществляется нажатием на кнопку .

В поле Цели нажатием на **Видим страничества из страничества** из справочника с возможностью множественного выбора путем отметки чекбокса напротив нужной цели. Для каждого типа услуг выводится свой перечень целей сотрудничества:

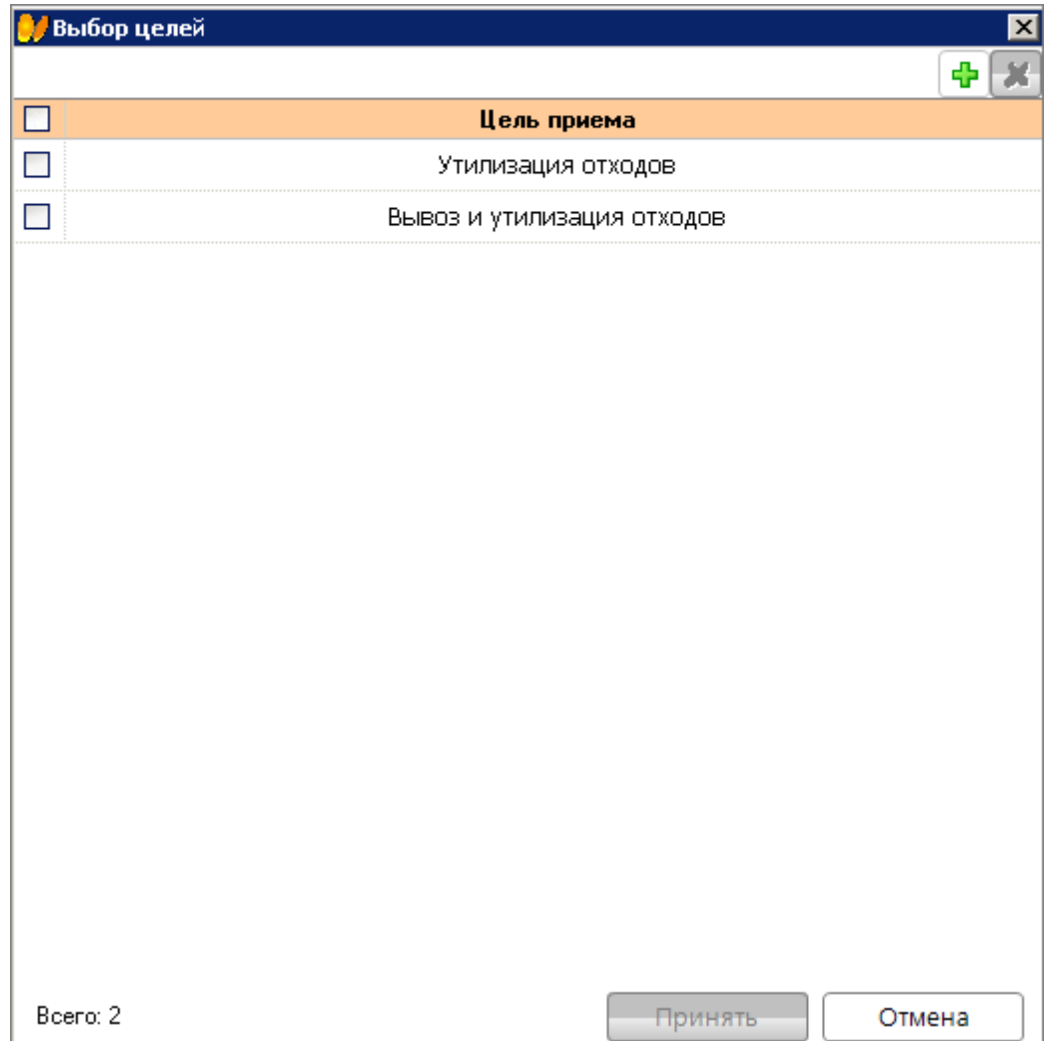

Поле **Действует на УЗ** является обязательным для заполнения.

В том случае, если в договоре исполнитель и заказчик оба являются контрагентами, кнопка поля **Действует на УЗ** заблокирована и проверка на заполненность поля,не осуществляется. Договоры, заключенные между двумя контрагентами не выводятся ни в одном модуле в окне выбора контрагента при добавлении в отчет - ни в фильтре "Мои контрагенты", ни в фильтре "Все контрагенты". Во вкладке **Договоры** - договоры, заключенные между двумя контрагентами не выводятся ни в фильтре "Действующие на меня", ни в фильтре "Все записи". Для фильтра "Созданные мной" - договоры между контрагентами выводятся при условии, что их создала текущая учетная запись.

Поле **Взаимодействие с другими договорами** содержит цепочку взаимосвязанных договоров. В нем автоматически отображается договор, занесенный в первую строку таблицы карточки. Строка текущего договора карточки окрашена цветом. Цепочка взаимодействия договоров отображается одинаково у всех участников цепочки.

Возможность добавить или удалить нижестоящий договор из любой карточки участника цепочки представлена кнопками + и **х** соответственно. В строке текущего договора кнопка удаления отсутствует.

Нажатие кнопки **х** (если в строке есть данные) удаляет выбранный договор. Если к договору были прикреплены другие договоры - они удаляются вместе с ним.

# **2.3 Добавление отходов из Справочника и ФККО**

На вкладке "Отходы" заносятся отходы, с которыми организация осуществляет обращение.

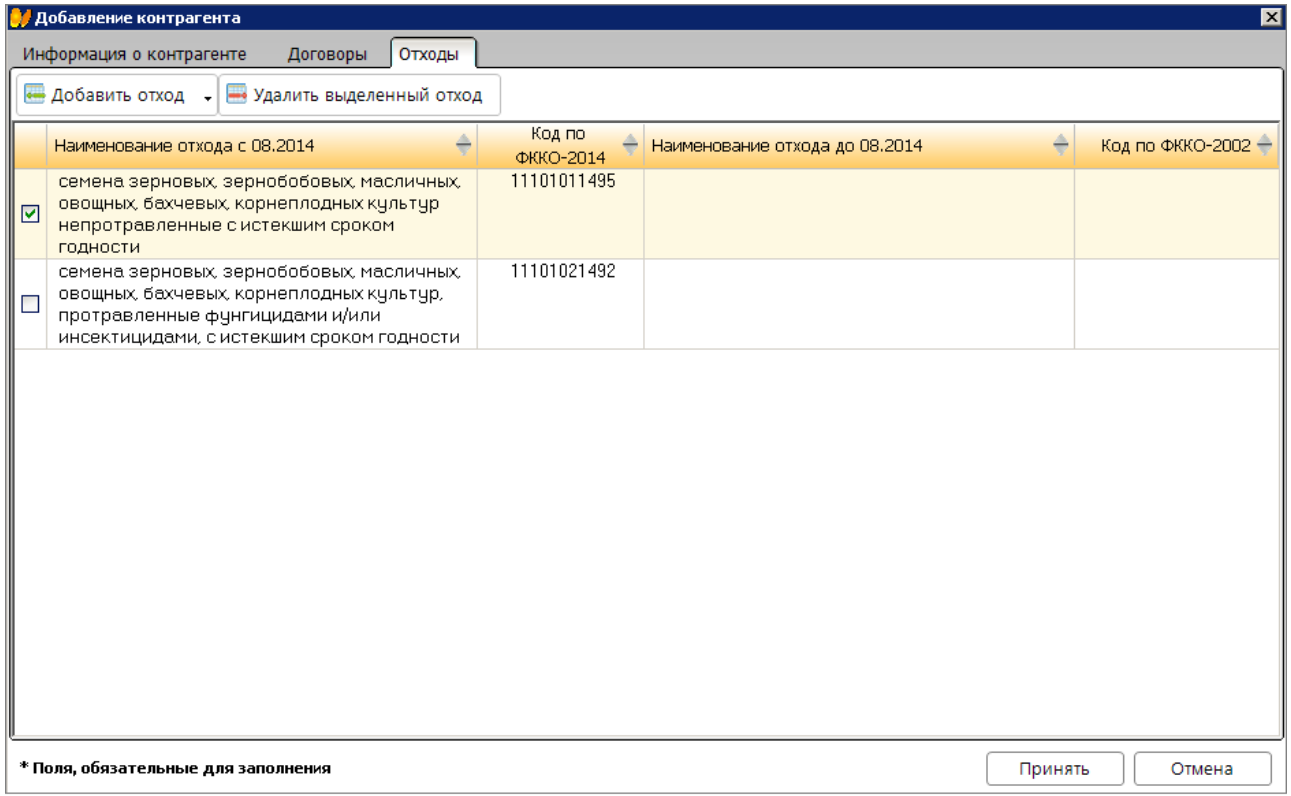

Добавление отходов осуществляется при помощи кнопки **Добавить отход**, в выпадающем меню которой необходимо выбрать способ добавления отхода:

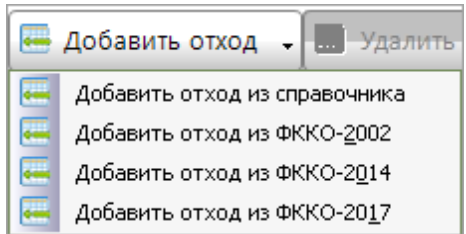

После выбора команды открывается окно соответствующего вида ФККО или Справочника:

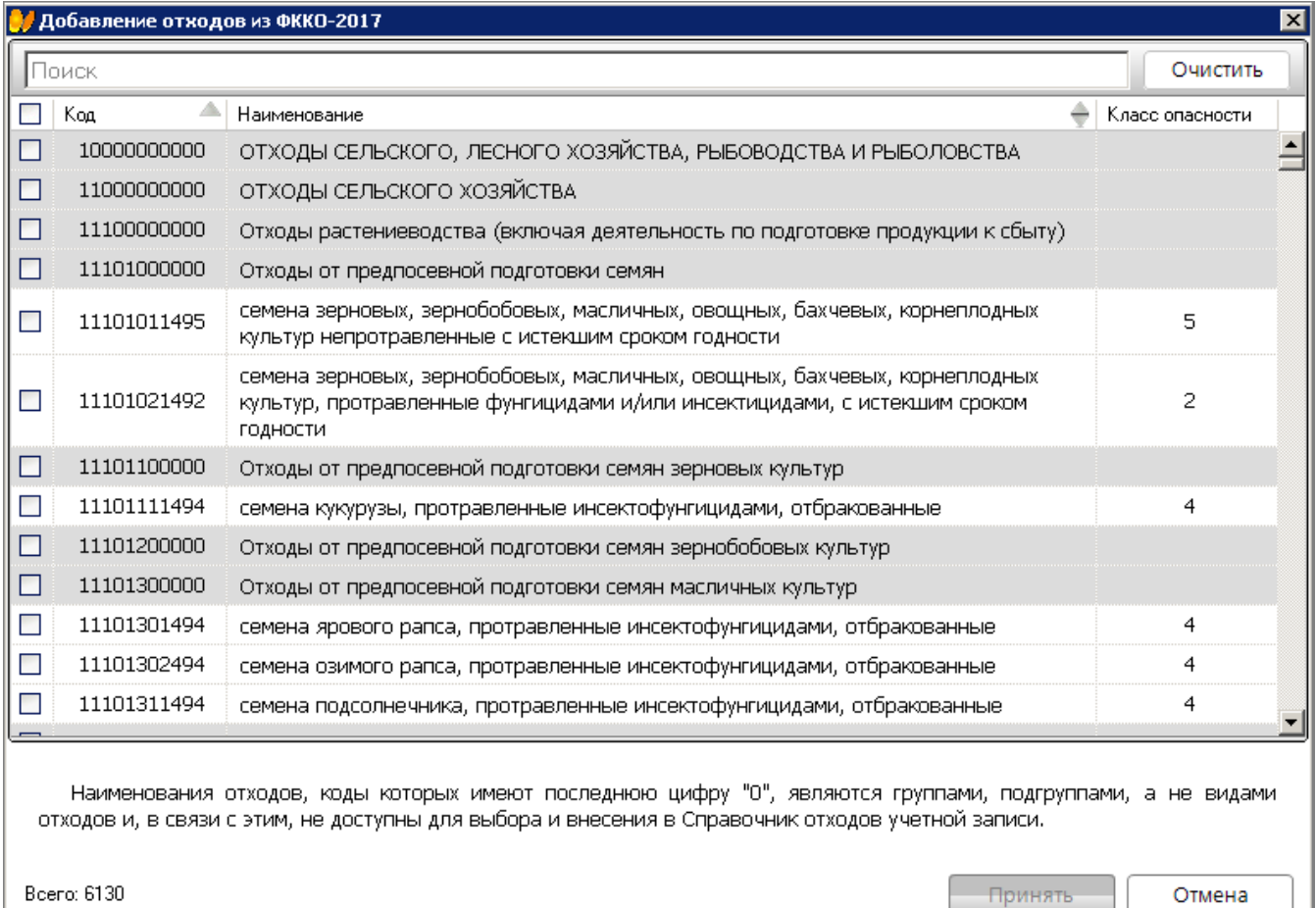

Сортировка колонок "Код" и "Наименование" осуществляется нажатием на стрелки вверх/ вниз. В окне доступен контекстный поиск отходов как по коду, так и по наименованию - при вводе нужного слова или кода в списке останутся только отходы, соответствующие поисковому запросу. Нужные отходы необходимо выбрать в чекбоксах, расположенных напротив их наименований (для выбора всех отходов нужно отметить верхний чекбокс), в нижней части окна отобразится количество выбранных отходов. После выбора отходов станет активна кнопка **Принять**. Нажатие кнопки добавляет отходы в таблицу. Если выбраны группы отходов, класс опасности которых не определен, его нужно задать самостоятельно в открывшемся окне:

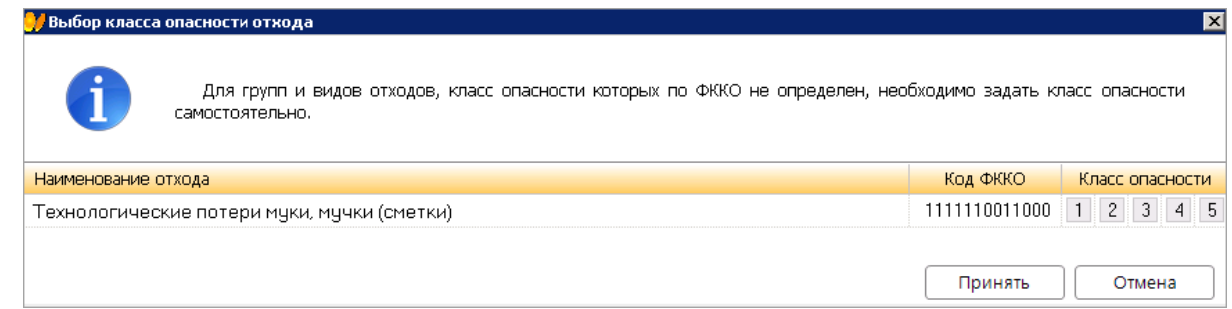

Отходы, добавленные в таблицу, можно отсортировать:

- если стрелка расположена вверх сортировка произведена в алфавитном порядке;
- если стрелка расположена вниз сортировка произведена в противоположенную сторону;
- для колонок с числовыми значениями сортировка осуществляется по возрастанию и убыванию числа.

Удаление добавленных отходов во вкладке производится при выборе отходов путем отметки соответствующих чекбоксов и нажатия кнопки **Удалить выделенный отход**, которая становится активной.

Отходы, для которых не был автоматически подобран аналог из ФККО-2014, выделяются желтым цветом, в строке будет присутствовать надпись "Выберите аналог из ФККО-2014 вручную", поле "Код по ФККО-2014" будет не заполнено:

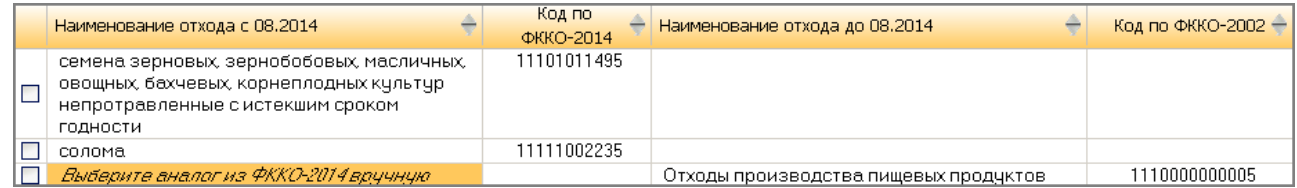

Для выбора аналога необходимо выполнить щелчок по строке, откроется окно с возможностью одиночного выбора отхода:

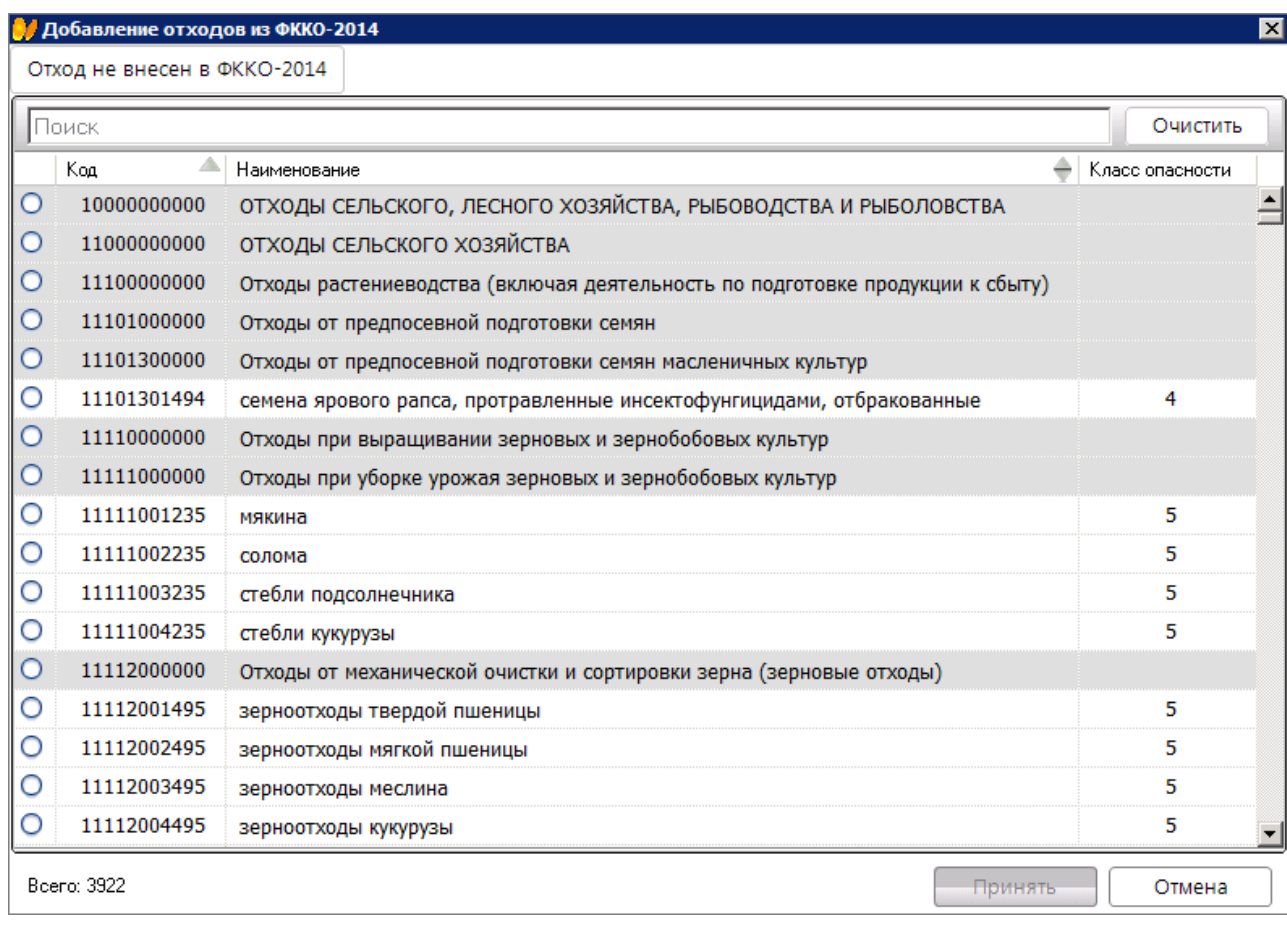

Если нужный отход отсутствует в перечне ФККО-2014, можно задать его наименование вручную при помощи кнопки **Отход не внесен в ФККО-2014**:

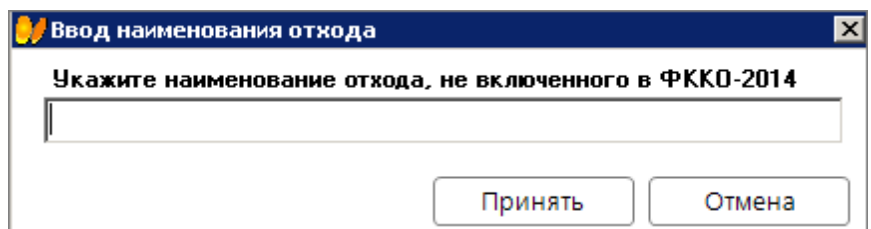

После ввода наименования отхода и нажатия кнопки **Принять** он будет занесен в таблицу вкладки "Отходы" и подсвечен голубым цветом:

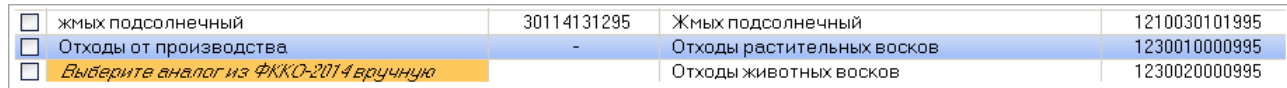

Отходы, для которых автоматически определено несколько соответствий, отмечаются желтым цветом, в строке будет присутствовать надпись "Выберите из списка соответствий Конвертера", поле "Код по ФККО-2014" будет не заполнено:

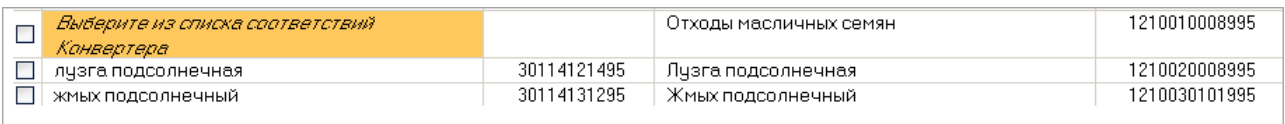

Для вызова Конвертера необходимо выполнить щелчок по строке, откроется окно с возможностью одиночного выбора соответствия отхода:

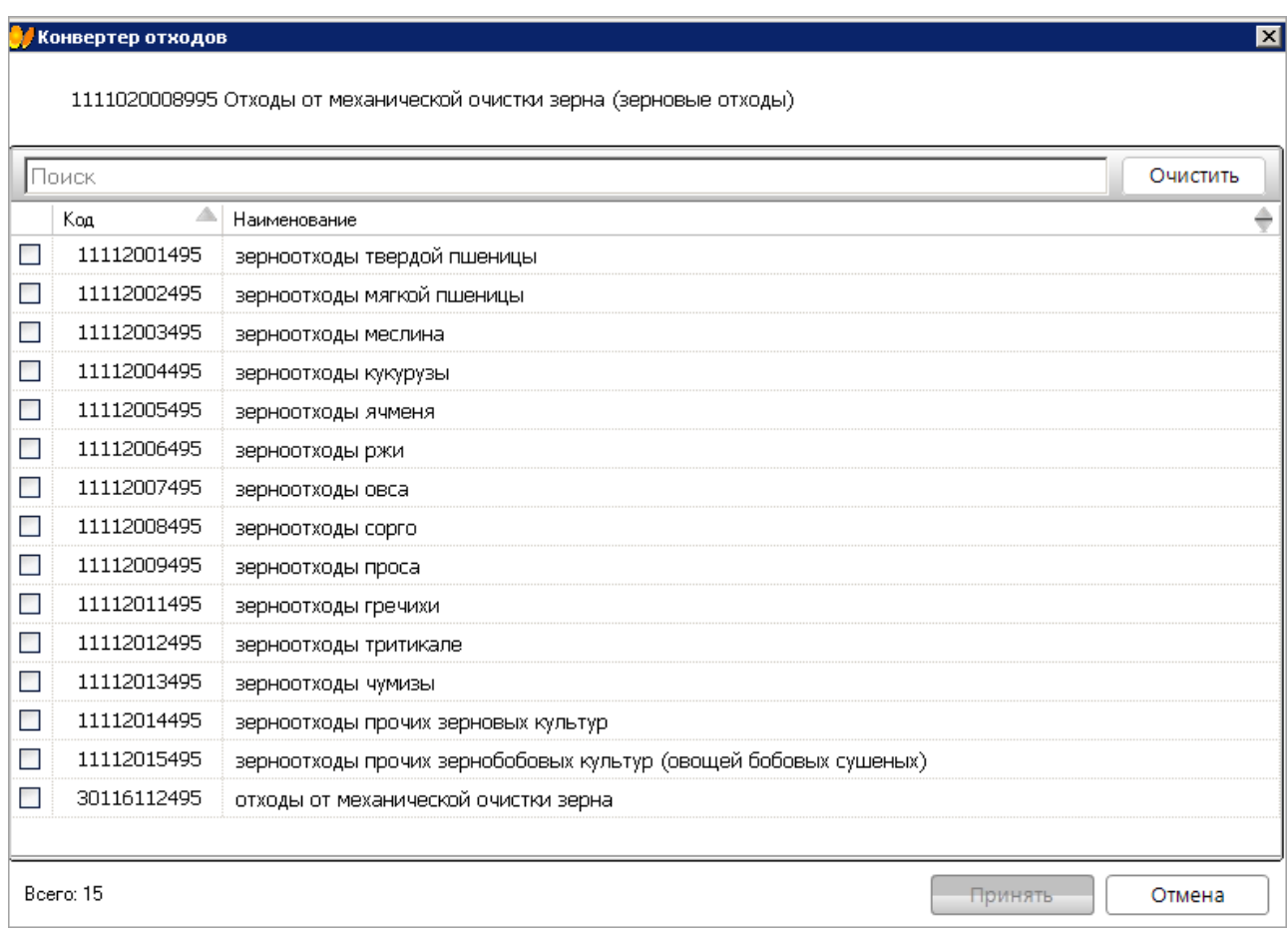

После выбора отхода и нажатия кнопки **Принять** он будет занесен в таблицу вкладки "Отходы" и подсвечен голубым цветом.

Сохранение изменений в окне создания контрагента происходит после нажатия на кнопку **Принять**. Запись о контрагенте появится в таблице.

## **2.4 Удаление и редактирование записи о контрагенте**

Удаление и редактирование контрагентов возможно только если они были созданы в

текущей учетной записи. Для выполнения этих действий предварительно нужно нажать кнопку **Мои** в фильтре учетных записей, затем выбрать в списке контрагентов нужную строку и воспользоваться кнопками **Редактировать /** "Удалить информацию о контрагенте из АСУ ЭКОЮРС" или одноименными командами контекстного меню. Кнопки становятся активны в том случае, если выделена запись в таблице.

## **2.5 Создание отчета по переданным отходам**

Кнопка позволяет создать отчет по переданным/принятым отходам для выбранного типа контрагентов. С целью формирования отчета необходимо выделить строку с контрагентом и нажать на кнопку, после чего откроется окно выбора периода:

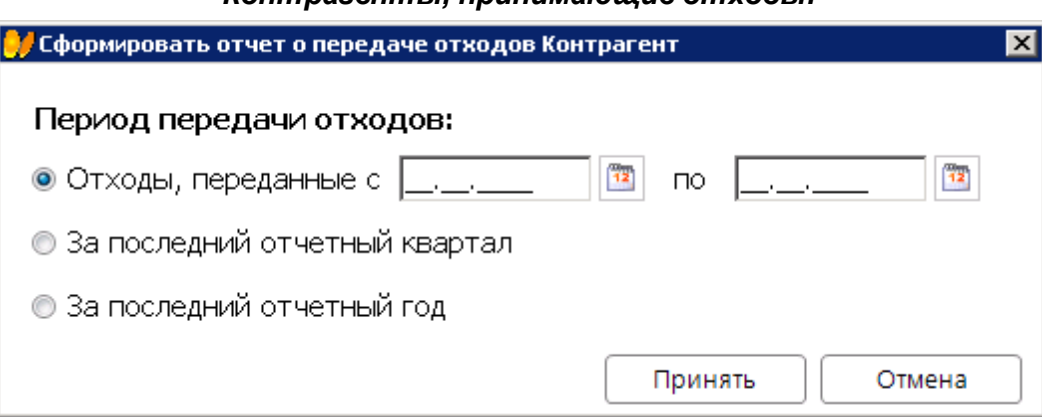

## *Контрагенты, принимающие отходы:*

#### *Контрагенты, передающие отходы:*

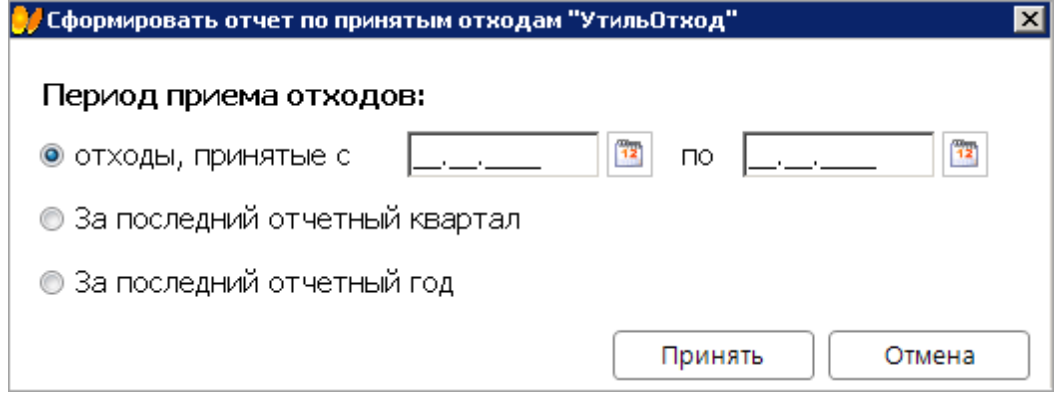

В окне необходимо указать период за квартал или год, или установить свой период, выбрав

месяц из календаря, открывающегося нажатием на кнопку **.**

После выбора периода откроется окно отчета отходов, например:

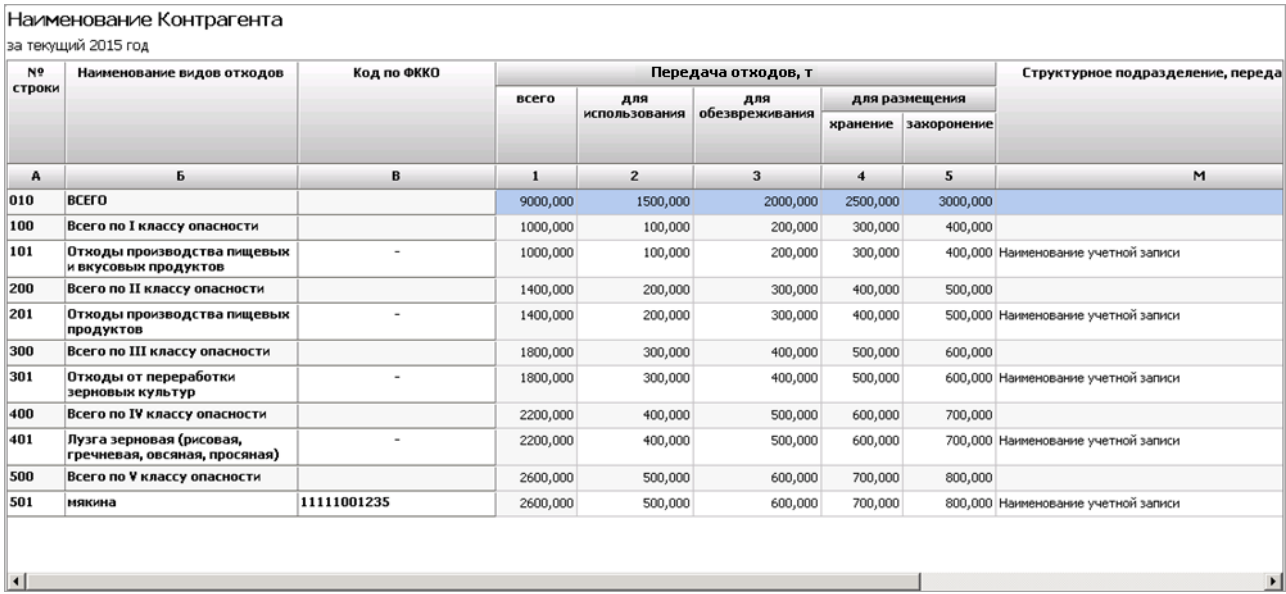

В табличной форме будет представлена следующая информация:

- № строки отхода в отчете;
- Наименование вида отходов;
- Код по Федеральному классификационному каталогу отходов;

- Количество переданных/принятых отходов в каждой категории цели передачи и общая сумма переданных/принятых отходов;

- Структурное подразделение, передавшее/принявшее отходы;
- Номер и дата договора на передачу/прием отходов.

Для возврата на стартовую страницу модуля нужно нажать кнопку В главной панели инструментов Системы.

**Этап III. Формирование перечня объектов размещения отходов**

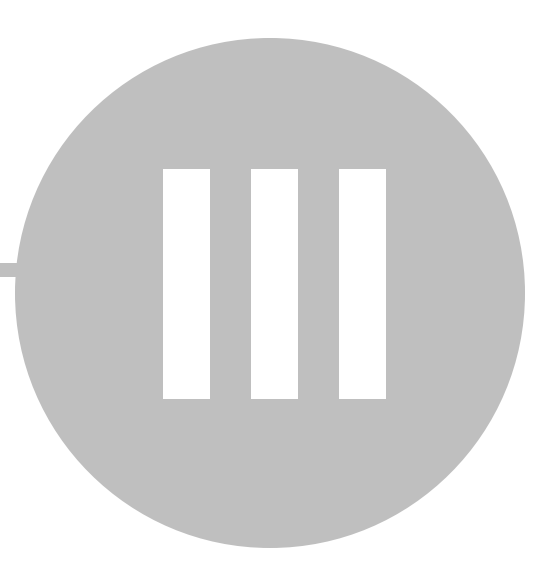

# **Этап III. Формирование перечня объектов размещения отходов**

Модуль "Объекты размещения отходов" позволяет вносить и просматривать сведения об эксплуатируемых объектах размещения отходов (ОРО).

Переход в модуль осуществляется при нажатии на кнопку **Объекты размещения** (блок "Учет и отчетность", группа модулей "Отходы").

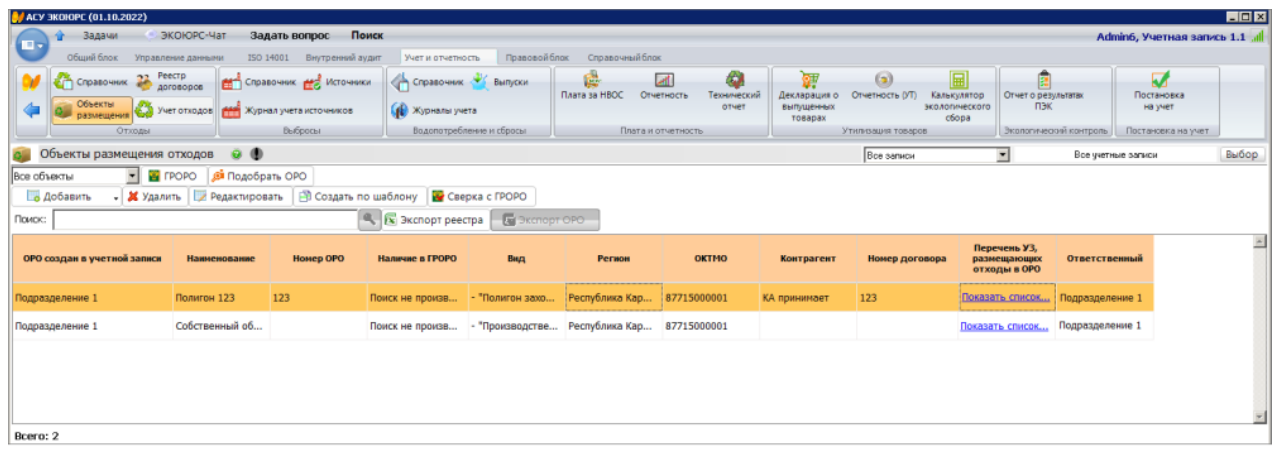

В модуле представлены следующие элементы управления:

- Фильтр ОРО с выпадающим списком, по умолчанию выбрано **"**Все объекты" все занесенные объекты размещения отходов. Можно отфильтровать перечень, выбрав из фильтра другие значения: "Собственные объекты" или "Объекты контрагентов".
- **Кнопка ГРОРО** осуществляет переход в модуль "Государственный реестр объектов размещения отходов".
- Кнопка **Подобрать ОРО** предоставляет возможность подобрать объект размещения согласно заданным условиям.
- Кнопка **Добавить** содержит встроенное меню с пунктами **Добавить собственный объект** и **Добавить объект контрагента**.
- **Кнопка** *х* **Удалить** осуществляет удаление выбранного объекта.
- **Кнопка <b>Редактировать** открывает карточку выбранного объекта для редактирования информации о нем.
- Кнопка **Создать по шаблону** позволяет создавать ОРО, копируя данные из имеющихся ОРО.
- Кнопка **Сверка с ГРОРО** предназначена для проверки наличия созданного ОРО в Государственном реестре объектов размещения отходов (присутствует в панели инструментов только при выбранном фильтре "Все объекты").

• Кнопка **В Экспорт в Excel** осуществляет экспорт списка объектов в MS Excel.

Если в настройках модуля ("Отчетность по собственным ОРО") задана настройка, не допускающая создание отчетов по собственным объектам размещения отходов, то кнопки **Добавить собственный объект** и **Сверка с ГРОРО** будут неактивны.

В нижней части модуля выводится количество ОРО в таблице.

Занесенные в модуль объекты размещения отходов будут представлены в виде таблицы со следующими колонками (актуально для фильтра "Все объекты"):

- "ОРО создан в учетной записи" наименование учетной записи, в которой был создан ОРО;
- "Наименование" наименование объекта;
- "Номер ОРО" учетный номер объекта;
- "Наличие в ГРОРО" отметка о соответствии объекта Государственному реестру объектов размещения отходов;
- "Вид" вид объекта;
- "Регион" наименование региона, на территории которого расположен объект;
- "ОКАТО", "ОКТМО" номера объекта в соответствующих классификаторах;
- "Контрагент" наименование контрагента, с которым заключен договор по данному объекту;
- "Номер договора" номер договора с контрагентом, указанным в предыдущей колонке;
- "Перечень УЗ, размещающих отходы в ОРО" наименования учетных записей, которые размещают отходы организации в данный ОРО, доступные к просмотру после нажатия ссылки "Открыть список...":

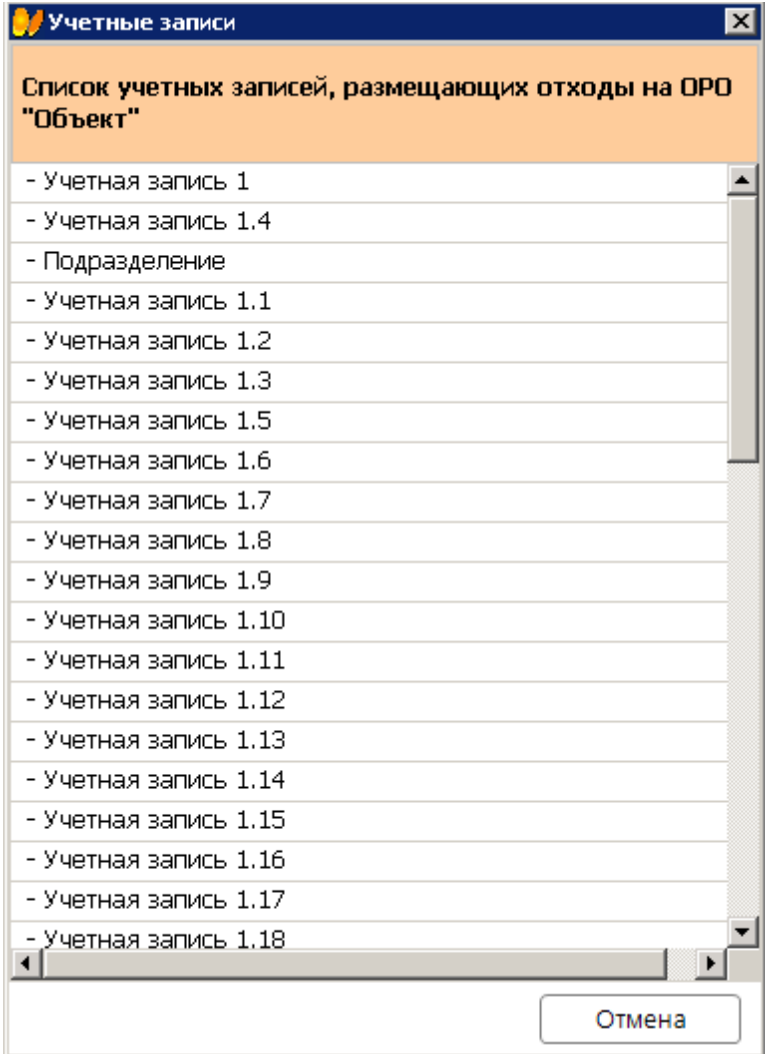

"Ответственный" - наименование пользователя, создавшего запись.

В данном окне доступно использование фильтра учетных записей по объектам. При нажатии на кнопку **Выбор** открывается окно "Выберите Учетную запись…", в котором можно отметить галочками в чекбоксах нужные учетные записи, после выбора и закрытия окна кнопкой **Принять** будут отображены ОРО только для выбранных записей.

### **Поиск ОРО в таблице**

Для осуществления поиска объекта размещения отхода на первых трех вкладках можно воспользоваться поисковым полем, расположенным над таблицей.

Вводится часть наименования или наименование объекта полностью и нажимается кнопка  $\left[\begin{matrix} \mathbf{Q} \end{matrix}\right]$ , которая станет активной после заполнения поля.

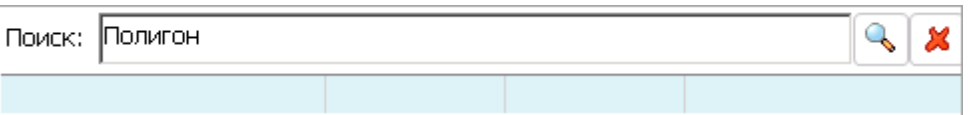

В списке останутся только ОРО, в наименовании которых содержится указанное слово или словосочетание. Для очистки поискового запроса используется кнопка  $\blacktriangleright$ , список примет первоначальное состояние.

### **Сохранение не полностью заполненных ОРО**

Для каждого объекта размещения отходов предусмотрены обязательные поля для заполнения. Сохранение карточки ОРО с незаполненными (или некорректно заполненными) обязательными полями вызывает диалоговое окно с соответствующим предупреждением. Тем не менее, в Системе реализована возможность прервать заполнение обязательных полей карточки (за исключением поля "Выбор организаций (подразделений), передающих отходы в данный ОРО", которое должно быть обязательно заполнено) и сохранить внесенные изменения, закрыв диалоговое окно с предупреждением нажатием на кнопку **ОК.** После сохранения карточки строка с таким ОРО будет отображаться в таблице окрашенной красным цветом, а сам объект не будет отображаться в других модулях ("Таблицы учета", "Лимиты", "Расчет платы") до тех пор, пока все необходимые данные не будут введены и красный индикатор не исчезнет. В панели инструментов выводится дополнительная подсказка для таких объектов:

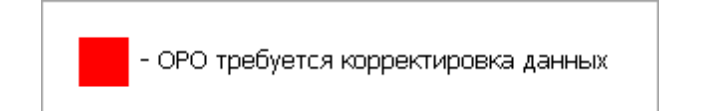

Если пользователь редактирует объект размещения отходов, использующийся в других модулях Системы, то при попытке его сохранить с некорректными или не полностью заполненными полями появится диалоговое окно: "Данный ОРО уже используется в других модулях Системы. Сохранение невозможно, так как одно или несколько полей не заполнены или заполнены неверно!". После нажатия на кнопку **ОК** в диалоговом окне пользователь возвращается к редактированию карточки для корректного заполнения всех обязательных полей.

# **3.1 Добавление объекта размещения отхода контрагента**

Добавить новый ОРО контрагента можно в окне, открывающемся выбором команды встроенного меню **Добавить объект контрагента** кнопки **Добавить** или при помощи команды контекстного меню, открывшееся окно содержит следующие вкладки:

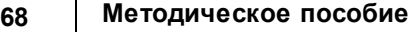

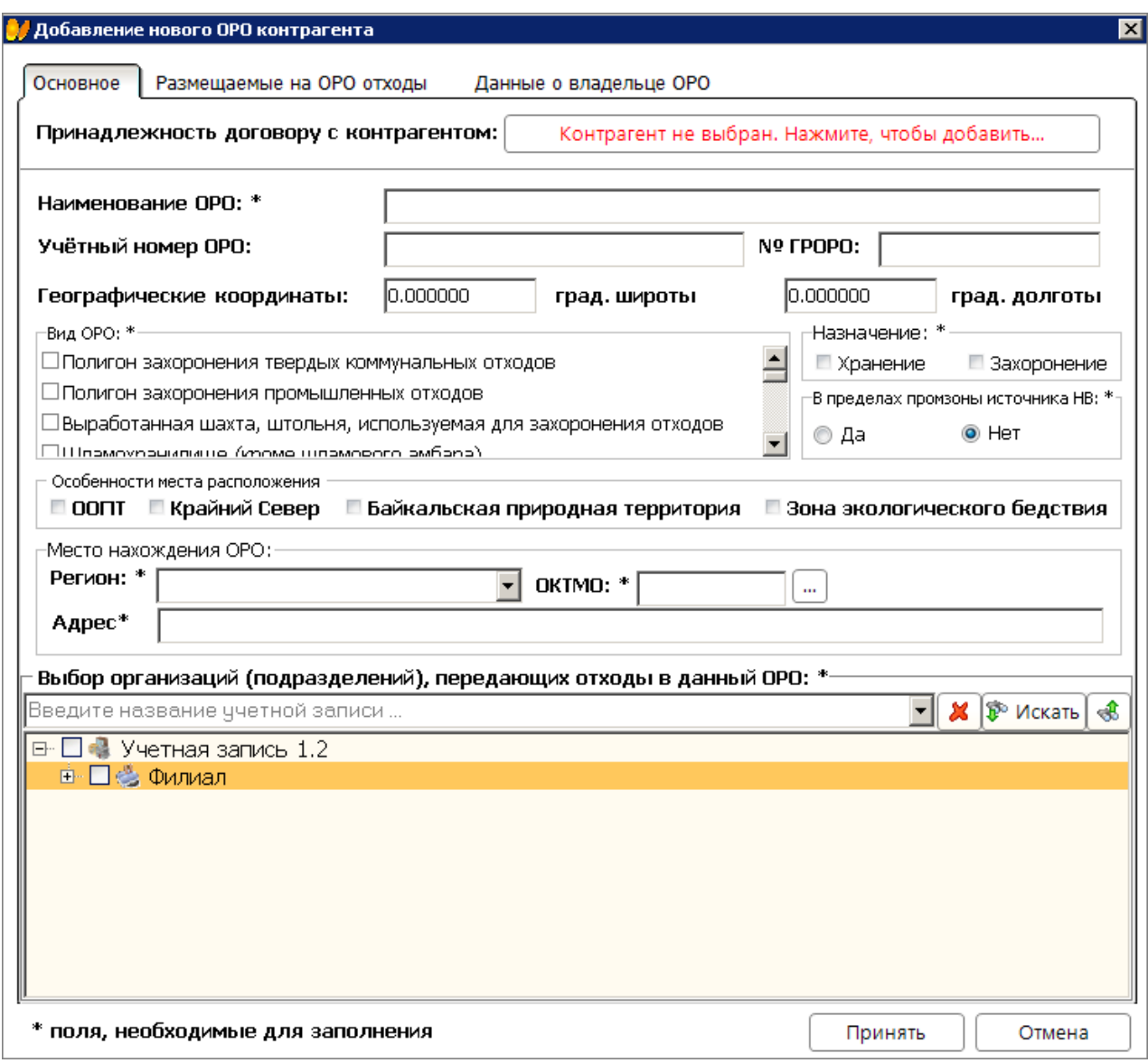

Вкладка **Основное:** поле "Принадлежность договору с контрагентом:" при отсутствии выбранного контрагента заполнено текстом "Контрагент не выбран. Нажмите, чтобы добавить...". После нажатия открывается окно "Принадлежность договора с контрагентами":

**ЭКОЮРС: Учет отходов**

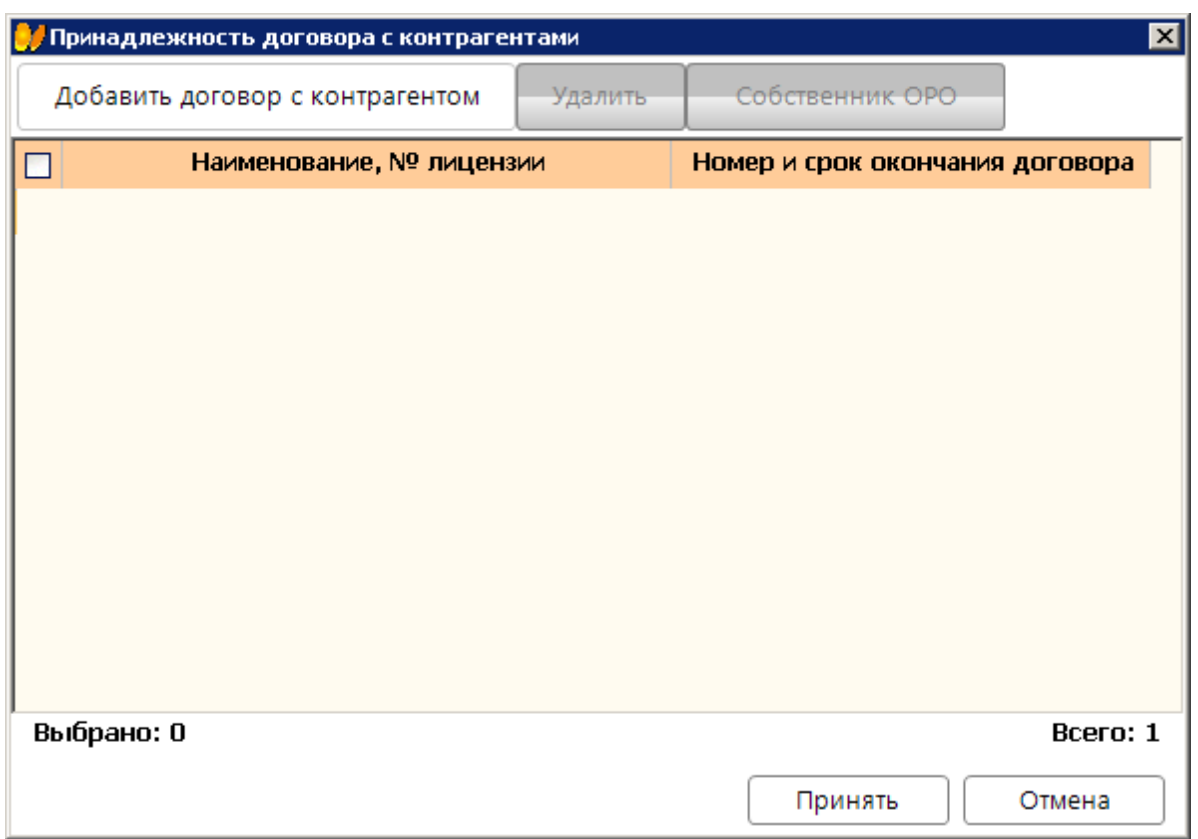

Добавление договора осуществляется по кнопке **Добавить договор с контрагентом**. Отображается окно со списком контрагентов:

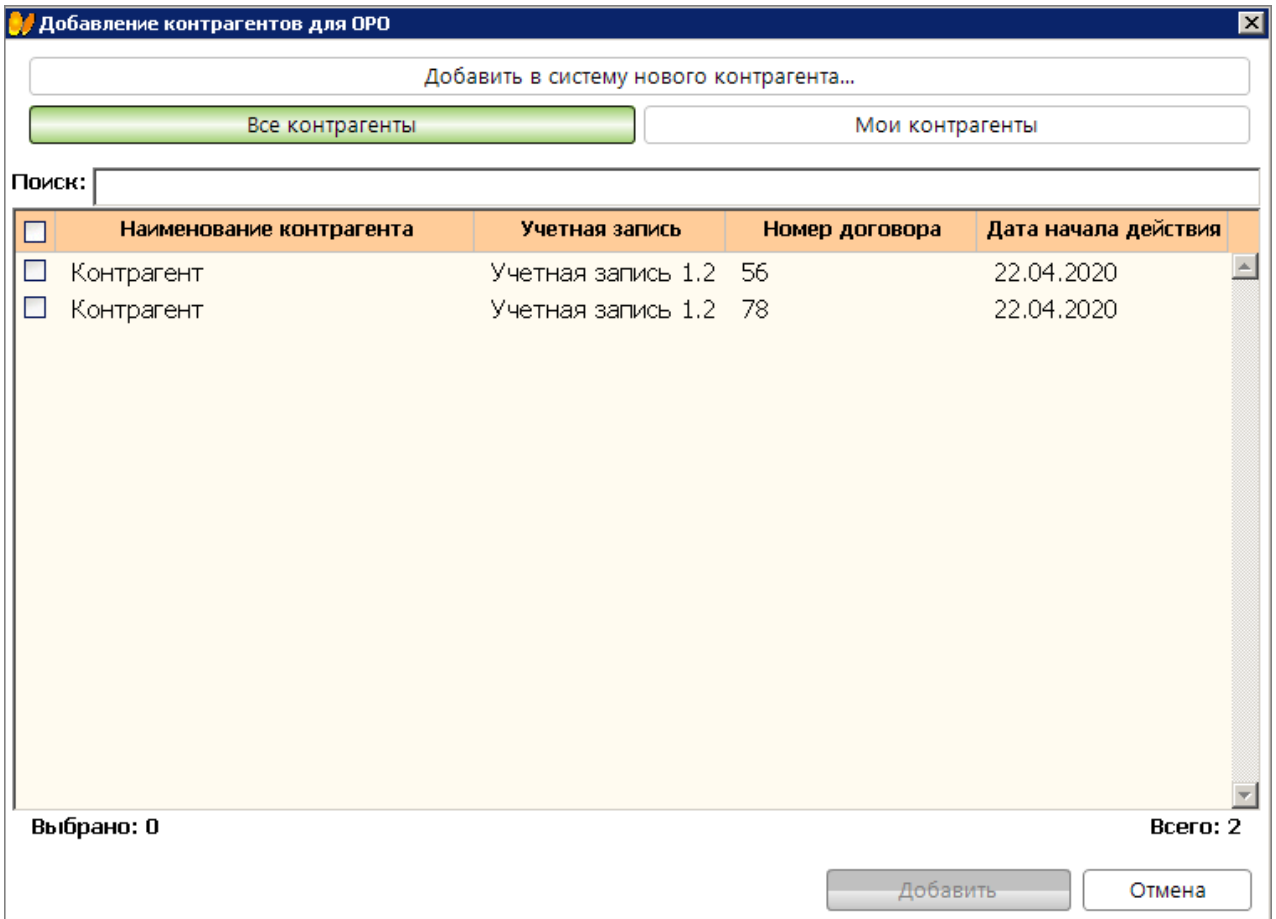

Список содержит всех контрагентов, зарегистрированных в Системе, если активирован фильтр **Все контрагенты**. В списке договоров выводятся только контрагенты, договора с которыми не являются субдоговорами. Если активирован фильтр **Мои контрагенты** (он выбран по умолчанию), то список содержит только контрагентов, созданных данной учетной записью, а также контрагентов родительской учетной записи и дочерних учетных записей. Количество контрагентов в списке отображается внизу.

Для поиска контрагента в списке необходимо ввести часть наименования контрагента в поисковое поле и нажать кнопку **Enter** клавиатуры.

В списке останутся только контрагенты, соответствующие поисковому запросу:

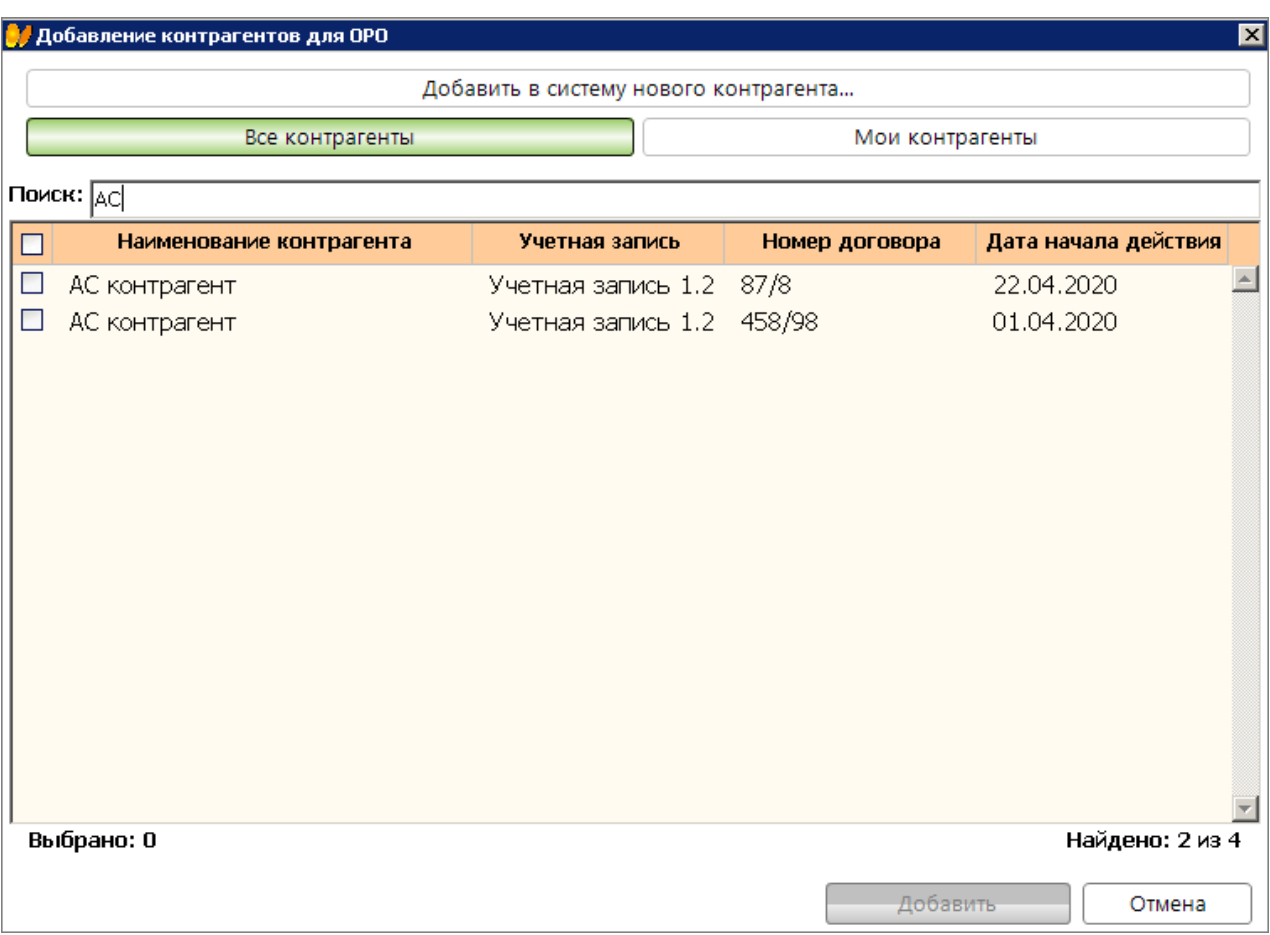

После выбора контрагента наименование договора и срок окончания прописываются в строке таблицы. Таким образом можно добавить несколько договоров. Действующий договор можно сделать основным, нажав на кнопку **Собственник ОРО**, после чего реквизиты договора выделяются жирным шрифтом, кнопка **Собственник ОРО** для данного договора становится неактивной:

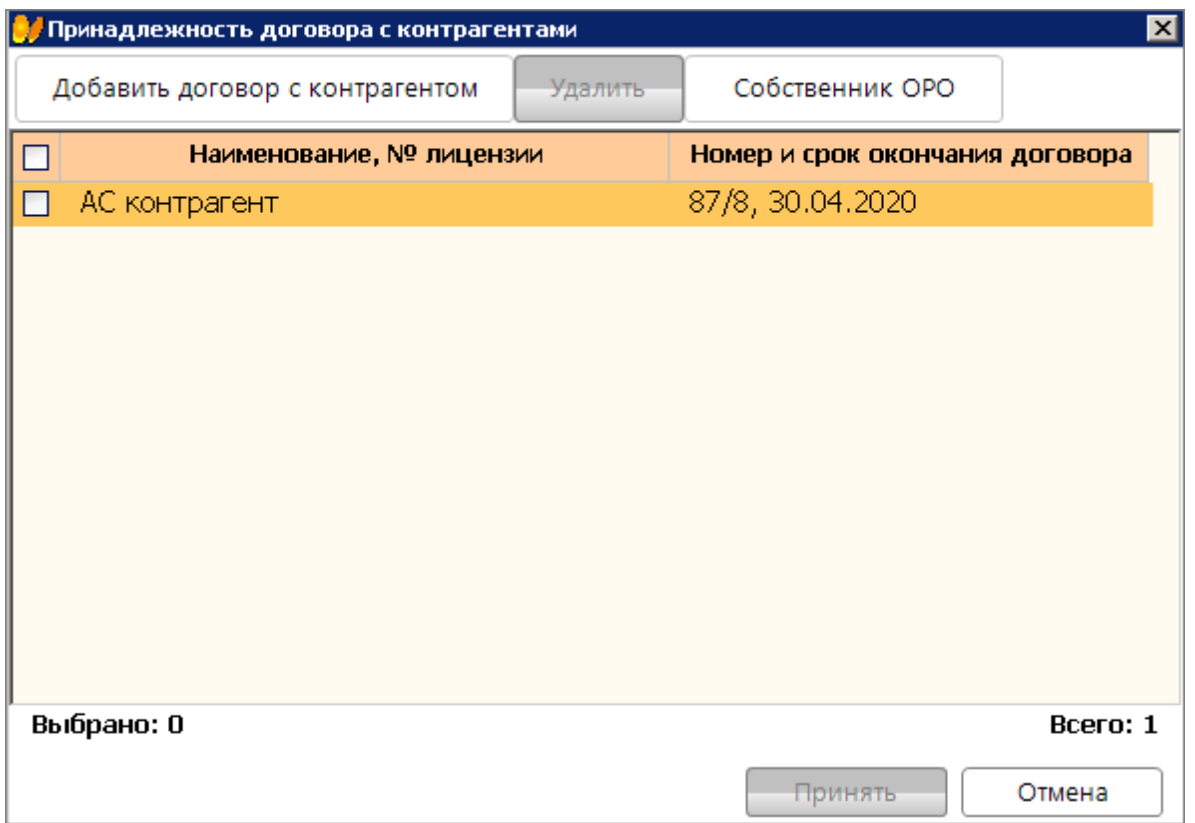

Удаление договора из таблицы производится после отметки чекбокса нужной строки, нажатия кнопки **Удалить** и подтверждения действия во всплывающем окне**.**

Для завершения работы в окне "Принадлежность договора с контрагентами" необходимо нажать на кнопку **Принять**, наименование договора с контрагентом отобразится в поле:

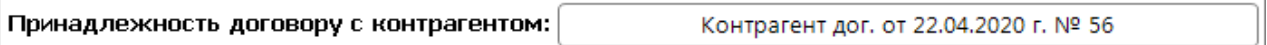

Остальные поля на вкладке **Основное** заполняются аналогично описанию заполнения вкладки **Основное** при добавлении собственного ОРО (см. предыдущий пункт).

Вкладка **Размещаемые на ОРО отходы** содержит перечень отходов, который формируется автоматически на основании данных, заполненных в модуле "Лимиты".
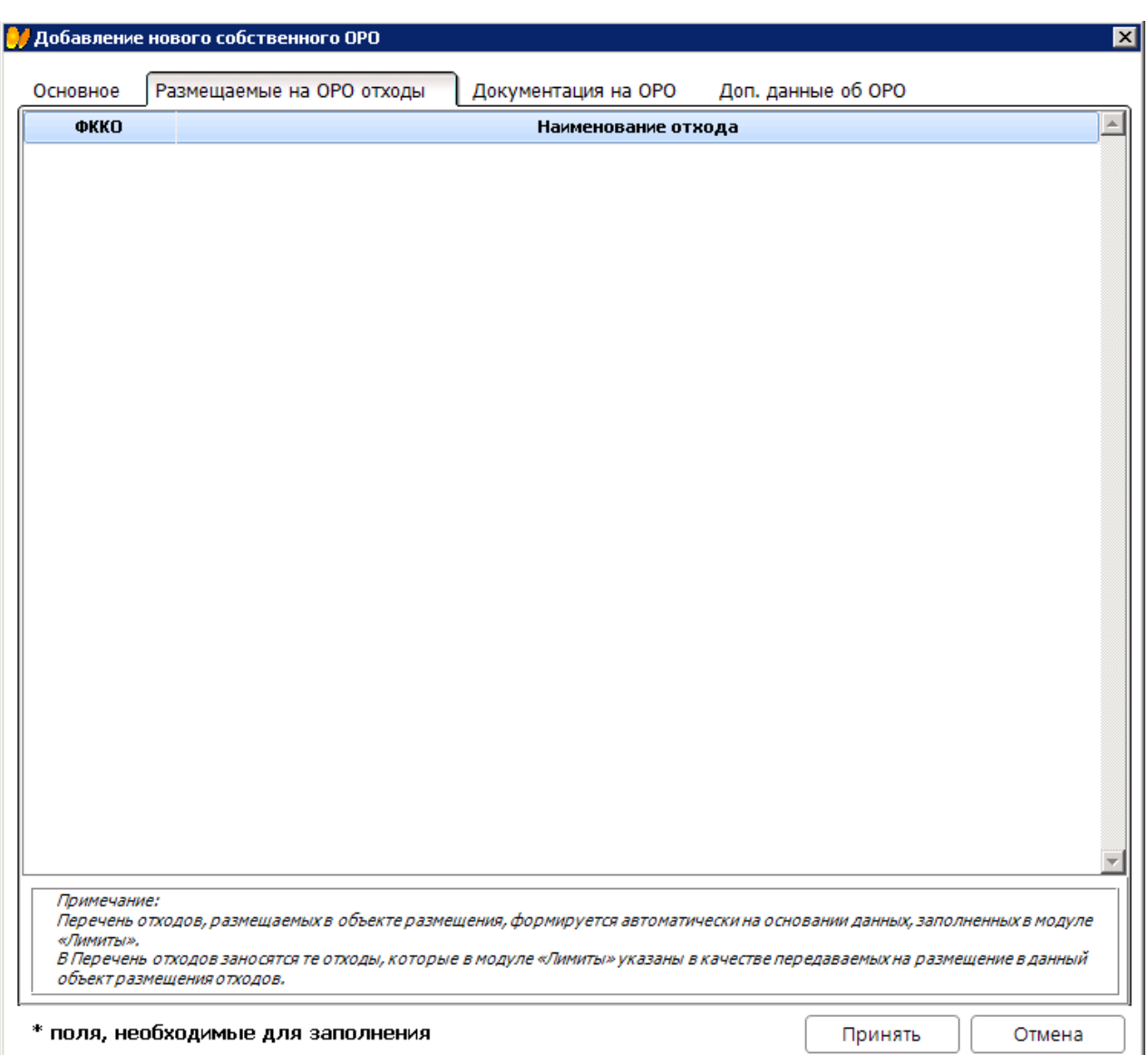

В Перечень отходов заносятся те отходы, которые в модуле "Лимиты" указаны в качестве передаваемых на размещение в данный объект размещения отходов.

Вкладка **Документация на ОРО** содержит поля для указания информации:

- Правоустанавливающий документ на земельный участок, на котором расположен ОРО;
- Проектная документация на строительство ОРО;
- Заключение госэкоэкспертизы на проектную документацию на строительство ОРО.

Поля "Наименование" и "Номер" заполняются вручную, поля "Дата" - при помощи встроенного в поля календаря, открываемого нажатием на кнопку •.

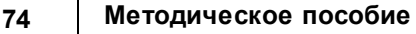

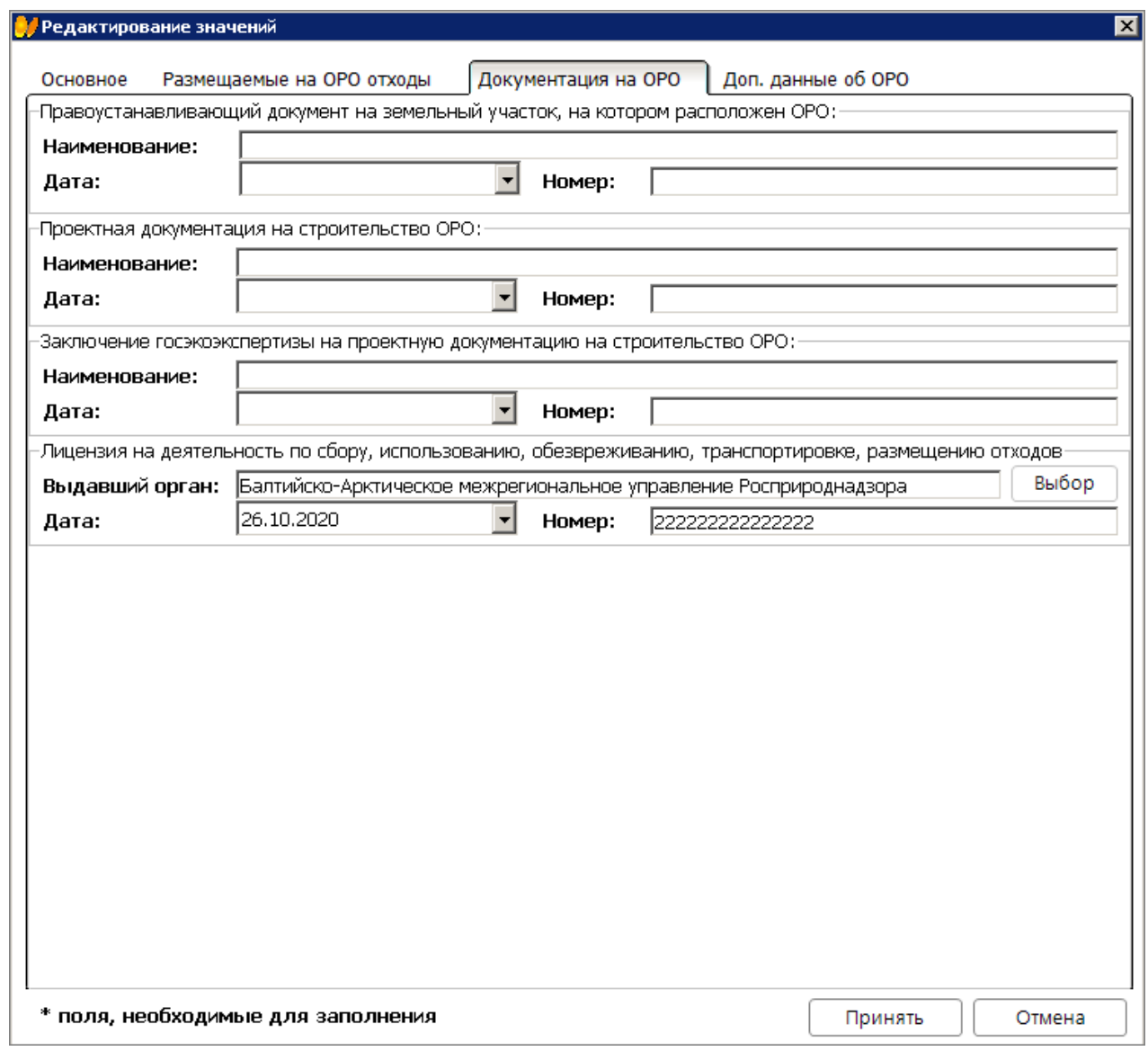

Заполнение полей данной вкладки необходимо в целях формирования и выгрузки в XML расчетов платы за НВОС в части размещения отходов.

После завершения ввода данных во всех вкладах необходимо нажать кнопку **Принять** для сохранения изменений. Сохраненный объект размещения отходов отобразится в таблице при примененных фильтрах "Все объекты" и "Объекты контрагентов". Таблица с созданными ОРО сохраняется кнопкой **Сохранить изменения** внизу окна.

## **3.2 Добавление объекта размещения отхода организации**

При входе в модуль, если нет ни одного заведенного ОРО (и при этом настройка Системы позволяет создавать отчеты по собственным ОРО), открывается окно добавления нового собственного ОРО. Добавить собственный ОРО можно также при выборе команды встроенного меню **Добавить собственный объект** кнопки **Добавить** или при помощи контекстного меню, вызываемого нажатием правой клавиши мыши на области таблицы:

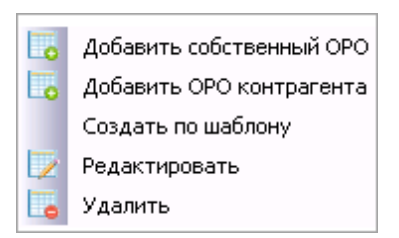

Окно содержит четыре вкладки:

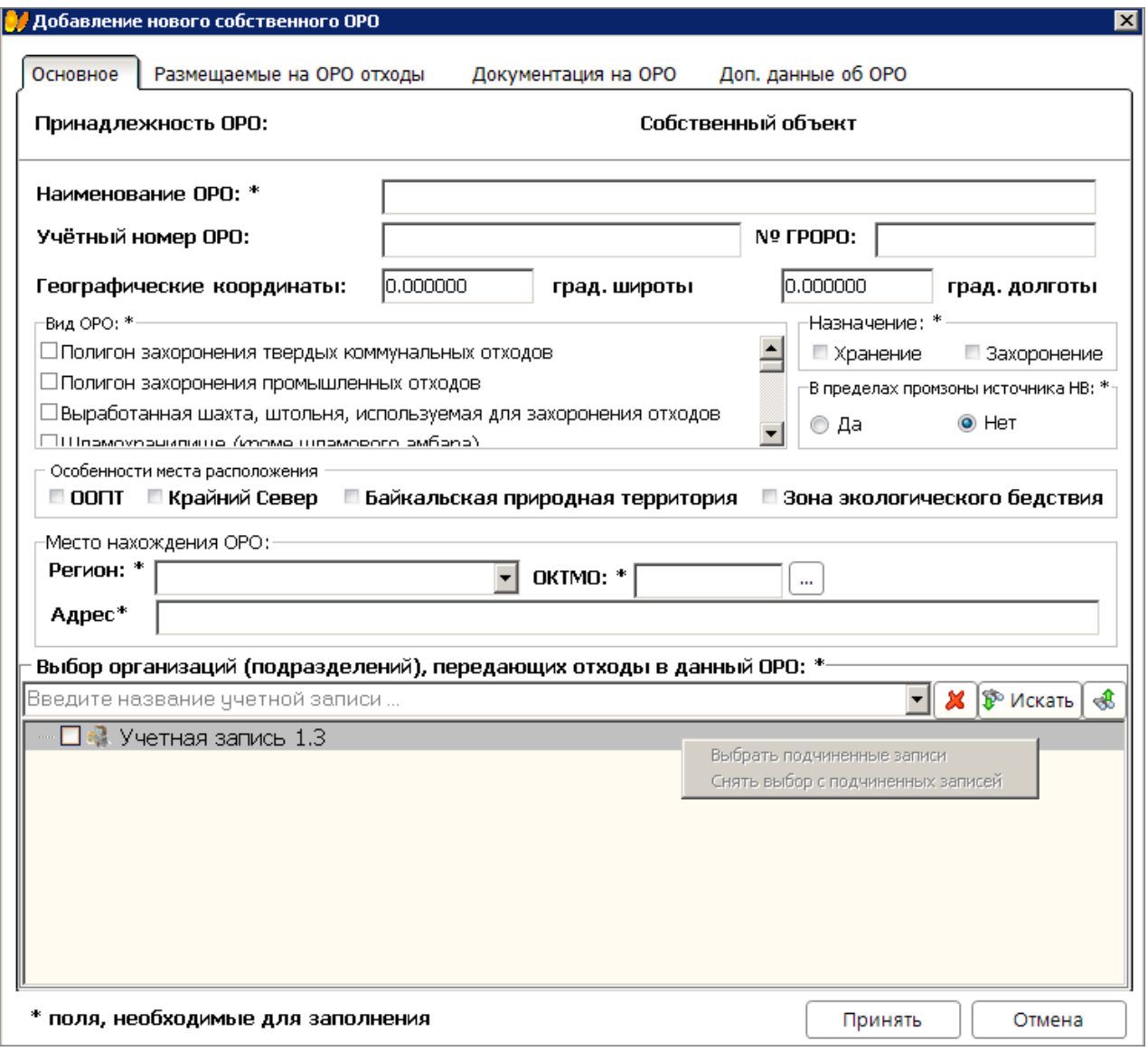

Вкладка **Основное** предназначена для заполнения основных данных об объекте.

#### **76 Методическое пособие**

Обязательные для заполнения поля отмечены звездочкой. Для работы в модулях группы «Учет и отчетность» достаточно заполнения информации на данной вкладке, информация на остальных вкладках модуля может быть заполнена в случае необходимости формирования инвентарной характеристики эксплуатируемого объекта размещения отходов.

"Наименование ОРО", "Учетный номер ОРО", "№ ГРОРО" и географические координаты расположения указываются вручную.

Назначение и вид ОРО выбираются путем отметки нужного чекбокса. "В пределах промзоны источника НВ" – выбранное расположение объекта влияет на заполнение коэффициента 0,3 при размещении отходов в пределах указанной промышленной зоны.

"Особенности места расположения" – выбор критерия влияет на заполнение коэффициента 2 при размещении отходов в указанном месте расположения.

"Место нахождения ОРО" – блок содержит четыре поля, влияющие на заполнение таблицы "Расчет платы за размещение отходов".

Поле "Регионы" заполняется при помощи выпадающего списка строки **.** В списке присутствует поисковое поле, для осуществления поиска нужно начать вводить наименование региона, в списке останутся только строки, содержащие введенные символы:

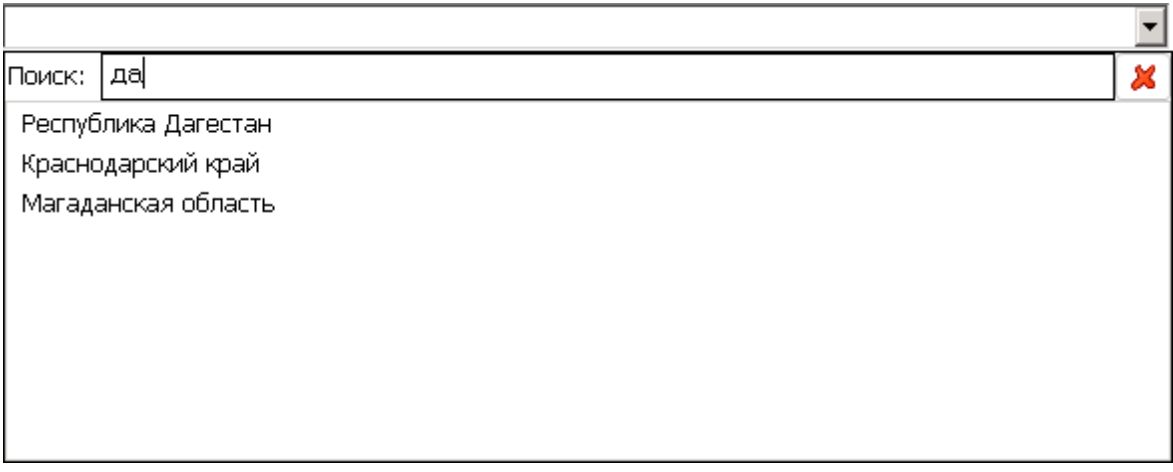

Далее необходимо выбрать нужный субъект из списка. Для удаления поискового запроса и возврата к полному списку используется кнопка .

Поля "ОКАТО", "ОКТМО" заполняются вручную или при помощи справочника, открываемого по нажатию кнопки <u>| ...</u> | .

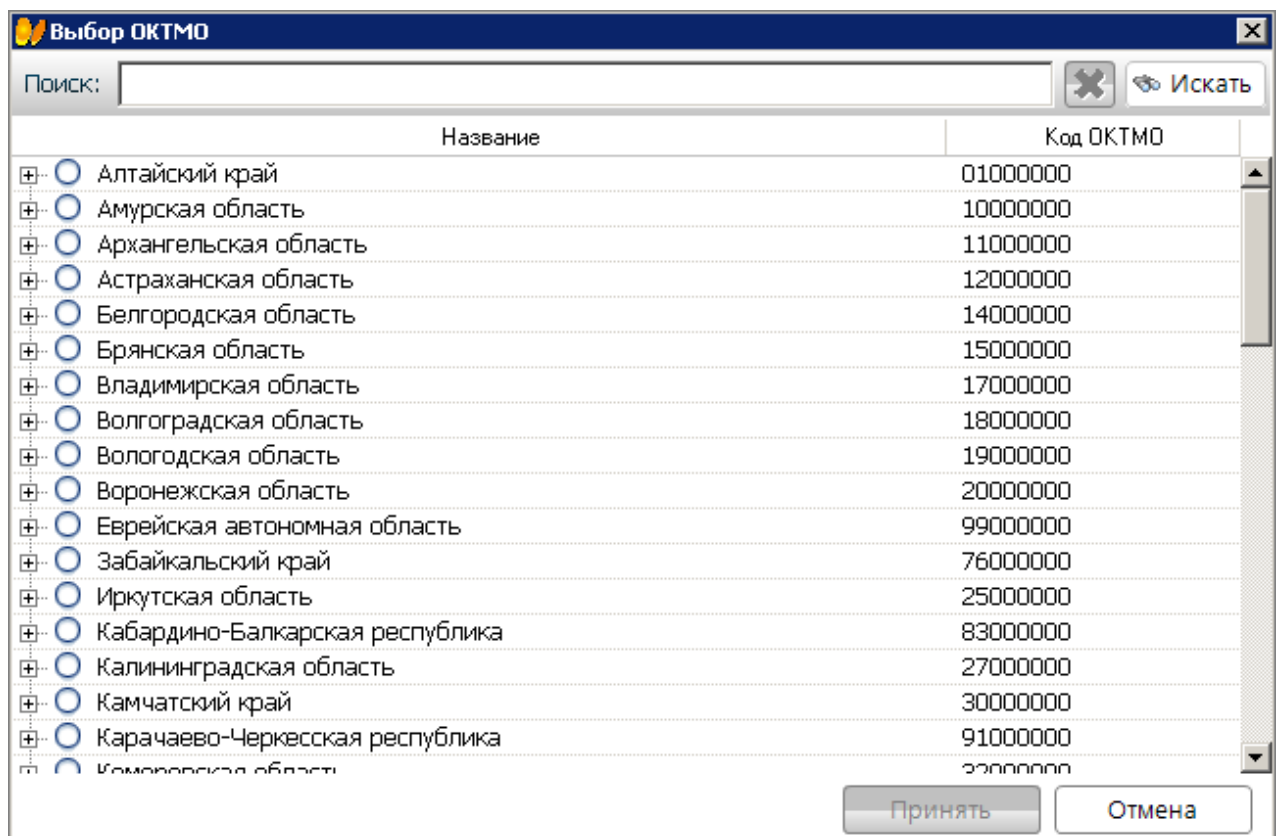

Списки районов разворачиваются переключателем ⊞, в окне реализован поиск ОКАТО по наименованию населенного пункта или номеру ОКАТО. В поисковой строке необходимо ввести искомое или его часть и нажать кнопку **Искать**. Найденные значения будут выделены зеленым цветом шрифта:

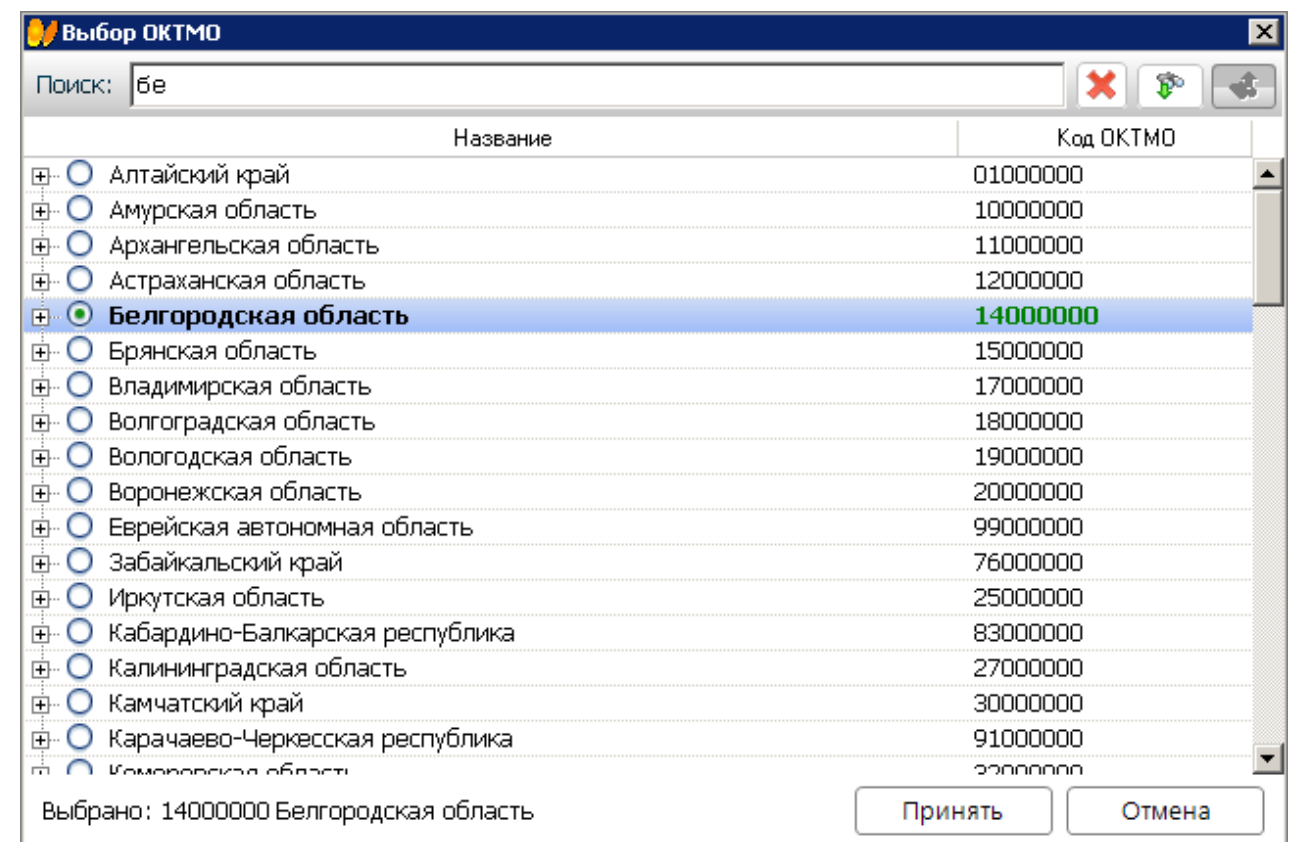

Перемещение по списку вниз к другим результатам поиска осуществляется последовательным нажатием кнопки  $\mathbb P$ , перемещение вверх - нажатием кнопки  $\mathbb S$ . Сброс поискового запроса производится нажатием кнопки . Выбранный пользователем элемент списка будет выделен жирным шрифтом и продублирован в нижнюю часть окна.

После нажатия кнопки **Принять** поле "ОКАТО" заполняется выбранным значением, поле "ОКТМО" заполняется автоматически в соответствии с выбранным ОКАТО.

Для выбора организаций (подразделений), передающих отходы в данный ОРО, используется раскрывающийся список в дереве учетных записей. По умолчанию развернута верхняя рубрика. При отметке подчиненной учетной записи галочкой вышестоящая учетная запись будет отмечена в чекбоксе квадратом (в этом случае вышестоящая учетная запись считается не выбранной).

Чтобы выбрать все подчиненные учетные записи, необходимо воспользоваться командой контекстного меню **Выбрать подчиненные записи**, открываемого по нажатию правой кнопки мыши на вышестоящей учетной записи. При выполнении команды все подчиненные учетной записи для данной учетной записи отмечаются галочками в чекбоксах, и команда становится неактивна.

Чтобы снять отметку выбора со всех подчиненных учетных записей, необходимо

воспользоваться командой контекстного меню **Снять выбор с подчиненных записей**.

Поиск учетной записи осуществляется после ввода запроса целиком или его части в строку поиска и нажатия на кнопку **Искать** (или клавиши Enter)**.** Учетные записи, соответствующие поисковому запросу, будут выделены зеленым цветом:

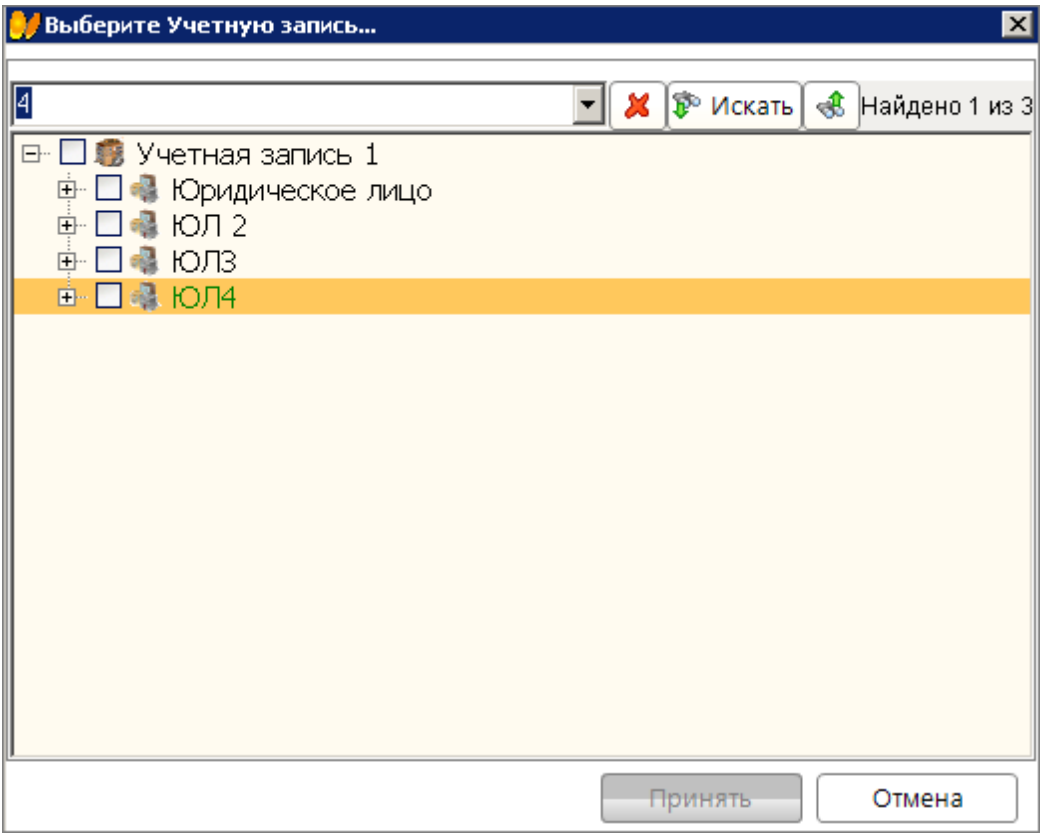

Повторное нажатие на кнопку <sup>•</sup> Искать позволяет перемещаться по результатам поиска

вниз, нажатие на кнопку  $\lfloor\clubsuit\rfloor$  осуществляет переход по результатам поиска вверх. Справа от строки поиска выводится количество найденных учетных записей по введенному запросу. По достижении последней найденной учетной записи при следующем нажатии кнопок поиска появится сообщение:

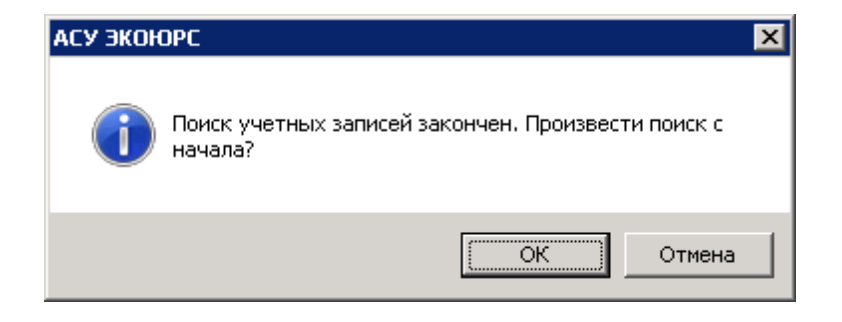

Строка поиска очищается с помощью кнопки  $\frac{\mathbf{x}}{\mathbf{x}}$ 

Вкладка **Размещаемые на ОРО отходы** - перечень отходов, размещаемых на ОРО, формируется автоматически на основании данных, заполненных в модуле "Лимиты".

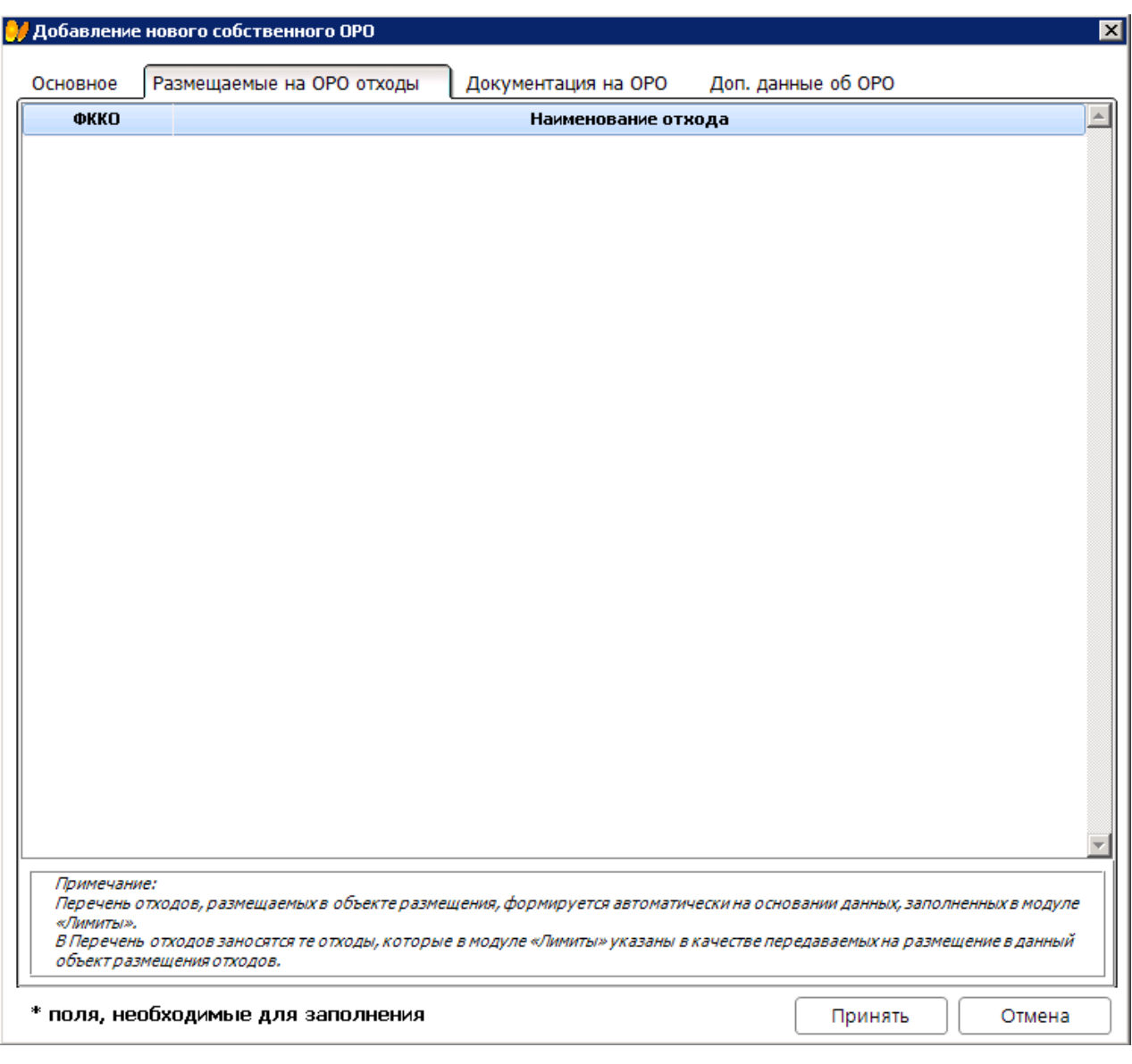

В Перечень отходов заносятся те отходы, которые в модуле "Лимиты" указаны в качестве передаваемых на размещение в данный объект размещения отходов.

Вкладка **Документация на ОРО** содержит поля для указания информации:

Правоустанавливающий документ на земельный участок, на котором расположен ОРО;

- Проектная документация на строительство ОРО;
- Заключение госэкоэкспертизы на проектную документацию на строительство ОРО.

Поля "Наименование" и "Номер" заполняются вручную, поля "Дата" - при помощи встроенного календаря, открываемого нажатием на кнопку **.**.

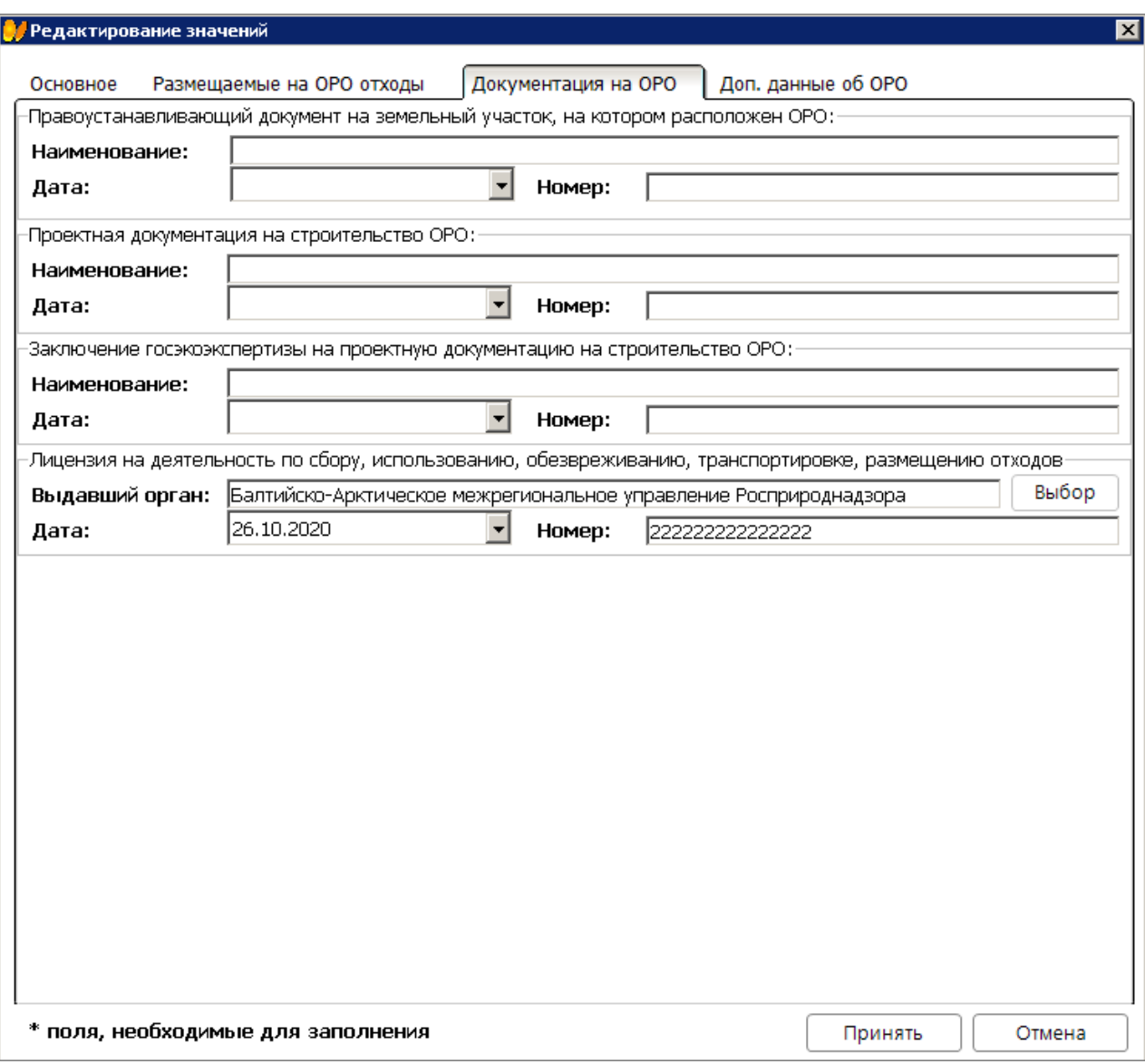

Вкладка **Доп. данные об ОРО** содержит поля:

- "Дата ввода в эксплуатацию ОРО" (выбирается из встроенного календаря);
- "Вместимость ОРО", "Размещено всего", "Площадь ОРО" (числовые значения вводятся вручную);
- "Негативное воздействие ОРО на окружающую среду" (выбирается из выпадающего списка);

#### **82 Методическое пособие**

"Система защиты окружающей среды на ОРО", "Виды мониторинга окружающей среды на ОРО" (выбираются галочками в чекбоксах).

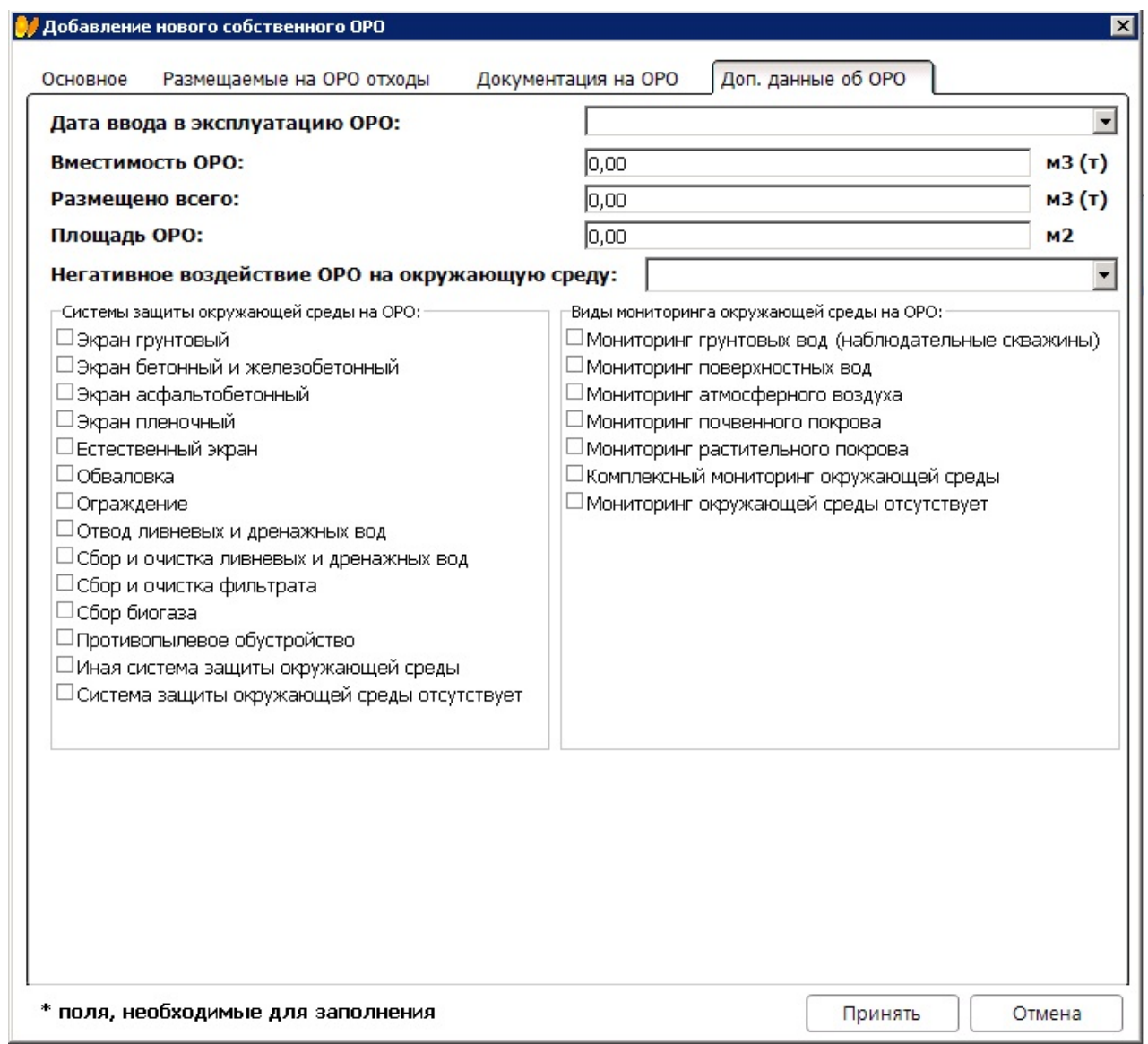

После заполнения данных во всех вкладках необходимо нажать кнопку **Принять** для сохранения изменений. Сохраненный объект размещения отходов появится в таблице с примененным фильтром "Все объекты" и "Собственные объекты". Таблица с созданными ОРО сохраняется кнопкой **Сохранить изменения** внизу окна.

## **3.3 Создание объекта размещения отхода по шаблону**

В модуле реализована возможность создавать новые объекты размещения отходов на основании данных уже созданных ОРО.

Чтобы создать объект по шаблону необходимо в таблице объектов выбрать нужный ОРО и воспользоваться кнопкой **Создать по шаблону** или аналогичной командой контекстного меню. Откроется окно ОРО, в котором можно отредактировать атрибуты объекта и нажать кнопку **Принять**. Если ни один атрибут не будет отредактирован, то при нажатии кнопки **Принять** будет создан дубликат выбранного объекта со всеми его характеристиками. Кнопка **Создать по шаблону** неактивна, если в таблице нет объектов размещения отходов.

## **3.4 Проверка соответствия объекта размещения отходов ГРОРО**

Для созданных объектов размещения отходов реализована проверка соответствия ОРО Государственному реестру объектов размещения отходов. После создания ОРО каждый объект в графе "Наличие в ГРОРО" имеет статус "Поиск не производился".

Чтобы произвести поиск необходимо нажать на кнопку **Сверка с ГРОРО**, расположенную в панели инструментов вкладки "Все объекты".

При большом количестве обрабатываемых объектов будет выведено информационное окно с демонстрацией процесса проверки и указанием сверенных объектов из общего числа.

Проверка производится по всем созданным объектам, размещенным в таблице, имеющим статус "Поиск не производился" и "Отсутствует в ГРОРО" (в случае повторного поиска или создания объекта по шаблону).

Поиск осуществляется по номеру ОРО. Результат поиска будет выведен во всплывающем окне по завершению поиска:

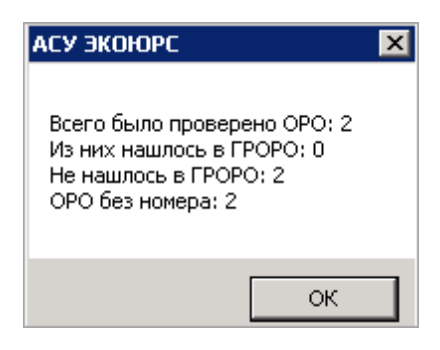

После нажатия кнопки **ОК** в колонке "Наличие в ГРОРО" таблицы будут проставлены статусы для объектов, по которым производилась проверка:

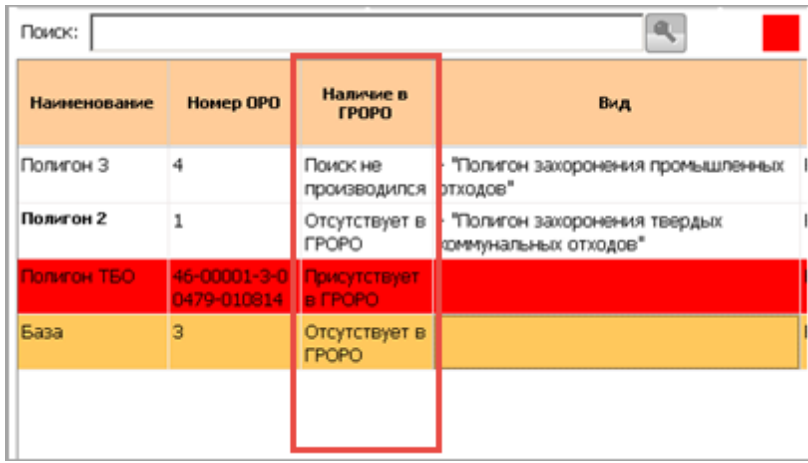

В случае если номер не был указан при создании ОРО или такой номер отсутствует среди номеров объектов ГРОРО, то объекту присваивается статус "Отсутствует в ГРОРО". Если номер ОРО найден среди номеров объектов ГРОРО, то объекту присваивается статус "Присутствует в ГРОРО" или "Исключен из ГРОРО" (в зависимости от статуса самого объекта в ГРОРО). Для найденных ОРО будут автоматически заполнены атрибуты "Наименование ОРО", "Учетный номер ОРО", "Назначение", "В пределах промзоны источника НВ", "Регион" в соответствии со значениями аналогичных атрибутов из ГРОРО. Поля "ОКАТО", "ОКТМО", "Адрес" автозаполняются из ГРОРО в том случае, если в проверяемом ОРО они не заполнены.

### **3.5 Редактирование и удаление объекта размещения отхода**

Редактирование ОРО осуществляется при двойном нажатии на строку или одинарном нажатии и выборе кнопки или команды в контекстном меню **Редактировать**. Откроется карточка ОРО, в которой производится изменение данных и нажимается кнопка **Принять** для их сохранения. Если ОРО был добавлен из модуля ГРОРО, или была произведена сверка этого объекта с ГРОРО, в результате которой объект был найден (статусы "Присутствует в ГРОРО" и "Исключен из ГРОРО"), то атрибуты объекта, автоматически заполненные из ГРОРО, редактированию не подлежат.

Для удаления ОРО необходимо выбрать объект и выполнить команду в контекстном меню **Удалить**. Удаление ОРО, используемого в других модулях, невозможно - выводится всплывающее сообщение, например:

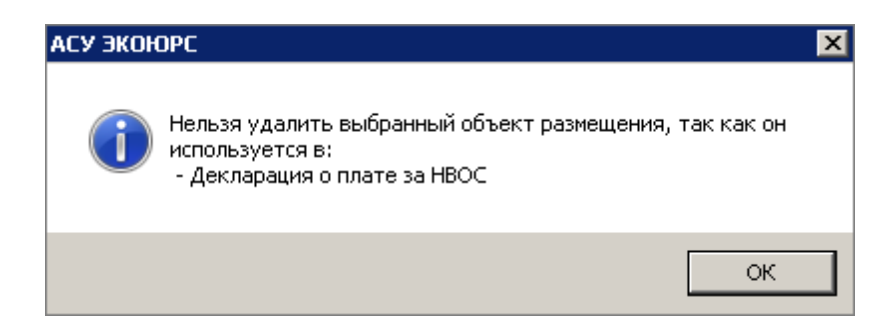

Правом просмотра, редактирования и удаления объектов размещения отходов обладают все учетные записи юридического лица: данное юридическое лицо и его подчиненные учетные записи, а также управляющая учетная запись.

**Этап V. Подготовка к ведению учета в области обращения с отходами**

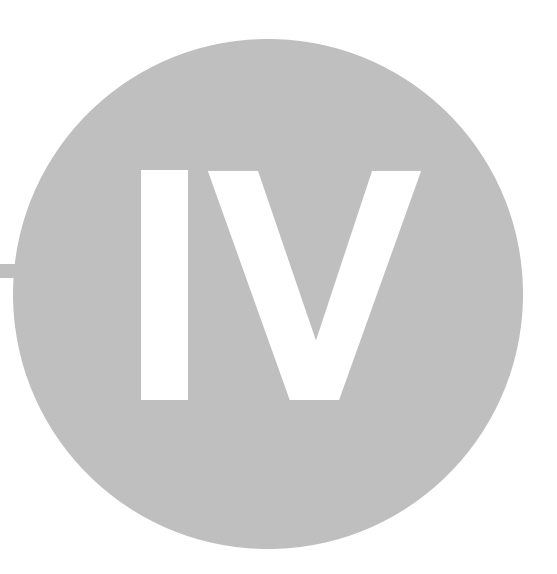

# **Этап V. Подготовка к ведению учета в области обращения с отходами**

Согласно п. 6 Порядка учета в области обращения с отходами, утвержденного Приказом Минприроды России от 1 сентября 2011 г. № 721, данные учета в области обращения с отходами ведутся в электронном виде. При отсутствии технической возможности ведения в электронном виде данные учета в области обращения с отходами оформляются в письменном виде.

Оформление и ведение данных учета в области обращения с отходами осуществляется по образцу (приложения 2, 3, 4 к Порядку).

# **4.1 Выбор параметров и начального уровня ведения учета отходов**

К основным параметрам ведения учета в области обращения с отходами в АСУ ЭКОЮРС относятся:

- 1. Выбор начального уровня ведения учета.
- 2. Выбор периодичности ведения учета.
- 3. Определение единиц ведения учета.

Выбор указанных параметров необходимо осуществить до начала ведения учета в области обращения с отходами.

Выбор параметров ведения учета в области обращения с отходами осуществляется в группе настроек Справочного блока АСУ ЭКОЮРС, а также при помощи инструментов формирования Справочника отходов.

Согласно п. 10 Порядка учета в области обращения с отходами, утвержденного Приказом Минприроды России от 1 сентября 2011 г. № 721, таблицы данных учета заполняются по юридическому лицу в целом, по его каждому обособленному подразделению либо филиалу (при их наличии), индивидуальному предпринимателю.

Учет в области обращения с отходами осуществляется по вертикали – от обособленных подразделений (либо филиалов) к юридическому лицу в целом.

Вместе с тем многие организации дополнительно осуществляют учет отходов на более низких уровнях – в подразделениях, не являющихся обособленными (например, по площадкам).

В АСУ ЭКОЮРС предусмотрены три возможные уровня учета отходов:

- 1. Пользователи формируют учет по юридическому лицу в целом. Обособленные подразделения отсутствуют.
- 2. Пользователи формируют учет по обособленным подразделениям (либо филиалам). АСУ ЭКОЮРС автоматически сводит учет по юридическому лицу в целом.

#### **88 Методическое пособие**

3. Пользователи формируют учет по необособленным подразделениям организации. АСУ ЭКОЮРС автоматически сводит учет по обособленным подразделениям (филиалам) юридического лица, а также по юридическому лицу в целом.

Необходимо отметить, что ведение учета по обособленным подразделениям (филиалам) и юридическому лицу в целом осуществляется в формате таблиц учета, предусмотренных приложениями №№ 2-4 к Порядку учета в области обращения с отходами, утвержденными Приказом Минприроды России от 1 сентября 2011 г. № 721.

При этом ведение учета отходов по необособленным подразделениям осуществляется в формате двух разработанных в АСУ ЭКОЮРС специально для необособленных подразделений таблиц учета.

# **4.2 Настройки заполнения таблиц учета отходов**

Согласно п. 6 Порядка учета в области обращения с отходами, утвержденного Приказом Минприроды России от 1 сентября 2011 г. № 721, данные учета обобщаются по итогам очередного квартала (по состоянию на 1 апреля, 1 июля и 1 октября текущего года), а также очередного календарного года (по состоянию на 1 января года, следующего за учетным) в срок не позднее 10 числа месяца, следующего за указанным периодом.

В практике организаций, осуществляющих обращение с отходами, встречаются различные варианты периодичности заполнения таблиц ведения учета отходов.

В АСУ ЭКОЮРС предусмотрены следующие типовые варианты:

- Пользователи формируют таблицы учета отходов 1 раз в квартал. АСУ ЭКОЮРС автоматически сводит учет за очередной год.
- Пользователи формируют таблицы учета отходов 1 раз в месяц. АСУ ЭКОЮРС автоматически сводит учет 1 раз в квартал, а также 1 раз в год.
- Пользователи осуществляют учет отходов по мере образования и движения отходов (в АСУ ЭКОЮРС такой учет отходов именуется «ежедневный учет»), далее загружают множество данных учета отходов в пределах месяца в месячный учет, далее - Система автоматически сводит учет 1 раз в квартал, а также 1 раз в год.
- Пользователи осуществляют учет отходов по мере образования и движения отходов, далее загружают множество данных учета в пределах квартала в квартальный учет, далее - Система автоматически сводит учет 1 раз в год.

Варианты периодичности ведения учета отходов могут быть выбраны пользователями в окне настроек Справочного блока:

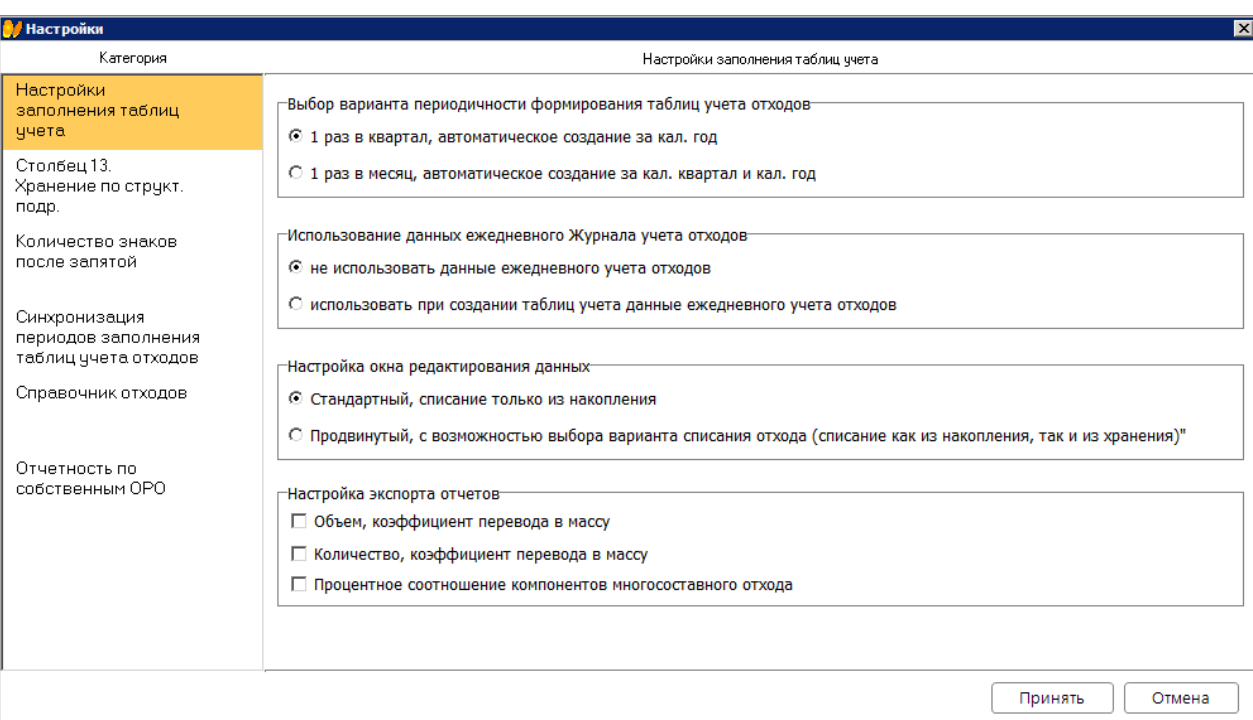

В окне представлены три блока:

- **Выбор варианта периодичности формирования таблиц учета отходов** по умолчанию выбрана настройка "1 раз в квартал, автоматическое создание за календарный год".
- **Использование данных ежедневного Журнала учета отходов** по умолчанию выбрана настройка "не использовать данные ежедневного учета отходов", в этом случае пользователю доступно редактирование данных в таблице учета отходов, кнопки перехода в ежедневный Журнал учета отходов на стартовой странице модуля "Учет" и в окне редактирования таблиц учета, кнопка загрузки из ежедневного Журнала учета отходов заблокированы. При выборе настройки "использовать при составлении таблиц учета данные ежедневного учета отходов" пользователь не имеет возможности вносить изменения в таблице учета, пока не загрузит данные из Журнала учета отходов, кнопки перехода в Журнал активны.
- **Настройка окна редактирования данных** позволяет подключить дополнительные опции в окне редактирования отхода таблицы учета отходов. По умолчанию установлена настройка "Стандартный, списание только из накопления", при выборе второй настройки в окне редактирования отхода появляется дополнительный интерфейс для возможности списания отхода как из накопления, так и из хранения. Настройка распространяется на текущую учетную запись. При включении настройки в процессе работы в модуле "Учет отходов" необходимо нажать на кнопку **Обновить** в панели инструментов отчета для применения настройки.

**Внимание!** В случае, когда была выбрана и сохранена вторая настройка окна редактирования данных и происходит изменение выбора на первую настройку, появляется всплывающее сообщение, предупреждающее об изменениях, которые затронут все созданные отчеты:

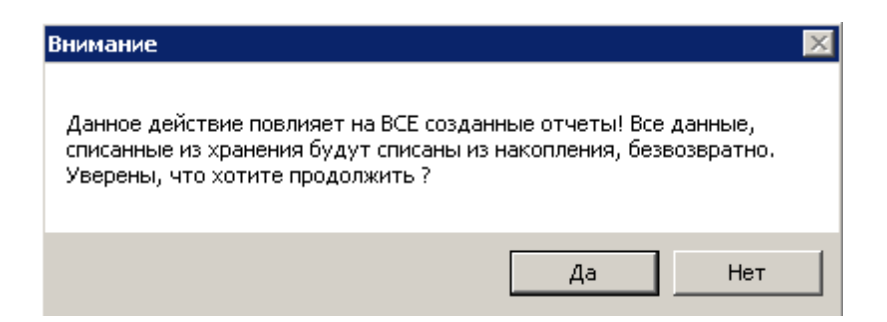

После нажатия кнопки **Да** осуществляется выбор первой настройки. При нажатии кнопки **Нет** диалоговое окно закрывается без совершения дополнительных действий.

### **4.3 Определение единиц ведения учета отходов**

В АСУ ЭКОЮРС предусмотрен выбор единиц массы отходов - тонны, килограммы, граммы, миллиграммы.

Согласно п. 11 Порядка учета в области обращения с отходами, утвержденного Приказом Минприроды России от 1 сентября 2011 г. № 721, все значения количества отходов учитываются по массе отходов в тоннах и округляются:

- с точностью до трех знаков после запятой (с точностью до килограмма) для отходов I, II и III классов опасности;
- с точностью до одного знака после запятой для отходов IV и V классов опасности.

Вышедшие из употребления люминесцентные лампы, содержащие ртуть, отражаются по массе изделия.

На практике, ведение учета «с точностью до килограмма» для отходов I-III класса опасности и «с точностью до центнера» для отходов IV-V класса опасности для большинства организаций является недостаточным для отражения полных, исчерпывающих сведений по образованию и движению отходов.

В настройках «Учет: отходы, вещества» Справочного блока АСУ ЭКОЮРС пользователь может установить один из следующих вариантов выбора единиц заполнения учета отходов:

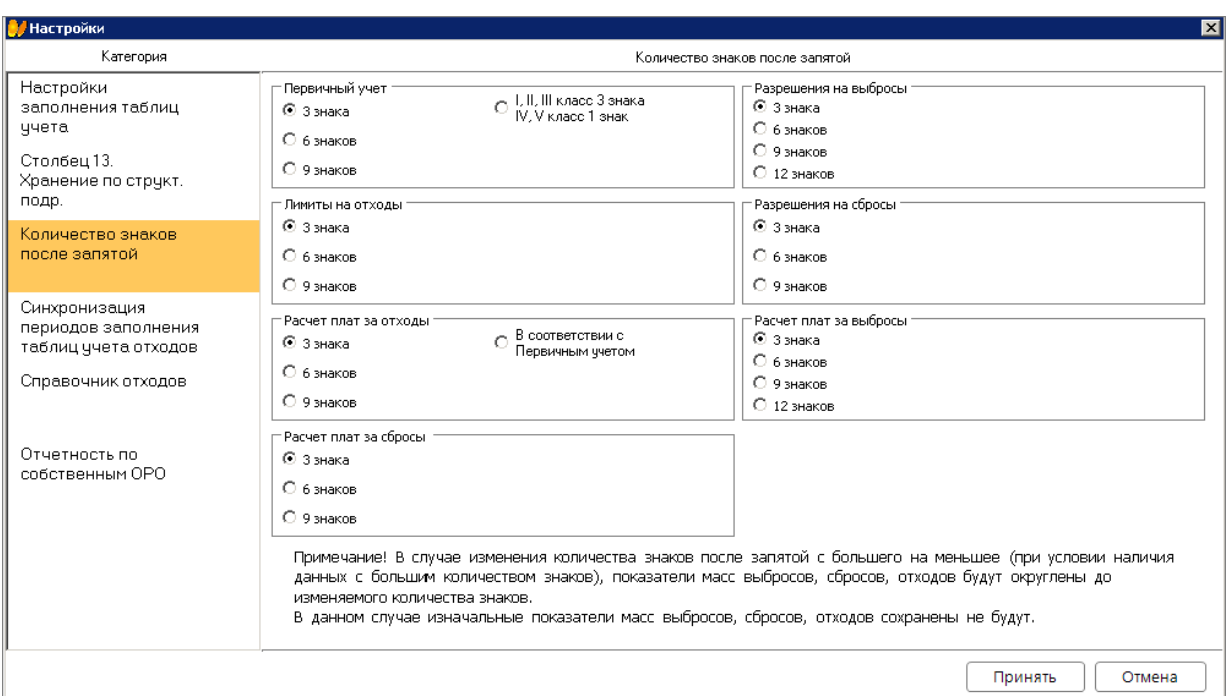

- 3 знака после запятой, кг;
- 6 знаков после запятой, г;
- 9 знаков после запятой, мг.

**Важно!** Настройка доступна только на уровне учетной записи типа «юридическое лицо» и распространяется на все подчиненные учетные записи.

Например, выбор на уровне юридического лица варианта настройки «6 знаков после запятой, г», приведет к отражению шести знаков после запятой для всех видов отходов всех учетных записей, являющихся дочерними по отношению к учетной записи юридического лица.

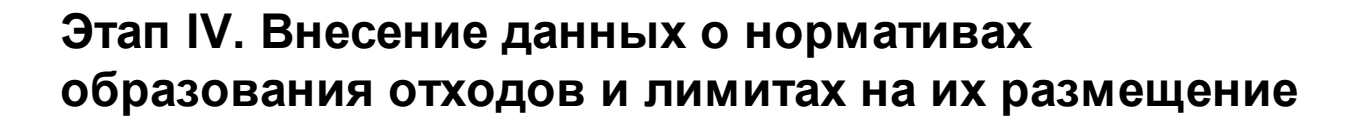

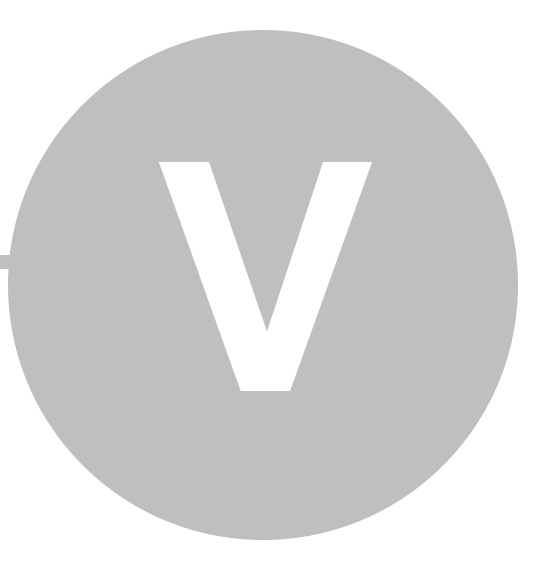

# **Этап IV. Внесение данных о нормативах образования отходов и лимитах на их размещение**

Модуль "Разрешения" позволяет вносить в Систему данные:

- о полученных лимитах (документах об утверждении нормативов образования отходов и лимитов на их размещение);

- о значениях разрешенных к образованию и размещению отходов производства и потребления.

Значения данного модуля используются при расчете платы за НВОС, а также при формировании статистической отчетности 2-ТП (отходы).

Переход в модуль осуществляется по кнопке "Разрешения" в группе модулей "Пользовательские данные" блока "Управление данными":

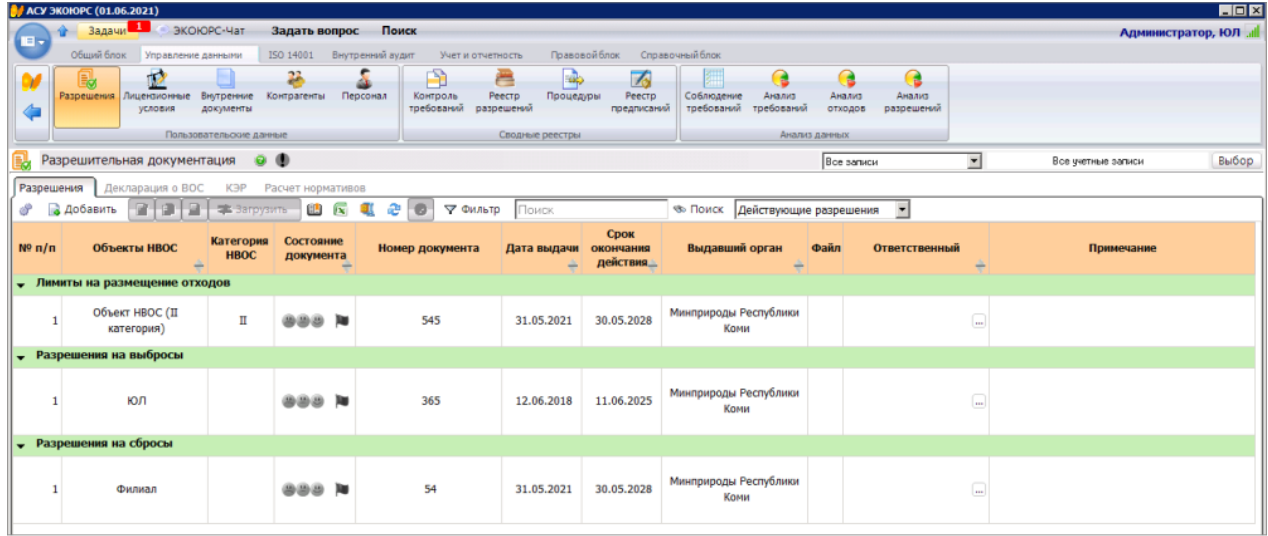

Данные в модуле добавляются и редактируются в учетных записях со статусами "Управляющая компания", "Юридическое лицо", "Филиал", "Подразделение". В случае выдачи лимитов управляющей компанией или юридическим лицом филиалу или подразделению работа с модулем в филиале и подразделении осуществляется в режиме просмотра.

В модуле отображаются все лимиты, которые были созданы в текущей учетной записи и ее подчиненных учетных записях.

### **Описание колонок таблицы вкладки Разрешения**

**№** - порядковый номер документа в таблице.

**Состояние документа** - в этой колонке представлена информация о наличии

документа. Если состояние документа не определено, то все иконки окрашены в серый цвет. Чтобы установить состояние, необходимо нажать на иконку нужного цвета в соответствии со значениями:

• документ отсутствует;

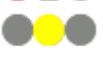

**• ДОКУМЕНТ НА СТАДИИ ПОЛУЧЕНИЯ;** 

• документ получен.

Чтобы поставить документ на контроль, необходимо в этом же поле нажать на значок LD со всплывающей подсказкой "Поставить на контроль". Значок поменяется на  $\blacksquare$  со всплывающей подсказкой "Документ на контроле". Повторное нажатие на значок снимет документ с контроля.

Для родительской учетной записи отображаются колонки:

**Объект НВОС** и **Категория НВОС** - в колонках отображается информация о наличии разрешительной документации для подчиненных объектов разных категорий. Данные колонки не отображаются в учетной записи, у которой нет подчиненных учетных записей.

**Номер документа** - номер разрешительного документа. Заполняется автоматически.

**Дата выдачи** - дата выдачи разрешительного документа. Заполняется автоматически.

**Срок окончания действия** - дата окончания срока действия разрешительного документа.

**Выдавший орган** - орган, выдавший разрешительный документ. Заполняется автоматически.

**Файл** - файл, прикрепленный к разрешительному документу. Заполняется автоматически.

**Учетная запись** - создатель разрешения.

**Затраты, тыс. руб.** - настраиваемая колонка, ввод вручную, по умолчанию 0,000

**Нормативный документ** - по ссылке в столбце "Нормативный документ" осуществляется переход в документ, устанавливающий необходимость наличия (получения) разрешительного документа. Если в поле присутствует несколько нормативных документов, разворачивание списка документов осуществляется при нажатии на кнопку ⊞. Наименование документа является ссылкой, по которой можно перейти к просмотру документа. Заполняется автоматически.

**Порядок согласования** - в колонке выводится описание порядка согласования получения разрешительного документа.

**Последствия** - в колонке приведены возможные негативные последствия отсутствия разрешительного документа. Если в поле присутствует несколько документов, разворачивание списка документов осуществляется при нажатии на кнопку ⊞. Наименование документа является ссылкой, по которой можно перейти к просмотру документа.

**Ответственный** - выбор пользователя из модуля **"Персонал"**, открываемого в ячейке по кнопке

**Примечание** - заполняется автоматически.

Добавленные разрешения на выбросы будут синхронно отображаться в строке с видом разрешения "Разрешение на выброс вредных (загрязняющих) веществ в атмосферный воздух" в модуле "Реестр разрешений" блока "Управление данными", группа модулей "Сводные реестры":

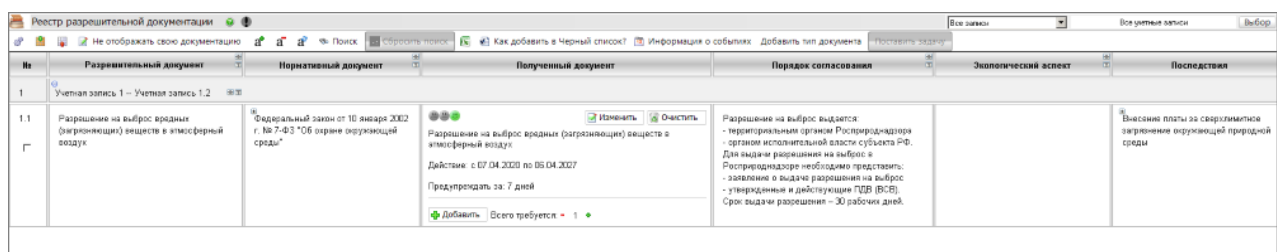

# **5.1 Добавление лимитов на размещение отходов**

### **Добавление лимитов**

Переход в Разрешения выполняется при нажатии кнопки **Разрешения** в группе модулей "Пользовательские данные" блока "Управление данными". Для добавления новых разрешений (лимитов) необходимо на вкладке "Разрешения" нажать кнопку **Добавить** и выбрать из справочника разрешительных документов пункт "Документ об утверждении нормативов образования отходов и лимитов на их размещение" и нажать кнопку **Принять**:

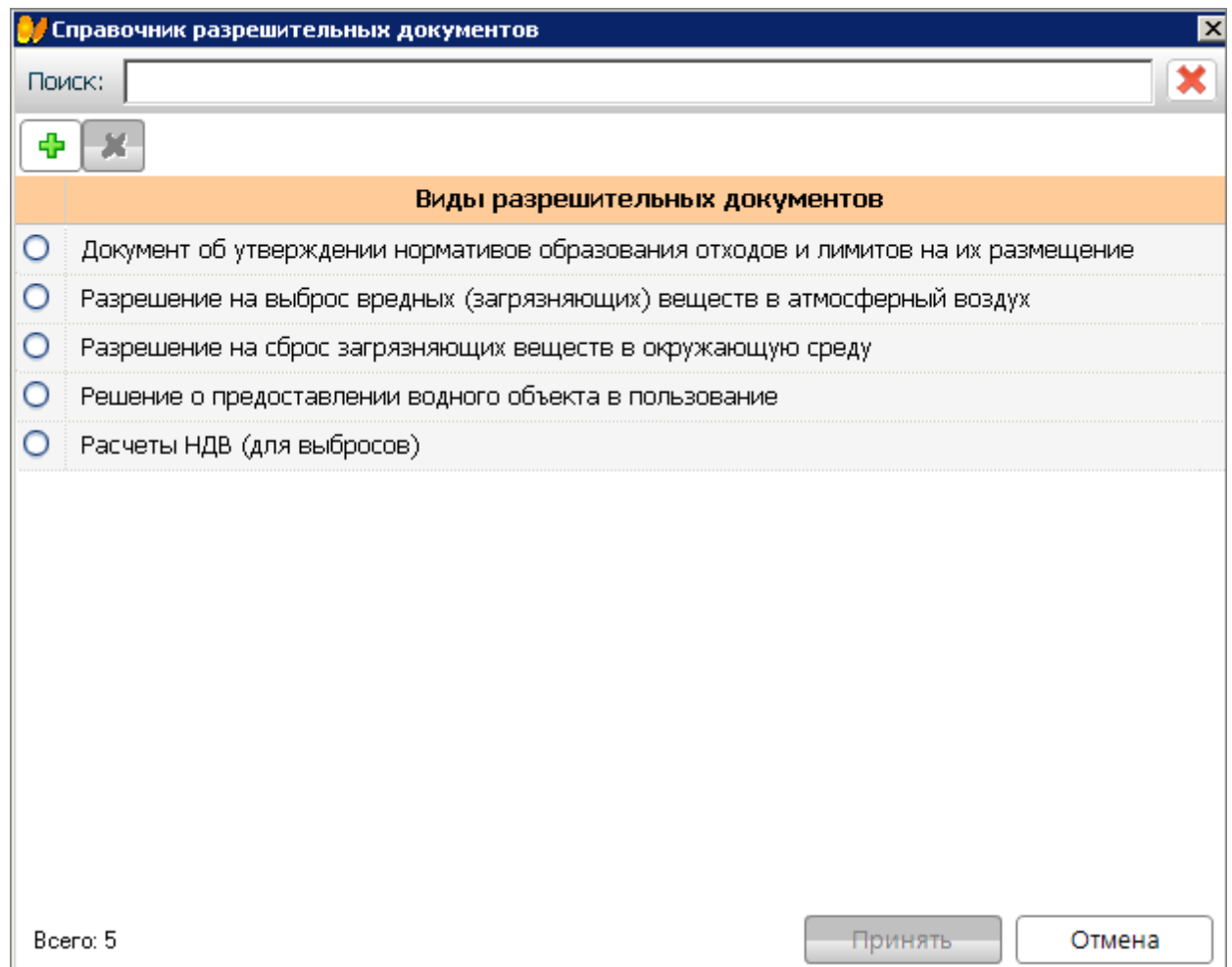

Открывается окно "Добавление новых Лимитов на размещение отходов":

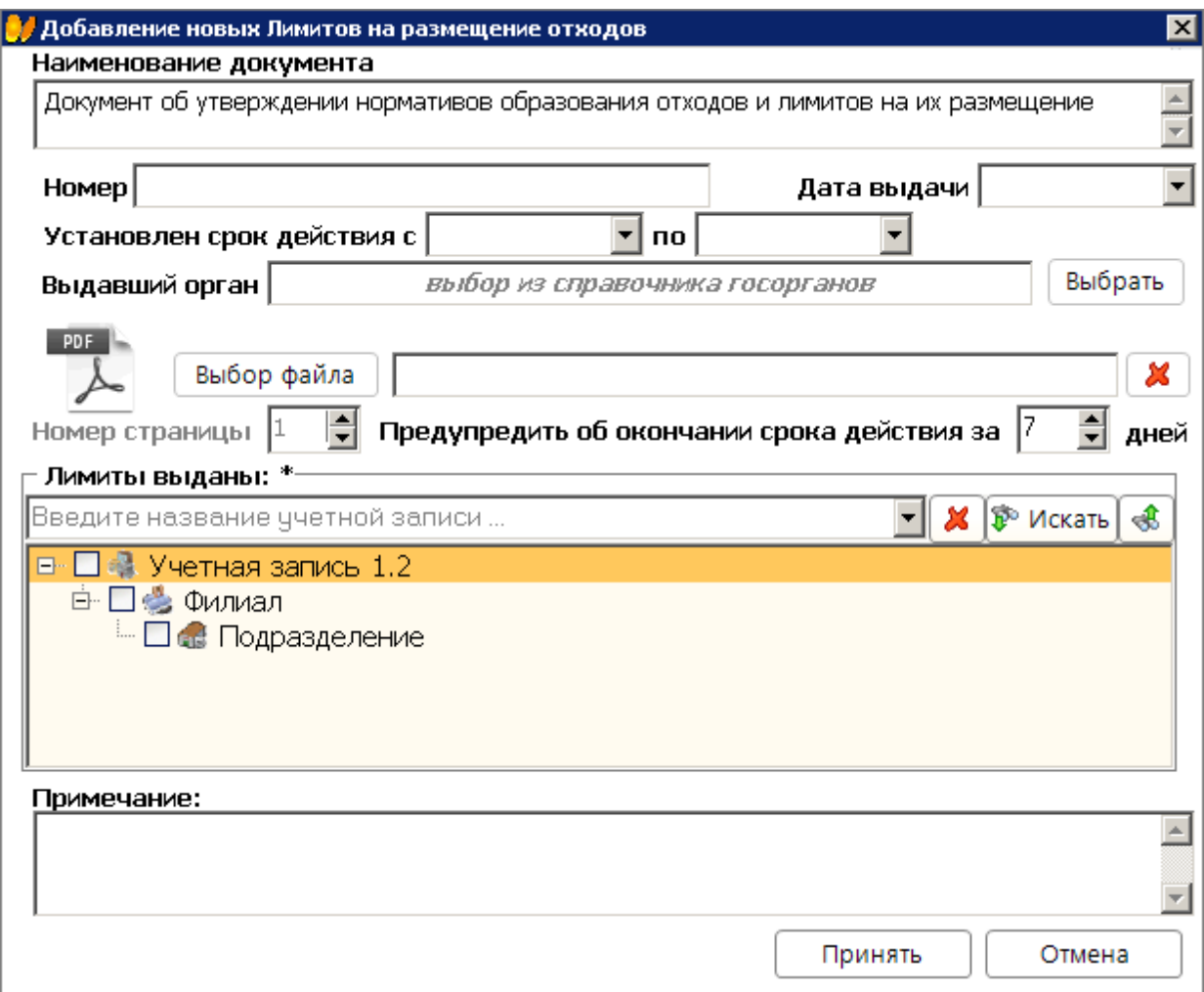

Лимит можно добавить как для текущей учетной записи, так и для любой из подчиненных учетных записей, расположенных в раскрывающемся списке дерева учетных записей. По умолчанию развернута верхняя рубрика. При отметке подчиненной учетной записи галочкой вышестоящая учетная запись будет отмечена в чекбоксе квадратом (в этом случае вышестоящая учетная запись считается не выбранной).

Чтобы выбрать все подчиненные учетные записи, необходимо воспользоваться командой контекстного меню **Выбрать подчиненные записи**, открываемого по нажатию правой кнопки мыши на вышестоящей учетной записи. При выполнении команды все подчиненные учетной записи для данной учетной записи отмечаются галочками в чекбоксах, и команда становится неактивна.

Чтобы снять отметку выбора со всех подчиненных учетных записей, необходимо воспользоваться командой контекстного меню **Снять выбор с подчиненных записей**.

Поиск учетной записи осуществляется после ввода запроса целиком или его части в строку поиска и нажатия на кнопку **Искать** (или клавиши Enter)**.** Учетные записи, соответствующие поисковому запросу, будут выделены зеленым цветом:

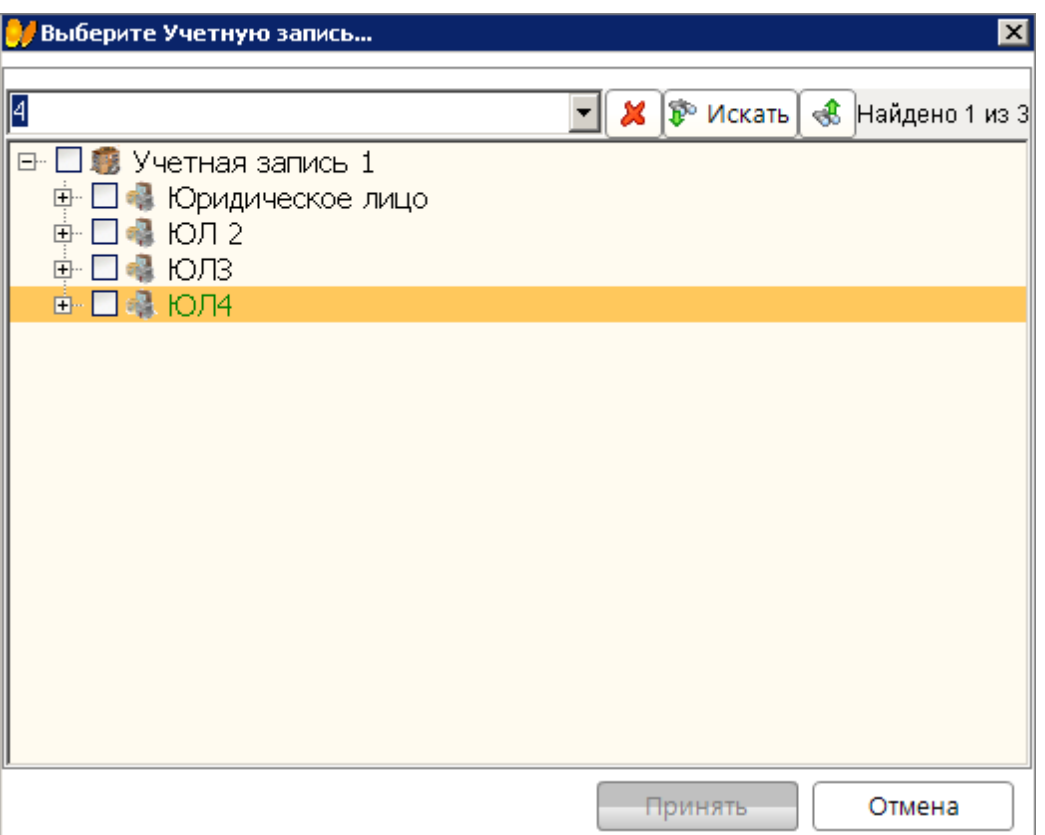

Повторное нажатие на кнопку <sup>•</sup> Искать позволяет перемещаться по результатам поиска

вниз, нажатие на кнопку  $\boxed{\clubsuit}$  осуществляет переход по результатам поиска вверх. Справа от строки поиска выводится количество найденных учетных записей по введенному запросу. По достижении последней найденной учетной записи при следующем нажатии кнопок поиска появится сообщение:

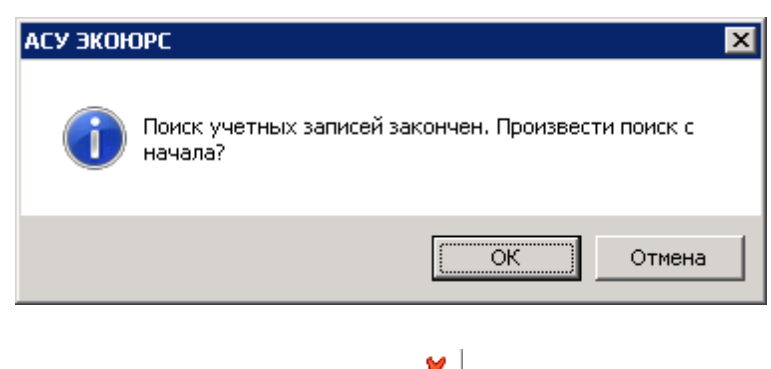

Строка поиска очищается с помощью кнопки .

Наименование документа указано по умолчанию, поле доступно для редактирования.

Номер вводится в соответствии с номером, указанным в документе.

Даты выбираются при помощи календаря, открываемого нажатием на кнопку **-** Номер, дата выдачи и срок действия разрешения обязательны для заполнения. При выборе даты получения разрешения дата истечения срока действия разрешения определяется автоматически с интервалом через 7 лет. Можно указать другую дату, если разрешение выдано на срок, отличный от 7 лет. Заполнение полей "Установлен срок действия" произойдёт автоматически при заполнении поля "Дата выдачи". При этом дата получения будет аналогична дате выдачи, дата истечения срока устанавливается с интервалом в 7 лет, срок действия доступен для редактирования. В случае изменения даты выдачи документа автоматически изменятся и даты начала и окончания периода действия.

Выбор выдавшего разрешение госоргана осуществляется из справочника, открываемого кнопкой **Выбрать,** с возможностью единичного выбора путем отметки чекбокса напротив нужного органа:

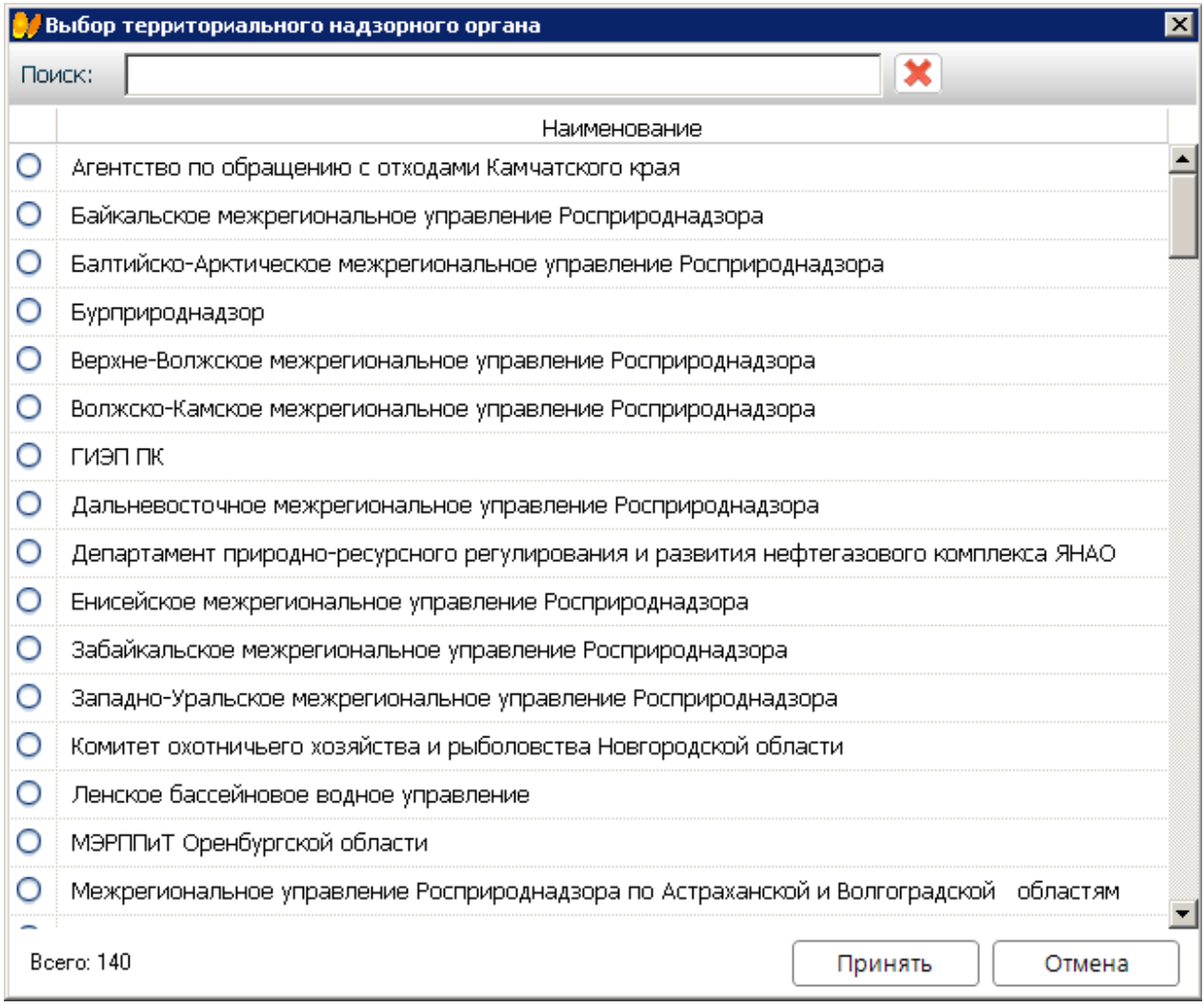

В окне присутствует строка интерактивного поиска, сброс поискового запроса производится кнопкой **X**, сохранение выбранного органа - нажатием на кнопку **Принять**. Выдавший орган указывается по умолчанию, если аналогичное поле было заполнено в информации об учетной записи.

Прикрепление файла документа об утверждении нормативов образования отходов с расширением pdf, jpg, jpeg, tif, tiff, png, bmp, gif осуществляется при помощи кнопки **Выбор файла.** Откроется стандартное окно для выбора файла на компьютере. После добавления файла иконка файла меняется с серой на красную, присутствует возможность открыть файл, нажав на иконку. Наименование файла указывается в соседней строке. Удаление прикрепленного файла происходит при нажатии на кнопку **X**, для замены файла необходимо выбрать другой файл на компьютере.

Ниже можно установить количество дней с целью предварительного уведомления об окончании срока действия разрешения, для этого при помощи стрелок указывается нужная страница разрешения в поле **Номер страницы** (если разрешение состоит из нескольких страниц в одном документе), правее - нужное количество дней. В уведомлении ссылка на разрешение будет открываться на указанной странице.

Выбор учетных записей, на которые распространяется данное разрешение, осуществляется отметкой чекбоксов напротив их наименований. По умолчанию развернута верхняя рубрика списка. При отметке подчиненной учетной записи галочкой вышестоящая учетная запись будет отмечена в чекбоксе квадратом (в этом случае вышестоящая учетная запись считается не выбранной).

Примечание вводится при помощи клавиатуры (при необходимости).

После заполнения полей в окне "Добавление новых лимитов на размещение отходов" и нажатии кнопки **Принять** разрешение добавляется в таблицу модуля:

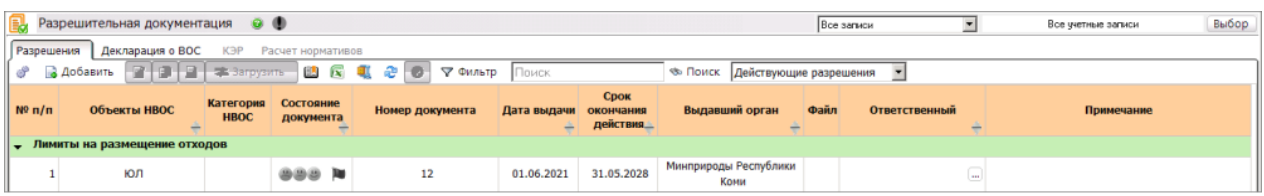

#### **Описание колонок таблицы вкладки Разрешения**

**№** - порядковый номер документа в таблице.

**Состояние документа** - в этой колонке представлена информация о наличии документа. Если состояние документа не определено, то все иконки окрашены в серый цвет. Чтобы установить состояние, необходимо нажать на иконку нужного цвета в соответствии со

значениями:

• документ отсутствует;

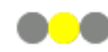

**• Документ на стадии получения;** 

• документ получен.

Чтобы поставить документ на контроль, необходимо в этом же поле нажать на значок IJ со всплывающей подсказкой "Поставить на контроль". Значок поменяется на <sup>1</sup> со всплывающей подсказкой "Документ на контроле". Повторное нажатие на значок снимет документ с контроля.

Для родительской учетной записи отображаются колонки:

**Объект НВОС** и **Категория НВОС** - в колонках отображается информация о наличии разрешительной документации для подчиненных объектов разных категорий. Данные колонки не отображаются в учетной записи, у которой нет подчиненных учетных записей.

**Номер документа** - номер разрешительного документа. Заполняется автоматически.

**Дата выдачи** - дата выдачи разрешительного документа. Заполняется автоматически.

**Срок окончания действия** - дата окончания срока действия разрешительного документа.

**Выдавший орган** - орган, выдавший разрешительный документ. Заполняется автоматически.

**Файл** - файл, прикрепленный к разрешительному документу. Заполняется автоматически.

**Учетная запись** - создатель разрешения.

**Затраты, тыс. руб.** - настраиваемая колонка, ввод вручную, по умолчанию 0,000

**Нормативный документ** - по ссылке в столбце "Нормативный документ" осуществляется переход в документ, устанавливающий необходимость наличия (получения) разрешительного документа. Если в поле присутствует несколько нормативных документов, разворачивание списка документов осуществляется при нажатии на кнопку ⊞. Наименование документа является ссылкой, по которой можно перейти к просмотру документа. Заполняется автоматически.

**Порядок согласования** - в колонке выводится описание порядка согласования получения разрешительного документа.

**Последствия** - в колонке приведены возможные негативные последствия отсутствия разрешительного документа. Если в поле присутствует несколько документов, разворачивание списка документов осуществляется при нажатии на кнопку ⊞. Наименование документа является ссылкой, по которой можно перейти к просмотру документа.

**Ответственный** - выбор пользователя из модуля **"Персонал"**, открываемого в ячейке по кнопке

**Примечание** - заполняется автоматически.

Добавленные Лимиты будут синхронно отображаться в модуле "Реестр Разрешений" в

строке с видом разрешения "Документ об утверждении нормативов образования отходов и лимитов на их размещение":

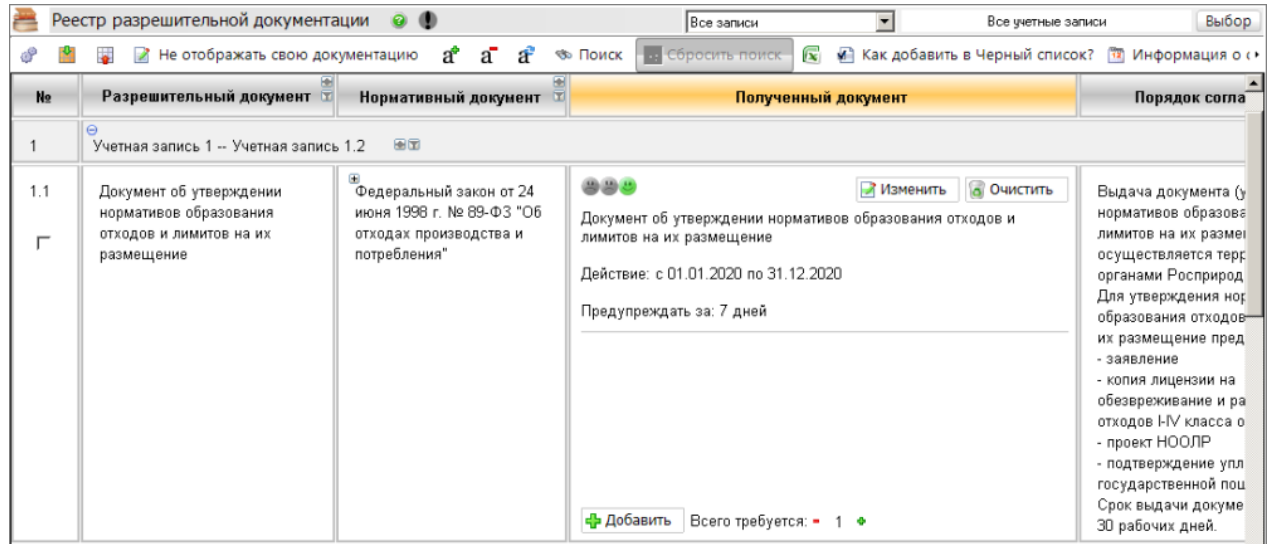

Редактирование информации о разрешении осуществляется в окне, открываемом двойным нажатием на строке лимита или нажатием кнопки **Редактировать выбранный документ** в панели инструментов основного окна модуля **Разрешения**, либо по кнопке **Редактировать Лимиты** в окне редактирования значений отходов после выбора разрешения.

### **Поиск по разрешениям**

Для запуска поиска по Разрешениям нужно ввести в поле поисковый запрос и нажать на

кнопку **.**

Очистка поисковой строки производится при нажатии на кнопку **X**. Кроме того, можно задать область поиска среди действующих разрешений или недействующих, выбрав необходимый пункт в раскрывающемся списке:

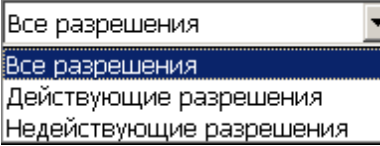

### **Удаление разрешительных документов**

Удаление разрешительного документа осуществляется по нажатию кнопки **Удалить** панели инструментов основного окна модуля **Разрешения**. При этом документ будет удален как в

таблице модуля **Разрешения**, так и в таблице соответствующего модуля блока **Отходы**.

#### **Копирование лимитов**

Копирование разрешительного документа позволяет скопировать его данные в поля окна нового разрешительного документа. Выполнение команды **Копировать разрешительный документ** осуществляется после нажатия кнопки **Копировать** в панели инструментов основного окна модуля **Разрешения.**

В окне копирования соответствующего разрешения необходимо отредактировать данные и нажать кнопку **Принять**. Новый разрешительный документ будет отображен в таблице соответствующего модуля блока **Отходы**.

### **5.2 Редактирование значений отходов**

Переход в окно редактирования значений отходов происходит после выбора нужной строки с лимитом и нажатия кнопки **Загрузить**. В окне осуществляется добавление и редактирование следующих данных об отходах:

- годовой норматив образования отходов (в тоннах);
- лимит передаваемых отходов (в тоннах);
- лимит отходов, размещаемых на собственных объектах (в тоннах).

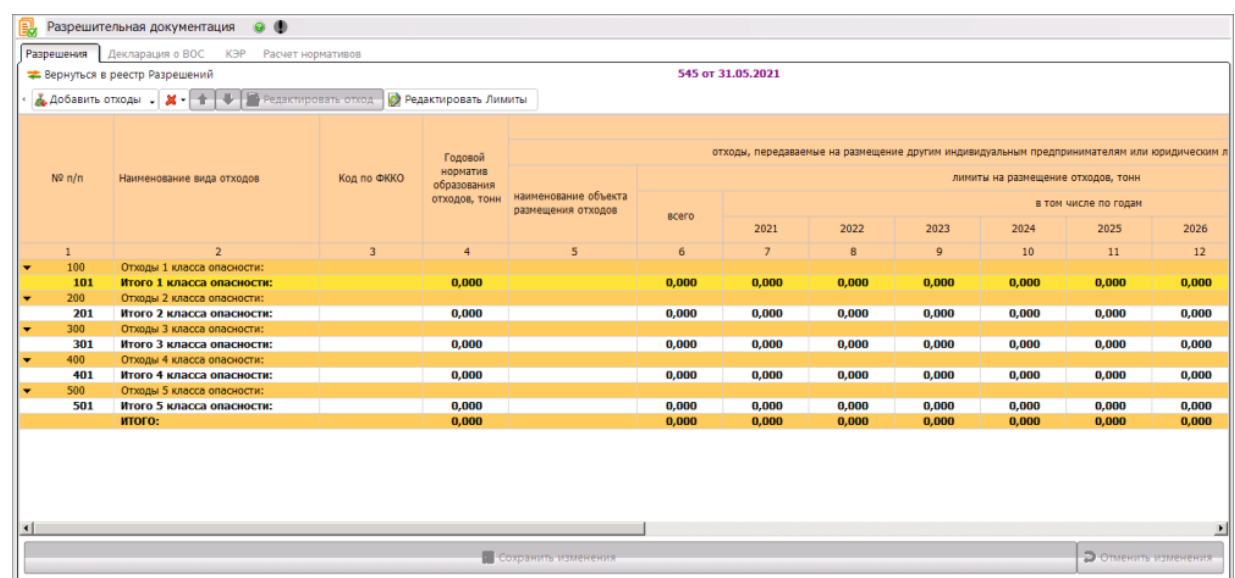

В модуле реализована возможность добавления отходов из ФККО, отходов, отсутствующих в ФККО, отходов из Справочника пользователя. Для добавления отходов нужно воспользоваться кнопкой **Добавить отходы**, содержащей встроенное меню с командами:

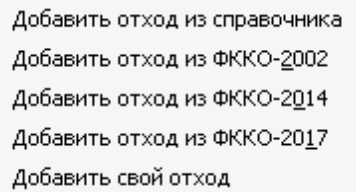

Также можно воспользоваться соответствующими командами контекстного меню:

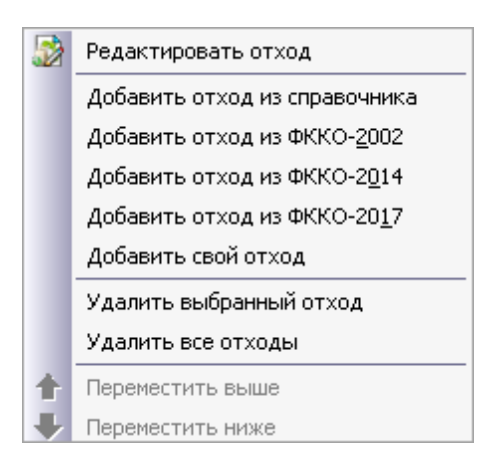

Добавленные отходы будут сгруппированы по классам опасности. Алгоритм добавления отходов аналогичен описанию добавления отходов в "Справочнике отходов".

Для добавления/редактирования данных об отходах, передаваемых на размещение другим индивидуальным предпринимателям или юридическим лицам, а также на собственные объекты размещения отходов, нужно выделить отход и нажать кнопку **Редактировать отход** (или воспользоваться соответствующей командой контекстного меню):

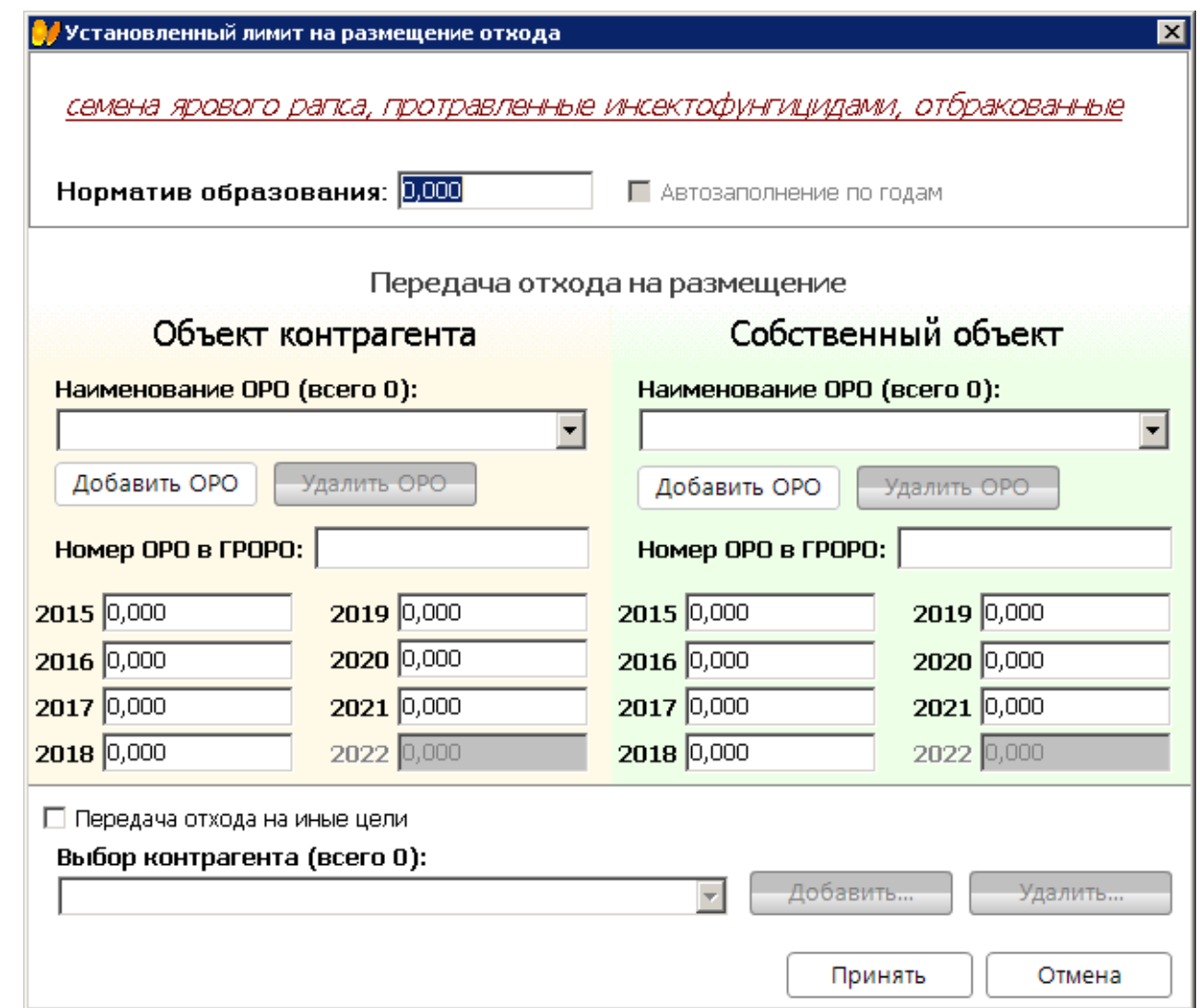

В блоке "Объект контрагента" можно добавить объект размещения отхода при помощи кнопки **Добавить ОРО**. Выбор объектов осуществляется в открывшемся окне:

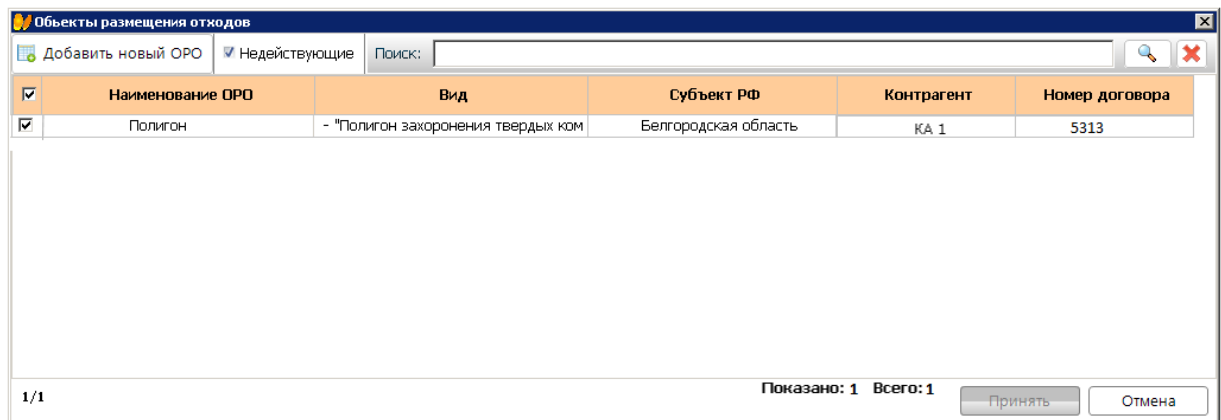

При снятии отметки с фильтра **Недействующие** в окне будут выводиться объекты

контрагентов, у которых срок действия договора находится или пересекается с диапазоном срока действия лимита вне зависимости от того, на какую текущую дату создается лимит.

Для просмотра полного содержимого ячейки с многоточием в конце необходимо навести курсор на ячейку - содержимое отобразится полностью во всплывающей подсказке. При большом количестве элементов в списке можно осуществить поиск ОРО: в поисковое поле вводится наименование ОРО (полностью или частично) и нажимается кнопка & В списке останутся только ОРО, соответствующие поисковому запросу. Сброс запроса осуществляется кнопкой **X** 

В случае если объект размещения отходов еще не добавлен в Систему, его можно добавить непосредственно из данного окна при помощи кнопки **Добавить новый ОРО**, открывающей окно "Добавление нового ОРО контрагента". После заполнения информации об объекте размещения отходов и нажатии кнопки **Принять** ОРО отобразится в таблице окна "Объекты размещения отходов", представленном на рисунке выше, и станет доступен для выбора.

В списке необходимо выбрать нужный ОРО и нажать кнопку **Принять.** Следующие поля заполнятся автоматически:

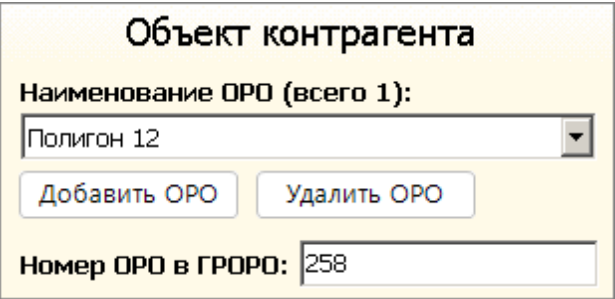

Можно последовательно добавить несколько ОРО при помощи кнопки **Добавить ОРО**. Удаление добавленных ОРО осуществляется после выбора ОРО в выпадающем списке поля "Наименование ОРО" и нажатия кнопки **Удалить ОРО**.

В блоке "Собственный объект" объект размещения отхода добавляется аналогично при помощи кнопки **Добавить ОРО**. Выбор объекта осуществляется в открывшемся окне:

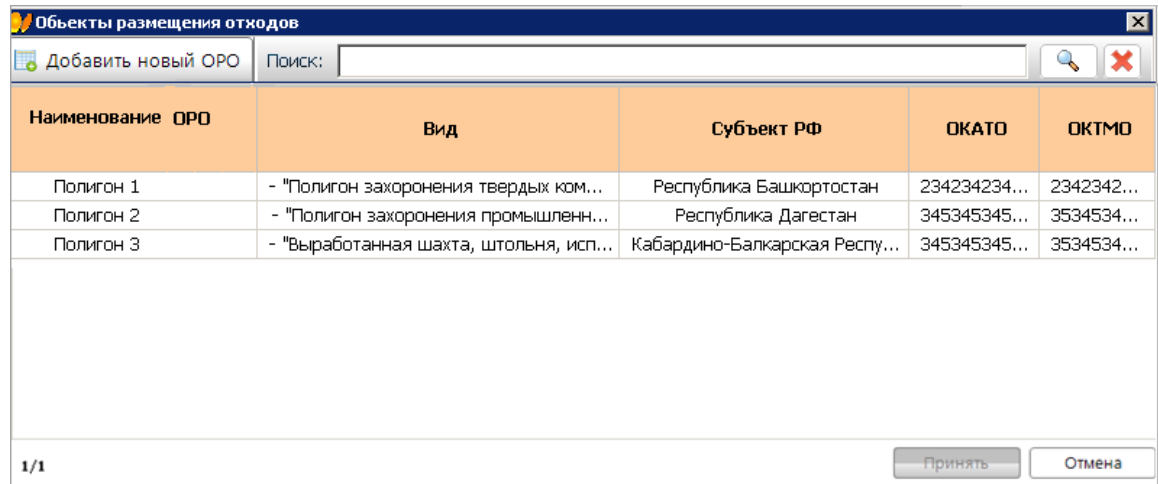

Можно осуществить поиск ОРО и добавить новый собственный ОРО. После выбора нужного ОРО и нажатия кнопки **Принять** поля "Наименование ОРО", "Номер ОРО в ГРОРО" заполнятся автоматически.

Последовательное добавление собственных ОРО осуществляется при помощи кнопки **Добавить ОРО**. Удаление добавленных ОРО производится после выбора ОРО в выпадающем списке поля "Наименование ОРО" и нажатия кнопки **Удалить ОРО**.

После выбора ОРО ниже заполняются количественные данные для каждого ОРО из выпадающего списка.

В случае передачи отхода контрагенту на иные цели (без указания объекта размещения отхода) необходимо отметить чекбокс "Передача отхода на иные цели":

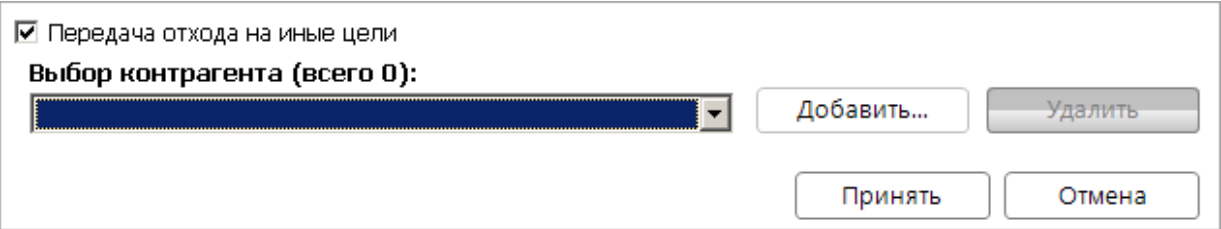

По кнопке **Добавить** открывается окно для выбора контрагента:

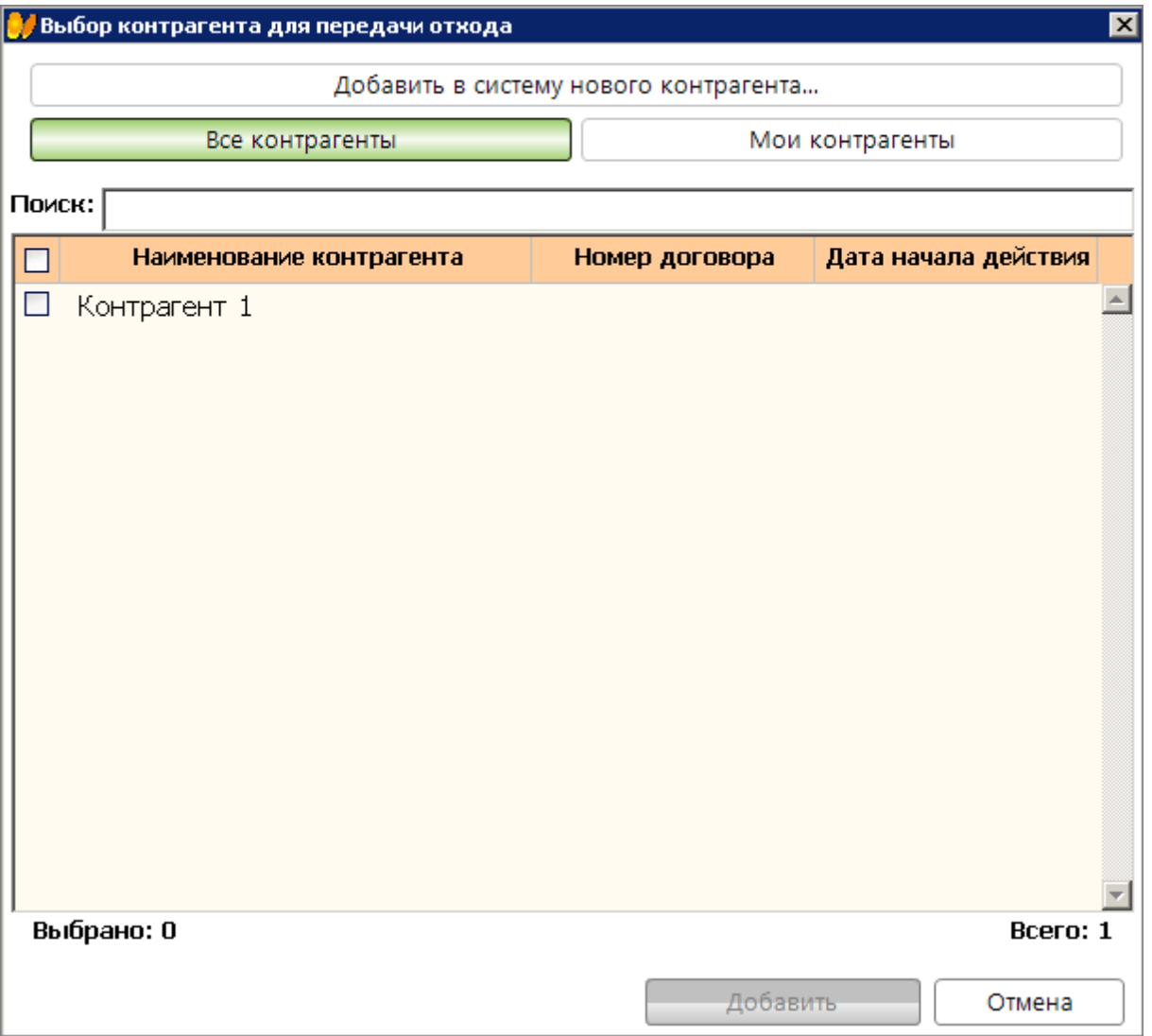

Кнопка **Все контрагенты** осуществляет отображение в выпадающем списке поля ниже всех заведенных контрагентов в Системе. Кнопка **Мои контрагенты** осуществляет отображение в выпадающем списке только контрагентов, заведенных в данной учетной записи. В нижней части списков будет указано число контрагентов. Кнопка **Добавить в систему нового контрагента** открывает окно "Добавление контрагента" с предметом договора, соответствующим передаче отхода. После добавления контрагента его наименование появится в выпадающем списке строки ниже и станет активной кнопка **Добавить**. Если добавить несколько контрагентов для данного вида отхода, то нужного контрагента можно будет затем выбрать из выпадающего списка поля ниже.

Для поиска контрагента в списке можно воспользоваться поисковым полем. Необходимо

ввести часть наименования контрагента, даты или номера договора и нажать кнопку  $\Box$ , которая станет активна после заполнения формы. В списке останутся только контрагенты, соответствующие поисковому запросу:
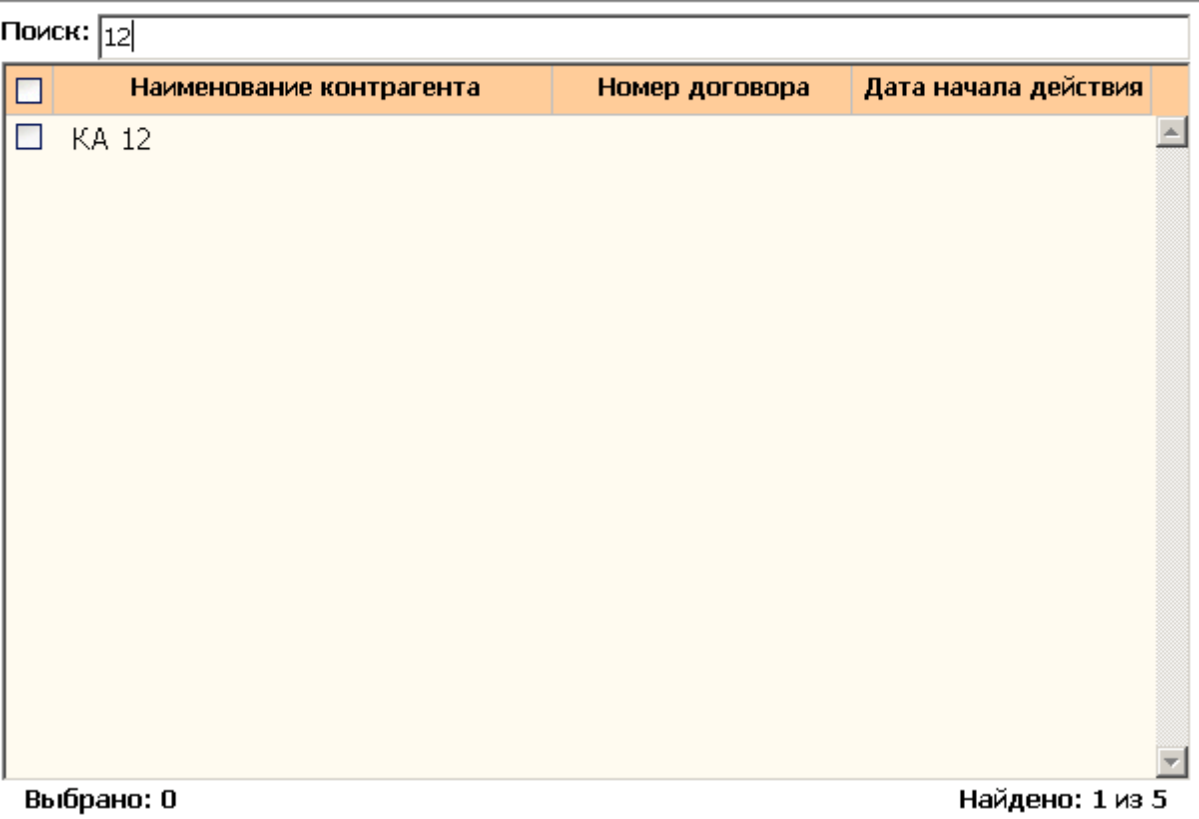

Удаление поискового запроса и возврат к полному списку контрагентов осуществляется нажатием на кнопку  $\mathbb{X}$ 

После выбора контрагента и нажатия кнопки **Добавить** окно закроется, наименование контрагента будет выведено в поле **Выбор контрагента** с указанием даты и номера договора. Если было добавлено несколько контрагентов, то можно указать другого контрагента из выпадающего списка путем нажатия на кнопку **:**

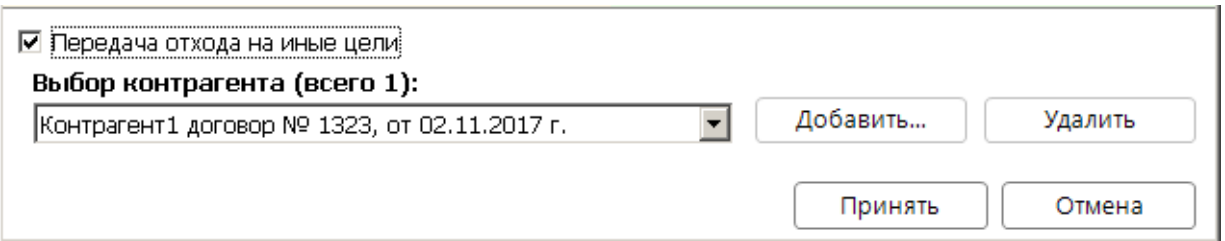

Удаление контрагента из поля **Выбор контрагента** осуществляется после нажатия кнопки **Удалить** и подтверждения действия во всплывающем окне.

Сохранение изменений, сделанных в окне редактирования отхода, производится кнопкой

#### **110 Методическое пособие**

### **Принять**.

#### **Автоматическое распределение отхода по годам**

В окне реализована возможность автоматического распределения отхода по годам, для этого необходимо выбрать объект размещения отхода (или несколько объектов), после чего становится активным чекбокс "Автозаполнение по годам":

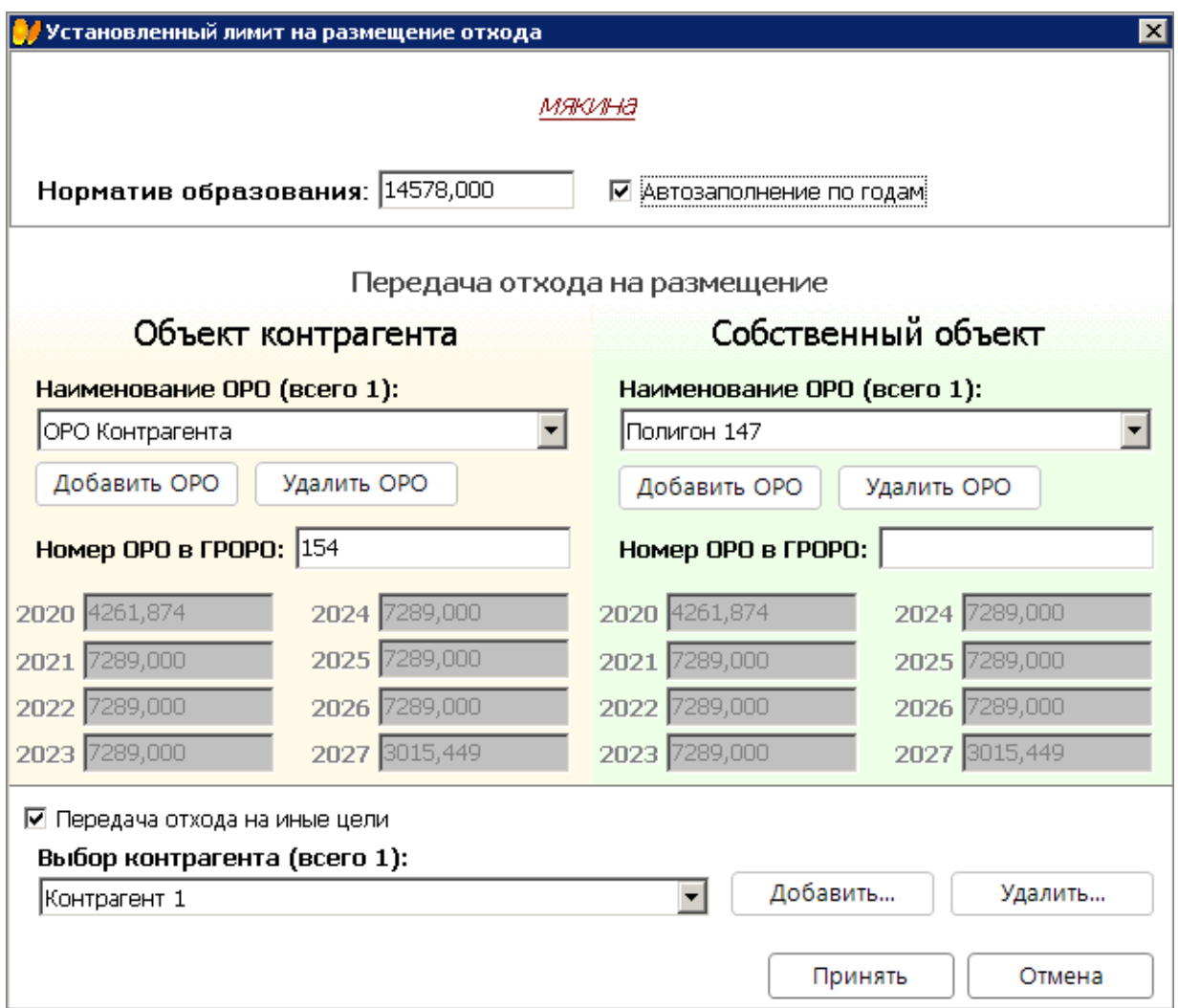

После заполнения поля "Норматив образования" и отметки чекбокса "Автозаполнение по годам" происходит заполнение ячеек с годами, с пересчетом количества отхода по дням для первого и последнего года (учитывая действие лимита). Если выбрано несколько объектов размещения отходов, в том числе собственных и контрагента (или ОРО были добавлены позже), то отходы распределяются поровну между всеми выбранными ОРО. Необходимо учитывать, что автозаполнение заменяет значения, введенные пользователем в ячейки

вручную. В случае внесения изменений в поле "Норматив образования" пересчет распределения происходит автоматически. Возврат к ручному редактированию ячеек осуществляется после снятия чекбокса "Автозаполнение по годам".

Единица измерения и количество знаков после запятой для количеств отхода устанавливаются в окне настроек "Учет: отходы, вещества", пункт "Лимиты на отходы". Выбор настройки доступен в учетных записях со статусом "Управляющая компания" и "Юридическое лицо" и не влияет на настройки друг друга. Настройка учетных записей уровней ниже "Юридического лица" зависит от настроек расположенной над ними "Управляющей компании" или "Юридического лица" и не доступна для изменения пользователем.

После сохранения данных указанные значения будут отображены в таблице:

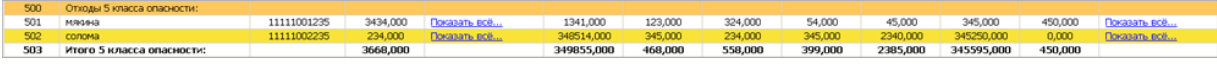

Нажатие на ссылку "Показать всё..." открывает окно со списком объектов размещения отходов и данными по количеству отхода (наименования контрагентов, добавленных с целью "Передача отхода на иные цели", отображаются в колонке "Наименование ОРО"):

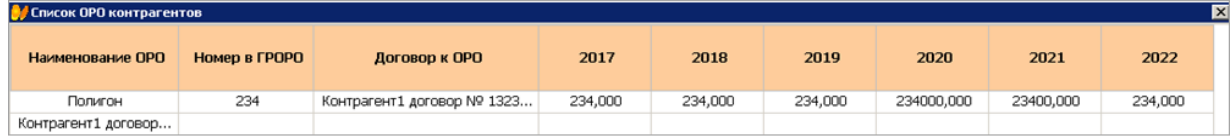

Для перемещения отходов, принадлежащих одному классу опасности, используются кнопки **Переместить выше** и **Переместить ниже** или одноименные команды контекстного меню. Если отход находится на максимально высокой позиции, то кнопка и команда контекстного меню "Переместить выше" будет неактивна, если на максимально низкой позиции, то неактивна кнопка и команда контекстного меню "Переместить ниже".

Удаление отходов происходит по кнопке  $\blacksquare$  и выбора одной из команд выпадающего меню:

Удалить выбранный отход Удалить все отходы

Кнопки **Переместить выше**, **Переместить ниже** позволяют перемещать выбранную строку в таблице.

Кнопка **Вернуться в реестр Разрешений** осуществляет возврат в реестр.

Изменения, сделанные в модуле, сохраняются после нажатия кнопки **- Сохранить изменения** внизу таблицы. Для отмены всех изменений, внесенных после последнего сохранения, используется кнопка **Отменить изменения.**

**Этап VI. Ведение ежедневного журнала учета в области обращения с отходами**

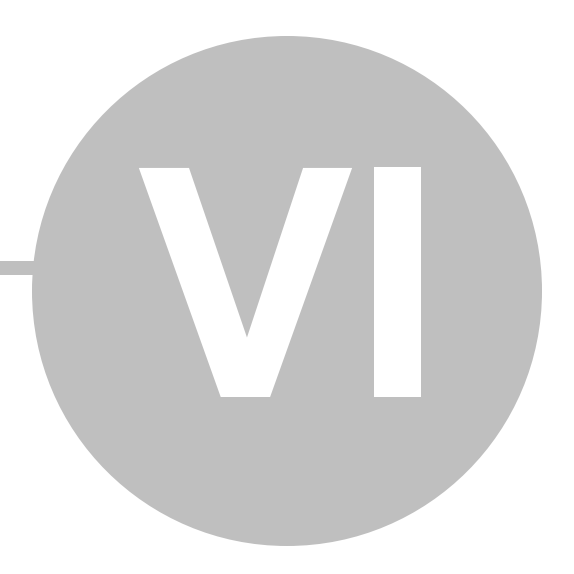

# **Этап VI. Ведение ежедневного журнала учета в области обращения с отходами**

Ежедневный журнал образования и движения отходов в первичном учете отходов позволяет ежедневно вносить данные по образованным, переданным и принятым отходам, а также просматривать статистические данные по движению отходов организации (учетной записи) с точностью до одного дня. При этом квартальные таблицы учета отходов, а также таблицы учета отходов за календарный год формируются АСУ ЭКОЮРС автоматически в соответствии с требованиями Приказа Минприроды России от 1 сентября 2011 г. № 721.

Настройки периодичности заполнения таблиц учета отходов расположены в модуле "Учет: отходы, вещества" блока "Справочный блок", группа модулей "Настройки".

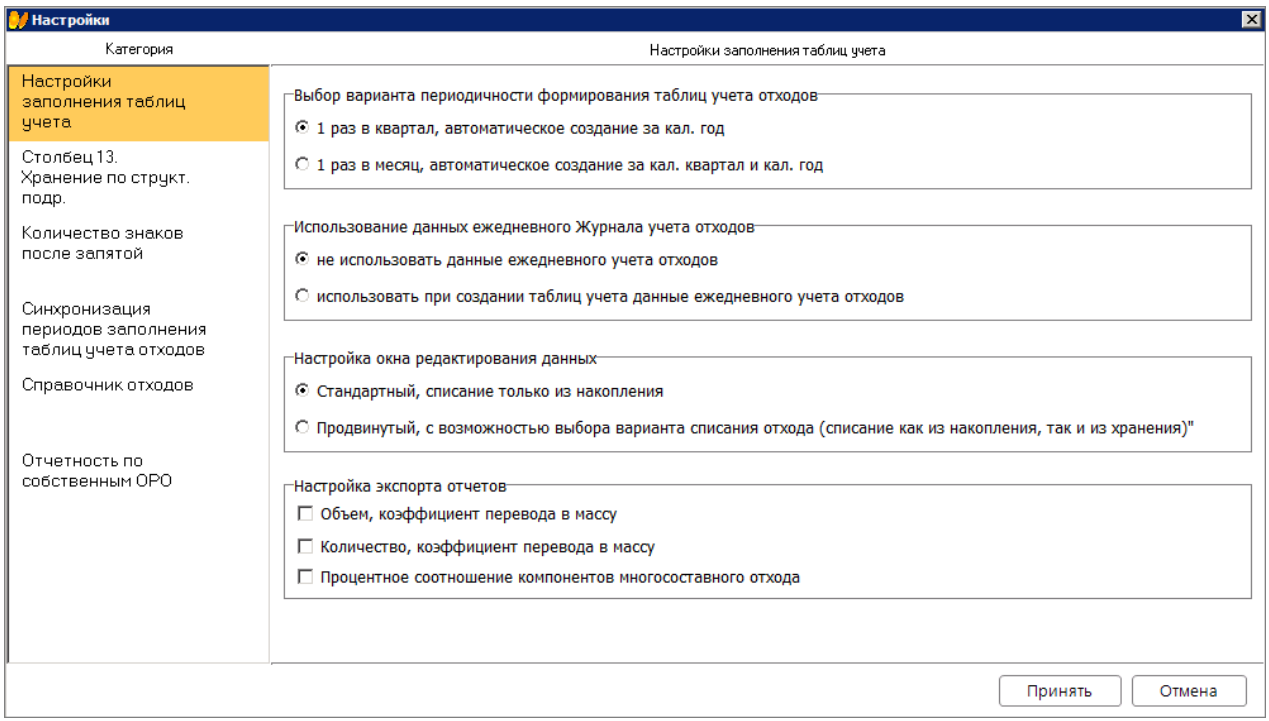

Если выбрана настройка "не использовать данные ежедневного учета отходов", то кнопка перехода в Журнал на стартовой странице модуля "Учет" и кнопка загрузки данных из Журнала на панели инструментов отчета будут неактивными.

При активированной настройке "использовать при создании таблиц учета данные ежедневного учета отходов" редактирование таблиц учета в области обращения с отходами будет заблокировано до тех пор, пока пользователь не подгрузит данные учета отходов из Журнала учета за соответствующий период по кнопке на панели инструментов **Загрузить из журнала.** Для ведения ежедневного учета отходов необходимо выбрать данную опцию.

Изменить группировку отходов можно при помощи настройки "Ведение ежедневного журнала движения отходов", доступной в Справочном блоке "Учет: отходы, вещества" - по умолчанию отходы группируются по классам опасности, при выборе настройки "По группам отходов" отходы будут сгруппированы по группам; отходы, не принадлежащие ни к одной группе, будут размещены в группу "Прочие".

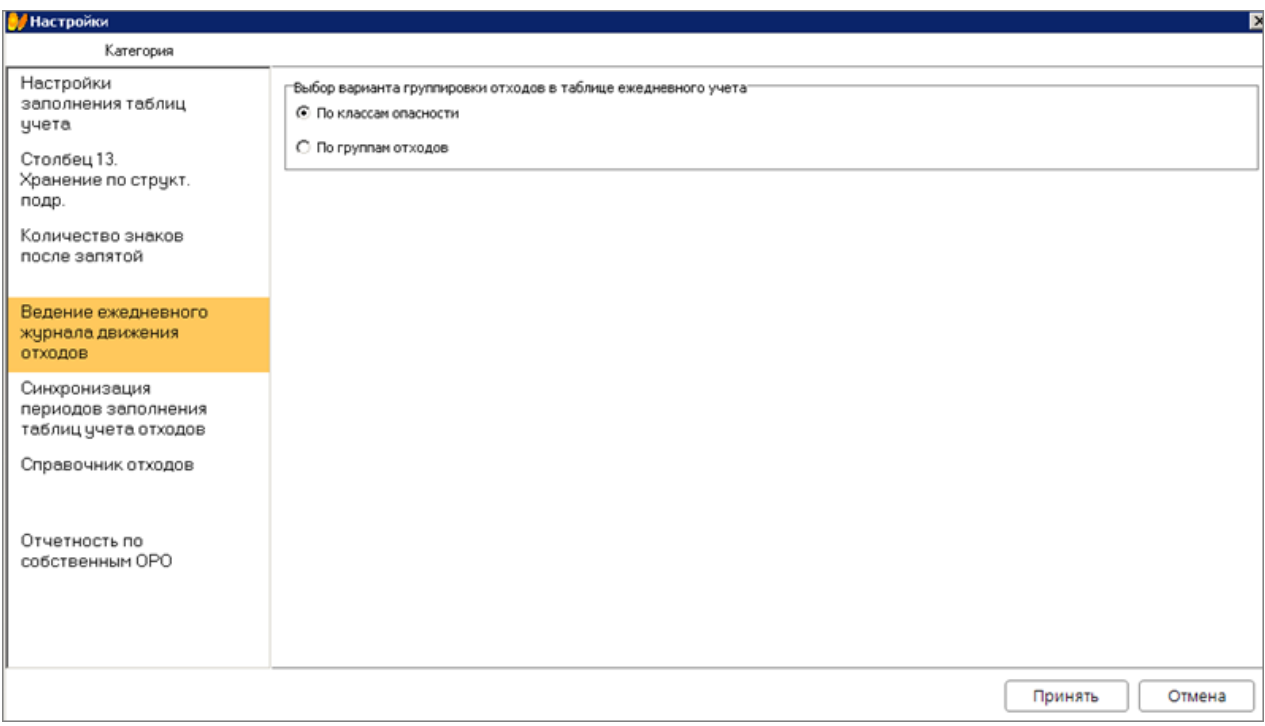

Переход в Ежедневный журнал образования и движения отходов расположен в модуле **Учет** блока "Учет и отчетность", группа модулей "Отходы". Для открытия Журнала нужно воспользоваться кнопкой **Ежедневный журнал образования и движения отходов** на стартовой странице модуля:

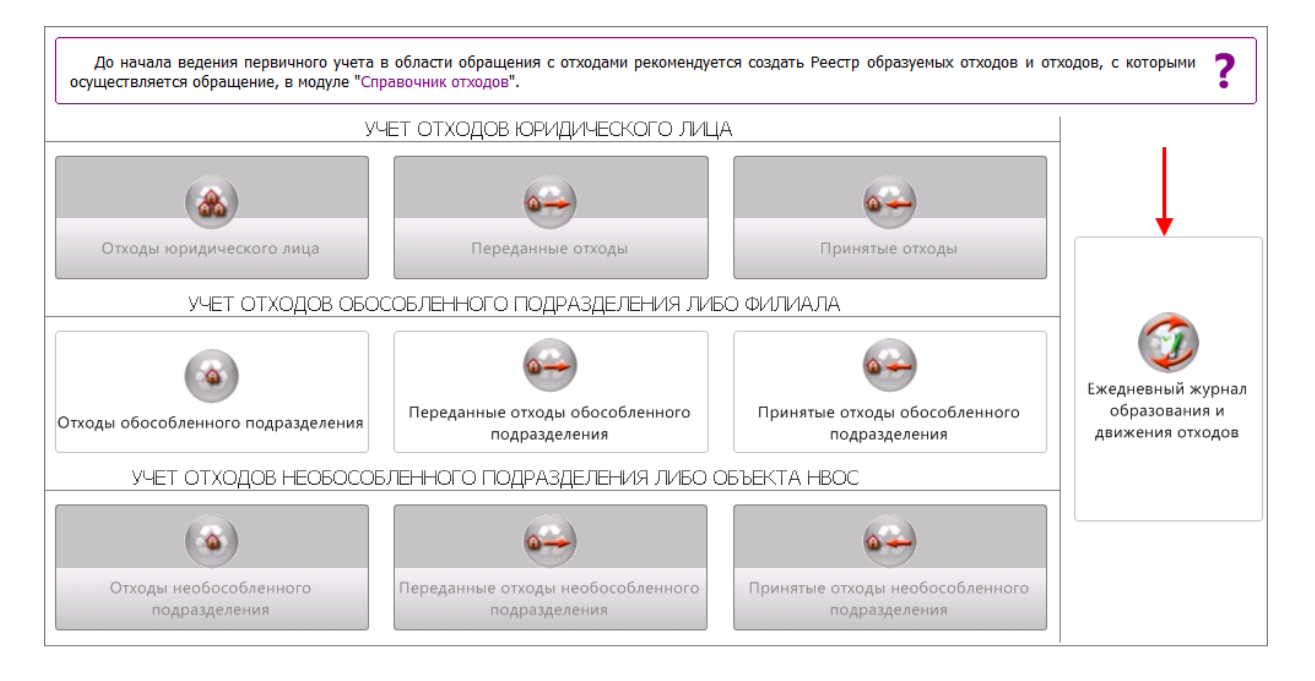

На странице отчетов перейти в Журнал можно по кнопке **Ежедневный учет отходов** в левом нижнем углу окна отчетов:

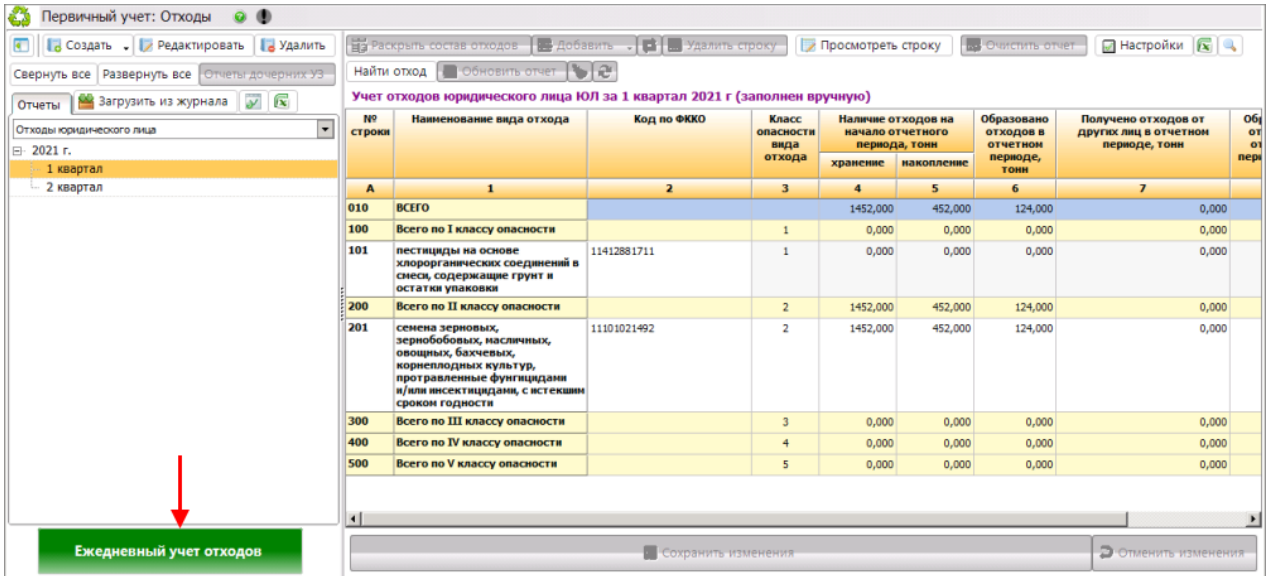

# **6.1 Ведение учета отходов в отдельном приложении «Журнал учета отходов»**

Во многих организациях первичный сбор данных учета отходов осуществляется «на местах», т.е. непосредственно в подразделениях (цехах, на площадках и т.п.), где отходы образуются.

При этом ответственными за фиксацию данных учета отходов являются не всегда

специалисты-экологи.

Как правило, такой учет отходов осуществляется ответственными специалистами подразделений (например, начальником цеха или старшим мастером) по мере передачи отходов в другие подразделения либо иным юридическим лицам (индивидуальным предпринимателям).

В АСУ ЭКОЮРС предусмотрена возможность предоставления таким ответственным за учет отходов специалистам работы со специальным приложением Системы – "Журнал учета отходов".

Данное приложение является выделенным из АСУ ЭКОЮРС модулем журнала образования и движения отходов, который совмещен с общей базой данных АСУ ЭКОЮРС.

Таким образом, пользователи приложения «Журнал учета отходов» заполняют данные об образовании и движении отходов по своему подразделению, при этом АСУ ЭКОЮРС обрабатывает и суммирует указанные данные в базу данных учета отходов Системы.

## **Установка приложения АСУ ЭКОЮРС «Журнал учета отходов» на компьютер пользователя**

Для предоставления доступа специалистам, осуществляющим учет отходов, к приложению «Журнал учета отходов» необходимо:

- 1. Открыть установочную директорию АСУ ЭКОЮРС (по умолчанию C:\ECOURS).
- 2. Открыть для редактирования файл service.ini.
- 3. В разделе [ROLES] прописать значение: DepRec=1.
- 4. Перезапустить службу Ecomon Start Service2.
- 5. Запустить АСУ ЭКОЮРС под учетной записью Администратора.
- 6. Зарегистрировать в списке пользователей АСУ ЭКОЮРС необходимого пользователя Системы.
- 7. Поставить галочку в чекбоксе поля «Специалист по учету отходов».
- 8. Установить приложение АСУ ЭКОЮРС «Журнал учета отходов» на локальный компьютер пользователя Системы. Установка приложения АСУ ЭКОЮРС «Журнал учета отходов» осуществляется по правилам установки АСУ ЭКОЮРС на компьютеры пользователей в соответствии с Руководством по администрированию используемой версии АСУ ЭКОЮРС.
- 9. Запустить приложение АСУ ЭКОЮРС «Журнал учета отходов» на компьютере пользователя-специалиста по учету отходов.

## **6.2 Создание записи в Журнале учета отходов**

Журнал учета отходов представляет собой календарь, в котором выделена текущая дата, что позволяет сразу перейти к заполнению данных обращения с отходами:

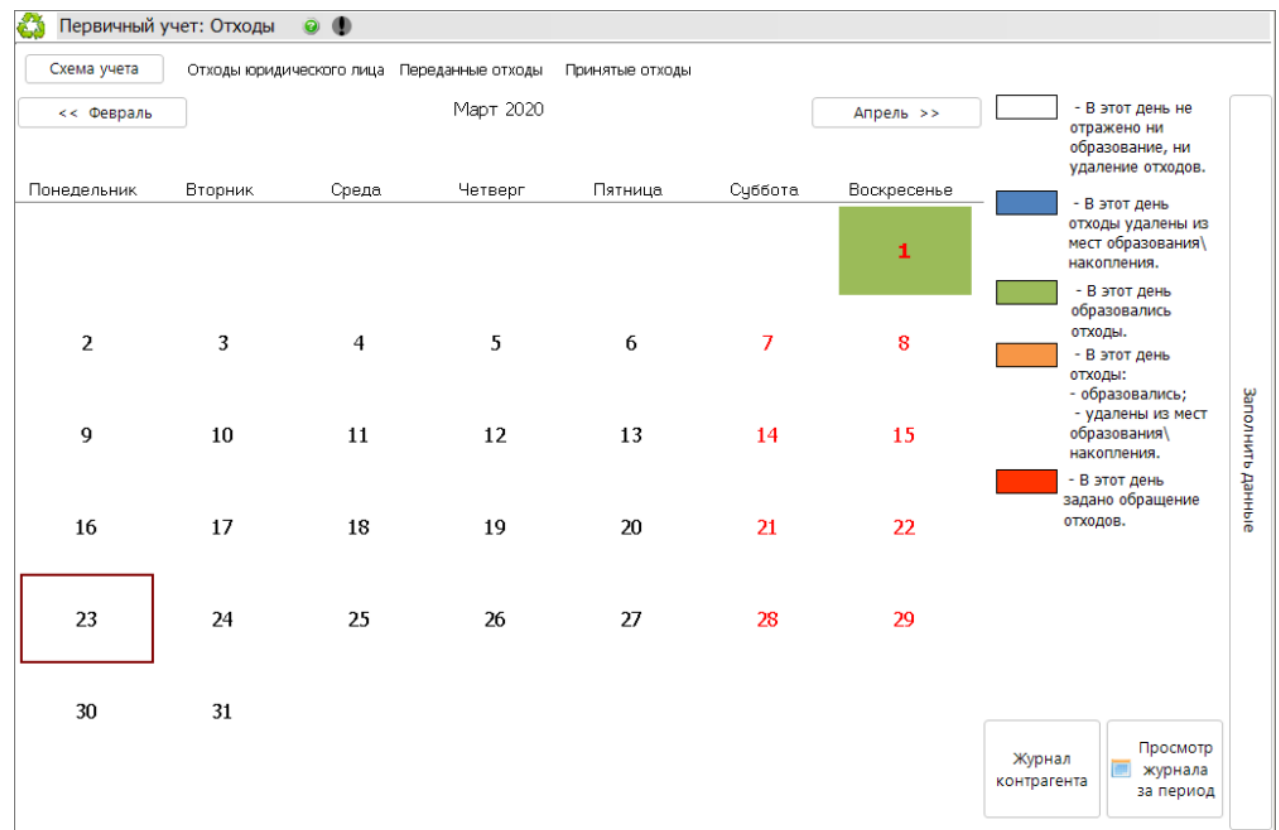

День, в котором была сделана запись в Журнале, отмечается определенным цветом в соответствии с обозначениями, представленными в правой части окна.

Переход к другим месяцам календаря происходит при помощи кнопок навигации, например

 $<<$  MapT  $\overline{\text{Mai}} \rightarrow$  . Выбор более поздней даты для создания записи, чем текущая, невозможен, такие даты имеют серый цвет шрифта. Создание записей в Журнале невозможно ранее даты начала периода ведения учета, указанной администратором для данной учетной записи.

Возвращение на стартовое окно модуля учета отходов осуществляется при помощи кнопки **Схема учета** в левом верхнем углу окна. Для перехода в отчеты определенной группы нужно нажать на соответствующую ссылку вверху окна.

Запись в Журнале создается после выбора даты в календаре и нажатия на вертикальную кнопку **Заполнить данные** в правой части окна, можно также выполнить двойной щелчок по дате или воспользоваться одноименной командой контекстного меню, вызываемого нажатием правой клавишей мыши на дате:

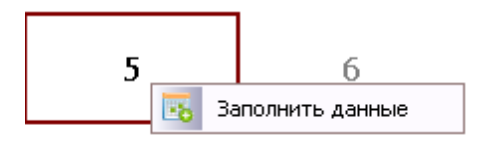

Для добавления одинаковых данных об образовании и движении отходов на несколько последовательных дат выделяются нужные даты, удерживая левую кнопку мыши.

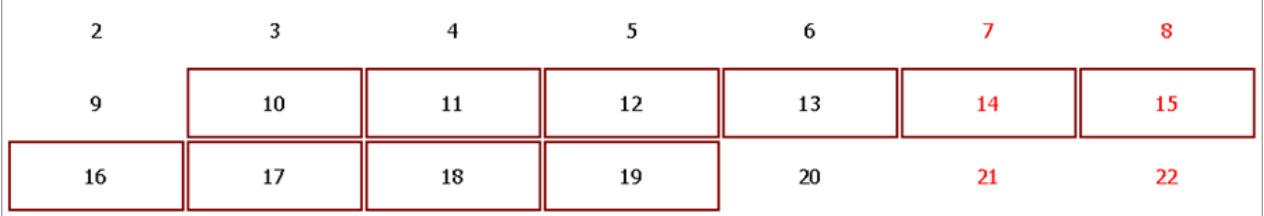

В случае если учетная запись имеет дочерние учетные записи, выводится сообщение "Заполнение ежедневного журнала учета отходов возможно только из учетных записей, не имеющих подчиненных".

После нажатия кнопки **Заполнить данные** открывается окно с кнопками для выбора способа заполнения:

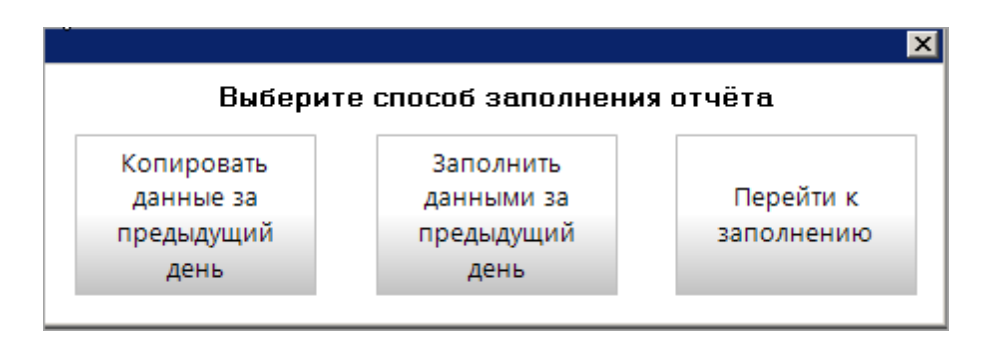

Нажатие кнопки **Копировать данные за предыдущий день** производит полное копирование данных последней заполненной записи в Журнале в новую таблицу (включая образование и данные приема-передачи).

Нажатие кнопки **Заполнить данными за предыдущий день** осуществляет заполнение колонок "Хранение отходов" (на начало периода) и "Накопление отходов" (на начало периода) данными из колонок "Хранение отходов" (на конец периода) и "Накопление отходов" (на конец периода) последней заполненной записи в Журнале.

Нажатие кнопки **Перейти к заполнению** осуществляет переход к таблице, заполненной отходами из Справочника отходов пользователя. При нажатии данной кнопки появляется сообщение:

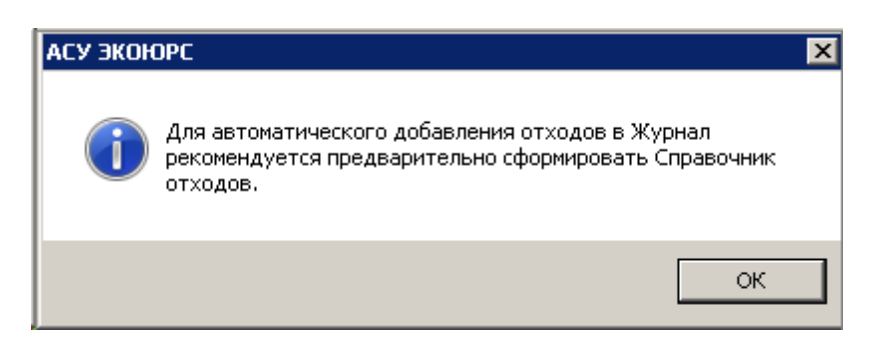

Таблица редактирования отходов имеет наименование, в котором указана выбранная дата или диапазон дат:

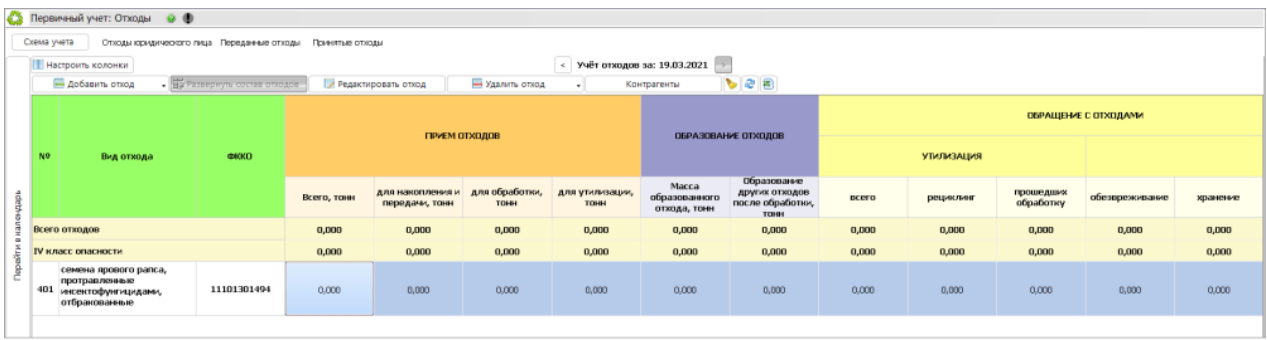

В строке "Всего отходов" и в строке с наименованием класса опасности выводится сумма отходов по колонкам таблицы, в которых указаны значения отходов.

Кнопка **Перейти в календарь** осуществляет возврат в окно выбора даты.

Навигация по датам Журнала осуществляется при помощи стрелок, расположенных справа и слева от наименования таблицы. Если пользователь заполняет Ежедневный журнал образования и движения отходов за текущее число, кнопка ">" неактивна, если заполняет в первый день месяца, с которого начинается учет в текущей учетной записи, кнопка "<" неактивна, если заполняет в последний день месяца, после которого начинается обособленный учет в подчиненных учетных записях, кнопка ">" неактивна.

### **Экспорт таблицы в MS Excel**

Для экспорта таблицы Журнала в MS Excel необходимо воспользоваться кнопкой на панели инструментов. Откроется стандартное окно сохранения файла на компьютере, после выбора места сохранения и нажатия кнопки **Сохранить** файл будет экспортирован, по завершении экспорта выводится всплывающее окно с предложением открыть сохраненный файл.

## **6.3 Настройки Журнала учета отходов**

Настройки работы в Журнале учета отходов можно условно разделить на общие и

специальные, присущие данному модулю.

Общие настройки ведения учета отходов приведены в разделах:

- [Использование](#page-12-0) [опции](#page-12-0) [«многосоставный](#page-12-0) [отход»;](#page-12-0)
- [Пересчет](#page-12-0) [объема](#page-12-0) [отходов](#page-12-0) [в](#page-12-0) [массу.](#page-12-0) [Применение](#page-12-0) [плотности](#page-12-0) [отходов;](#page-12-0)
- [Определение](#page-89-0) [единиц](#page-89-0) [ведения](#page-89-0) [учета](#page-89-0) [отходов.](#page-89-0)

Специальные настройки Журнала учета отходов позволяют устанавливать необходимый пользователям набор колонок (столбцов) журнала с учетом принятых в каждой конкретной организации правил заполнения учета отходов «на местах».

По умолчанию в таблице выводятся основные колонки. Для подключения дополнительных колонок нужно воспользоваться кнопкой **Настроить колонки** (или одноименной командой контекстного меню) и в открывшемся окне отметить в чекбоксах необходимые для отображения колонки:

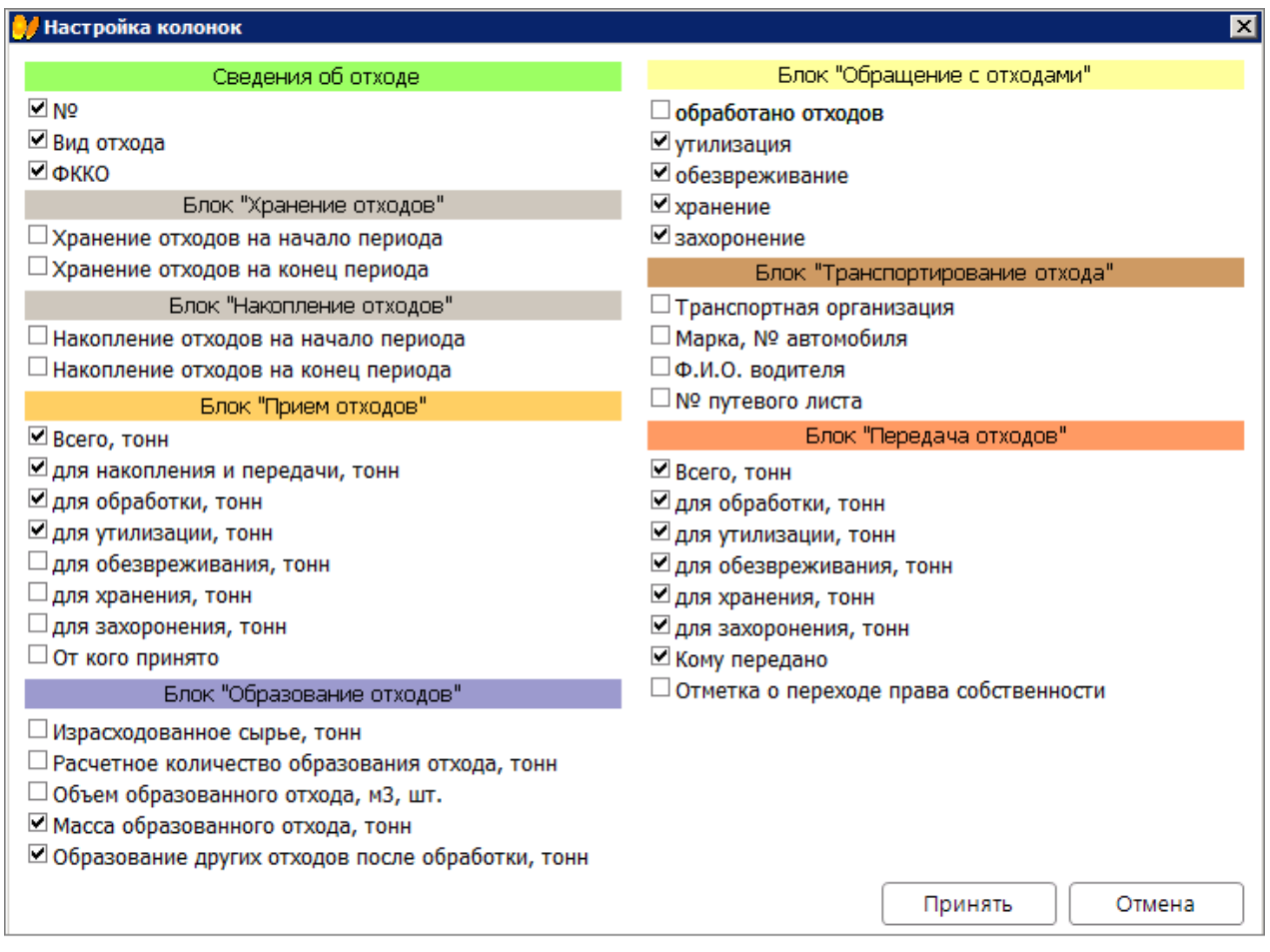

Количество знаков после запятой в числовых значениях определяется настройкой "Количество знаков после запятой" для модуля "Первичный учет отходов" в настройке "Учет: отходы, вещества" (по умолчанию - 3 знака).

# **6.4 Добавление отходов в таблицу**

Отходы в таблицу добавляются при помощи команд встроенного меню, открываемого нажатием на кнопку **Добавить отход:**

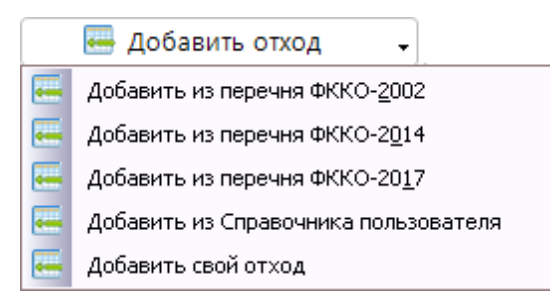

Добавление отходов из перечня ФККО происходит в отдельно всплывающем окне после выбора команды нужного ФККО (на рисунке пример окна для ФККО-2014):

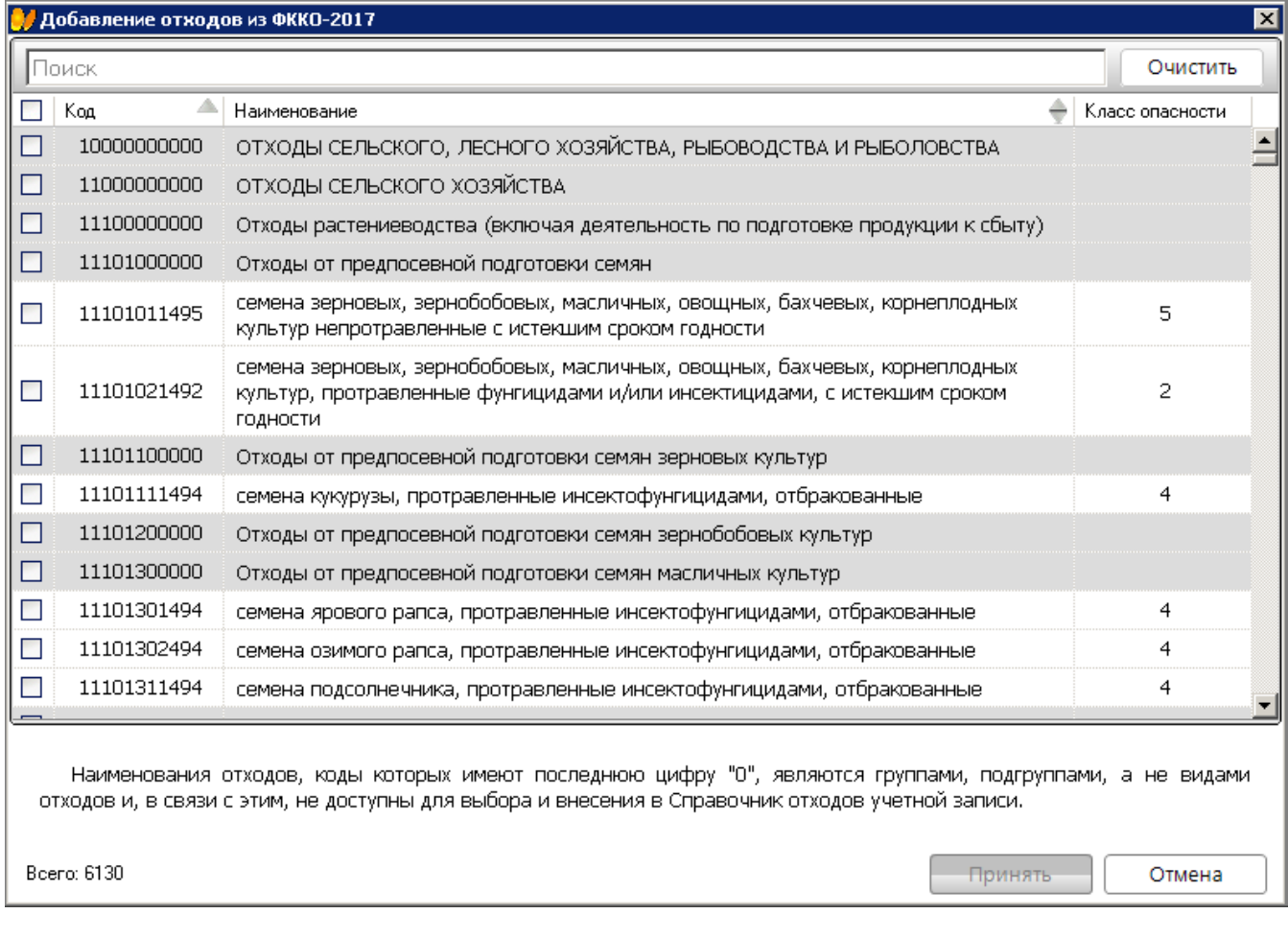

В нижней части окна выведено количество отходов в перечне. Добавление отхода

осуществляется путем отметки чекбокса напротив его наименования, чтобы выбрать все отходы, нужно отметить чекбокс напортив колонки "Код". Для поиска по отходам нужно вводить код или слово из наименования, интерактивный поиск будет выводить только отходы, соответствующие поисковому запросу. Некорректный поисковой запрос поменяет цвет шрифта на красный. Для очистки поискового запроса используется кнопка **Очистить**. Отмеченные в чекбоксах отходы будут выделены жирным шрифтом, в нижней части таблицы будет указано количество выбранных отходов в виде ссылки, при нажатии на которую происходит переход к списку выбранных отходов. Все выбранные отходы после нажатия кнопки **Принять** добавятся в таблицу.

Если запись в Журнале была создана до формирования и сохранения Справочника отходов, то для добавления отходов из Справочника нужно воспользоваться командой **Добавить из Справочника пользователя** в выпадающем меню кнопки **Добавить отход**. В открывшемся окне будут представлены все отходы, присутствующие в Справочнике после его сохранения, функционал окна аналогичен выше описанному.

Отходы, отсутствующие в ФККО и Справочнике, можно добавить после выбора команды **Добавить свой отход** в выпадающем меню кнопки **Добавить отход.**

В открывшемся окне при помощи клавиатуры необходимо ввести наименование отхода, ниже - выбрать класс опасности нажатием на нужную кнопку. При необходимости указывается временный код ФККО и плотность отхода (плотность – это характеристика отхода, при заполнении которой в АСУ ЭКОЮРС реализуется возможность ведения учета в области обращения с отходами в м<sup>3</sup> с автоматическим пересчетом объема в массу (тонны).

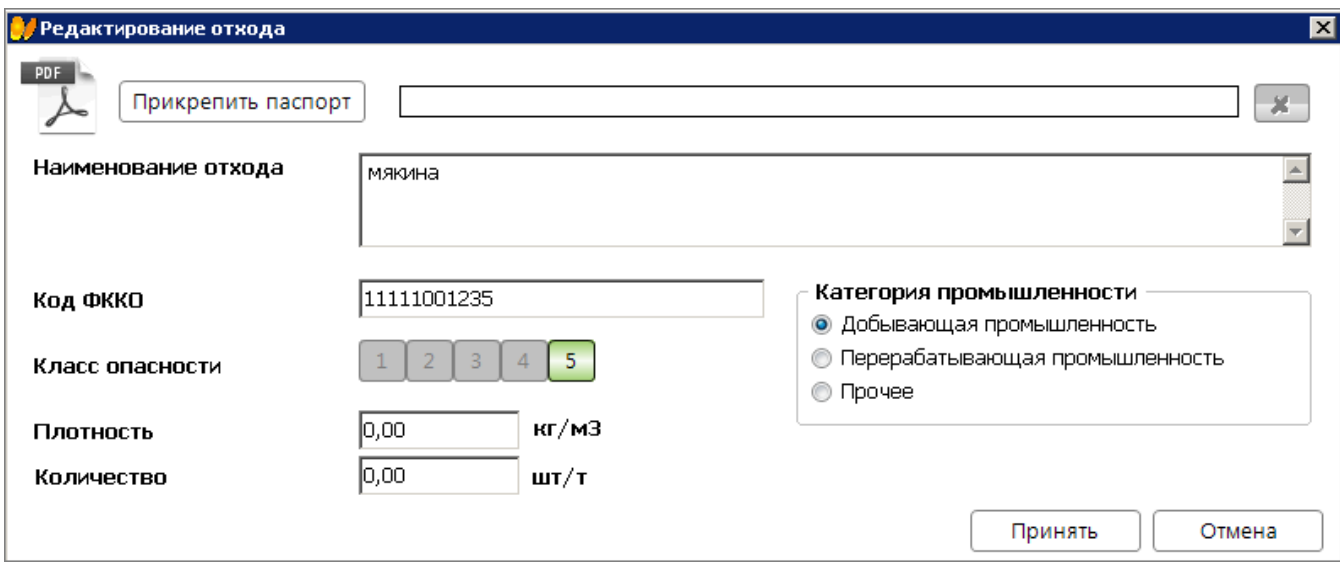

После заполнения полей в окне необходимо нажать кнопку **Принять**.

## **6.5 Редактирование значений отходов**

Отходы в таблице группируются по классам опасности. Заполнение ячейки осуществляется в окно редактирования значений, открываемом двойным кликом на ячейке либо нажатием кнопки Редактировать отход на панели инструментов, или выполнением одноименной команды контекстного меню:

Удалить отход за текущий день Œ. Удалить отход за все дни месяца •• Удалить все отходы за текущий день H Настроить колонки Редактировать отход

В окне выводятся для заполнения значения тех колонок, которые отображены в таблице, при этом курсор автоматически помещается на выбранное в таблице значение (если значение вводится вручную). Суммирующие ячейки и ячейки, заполняемые при помощи дополнительных диалоговых окон, окрашены светло-желтым цветом:

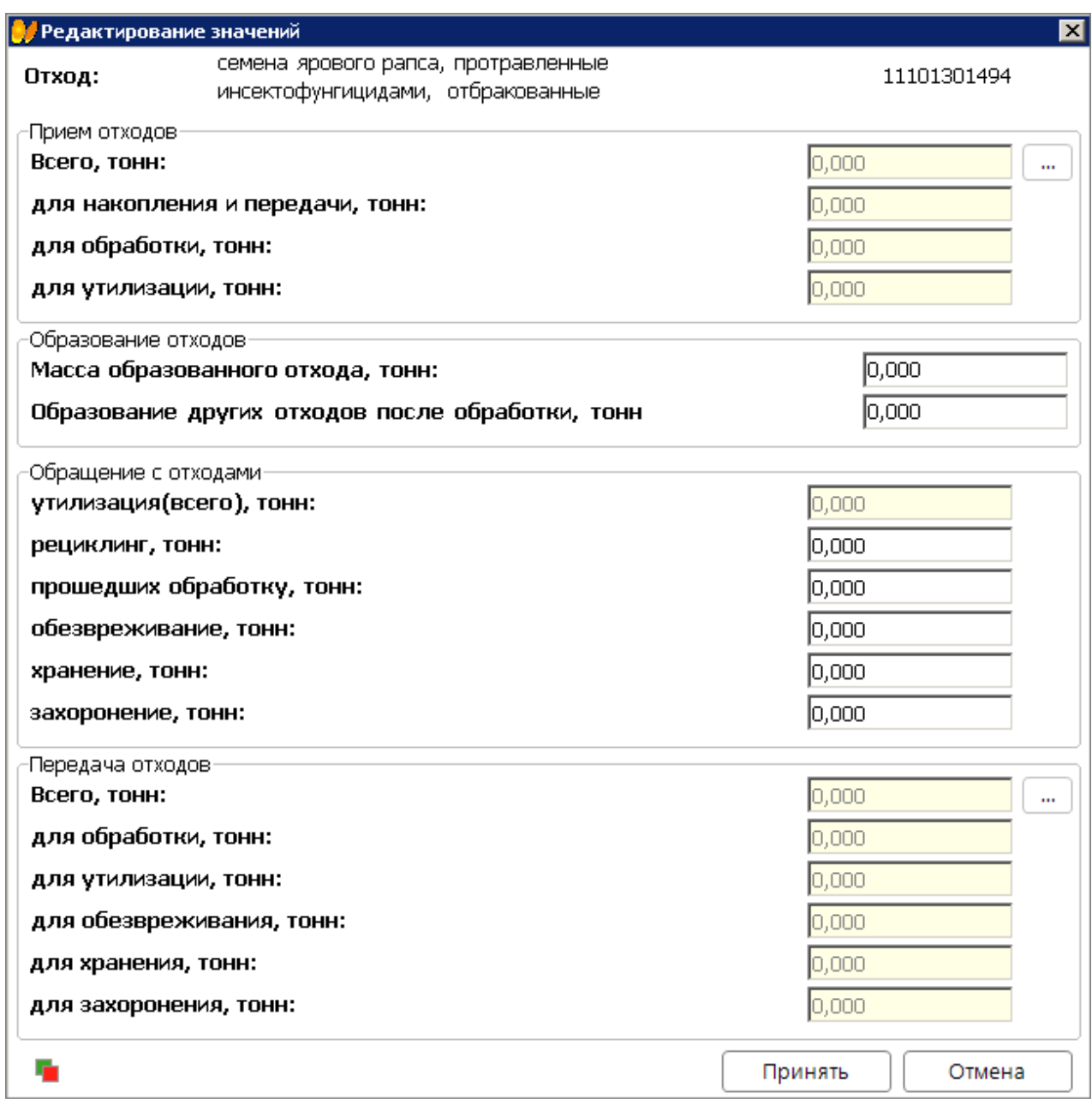

В случае если в модуле [Учет:](#page-87-0) [отходы,](#page-87-0) [вещества](#page-87-0) установлена настройка окна редактирования данных "Продвинутый, с возможностью выбора варианта списания отхода (списание как из накопления, так и из хранения)" в окне редактирования значений в левом

нижнем углу будет присутствовать кнопка **, при нажатии которой появляются** дополнительные опции у ряда полей в виде зеленого квадрата.

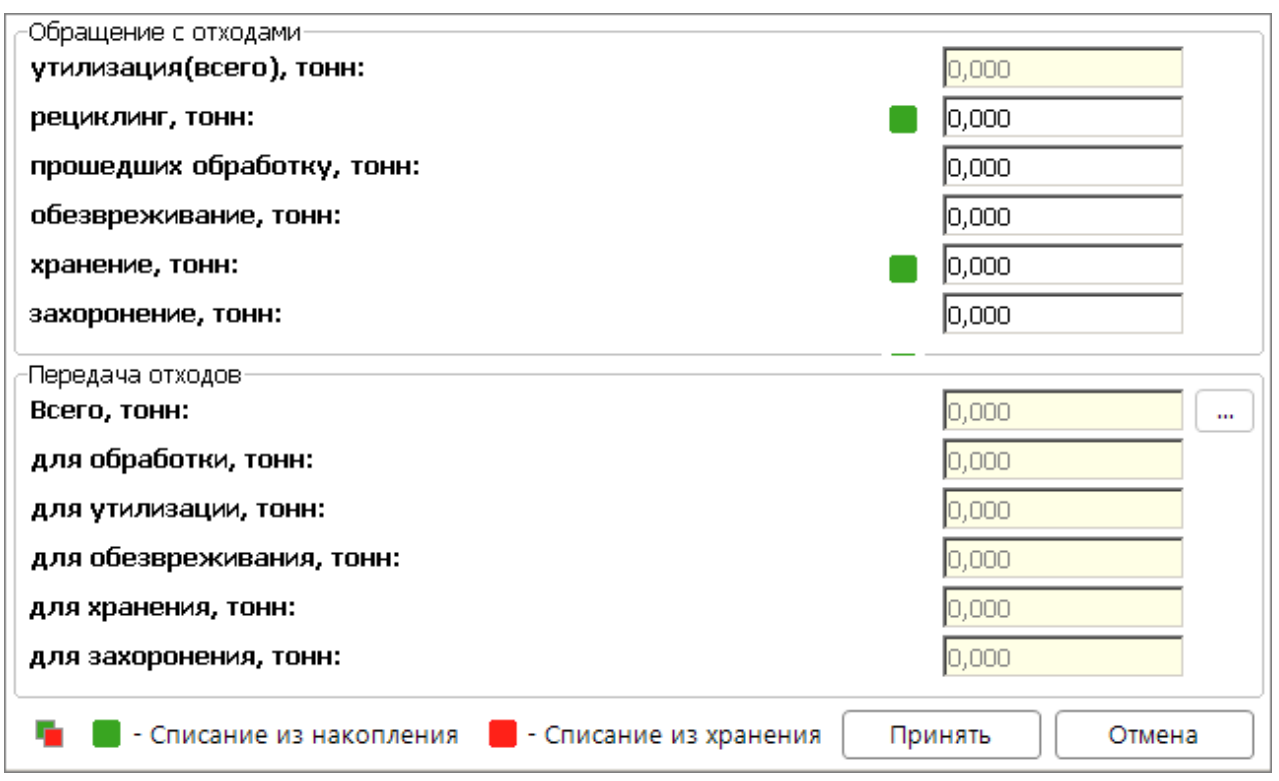

При нажатии на квадрат открывается встроенное меню, в котором можно выбрать вариант списания:

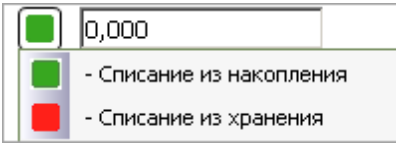

Если выбрано "Списание из хранения" зеленый квадрат поменяется на красный:

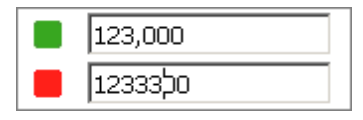

Система запоминает оба указанных значения, которые отображаются в выбранном поле при переключении между пунктами данного встроенного меню. По умолчанию для всех обозначенных полей установлено списание из накопления, для того чтобы для полей отображалось списание из хранения, необходимо нажать кнопку внизу окна **- Списание из хранения**. Нажатие на кнопку **-** - Списание из накопления осуществляет возврат к

отображению полей списания из накопления. Повторное нажатие на кнопку **переводит** окно в режим стандартного ввода с сохранением введенных данных.

Заполнение блоков "Прием отходов", "Передача отходов" осуществляется по единому алгоритму и рассмотрено на примере приема отходов.

Нажатие кнопки напротив блока "Прием отходов" открывает окно добавления сведений о приеме отходов от других подразделений или контрагентов:

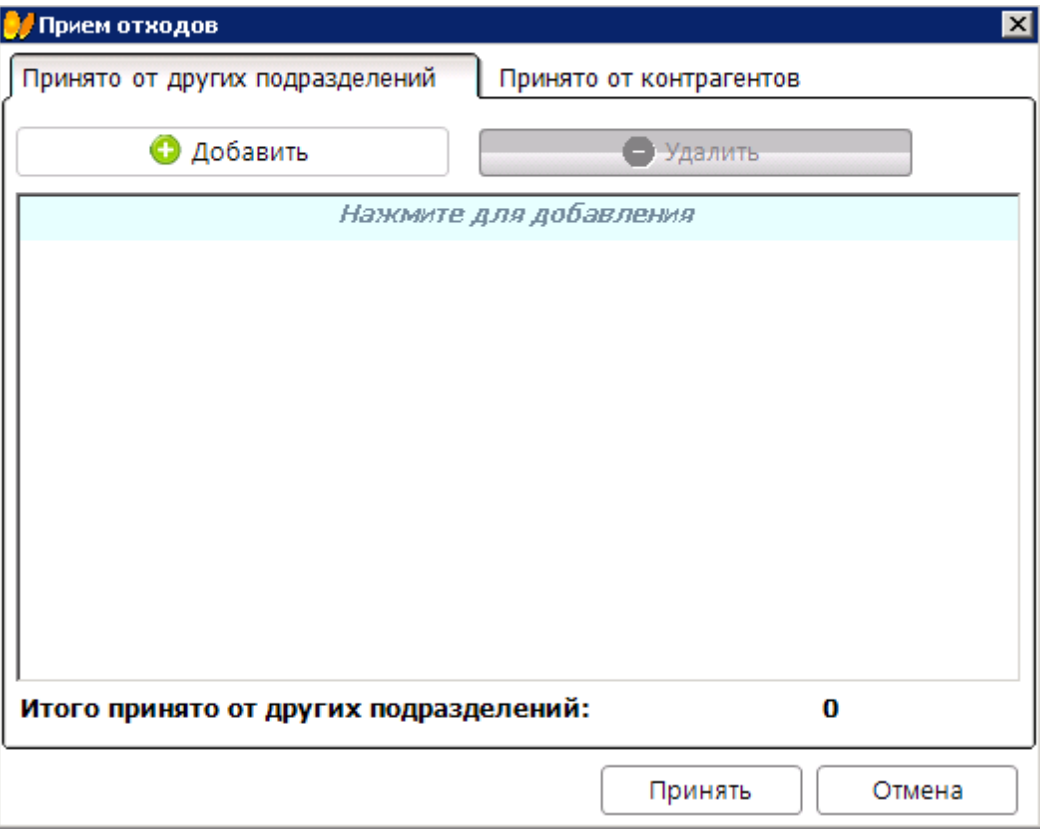

На вкладке "Принято от других подразделений" добавление новых данных осуществляется при помощи кнопки **Добавить** или нажатии на надпись "Нажмите для добавления"**:**

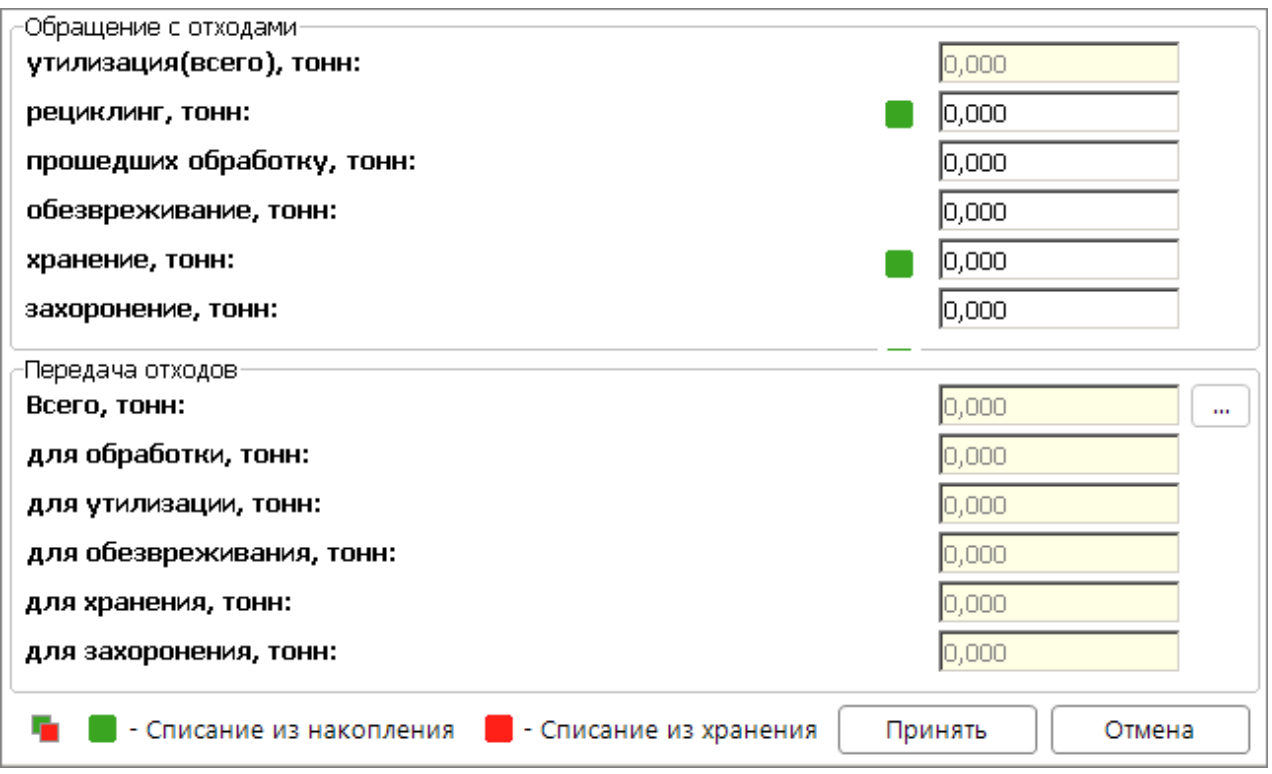

В открывшемся окне необходимо первоначально выбрать учетную запись при помощи кнопки **Выбрать** и сохранить выбор нажатием кнопки **Принять** (передающая учетная запись выделена серым цветом и неактивна).

Если у выбранной учетной записи есть объекты размещения отходов, из встроенного списка поля "Наименование ОРО", открывающегося нажатием на кнопку  $\blacktriangledown$ , нужно выбрать объект, ввести количество отходов (поле "Прием отхода" суммирующее) и нажать кнопку **Принять.** В случае отсутствия объектов размещения отходов в поле "Наименование ОРО" будет присутствовать сообщение "Нет доступных объектов размещения отходов".

Возможно добавление данных от нескольких подразделений. Введенные данные отобразятся на вкладке "Принято от других подразделений", в нижней части окна будет выведена сумма принятых отходов:

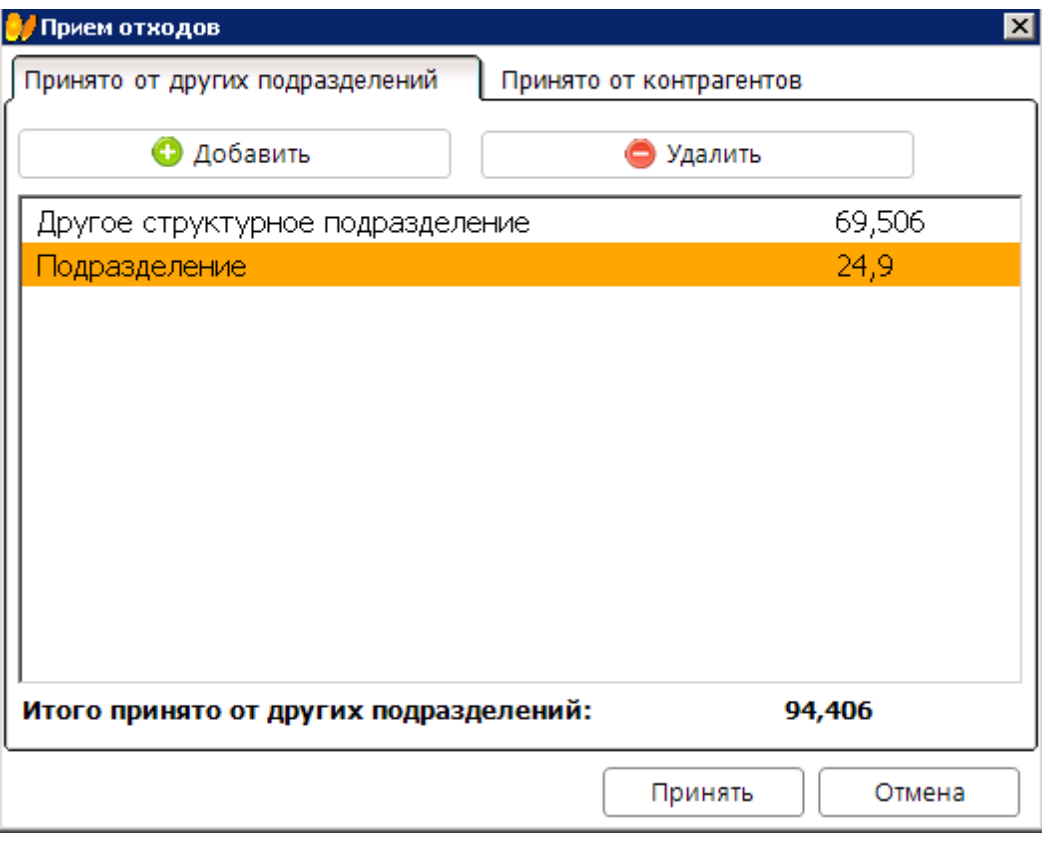

Редактирование данных происходит после двойного клика по наименованию подразделения. Удаление выбранного подразделения (филиала) осуществляется по кнопке **Удалить**.

В случае добавления нескольких подразделений, в таблице Журнала будет размещено количество подстрок для одного отхода, соответствующее количеству выбранных подразделений.

Прием отходов от контрагентов возможен в том случае, если у данной учетной записи зарегистрированы контрагенты. Просмотр списка, добавление нового контрагента осуществляется в модуле "Реестр договоров с контрагентами", перейти в который можно при помощи кнопки **Контрагенты** в панели инструментов Журнала.

На вкладке "Принято от контрагентов" добавление новых данных происходит при помощи кнопки **Добавить:**

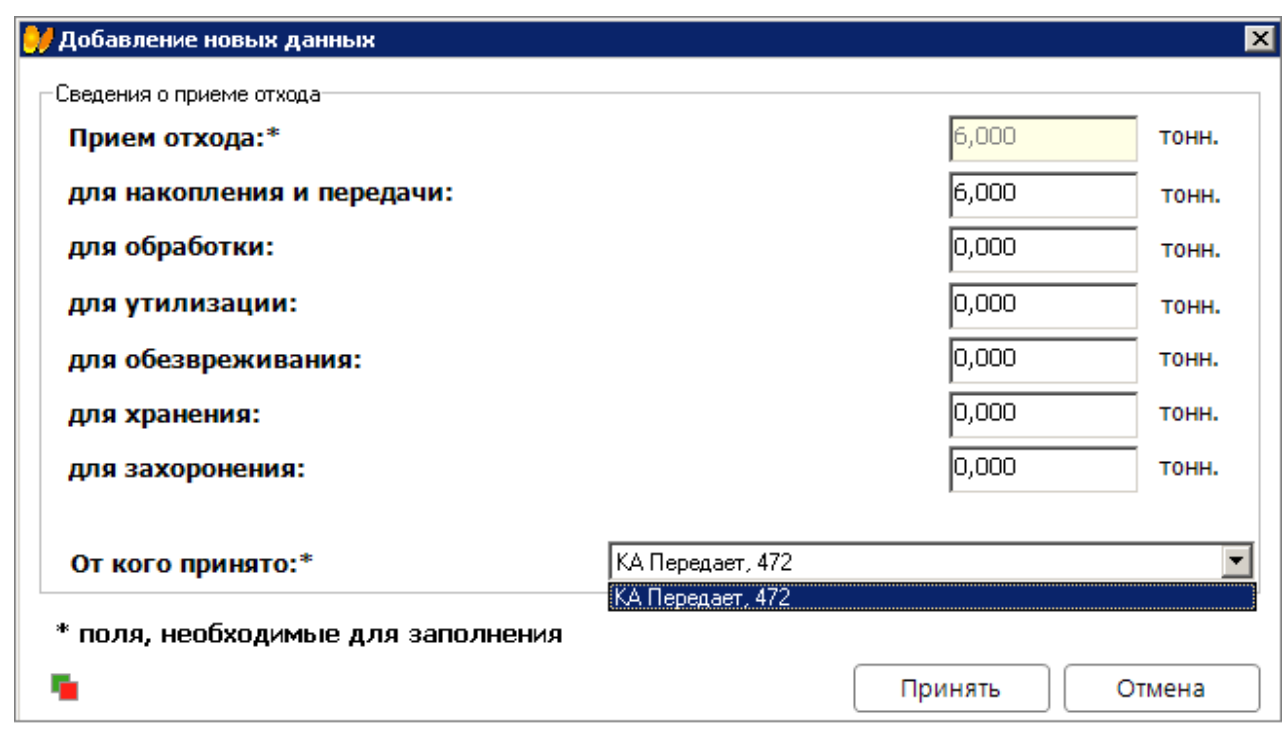

В открывшемся окне необходимо выбрать контрагента с предметом договора "Прием отходов" из встроенного списка поля "От кого принято:", вызываемого нажатием на кнопку **.** Выше указывается количество отходов (поле "Прием отхода:" суммирующее). Поля, обязательные для заполнения, отмечены звездочкой.

После завершения работы в окне нажмите кнопку **Принять.**

Для многосоставных отходов реализована возможность сделать расчет по компонентам (актуально и для приема/передачи от подразделения):

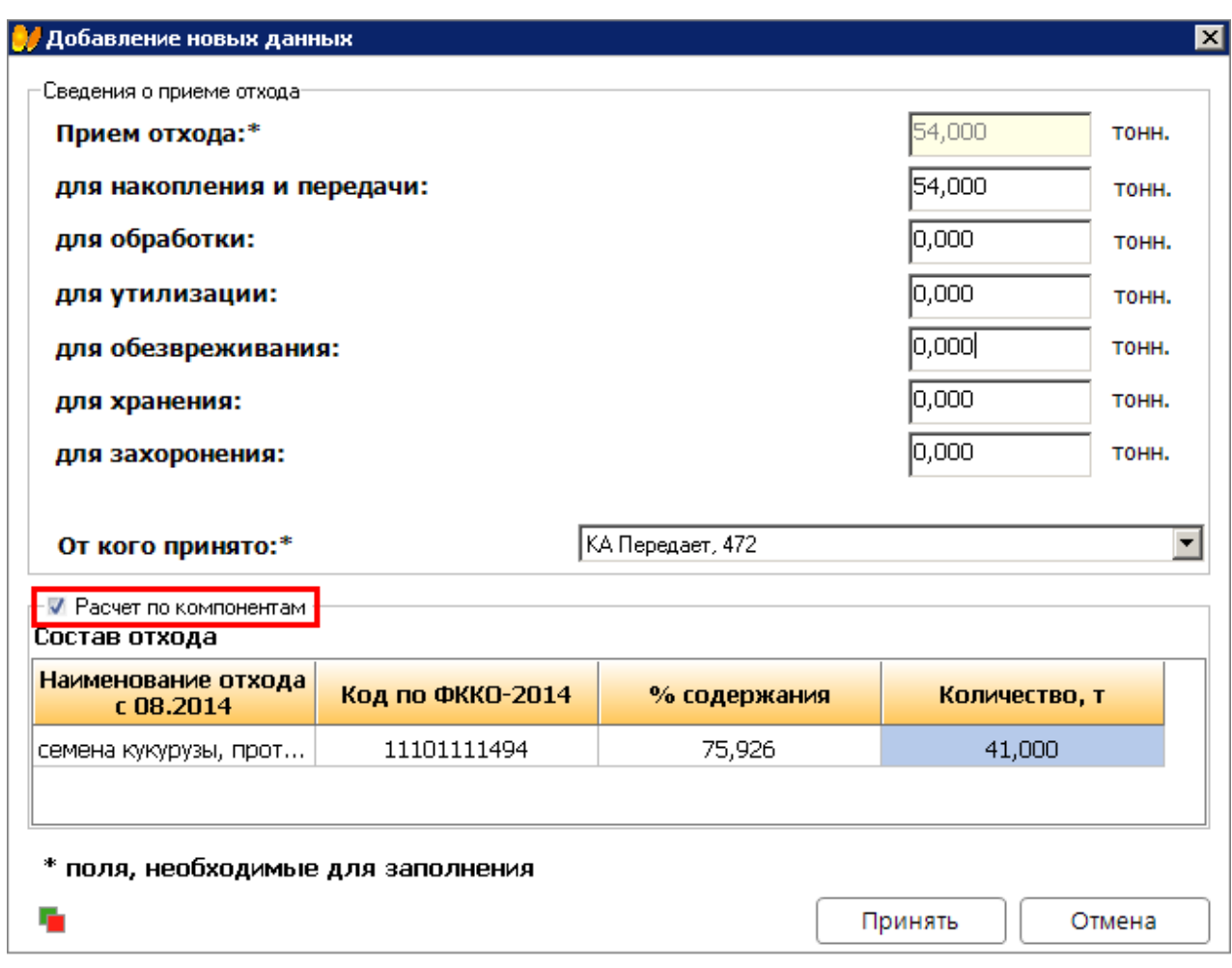

После заполнения блока "Сведения о приеме отхода" необходимо отметить опцию **Расчет по компонентам**, ячейки колонки "Количество, т" становятся активными для ввода значений, при этом проценты содержания компонентов в отходе обнуляются и после ввода количества тонн для каждого компонента рассчитываются автоматически. Введенные данные не изменяют состав отхода, заведенного в Справочник пользователя. Если сумма компонентов не соответствует количеству поля "Прием отхода", после нажатия кнопки **Принять** выводится всплывающее сообщение о несоответствии.

При неотмеченном чекбоксе **Расчет по компонентам** расчет по компонентам производится автоматически согласно процентному соотношению содержания, указанному в Справочнике отходов, после того, как заполнен блок «Сведения о приеме отхода».

Возможно добавление данных от нескольких контрагентов. Введенные данные отобразятся на вкладке "Принято от контрагентов", в нижней части окна будет выведена сумма принятых отходов. Редактирование данных происходит после двойного клика по наименованию контрагента.

При передаче отходов контрагенту после нажатия кнопки **Добавить** или нажатии на надпись "Нажмите для добавления" открывается окно, в котором необходимо указать сведения о транспортировании отхода и сведения о передаче отхода:

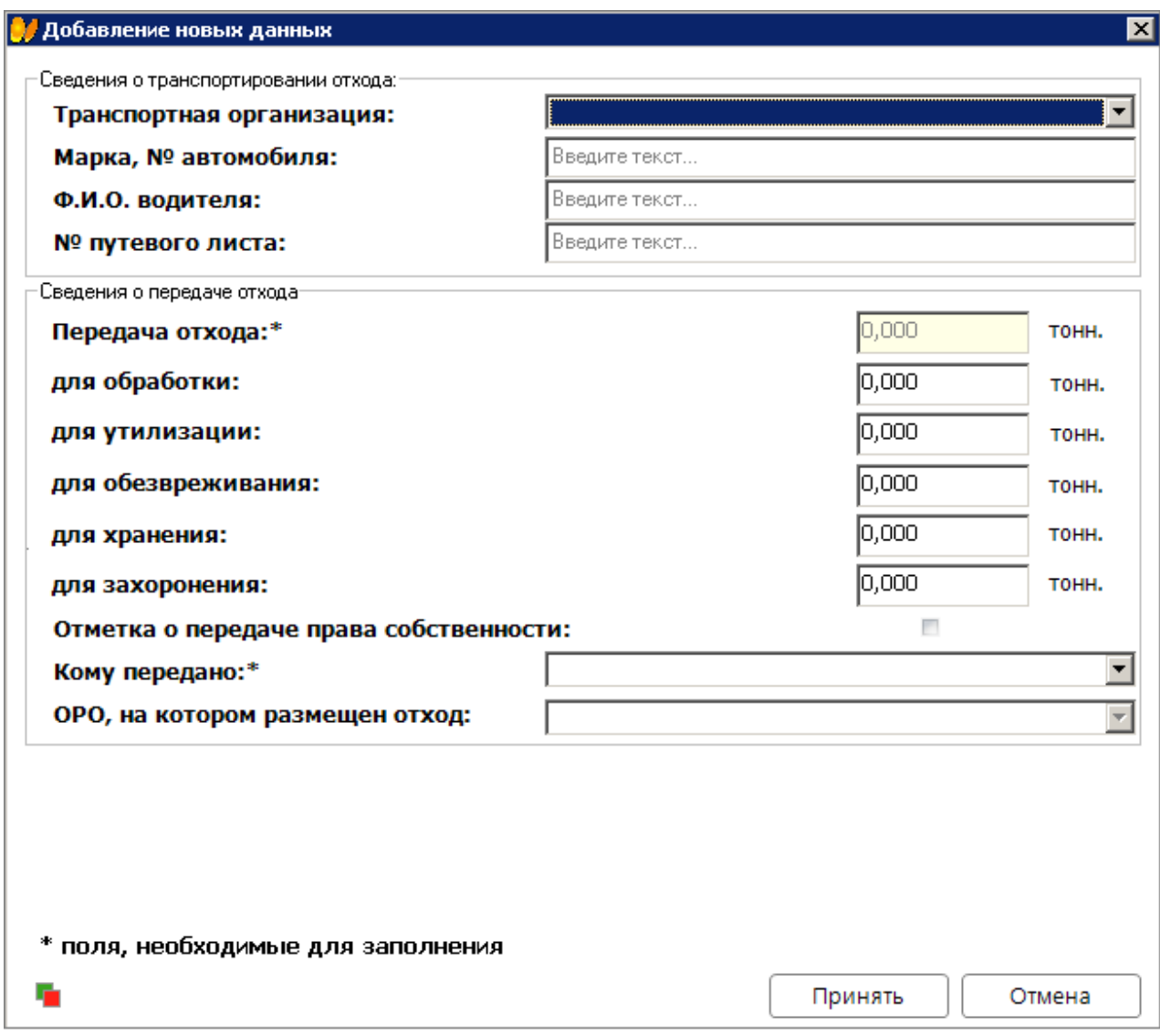

Транспортная организация выбирается из встроенного списка контрагентов с предметом договора "Передача отходов", остальные поля в блоке заполняются при помощи клавиатуры. Ниже указывается масса отходов (поле "Передача отхода:" суммирующее). Поля, обязательные для заполнения, отмечены звездочкой. При необходимости делается отметка опции о передаче права собственности.

Поле "Кому передано:" заполняется при помощи встроенного в поле выпадающего справочника занесенных контрагентов с предметом договора "Передача отходов", после выбора контрагента становится активным поле "ОРО, на котором размещен отход", в списке которого можно выбрать ОРО указанного выше контрагента.

После нажатия кнопки **Принять** во всех окнах занесенная информация появится в таблице. Для многосоставных отходов реализована возможность сделать расчет по компонентам, аналогично описанию выше.

Расчет полей производится следующим образом:

- поле "для накопления и передачи, тонн" рассчитывается как сумма полей "для накопления и передачи, тонн" всех подразделений и контрагентов, добавленных для данного отхода в разделе "Прием отходов".
- поле "для обработки, тонн" рассчитывается как сумма полей "для обработки, тонн" всех подразделений и контрагентов, добавленных для данного отхода в разделе "Прием (передача) отходов".
- поле "для утилизации, тонн" рассчитывается как сумма полей "для утилизации, тонн" всех подразделений и контрагентов, добавленных для данного отхода в разделе "Прием (передача) отходов".
- поле "для обезвреживания, тонн" рассчитывается как сумма полей "для обезвреживания, тонн" всех подразделений и контрагентов, добавленных для данного отхода в разделе "Прием (передача) отходов".
- поле "для хранения, тонн" рассчитывается как сумма полей "для хранения, тонн" всех подразделений и контрагентов, добавленных для данного отхода в разделе "Прием (передача) отходов"
- поле "для захоронения, тонн" рассчитывается как сумма полей "для захоронения, тонн" всех подразделений и контрагентов, добавленных для данного отхода в разделе "Прием (передача) отходов"
- поле "Всего, тонн" рассчитывается как сумма полей:
	- "для накопления и передачи, тонн";
	- "для обработки, тонн";
	- "для утилизации, тонн";
	- "для обезвреживания, тонн";
	- "для хранения, тонн";
	- "для захоронения, тонн".

При введении значения в поле "Объем образованного отхода, м<sup>з</sup>, шт" автоматически рассчитывается значение в поле "Масса образованного отхода, тонн" по формуле:

объем умножается на плотность отхода из Справочника и делится на 1000:

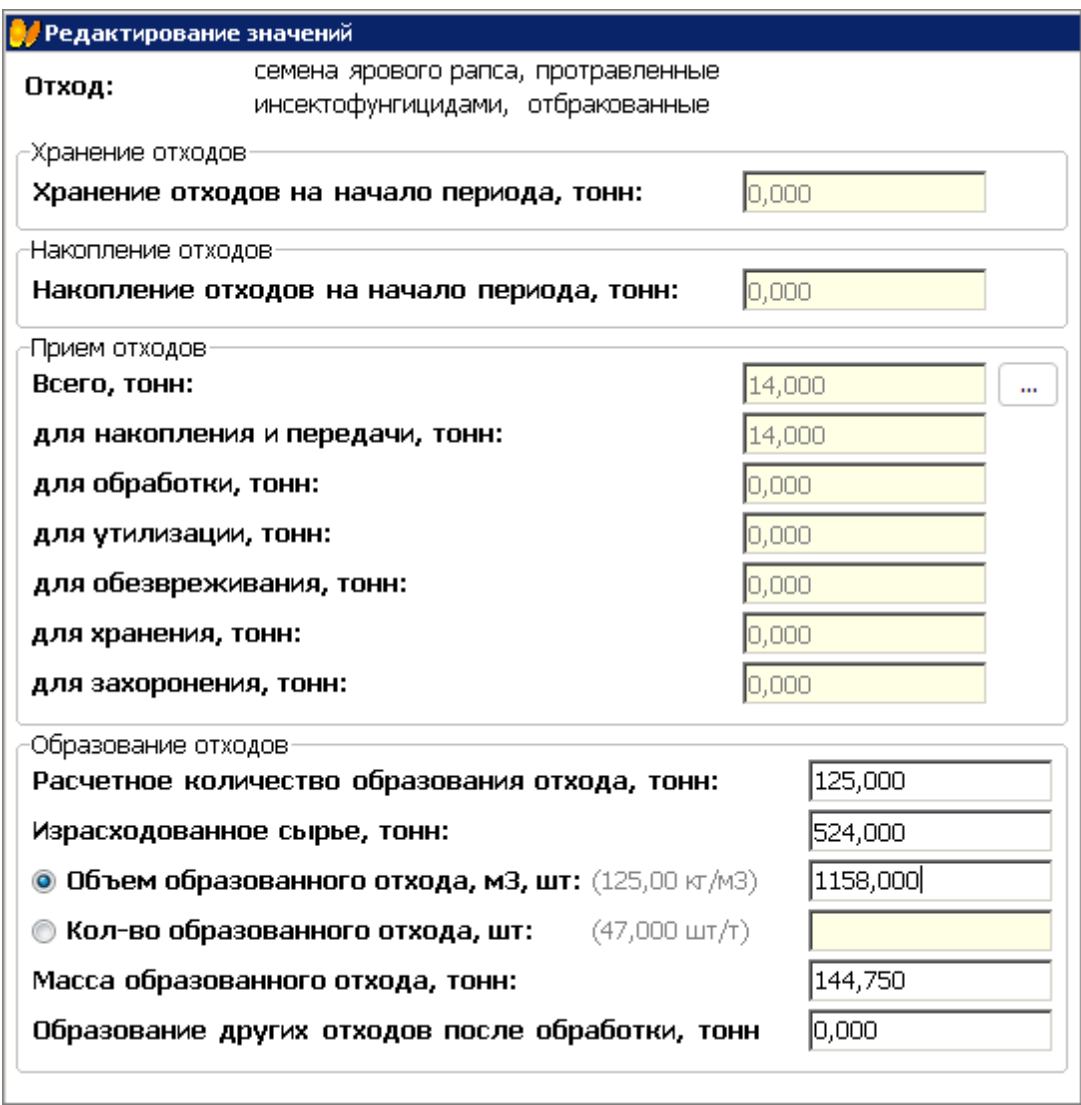

При введении значения в поле "Масса образованного отхода, тонн" автоматически рассчитывается значение в поле "Объем образованного отхода, м $^3$ , шт" по формуле:

масса (в тоннах) умножается на 1000 и делится на плотность отхода из Справочника.

Колонка "Масса образованного отхода, тонн" может заполняться как в окне редактирования значений, так и непосредственно в таблице отходов путем нажатия на ячейку и ввода значения.

В случае если при заполнении таблицы Журнала были допущены ошибки и отходы имеют отрицательные значения, такие строки будут выделены:

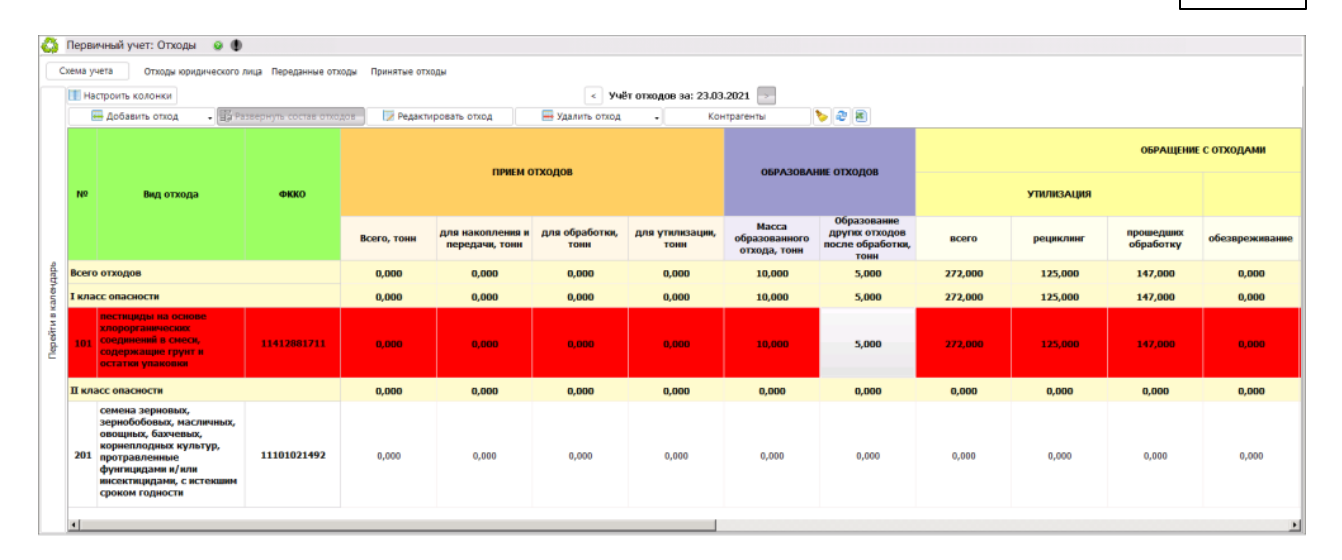

### **Удаление отходов из таблицы**

Отходы в таблице можно удалить за текущий день, за все дни месяца или выбранный отход за текущий день.

Команды удаления расположены во встроенном меню кнопки **Удалить отход** на панели инструментов, а также в контекстном меню:

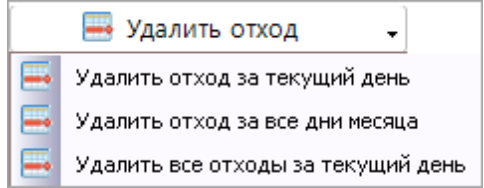

Выбор команды "Удалить отход за все дни месяца" требует подтверждения действия во всплывающем окне.

Кнопки и команды контекстного меню неактивны, если отход не выбран.

### **Удаление отходов без значений из таблицы**

В модуле реализована возможность удалить отходы, для которых не указаны значения, при помощи кнопки **,** расположенной в панели инструментов. После нажатия кнопки удаляются все отходы с нулевыми значениями. Кнопка не активна, если отходы с нулевыми значениями в таблице отсутствуют.

# **6.6 Просмотр Журнала образования и движения отходов за период**

На странице Журнала, отображающей календарь, расположены в правой нижней части окна две кнопки, позволяющие осуществлять просмотр Журнала за месяц и просмотр Журнала контрагента.

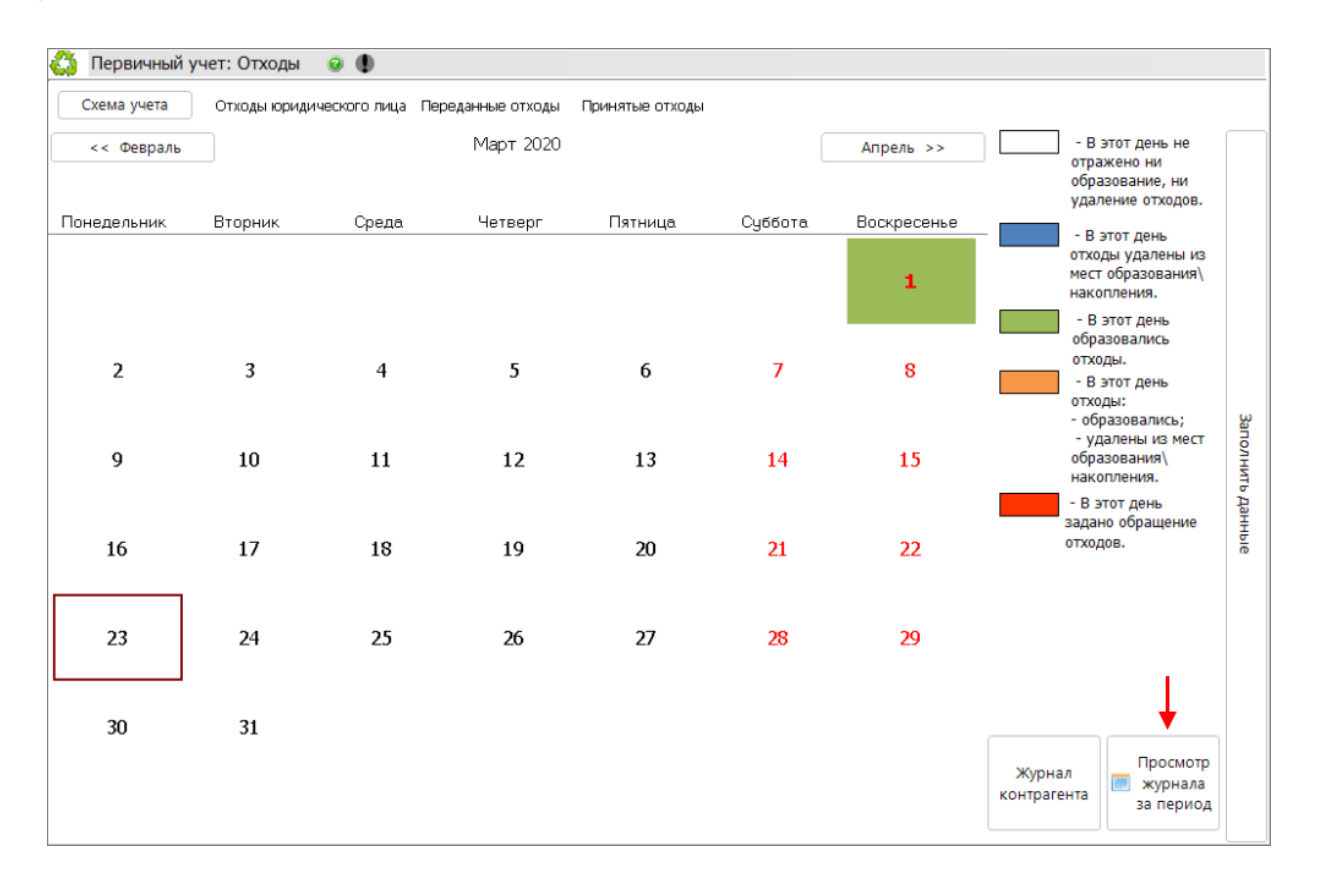

Кнопка **Просмотр Журнала за период** позволяет производить выборку информации об обороте отходов в виде суммированных данных за определенный период. При нажатии кнопки открывается окно для указания периода:

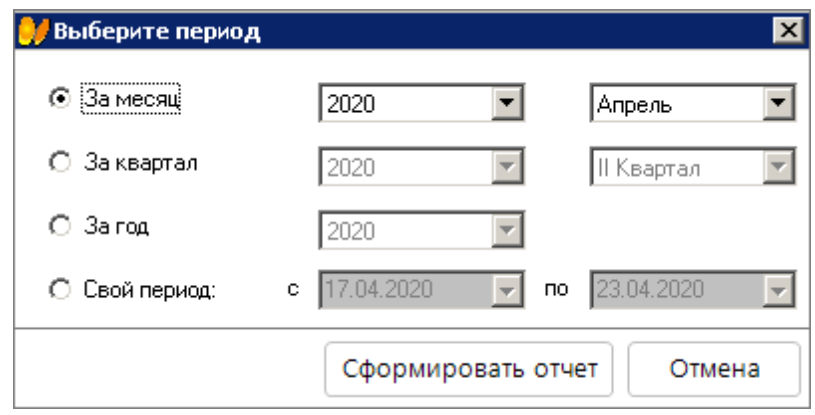

Необходимо выбрать нужный период формирования Журнала (по умолчанию выбрано "За месяц"), правее указать соответствующий год, квартал или месяц при помощи выпадающего списка, открывающегося нажатием на кнопку **и кражно задать свой период, указав конкретные** даты в календаре вплоть до текущего дня. Заданный диапазон может быть скорректирован автоматически: если выбрана дата ранее первой записи в Журнале в поле "с", будет подставлена дата первой записи в Журнале, если выбрана дата позже последней записи в после "по", будет подставлена дата последней записи.

После нажатия кнопки **Сформировать отчет** произойдет переход к форме отчета. Компоненты многосоставного отхода суммируются и пересчитываются в процентном соотношении для указанного периода.

Кнопка **Журнал контрагента** открывает всплывающее окно, в котором необходимо выбрать тип контрагента путем нажатия на кнопку **Принятые отходы** или **Переданные отходы**:

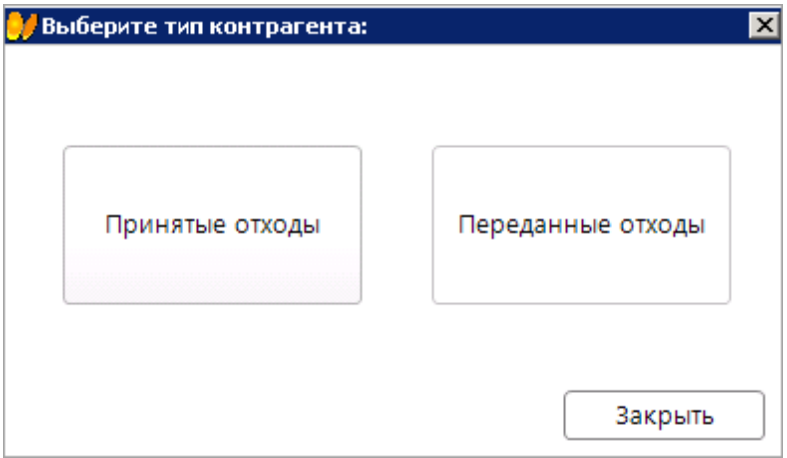

Кнопка **Закрыть** закрывает всплывающее окно без дальнейшего формирования Журнала. После выбора типа контрагента происходит переход к окну выбора параметров Журнала (пример окна при нажатии кнопки **Принятые отходы**):

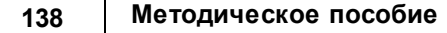

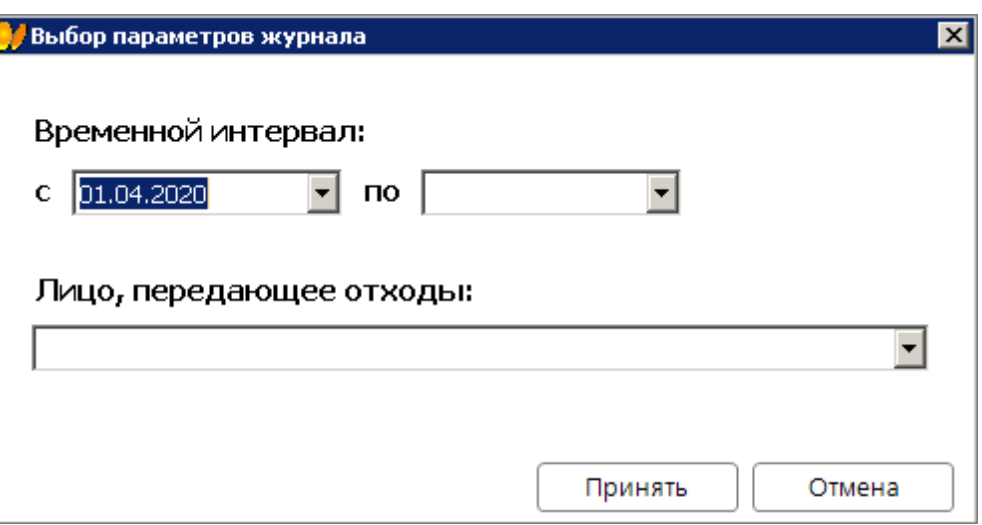

Указание всех параметров обязательно. Временной интервал указывается при помощи встроенного календаря, открывающегося нажатием на кнопку •.

Лицо, передающее/принимающее отходы, выбирается из выпадающего списка, вызываемого аналогичным способом.

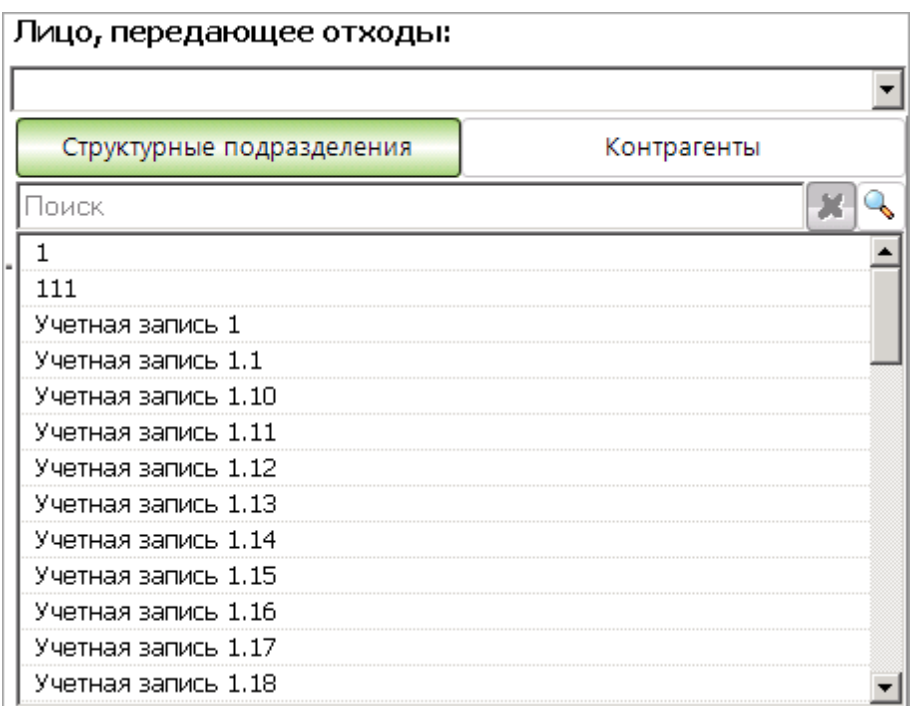

В списке выводятся те контрагенты, у которых срок действия договора находится или пересекается с периодом года создания отчета вне зависимости от даты создания отчета.

Выбор структурного подразделения (список открывается по умолчанию) можно осуществить непосредственно в списке учетных записей. Для выбора контрагента необходимо нажать кнопку

**Контрагенты**, после чего откроется список с контрагентами, заведенными в Систему. Для поиска записей в списках можно воспользоваться строкой поиска, введя наименование

структурного подразделения/контрагента и нажав кнопку **4. Кнопка <u>X</u>** позволяет удалить введенный поисковой запрос и вернуться к просмотру всего списка.

После осуществления выбора нажмите кнопку **Принять**. Откроется окно Журнала, сформированного по всем дням в заданном временном периоде, включая дни начала и конца временного отрезка с суммированными данными по отходам (в том числе компонентам многосоставного отхода):

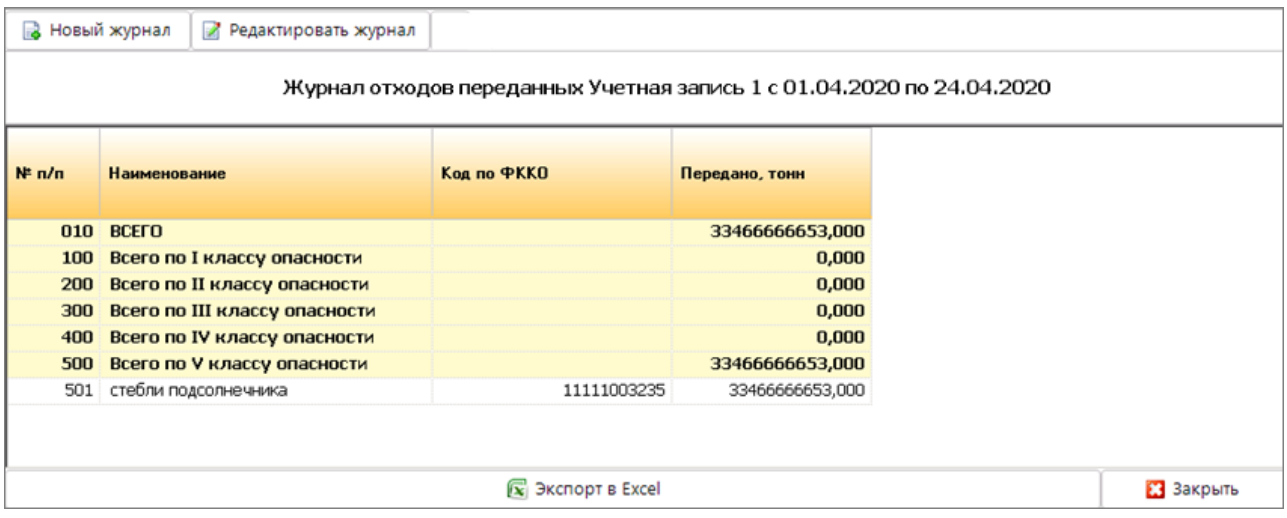

Журнал можно сохранить на компьютере в формате Excel при помощи кнопки <sup>№</sup> Экспорт в **Exсel** в нижней части окна.

Редактирование параметров, заданных для Журнала, производится по кнопке **Редактировать журнал**. Нажатие кнопки открывает окно "Выбор параметров Журнала". Создание нового Журнала производится по кнопке **Новый журнал**. Нажатие кнопки открывает окно "Выберите тип контрагента".

Кнопка **Закрыть** в нижней части окна закрывает окно сформированного Журнала и осуществляет переход на страницу Журнала с отображением календаря.

**Этап VII. Заполнение таблиц учета отходов за квартал (месяц)**

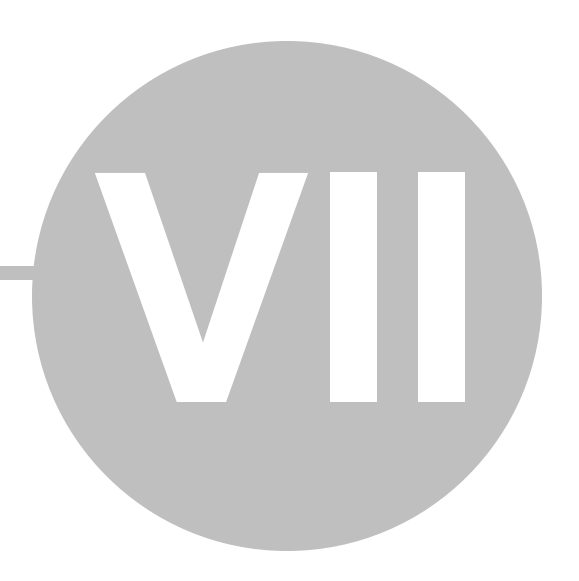

# **Этап VII. Заполнение таблиц учета отходов за квартал (месяц)**

В блоке "Учет и отчетность" (группа модулей "Отходы", кнопка **Учет отходов**) реализован функционал для создания основных видов отчетов в области обращения с отходами. Благодаря ведению учета в области обращения с отходами возможно автоматическое формирование ежеквартальных расчетов платежей по отходам, а так же ежегодное формирование статистической отчетности формы 2-ТП (отходы).

При нажатии кнопки **Учет отходов** откроется стартовое окно модуля "Первичный учет: Отходы", содержащее информационное сообщение и кнопки для создания отчетов. Кнопки активны в зависимости от вида загруженной учетной записи:

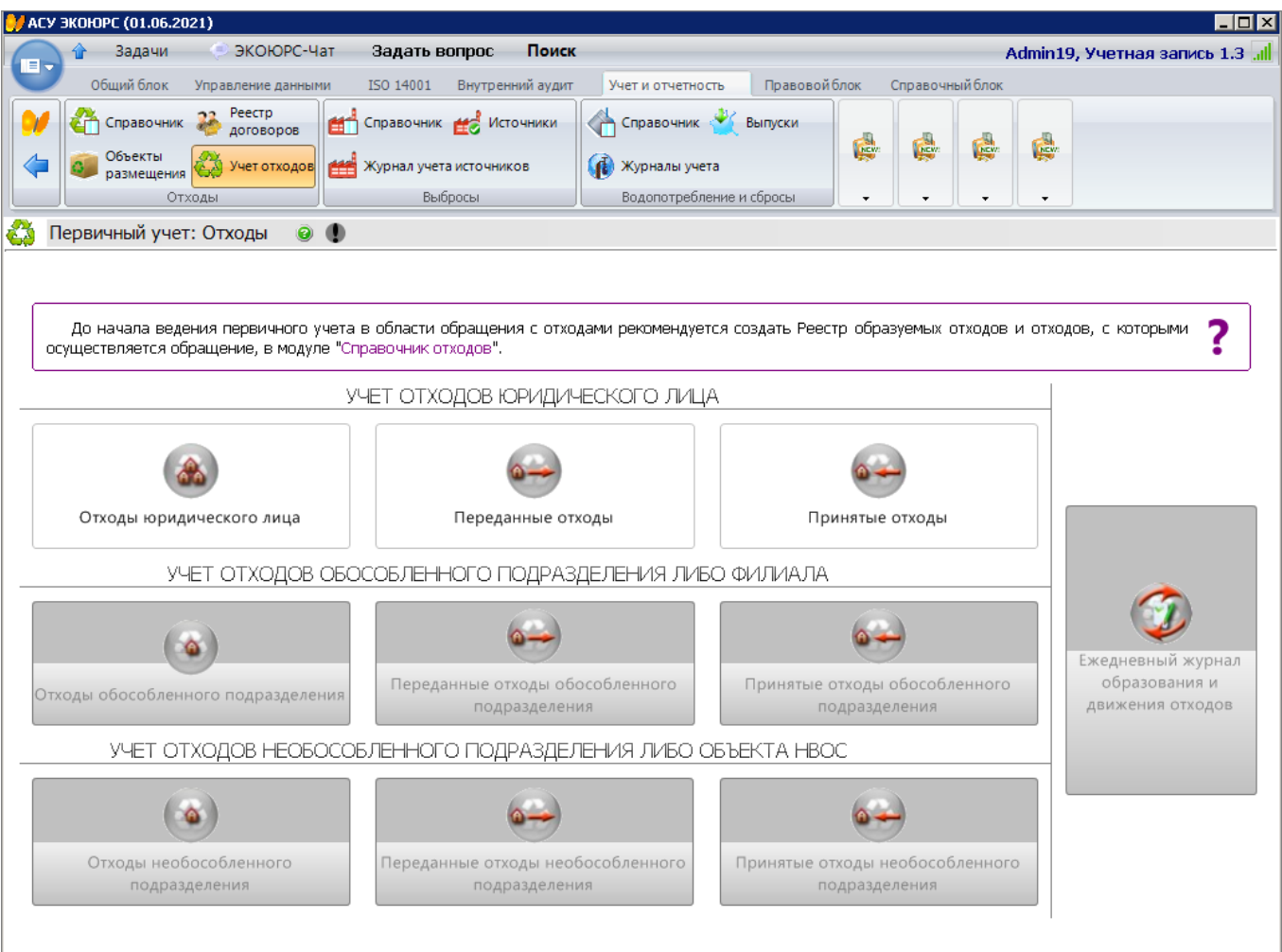

Для всех видов учетной записи первая кнопка осуществляет переход в группу общих отчетов по данной учетной записи, вторая - в группу отчетов переданных отходов контрагентам,

третья - в группу отчетов принятых отходов от контрагентов. Для необособленного подразделения дополнительно выведена кнопка перехода в группу отчетов по обороту отходов между подразделениями. Кнопка "Ежедневный журнал образования и движения отходов" осуществляет переход в ежедневный Журнал учета отходов, кнопка неактивна, если в настойках "Учет: отходы, вещества" не выбрана опция использования данных ежедневного учета отходов. Если опция выбрана, то заполнение отчета будет осуществляться только в автоматическом режиме на основании данных Ежедневного журнала при помощи кнопки **3 Загрузить из журнала**, без возможности редактировать отчет вручную.

Для получения информации о порядке учета в области обращения с отходами нажмите на знак вопроса:

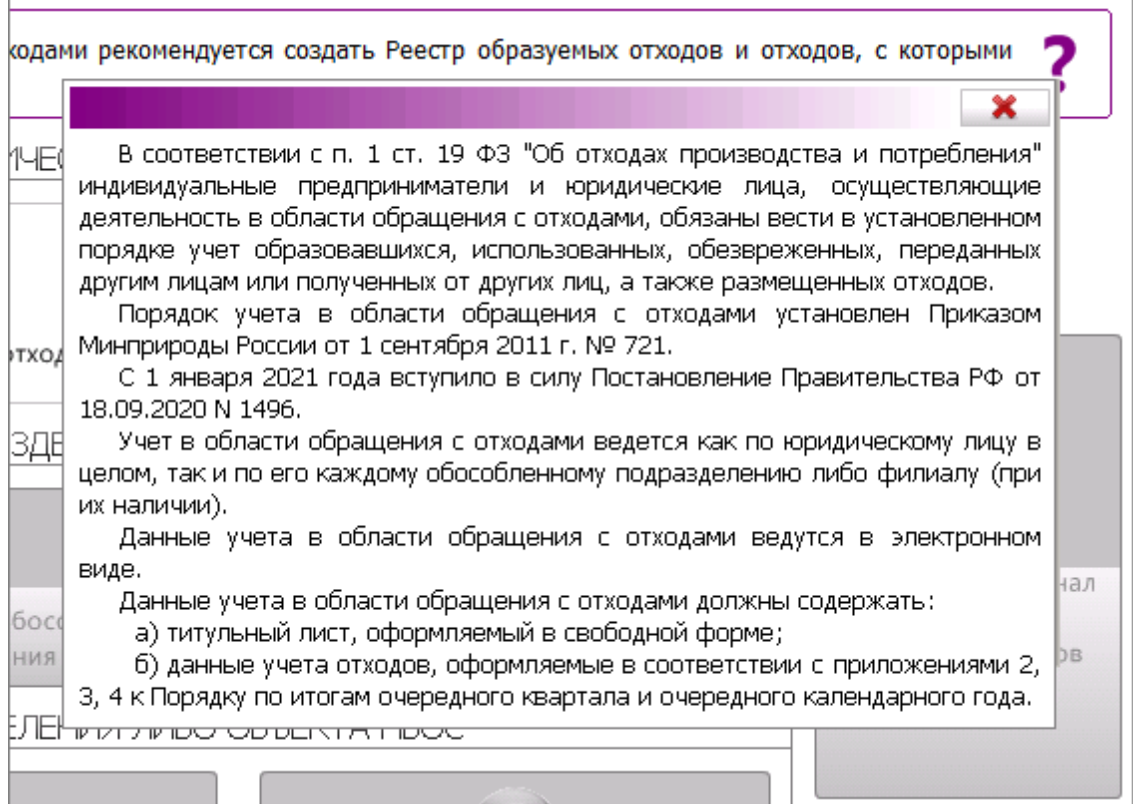

В случае если у текущей учетной записи отсутствуют отчеты, созданные вручную, и у ее подчиненных учетных записей отсутствуют отчеты, при нажатии кнопки создания отчета будет выведено сообщение:

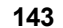

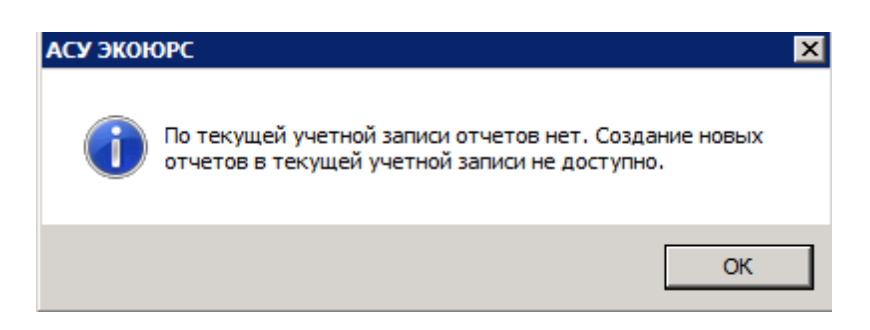

Создание новых отчетов в текущей учетной записи невозможно в виду того, что при наличии подчиненной учетной записи создание отчетов в родительской учетной записи не предполагается.

## **7.1 Описание панели инструментов модуля**

Панель инструментов для работы с отчетами содержит группы кнопок, выполняющих различные действия. В первичном учете отображаются контрагенты, срок действия которых попадает в выбранный отчетный период (год, квартал, месяц).

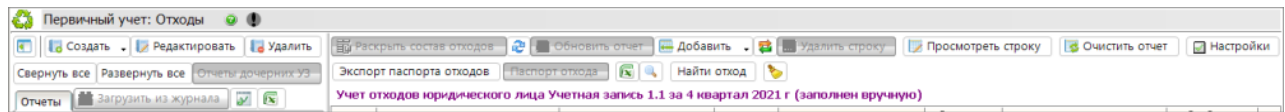

Дерево отчетов и кнопки, выполняющие команды по работе с отчетами и деревом отчетов, расположены в левой части окна. Сам отчет и кнопки, выполняющие команды по работе с отходами в отчете, расположены в правой части окна. Некоторые кнопки могут быть неактивны или могут не отображаться, если в процессе работы с отчетом недоступны определенные функции, в том числе в соответствии с полномочиями учетной записи в учете отходов.

#### **Панель инструментов дерева отчетов**

- кнопка выполняет сворачивание списка отчетов (левой половины окна с целью увеличения площади просмотра самого отчета), после чего меняется на кнопку **10**, которая при нажатии раскрывает список отчетов.

**Создать** - кнопка содержит выпадающее меню с командами для создания четырех типов отчетов:

- "Отчет по отходам" общий отчет по учету движения отходов.
- "Отчет по переданным отходам" отдельный отчет по отходам, переданным контрагентам;
- "Отчет по принятым отходам" отдельный отчет по отходам, принятым от

контрагентов;

"Отчет по обороту отходов" - отчет, включающий в себя оборот отходов между подразделениями. Создание отчета возможно для подчиненных учетных записей, замыкающих иерархическую структуру отделений организации, для вышестоящих учетных записей эти отчеты будут автоматически формироваться в аналогичном разделе так же, как сводные отчеты, на основании ранее заведенных данных.

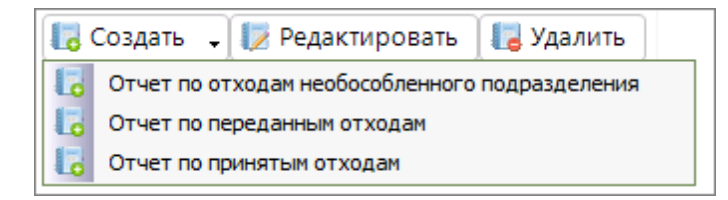

Кнопка неактивна для вышестоящей учетной записи, за исключением тех случаев, когда дата начала периода ведения учета подчиненной учетной записи позже даты начала периода ведения учета вышестоящей учетной записи. В этом случае вышестоящая учетная запись может создавать отчеты за период, предшествующий началу ведения учета подчиненной учетной записи без возможности его редактирования (подробнее см. пункт "Мастер перехода на новую логику учета" данного подраздела). Меню кнопки **Создать** будет содержать следующие пункты:

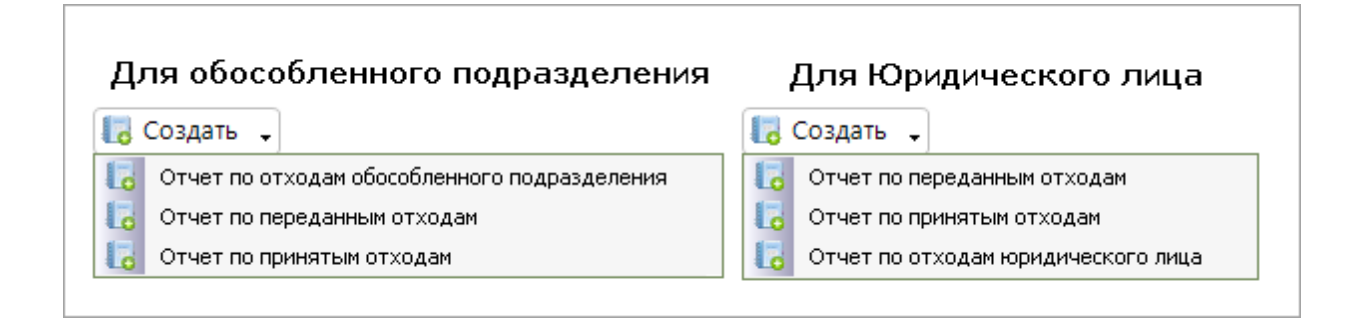

**Редактировать** - кнопка осуществляет редактирование реквизитов отчета, выбранного в дереве отчетов. Необходимо учитывать, что редактирование отчета какой-либо одной категории (прием или сдача) автоматически переносит сохраненные изменения в отчет другой категории. Для редактирования доступны только наименование учетной записи и ответственный исполнитель. Если реквизиты недоступны для редактирования, кнопка будет изменена на кнопку **Просмотреть**.

**Удалить** - кнопка осуществляет удаление отчета, выбранного в дереве отчетов. Необходимо учитывать, что удаление отчета из какой-либо одной категории (прием или сдача) автоматически удаляет отчет из другой категории. Выполнение команды требует подтверждения во всплывающем окне. Кнопка неактивна, если отчет не выбран или выбранный отчет является
отчетом дочерней учетной записи.

**Свернуть все** - кнопка сворачивает все уровни дерева отчетов до верхнего уровня. **Развернуть все** - кнопка разворачивает свернутые уровни дерева отчетов.

**Отчеты дочерних УЗ** (учетных записей) - по умолчанию в дереве отчетов выводятся отчеты только текущей учетной записи, созданные вручную на основании учета оборота отходов своего подразделения или формируемые автоматически на основании учета оборота отходов дочерних подразделений (при их наличии). Если у текущей учетной записи есть дочерние учетные записи, можно перейти к просмотру их исходных отчетов при нажатии на данную кнопку:

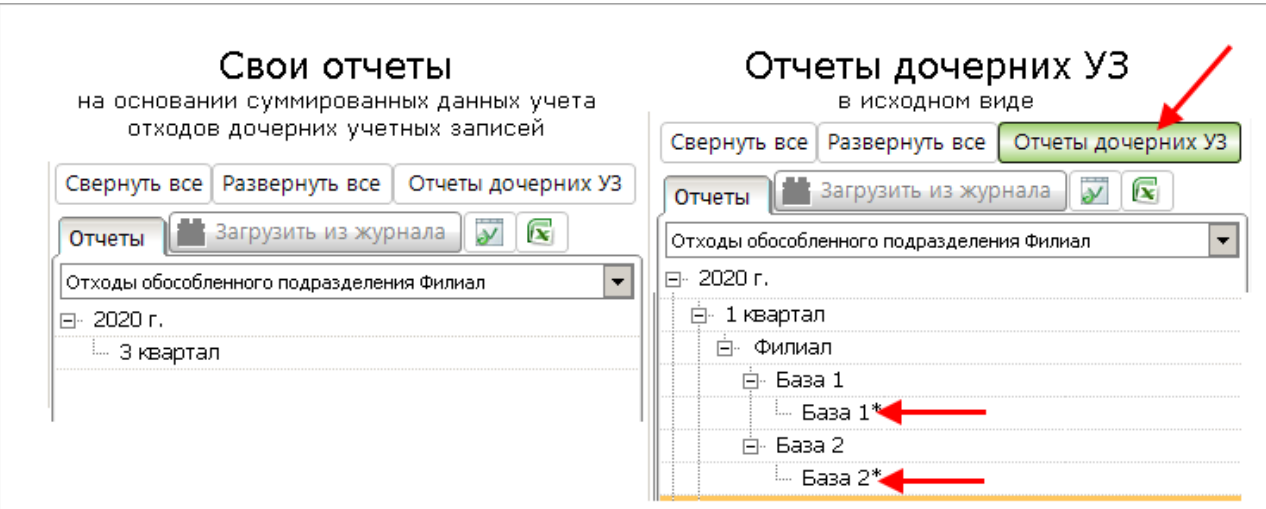

При отсутствии дочерних учетных записей кнопка "Отчеты дочерних УЗ" неактивна.

Вкладка **Отчеты** содержит дерево отчетов и фильтр, в выпадающем списке которого, открываемом при нажатии на кнопку **и**, можно выбрать отображение группы отчетов:

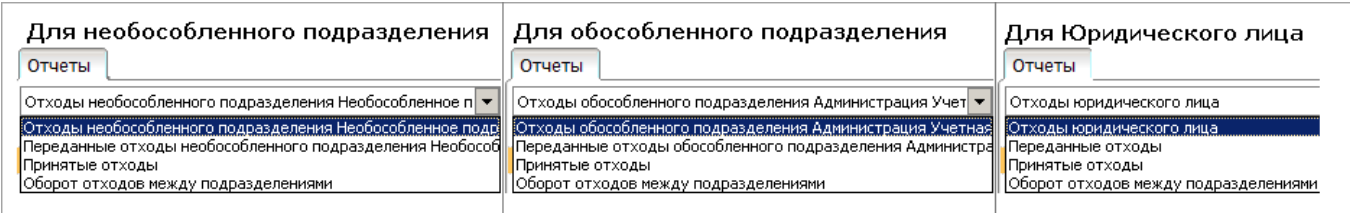

**Загрузить из журнала** - кнопка осуществляет загрузку данных в отчет за указанный при создании отчета период из Журнала ежедневного учета отходов. Если в настойках "Учет: отходы, вещества" выбрана опция использования данных ежедневного учета отходов, кнопка будет активна, заполнение отчета будет осуществляться при помощи данной кнопки только в автоматическом режиме на основании данных Ежедневного журнала без возможности

**146 Методическое пособие**

редактировать отчет вручную.

**• Обновить** - в вышестоящей учетной записи нажатие кнопки осуществляет синхронизацию данных отчетов с последними изменениями, произведенными в подчиненных учетных записях. В учетных записях, ведущих учет оборота отходов, нажатие кнопки позволяет обновить отчет и получить данные о приеме отходов от другой учетной записи, а также применить настройки, измененные в процессе работы в модуле.

Выполнение некоторых команд доступно из контекстного меню, вызываемого нажатием правой клавишей мыши в списке отчетов:

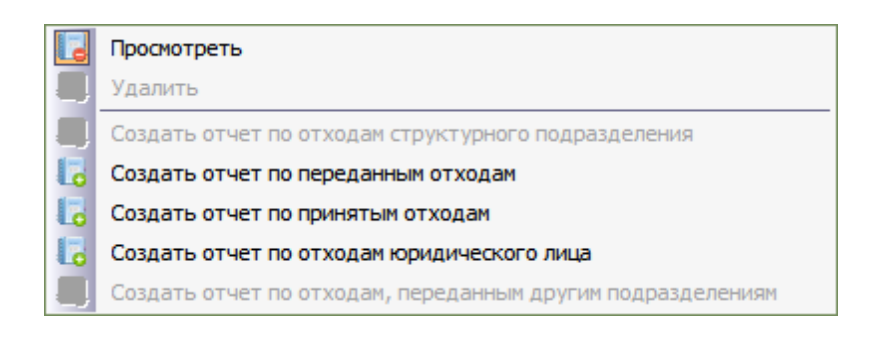

#### **Панель инструментов таблиц отчетов**

**Раскрыть состав отходов** - кнопка осуществляет раскрытие состава отходов у многосоставных отходов. После нажатия она меняется на кнопку **Свернуть состав отходов**. Кнопка неактивна в случаях, если отход не выбран или в составе отхода отсутствуют многосоставные компоненты.

**Добавить** - кнопка содержит выпадающее меню с командами для добавления отходов из Справочника отходов, ФККО-2002, ФККО-2014, ФККО-2017.

**Удалить строку** - кнопка удаляет выделенную строку с отходом в таблице отчета. Для очистки значений в строке (кроме названия отхода и кода по ФККО) используйте команду **Очистить строку** контекстного меню, вызываемого правым щелчком мыши в таблице при выделенной строке.

**Редактировать строку** - кнопка открывает выбранный отход в окне редактирования значений.

**<u><sup></sub><sup>3</sup> Обновить отчет** - кнопка позволяет обновить данные сформированного сводного отчета.</u></u></sup>

**B** - кнопка производит синхронизацию созданного отчета с лимитами (разрешениями на отходы). Кнопка отсутствует для отчетов по переданным отходам. При нажатии кнопки в отчете, заполненном вручную, будет выведено предупреждающее сообщение:

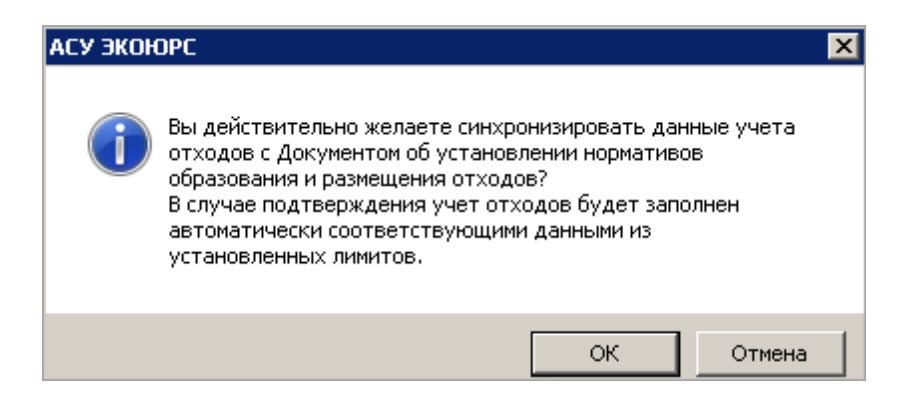

<u>В</u> - кнопка позволяет заполнить I и II колонки отчета из отчета за предыдущий период.

**В Очистить отчет** - кнопка удаляет все заведенные в отчет сроки с отходами после подтверждения действия во всплывающем окне.

 $\left| \bullet \right|$  - кнопка удаляет из отчета все отходы без значений после подтверждения действия во всплывающем окне.

**Настройки** - кнопка осуществляет переход к окну настроек модуля.

**Паспорт отхода** - кнопка открывает окно для заполнения таблицы паспорта отхода.

**Экспорт паспорта отходов** - кнопка открывает окно выбора отходов для экспорта паспорта в формат MS Excel.

 $\begin{array}{|c|c|c|}\hline \multicolumn{1}{|c|}{\bullet} & \multicolumn{1}{|c|}{\bullet} & \multicolumn{1}{|c|}{\bullet} & \multicolumn{1}{|c|}{\bullet} & \multicolumn{1}{|c|}{\bullet} & \multicolumn{1}{|c|}{\bullet} & \multicolumn{1}{|c|}{\bullet} & \multicolumn{1}{|c|}{\bullet} & \multicolumn{1}{|c|}{\bullet} & \multicolumn{1}{|c|}{\bullet} & \multicolumn{1}{|c|}{\bullet} & \multicolumn{1}{|c|}{\bullet} & \multicolumn{1}{|c|}{\bullet} & \multicolumn{1}{|c$ 

 $\bar{\mathbf{x}}$  - кнопка осуществляет экспорт отчета в форму MS Excel.

**Экспорт в Excel** - кнопка присутствует только в отчетах по переданным отходам Юридического лица, Филиала, Подразделения (взамен предыдущей кнопки); кнопка содержит встроенное меню с командами "Включать данные по субдоговорам" и "Не включать данные по субдоговорам".

Выполнение некоторых команд доступно из контекстного меню, вызываемого нажатием правой клавиши мыши на строке отчета:

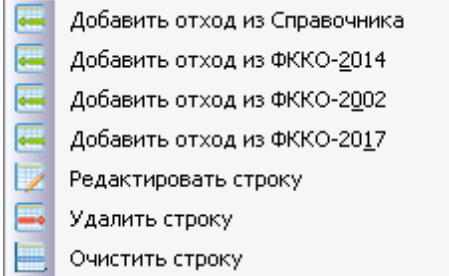

### **7.1.1 Полномочия по созданию и редактированию отчетов**

Полномочия в ведении первичного учета отходов разделены между структурными отделами управляющей компании (см. таблицу ниже):

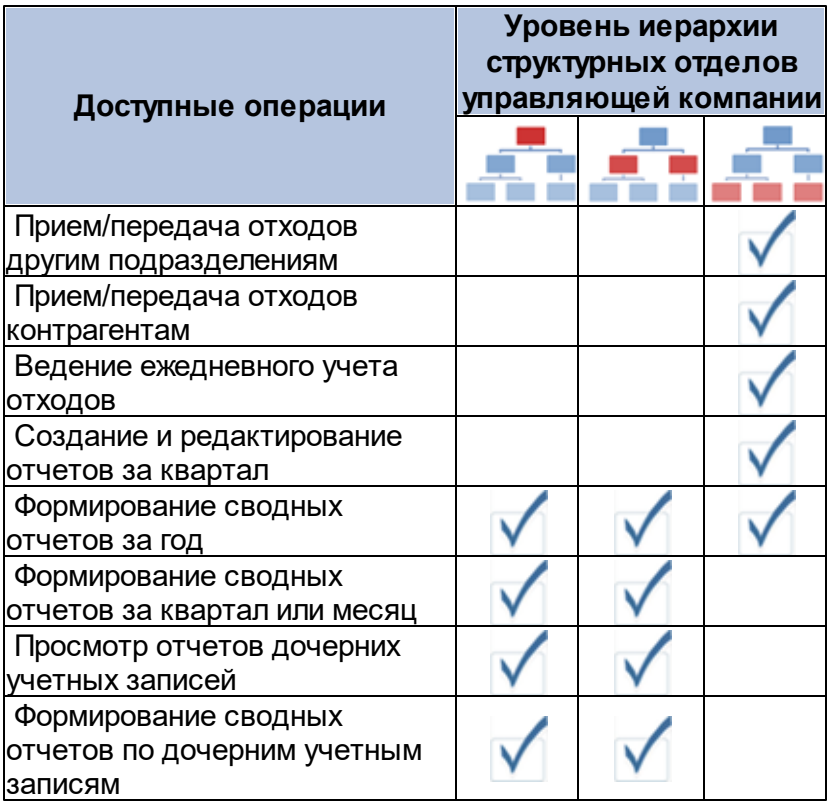

Создание и редактирование значений отчетов доступно только самому нижнему звену в структурной иерархии учетных записей/подразделений организации. По умолчанию в Системе существует следующий алгоритм работы с отчетами:

1. Необособленные подразделения ведут учет оборота отходов, формируя отчеты за месяц или квартал согласно выставленным настройкам.

2. Обособленные подразделения, являющиеся вышестоящими по отношению к необособленным подразделениям, могут просматривать суммированные данные отчетов всех подчиненных им необособленных подразделений без возможности их редактирования.

3. Юридические лица, являющиеся вышестоящими по отношению к обособленным подразделениям, могут просматривать суммированные данные отчетов всех подчиненных им обособленных подразделений без возможности их редактирования.

### **Исключение № 1**

В случаях, когда обособленное подразделение или юридическое лицо не имеет подчиненных структур, оно обладает всеми возможностями в ведении учета оборота отходов.

#### **Исключение № 2**

В случаях, когда дата начала периода ведения учета подчиненной учетной записи позже

даты начала периода ведения учета вышестоящей учетной записи, вышестоящая учетная запись может создавать отчеты за период, предшествующий началу ведения учета подчиненной учетной записи без возможности их редактирования. Такие отчеты после создания должны быть перенесены в подчиненную учетную запись (подробнее см. пункт "Мастер перехода на новую логику учета" данного подраздела).

### **7.2 Мастер по переходу на новую логику учета**

Новая логика учета отходов подразумевает ведение учета движения и обращения с отходами только в самом нижнем звене структурной иерархии учетных записей/подразделений организации. Таким образом, учетные записи, имеющие дочерние учетные записи, могут только просматривать суммированные данные отчетов дочерних учетных записей без возможности их редактирования.

Предыдущая логика ведения учета оборота отходов включала возможность создания и редактирования отчетов в родительских учетных записях.

С целью перехода на новую логику учета реализован Мастер по переходу, позволяющий быстро и без потерь данных отчетов перераспределить полномочия между дочерними и родительскими учетными записями.

#### **Мастер по переходу запускается в трех случаях**:

1. Родительская учетная запись имеет отчеты, созданные вручную, в которых возможно внесение данных.

> 2. Родительская учетная запись создает отчет за период, предшествующий началу ведения учета дочерней учетной записи. Дату начала периода ведения учета указывает администратор при создании или редактировании учетной записи:

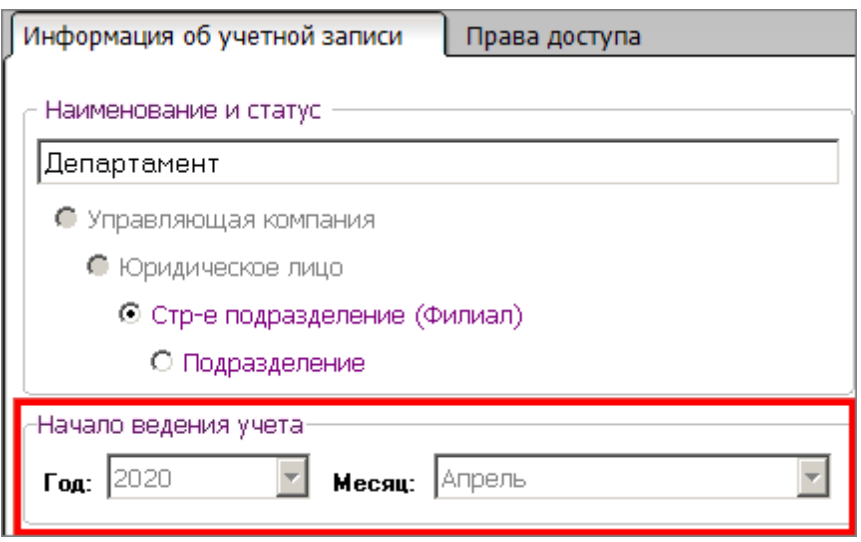

3. Дочерняя учетная запись передает отходы в родительскую учетную запись (это

### **150 Методическое пособие**

возможно для отчетов подразделений или филиалов, создаваемых за период до начала III квартала 2014 года). У родительской учетной записи появляется в дереве отчетов новый отчет.

Во всех перечисленных случаях наименования таких отчетов выделяются красным шрифтом, таблица отчета имеет серый цвет, кнопки редактирования отходов неактивны:

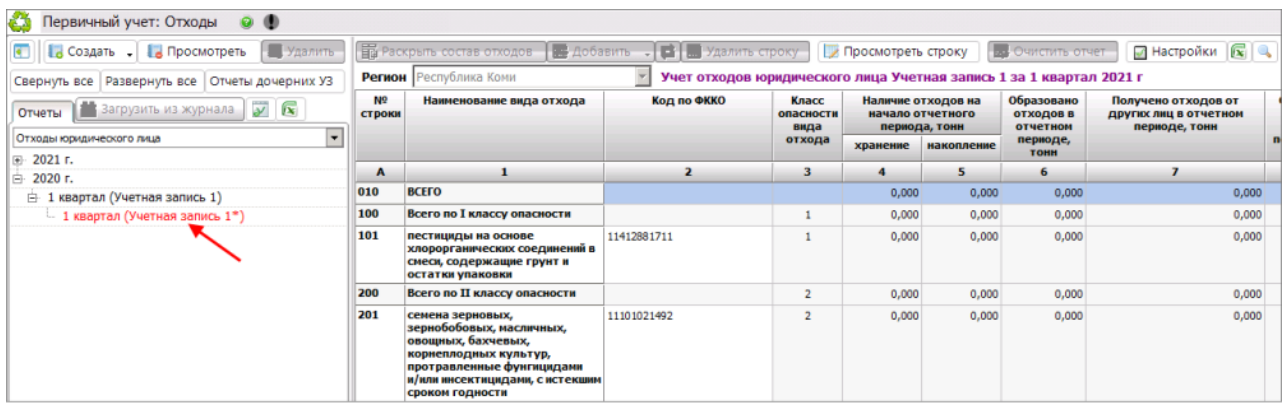

Нажатие на наименование отчета вызывает открытие всплывающего окна Мастера перехода на новую логику учета:

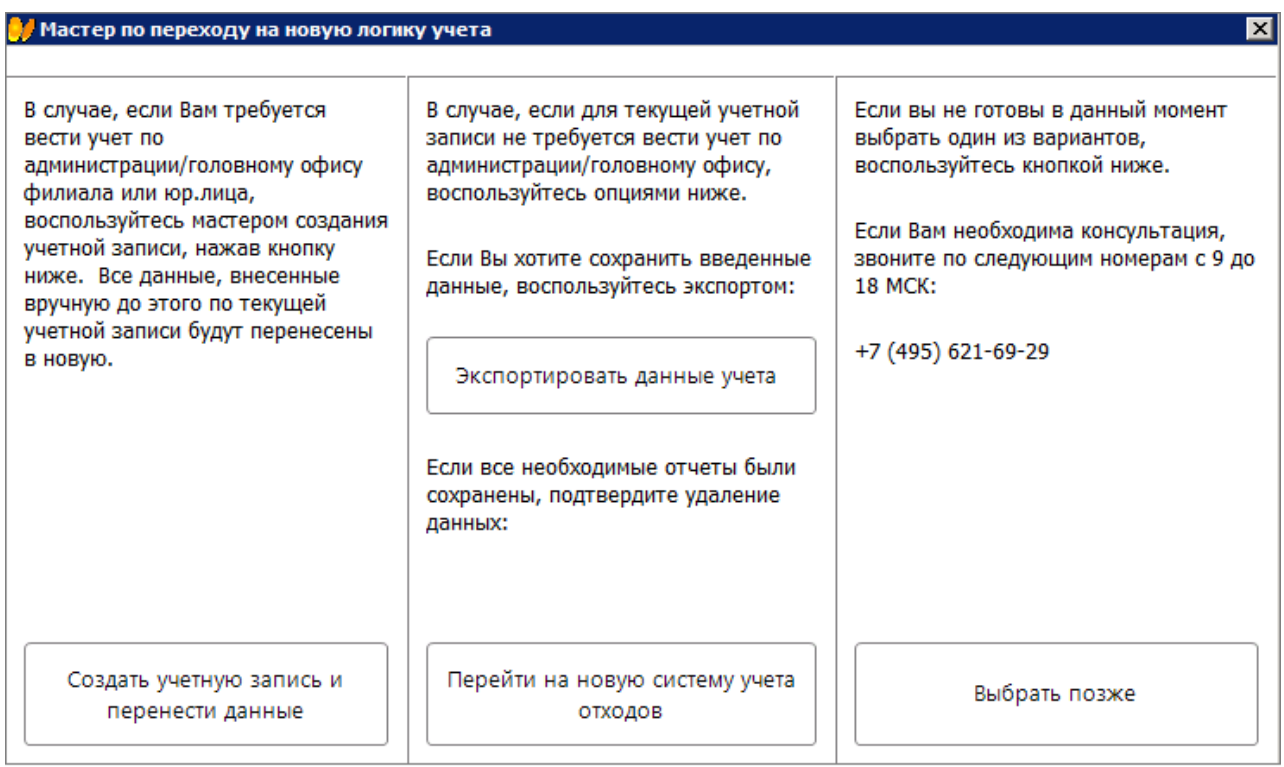

Руководствуясь описанием вариантов работы Мастера в окне, необходимо выбрать тот вид

перехода на новую логику учета, который для вас актуален.

## **Алгоритм 1**. **Вы ведете учет отходов по администрации или центральному офису филиала (юридического лица)**

Мастер по переходу на новую логику учета поможет перенести имеющиеся отчеты и Справочник отходов в новую дочернюю учетную запись.

1. Нажмите кнопку **Создать учетную запись и перенести данные** в первой колонке. Откроется окно «Добавление учетной записи»:

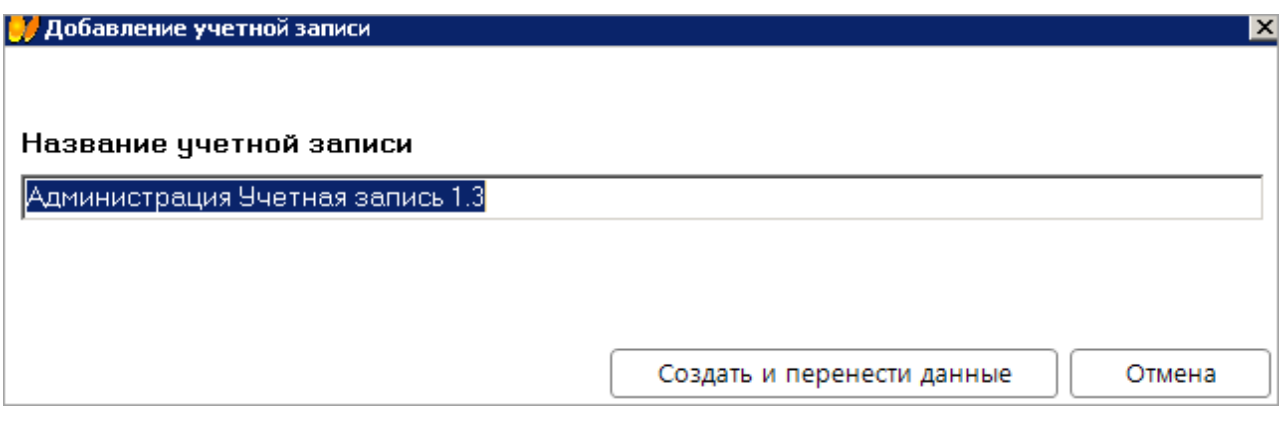

- 2. В поле «Название учетной записи» по умолчанию указано название новой учетной записи «Администрация». Вы можете отредактировать название, введя другое наименование.
- 3. Нажмите кнопку **Создать и перенести данные**. Процесс переноса будет сопровождаться окном с индикатором выполнения операции.
- 4. По закрытию окна с индикатором в указанную учетную запись будут перенесены все отчеты, выделенные красным шрифтом. Отходы Справочника отходов текущей учетной записи будут скопированы в Справочник отходов новой учетной записи. По завершению операции отчеты, выделенные красным шрифтом, удаляются из дерева отчетов.

### **Алгоритм 2. Вам не требуется вести учет отходов по администрации или центральному офису филиала (юридического лица)**

Мастер по переходу на новую логику учета поможет сохранить отчеты, выделенные красным, и удалить их из дерева отчетов.

- 1. Нажмите кнопку **Экспортировать данные учета** во второй колонке, если необходимо сохранить на компьютер отчеты перед удалением. Если нет необходимости в сохранении, перейдите к пункту 6.
- 2. Откроется окно «Экспорт отчетов»:

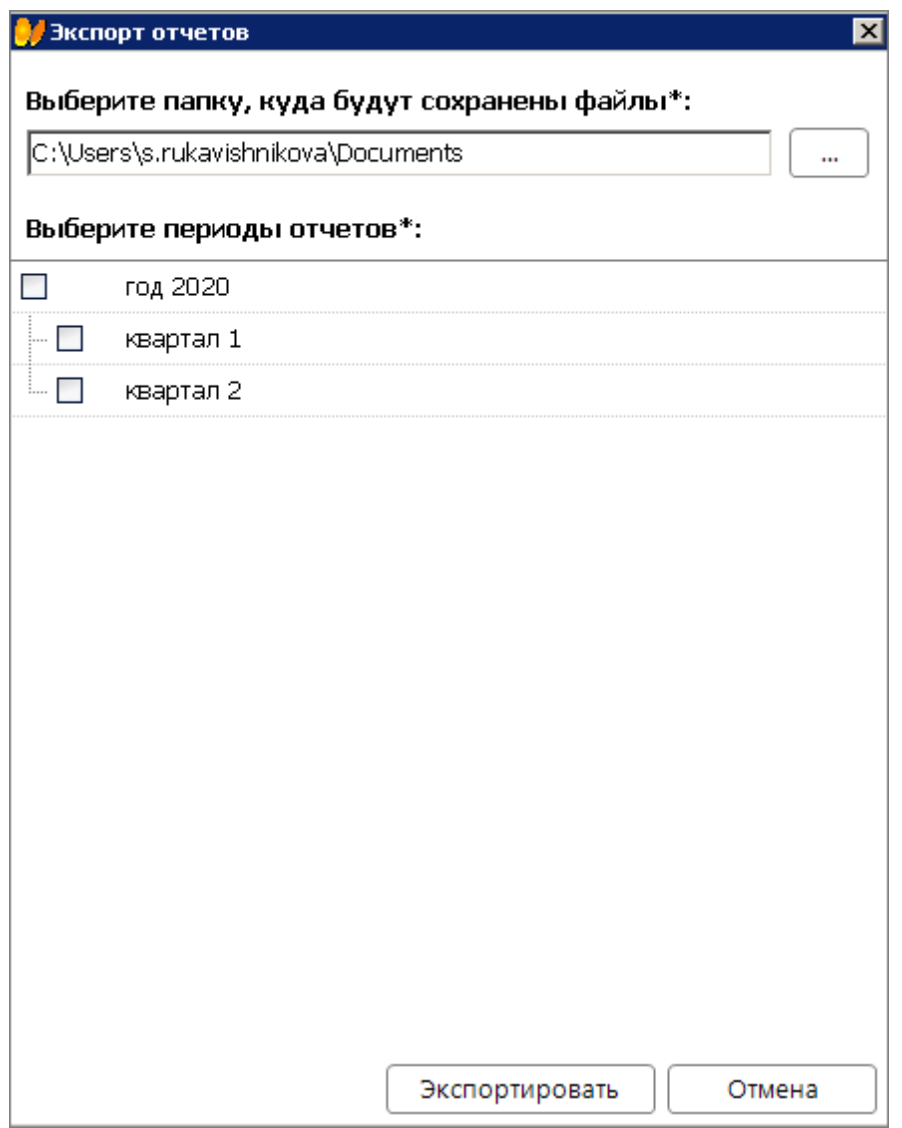

3. Выберите папку на компьютере для сохранения файлов отчетов. Папку, указанную по умолчанию, можно изменить нажатием на кнопку и выбором другой папки в открывшемся окне:

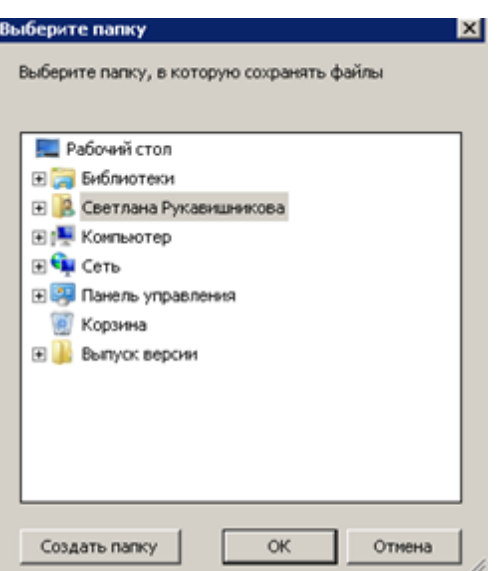

4. Отметьте галочками периоды отчетов, которые нужно сохранить. Для выбора всех отчетов в одном году достаточно отметить год.

- 5. Нажмите кнопку **Экспортировать**. Процесс экспорта будет сопровождаться демонстрационной шкалой. По закрытию шкалы отчеты отобразятся в указанной папке в формате MS Excel.
- 6. Нажмите кнопку **Перейти на новую систему учета отходов** во второй колонке Мастера по переходу на новую логику учета. Будет выведено предупреждающее сообщение о том, что отчеты будут удалены:

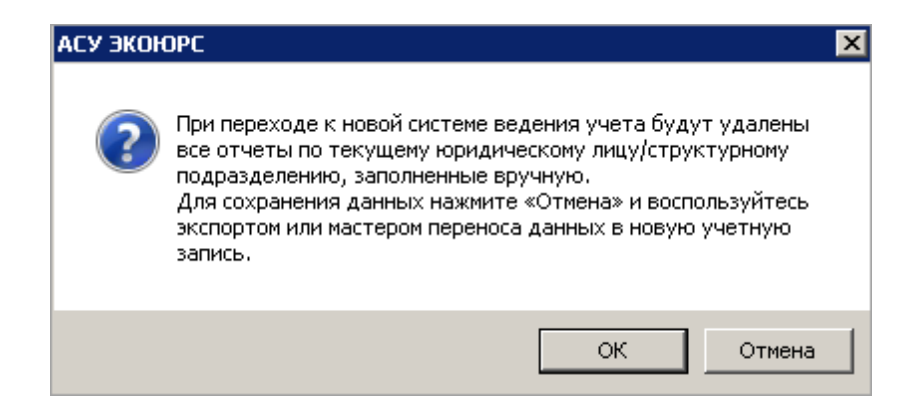

7. Нажмите кнопку **ОК**. Отчеты, выделенные красным шрифтом, удаляются из текущей учетной записи.

В случае, если вы не готовы в данный момент выбрать один из вариантов, нажмите кнопку **Выбрать позже** в третьей колонке Мастера, окно Мастера закроется.

## **7.3 Создание и редактирование отчета**

Перед созданием отчета рекомендуется заполнить Справочник отходов теми отходами, с которыми организация осуществляет обращение, это позволит автоматически заносить отходы в формы отчетов. Также можно установить необходимые настройки, подробно описанные в разделе "Настройки", подраздел "Учет: отходы, вещества":

- "Настройки заполнения таблиц учета" периодичность формирования таблиц учета, использование данных ежедневного Журнала учета отходов, списание отходов как из накопления, так и из хранения;
- алгоритм заполнения столбца 13 (Хранение по структурным подразделениям);
- "Количество знаков после запятой".

### **Создание отчета**

Перед созданием отчета рекомендуется заполнить Справочник отходов теми отходами, с которыми организация осуществляет обращение, это позволит автоматически заносить отходы в формы отчетов. Также можно установить необходимые настройки, подробно описанные в разделе "Настройки", подраздел "Учет: отходы, вещества":

- "Настройки заполнения таблиц учета отходов" периодичность формирования таблиц учета, использование данных ежедневного Журнала учета отходов, списание отходов как из накопления, так и из хранения;
- алгоритм заполнения столбца 13 (Хранение по структурным подразделениям);
- "Количество знаков после запятой".

На стартовой странице модуля (см. первый рисунок данного подраздела) расположены кнопки перехода в группы отчетов для каждой учетной записи. В случае, если у учетной записи нет отчета по выбранному типу движения отходов, то после нажатия на соответствующую кнопку откроется окно "Создание нового отчета", в котором можно заполнить атрибуты отчета. Если имеются созданные отчеты, то сразу открывается модуль первичного учета, в котором для создания нового отчета нужно нажать кнопку **Создать** и выбрать необходимый тип отчета из встроенного меню (создание отчета рассматривается на примере необособленного подразделения):

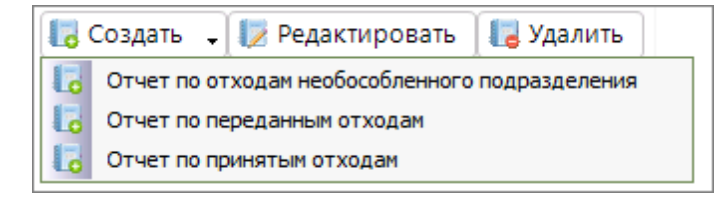

В окне "Создание нового отчета" присутствуют поля для заполнения атрибутов отчета:

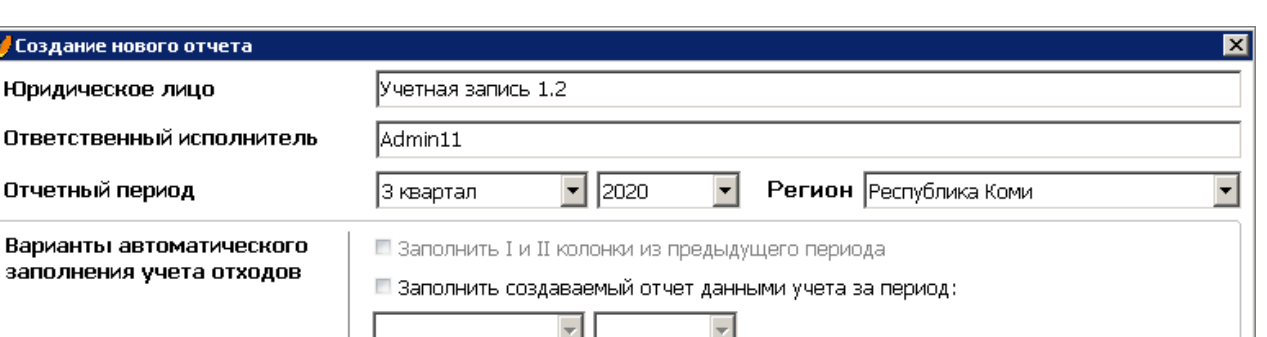

Настроить

Принять

По умолчанию в поле **Обособленное подразделение** указано наименование текущего подразделения, в поле **Юридическое лицо** - наименование юридического лица.

■ Заполнить данными из лимитов

• Создани

В поле **Ответственный исполнитель** указан текущий пользователь, поле редактируемо.

В поле **Отчетный период** при помощи выпадающих списков, вызываемых нажатием на кнопку  $\blacktriangleright$ , выбирается месяц/квартал и год. Необходимо учитывать, что создание отчетов невозможно ранее даты начала периода ведения учета, указанной администратором для данной учетной записи.

В поле **Регион** при помощи выпадающего списка, вызываемого нажатием на кнопку выбирается регион. По умолчанию поле заполняется регионом, выбранном в блоке фактического адреса карточки Учетной записи.

В нижней части окна предлагаются **Варианты автоматического заполнения учета отходов.**

Выбор опции **Заполнить I и II колонки из предыдущего периода** позволяет осуществить автоматический перенос данных из отчета за предыдущий период (за предыдущий месяц, если создается отчет за месяц, и за предыдущий квартал, если создается отчет за квартал) в поля "Хранение" и "Накопление" раздела "Наличие отходов на начало месяца/квартала" нового отчета.

Выбор опции **Заполнить создаваемый отчет данными учета за период** позволяет скопировать все данные из имеющегося отчета за период, указанный ниже в полях, которые станут активны.

Выбор опции **Заполнить данными из лимитов** позволяет автоматически заполнить колонки "Образование отходов", "Хранение", "Захоронение" нового отчета из модуля "Лимиты" (разрешения на отходы). Опция "Заполнить данными из лимитов" и кнопка "Настроить" присутствуют только в окнах создания отчетов по переданным отходам и отчетов по отходам необособленных подразделений.

Отмена

Автозаполнение учета в области обращения с отходами может использоваться для экономии трудозатрат при ведении учета отходов в случаях совпадения фактического количества образуемых и передаваемых на размещение отходов с массой данных отходов, установленной в Документе об утверждении нормативов образования и лимитов на размещение отходов (массой, деленной на соответствующее количество периодов в календарном году - 4 или 12). Для реализации автозаполнения данными из Лимитов, необходимо создать и заполнить Лимиты на размещение отходов. Данные заносятся в отчет только из действующих лимитов. Если для текущей учетной записи и периода доступно несколько действующих Лимитов, то значения вычисляются как сумма этих Лимитов. Можно заполнить отчет данными из лимитов в том числе в

процессе редактирования отчета при помощи кнопки

Кнопка **Настроить** становится активна после отметки опции "Заполнить данными из лимитов", при нажатии кнопки открывается окно:

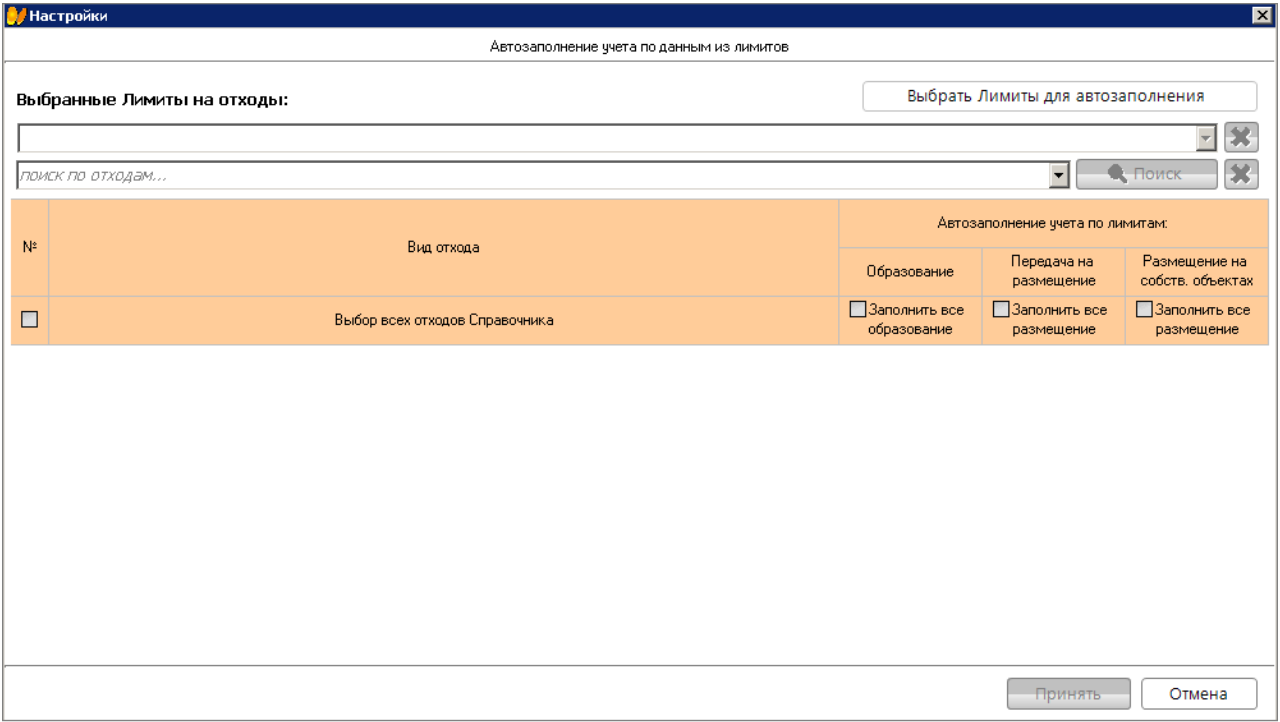

Первоначально необходимо выбрать лимит на отходы - кнопка **Выбрать** открывает окно со списком зарегистрированных лимитов текущей учетной записи:

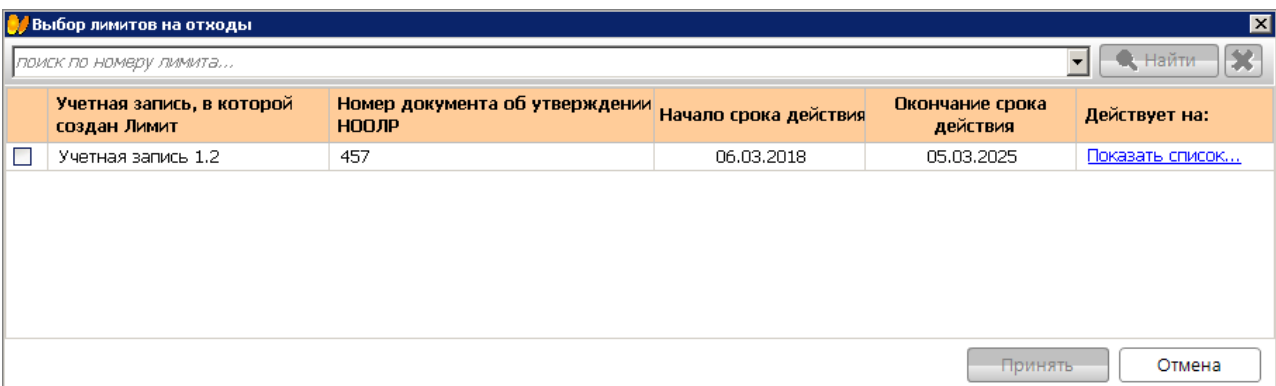

Лимит выбирается путем отметки чекбокса напротив нужного наименования, выбор может быть множественный. Для поиска лимита в списке предназначено поисковое поле вверху окна, в поле необходимо ввести номер лимита и нажать на кнопку **Найти**, которая станет активной. Сброс поискового запроса и возврат к полному списку лимитов осуществляется нажатием кнопки

. Последние пять запросов сохраняются в памяти Системы и будут доступны для выбора в выпадающем списке поля, открывающемся по нажатию кнопки • Лимиты, которые уже были добавлены в настройку, отображаются серым цветом, без чек-бокса, при наведении курсора мыши появляется подсказка "Данный лимит уже добавлен в настройку автозаполнения". Лимиты, срок действия которых истек (или не наступил) для данного отчетного периода, отображаются серым цветом, без чек-бокса, при наведении курсора мыши появляется подсказка "Срок действия данного лимита не соответствует отчетному периоду".

После выбора лимита нужно нажать кнопку **Принять**, окно "Выбор лимита на отходы" закроется, лимит отобразится во встроенном списке поля "Выберите лимит на отходы" окна "Настройки":

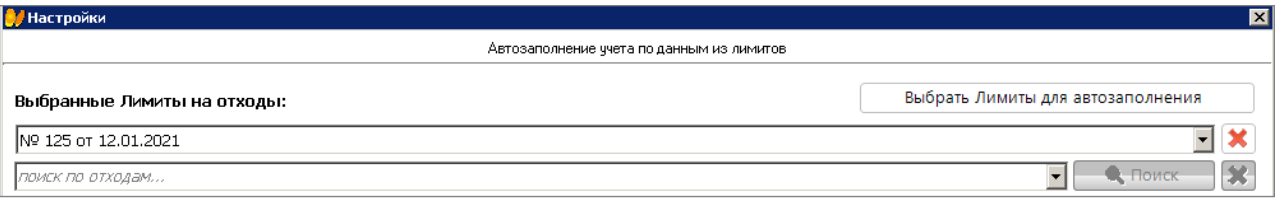

После указания лимита в списке его наименование заполнит поле "Выберите лимит на отходы", одновременно загрузится список отходов, определенных для данного лимита. Выбранные лимиты будут сохранены в списке в качестве настроек текущего пользователя (за исключением тех лимитов, срок действия которых истек для данного отчетного периода).

Кнопка предназначена для удаления лимита из настройки автозаполнения после подтверждения действия во всплывающем окне:

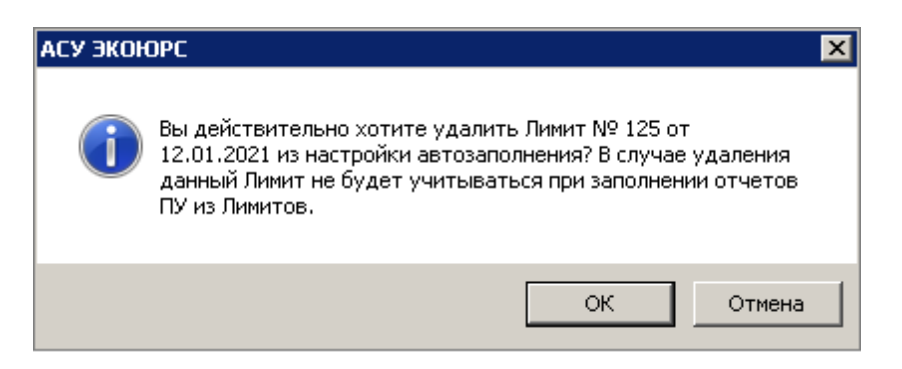

Выбор отходов для автозаполнения осуществляется путем отметки чекбоксов напротив их наименований, выбор всех отходов осуществляется после отметки самого верхнего чекбокса в первой колонке. Для поиска отхода в списке необходимо ввести в поисковое поле полностью или частично наименование отхода или его код и нажать кнопку **Поиск**, которая станет активна. Сброс поискового запроса и возврат к полному списку отходов осуществляется нажатием кнопки

EX. . Последние пять запросов сохраняются в памяти Системы и будут доступны для выбора в выпадающем списке поля, открывающемся по нажатию кнопки •

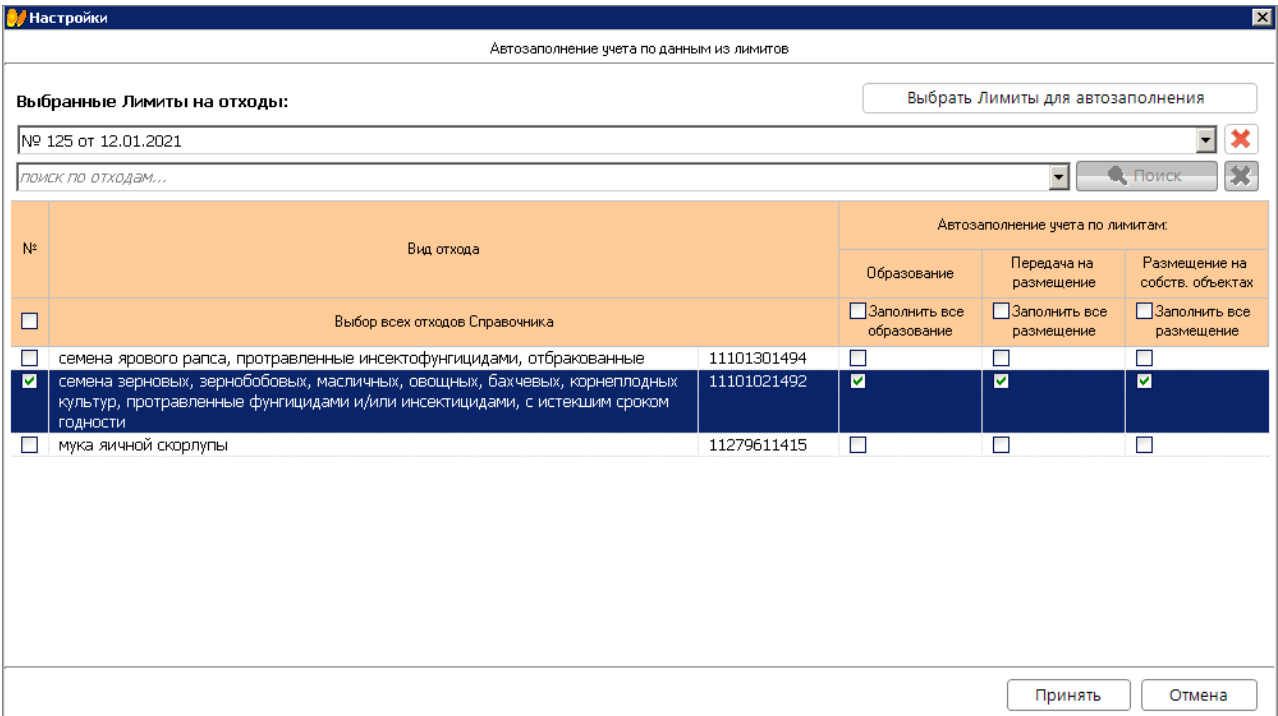

При отметке чекбоксов в колонке "Образование" в отчете будут заполнены значения в поле "Образование отходов" данными из поля "Годовой норматив образования отходов" Лимитов.

При отметке чекбоксов в колонке "Передача на размещение" в отчете по переданным отходам будут заполнены значения в полях "Хранение" либо "Захоронение" (в зависимости от назначения ОРО). Примечание: в случае если назначение ОРО – и хранение, и захоронение, данные будут помещены в поле "Хранение".

При отметке чекбоксов в колонке "Размещение на собственных объектах" в отчете будут заполнены значения в полях "Хранение" либо "Захоронение" (в зависимости от назначения объектов размещения отходов (ОРО).

Отметка чекбокса "Заполнить все образование/размещение" автоматически выделяет все отходы в отмечаемой колонке.

Отметка чекбокса напротив любого отхода автоматически отмечает чекбоксы для всех колонок "Автозаполнение учета по лимитам" в строке данного отхода.

### *Примечание:*

Если в одном из нескольких лимитов был выбран отход и проставлены галочки в колонках по его образованию/размещению, то:

- для других лимитов, содержащих этот отход и действующих полностью на протяжении отчетного периода вместе с выбранным лимитом, эти чек-боксы будут недоступны для отметки;
- для других лимитов, сроки действия которых не находятся в рамках данного отчетного периода, эти чекбоксы будут активны, в отчете будет подсчитываться сумма по образованию/размещению данного отхода из разных лимитов.

По завершению работы в окне и нажатии кнопки **Принять** настройки сохраняются.

### **Редактирование отчета**

После нажатия кнопки **Принять** в окне создания отчета окно закрывается, в левой части экрана будет создан новый отчет в соответствующей группе отчетов, в правой части отобразится таблица для заполнения отчета:

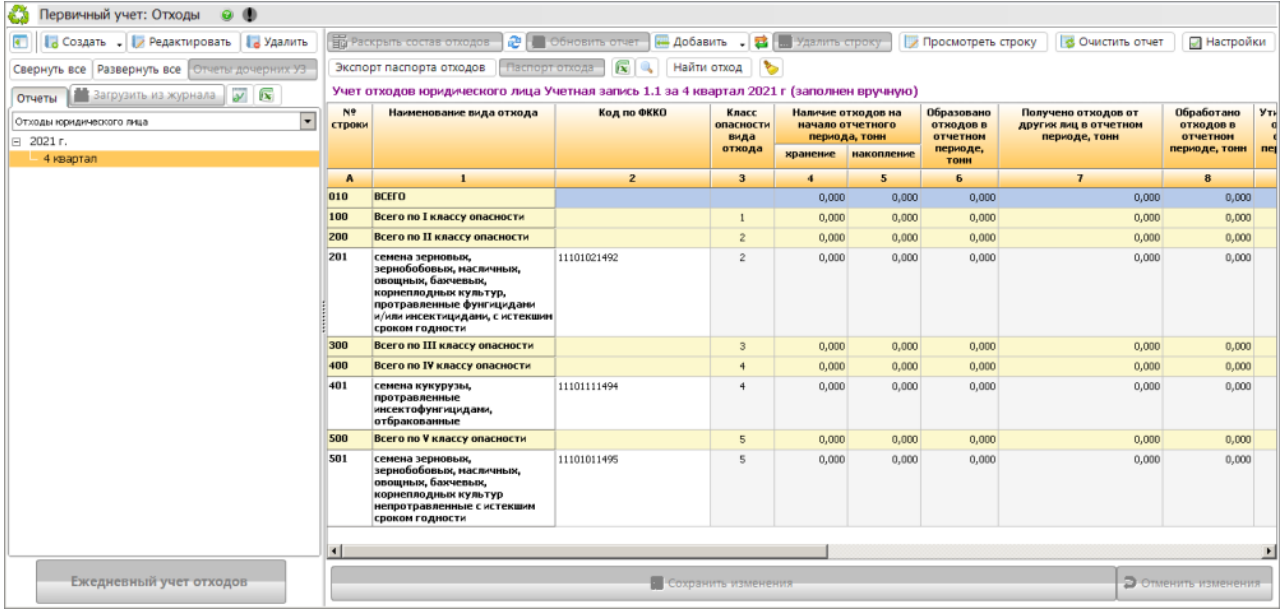

В случае если до создания отчета был заполнен и сохранен Справочник отходов, то все отходы из него автоматически отобразятся в отчете после его создания.

При необходимости отредактировать атрибуты отчета, укажите нужный отчет и воспользуйтесь кнопкой **Редактировать** или выполните одноименную команду контекстного меню. Откроется окно, в котором доступны для изменения только данные, заведенные в первые три поля:

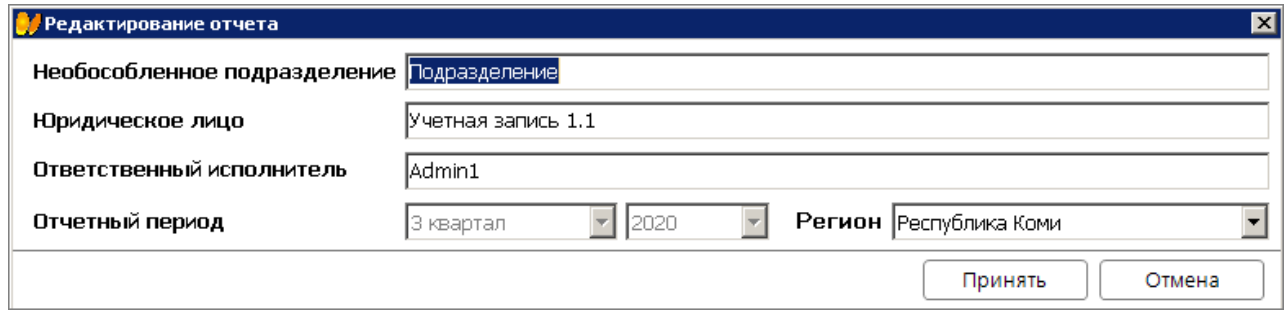

Удаление отчета осуществляется после выбора нужного отчета и нажатия кнопки **Удалить** или выполнении одноименной команды контекстного меню. Необходимо учитывать, что удаление отчета из какой-либо одной категории (прием или передача отходов) автоматически удаляет отчет из смежной категории. Выполнение команды требует подтверждения во всплывающем окне. Кнопка неактивна, если отчет не выбран или выбранный отчет является отчетом дочерней учетной записи.

Для сохранения изменений, сделанных в таблице учета, используйте кнопку **Сохранить изменения** внизу таблицы. Пока не произведено сохранение, кнопка будет подсвечена зеленым цветом. Для отмены всех изменений, внесенных после последнего сохранения, нажмите кнопку **Отменить изменения** - изменения будут отменяться по одному в обратной последовательности, в которой совершались. Кнопка отмены изменений будет активна до тех пор, пока не будет отменено самое первое сделанное изменение, начиная со входа в модуль, либо после последнего сохранения данных.

#### **Добавление отходов в таблицу отчета**

Для просмотра всех строк отчета используйте вертикальную полосу прокрутки. Для просмотра всех колонок отчета используйте горизонтальную полосу прокрутки, при этом колонка "№ строки", "Наименование видов отходов" останутся неподвижными.

Отходы в таблицу добавляются при помощи команд встроенного меню, открываемого нажатием на кнопку **Добавить:**

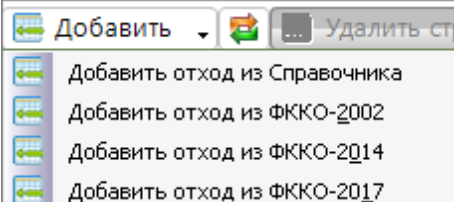

#### *Примечания:*

1. Если кнопка **Добавить** неактивна, проверьте настойки "Учет: отходы, вещества", возможно, выбрана опция "использовать при создании таблиц учета данные ежедневного учета отходов".

2. Если кнопка **Добавить** неактивна, в настройках выбрана опция "не использовать данные ежедневного учета отходов", убедитесь, что у вас отсутствуют дочерние учетные записи.

*Внимание!* Рекомендуется использовать Справочник для добавления отходов.

Для добавления отходов из перечня ФККО нажмите кнопку **Добавить** и из выпадающего списка выберите нужный ФККО. Можно также воспользоваться командами контекстного меню. Откроется окно добавления отходов (на рисунке пример окна для ФККО-2014):

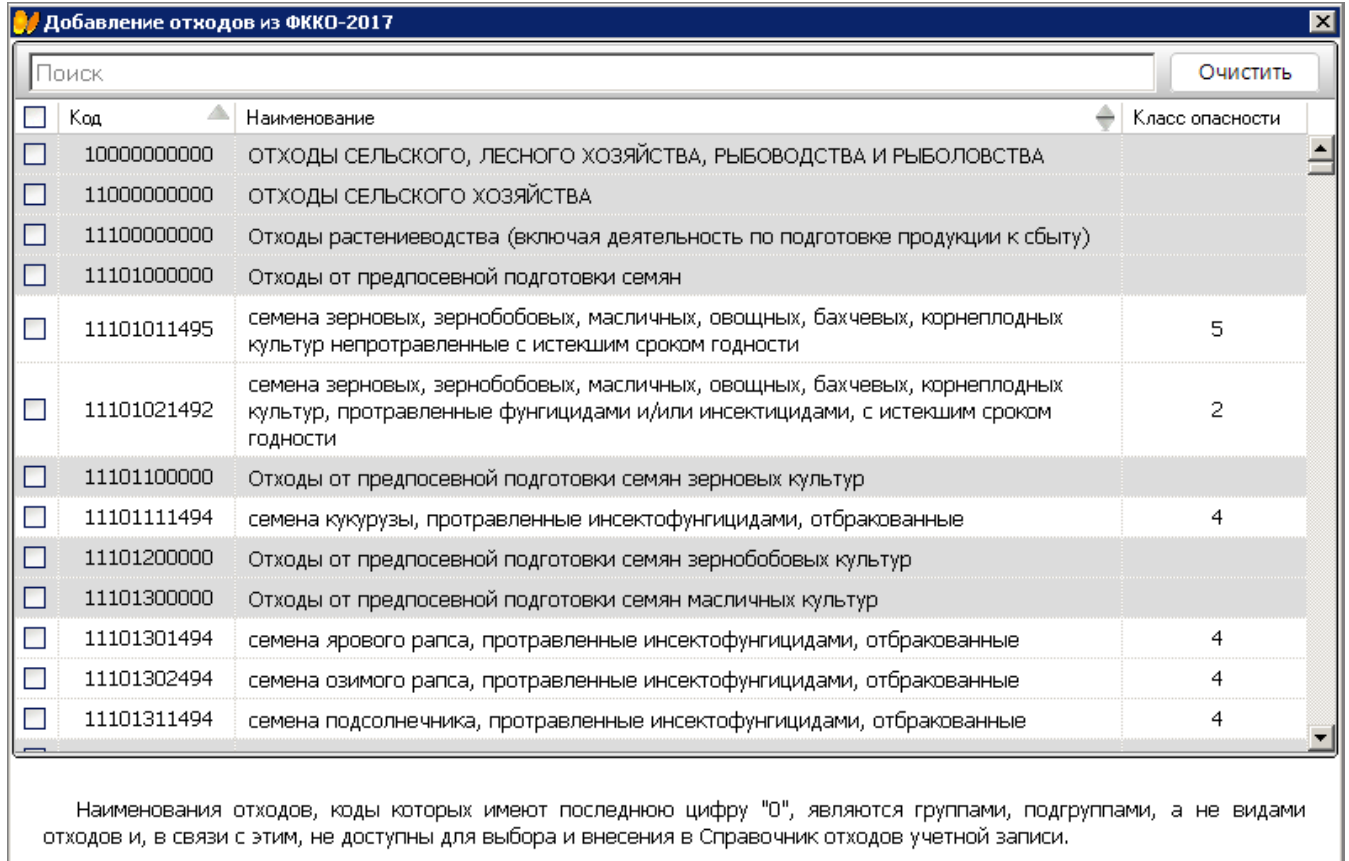

Boero: 6130

Принять

Отмена

В нижней части окна выведено количество отходов в перечне. Добавление отхода осуществляется путем отметки чекбокса напротив его наименования, чтобы выбрать все отходы, нужно отметить чекбокс напортив колонки "Код". Для поиска по отходам начните вводить код или слово из наименования, интерактивный поиск будет выводить только отходы, соответствующие поисковому запросу. Некорректный поисковой запрос поменяет цвет шрифта на красный. Для очистки поискового запроса нажмите кнопку **Очистить**. Отмеченные в чекбоксах отходы будут выделены жирным шрифтом, в нижней части таблицы будет указано количество выбранных отходов в виде ссылки, при нажатии на которую происходит переход к списку выбранных отходов. Все выбранные отходы после нажатия кнопки **Принять** добавятся в таблицу.

При выборе отходов, для которых класс опасности не определен, появится окно, в котором необходимо выбрать класс опасности нажатием на нужную цифру напротив каждого отхода:

Выбор класса опасности отхода

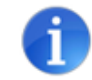

Для групп и видов отходов, класс опасности которых по ФККО не определен, необходимо задать класс опасности самостоятельно.

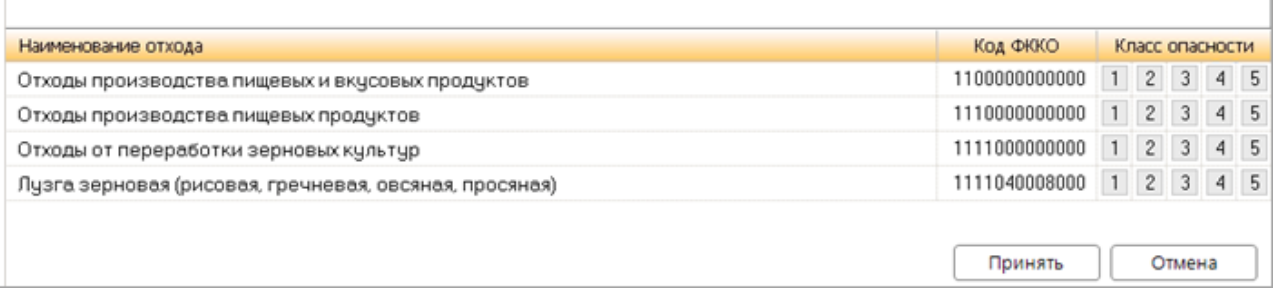

После нажатия кнопки **Принять** отходы добавятся в таблицу в раздел определенного класса опасности.

Перечень ФККО-2002 используется:

- Для сводных годовых отчетов до 2014 года;
- Для сводных квартальных отчетов до 3-го квартала 2014 года;
- Для сводных отчетов (и отчетов, заполненных вручную) за месяц до сентября 2014 года.

Перечень ФККО-2014 используется:

- Для сводных годовых отчетов, начиная с 2014 года и до 2017 года;

- Для сводных квартальных отчетов, начиная с 3-го квартала 2014 года и до 2017 года;

- Для сводных отчетов (и отчетов, заполненных вручную) за месяц, начиная с сентября 2014 года и до 2017 года.

Строки с одинаковыми отходами (одинаковые класс опасности, код ФККО и наименование) объединяются в одну строку. Для многосоставных отходов в панели инструментов присутствует кнопка **Раскрыть состав отходов**, которая после нажатия меняется на кнопку **Свернуть состав отходов**.

Если форма первичного учета по отходам была создана до формирования и сохранения Справочника отходов, то для добавления отходов из Справочника воспользуйтесь командой **Добавить отход из Справочника** в выпадающем меню кнопки **Добавить** или воспользуйтесь аналогичной командой контекстного меню. В открывшемся окне будут представлены все отходы, присутствующие в Справочнике после его сохранения, функционал окна аналогичен выше описанному.

Для ввода значений в таблицу выделите необходимую строку с наименованием отхода (белого цвета), нажмите кнопку **Редактировать строку** (или выберите аналогичную команду контекстного меню), можно также выполнить двойной клик по строке. Откроется окно с наименованием отхода, в котором представлено три блока для заполнения:

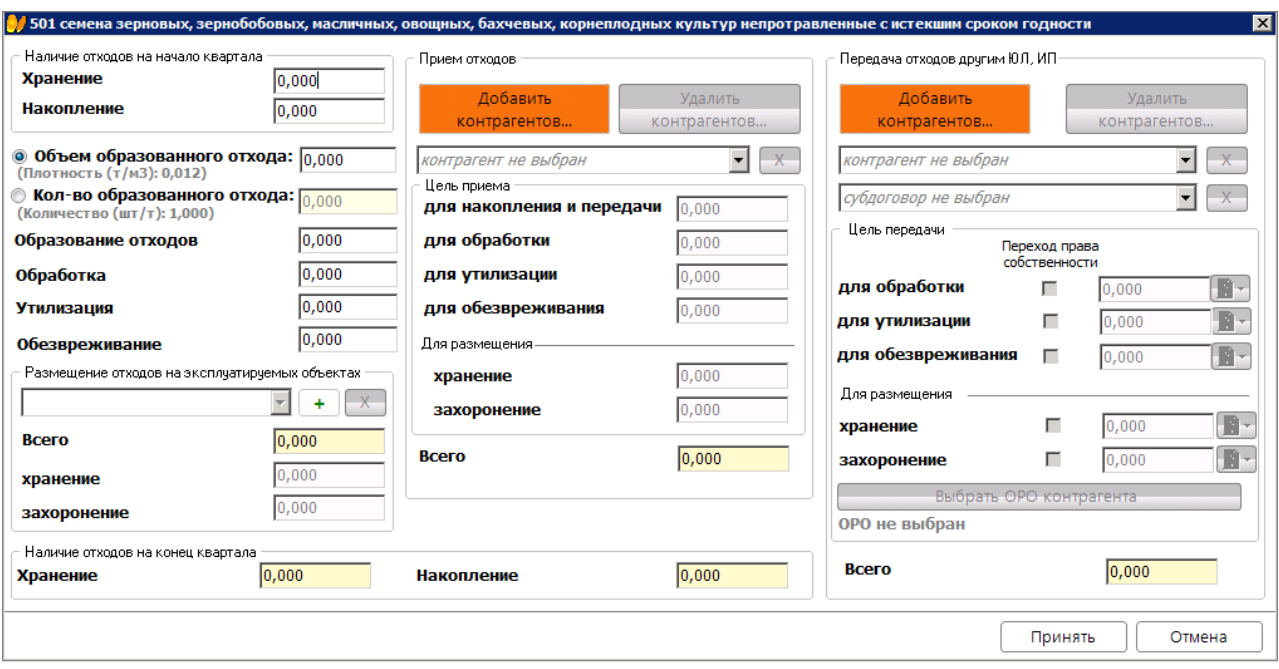

*Окно редактирования отхода*

## *Окно редактирования отхода с дополнительным функционалом списания или передачи отходов в накопление и хранение*

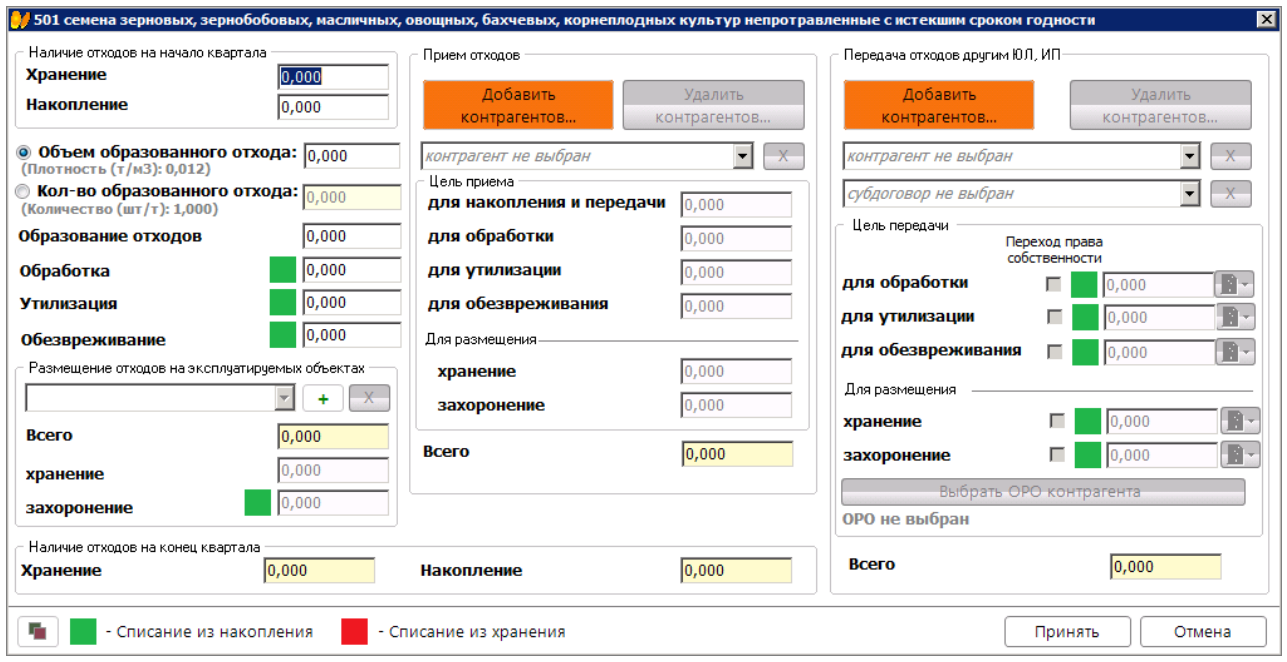

В зависимости от создаваемого вида отчета кнопки в некоторых блоках могут быть

неактивны. Поля желтого цвета являются суммирующими и к заполнению вручную недоступны.

Первый блок предназначен для указания значений:

**Наличие отходов на начало квартала**. Ячейки заполняются вводом цифровых символов с клавиатуры после клика на нужную ячейку. Для выхода из ячейки необходимо поставить курсор на другую ячейку. Ячейка "накопление" будет заполнена суммой значений полей "накопление" + "Образование отходов", из которой вычитаются значения полей "Использование отходов" и "Обезвреживание отходов". В случае если в модуле [Учет:](#page-87-0) [отходы,](#page-87-0) [вещества](#page-87-0) установлена настройка окна редактирования данных "Продвинутый, с возможностью выбора варианта списания отхода (списание как из накопления, так и из хранения)" в окне

редактирования отхода в левом нижнем углу будет присутствовать кнопка <sup>- д</sup>, при нажатии которой появляются дополнительные опции у ряда полей в виде зеленого квадрата. При нажатии на квадрат открывается встроенное меню, в котором можно выбрать вариант списания:

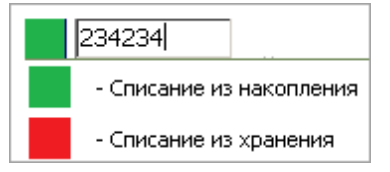

Если выбрано "Списание из хранения" зеленый квадрат поменяется на красный:

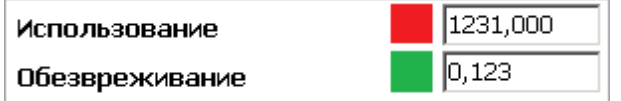

Система запоминает оба указанных значения, которые отображаются в выбранном поле при переключении между пунктами данного встроенного меню. По умолчанию для всех обозначенных полей установлено списание из накопления, для того чтобы для полей отображалось списание из хранения, необходимо нажать кнопку внизу окна - **Списание из хранения**. Нажатие на кнопку **- Списание из накопления** осуществляет возврат к отображению полей списания из накопления. Повторное нажатие на кнопку **переводит окно в режим стандартного ввода с сохранением** введенных данных.

Поле **Объем образованного отхода** активно для ввода символов, если в таблицу отчета добавлен отход из **Справочника отходов**, и в этом отходе указана плотность.

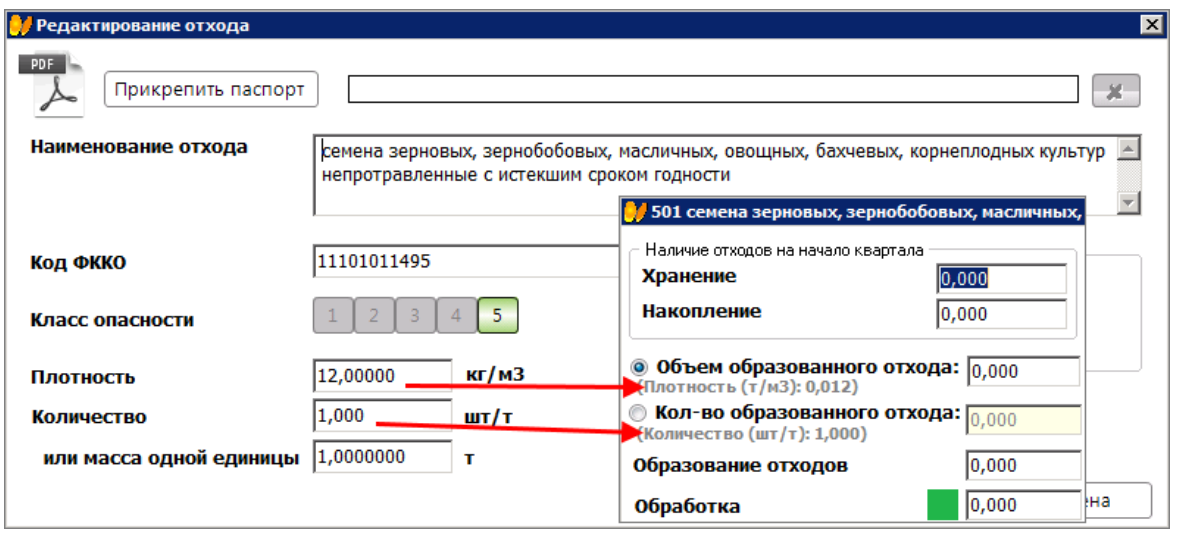

При изменении плотности в модуле **Справочник отходов**, после обновления в **Первичном учете** из справочника, пересчитывается масса отхода в ячейке "Образование отходов" согласно формуле:

масса = плотность \* объем/1000. Объем образованного отхода остается фиксированной величиной.

При изменении количества отхода в модуле "Справочник отходов", после обновления в "Первичном учете" из справочника, пересчитывается масса отхода в ячейке "Образование отходов" по формуле:

"образование отходов" = кол-во образованного отхода / кол-во шт/т. "Кол-во образованного отхода" остается фиксированной величиной.

Если открытый на редактирование отход не содержит информации о плотности (не указана в справочнике, либо отход добавлен в первичный отчет из **ФККО**), то поле "Объем образованного отхода" неактивно для ввода символов, и на второй строке серым шрифтом в скобках написано **(Необходимо указать плотность).**

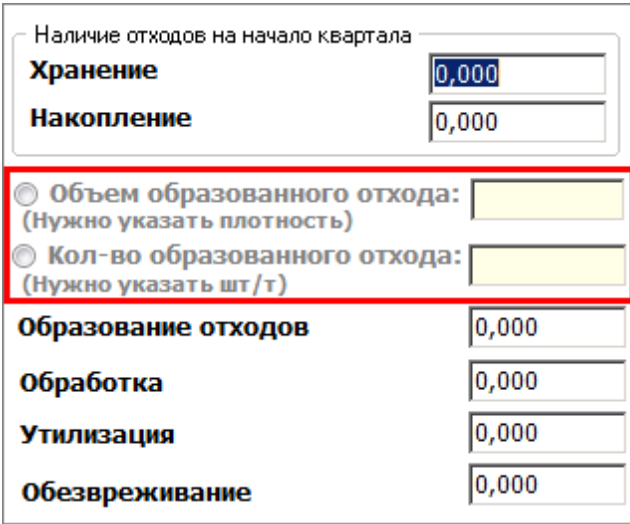

**Размещение отходов на эксплуатируемых объектах** - блок предназначен для ввода данных об отходах, размещаемых на эксплуатируемых объектах, которые были созданы ранее в модуле [Объекты](#page-63-0) [размещения](#page-63-0) [отходов](#page-63-0). Нужный объект выбирается из выпадающего списка, открываемого нажатием на кнопку -Список содержит ОРО, зарегистрированные текущей учетной записью или распространяющиеся на нее, при этом у ОРО, созданных другой учетной

٠. записью, в скобках будет указано ее наименование. При нажатии на кнопку открывается окно "Объекты размещения отходов", в котором отображен перечень не выбранных собственных ОРО для редактируемого отхода:

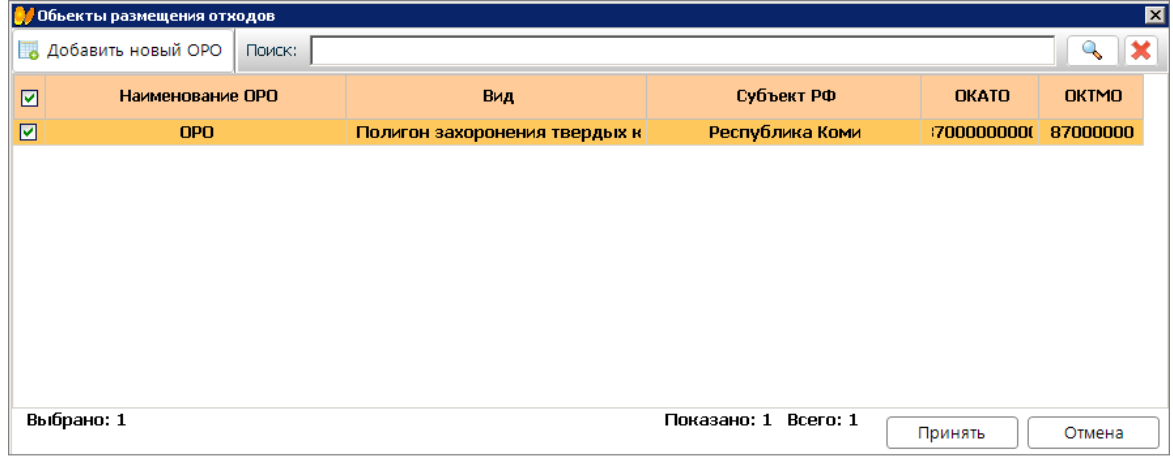

После нажатия кнопки **Принять** в карточке редактирования отхода значения полей "Хранение" и "Захоронение" суммируются между всеми добавленными ОРО, после чего итоговые значения отображаются в таблице. После нажатия кнопки **Принять** в карточке редактирования отхода значения полей "Хранение" и "Захоронение" суммируются между всеми добавленными ОРО, после чего итоговые значения

отображаются в таблице. Сумма этих значений отображается также в столбце "Наличие отходов на конец отчетного периода".

Удаление отображаемого ОРО в поле и очистка его значения производится нажатием на кнопку  $\boxed{\times}$ . Данная область может быть закрыта для редактирования в том случае, если в настройках модуля управляющей компанией задана настройка, не допускающая создание отчетов по собственным объектам размещения отходов. Для поля **захоронение** возможно указание данных отходов для захоронения как из хранения, так и из накопления.

Второй блок предназначен для ввода значений отходов при приеме отходов от юридических лиц или других структурных подразделений.

Третий блок предназначен для ввода значений отходов при передаче отходов юридическим лицам или другим структурным подразделениям.

В табличной части отчета по переданным отходам данные по договорам и субдоговорам отображаются следующим образом:

- в первой строке выводятся данные по основному договору с контрагентом,
- если у договора в блоке "Взаимодействие с другими договорами" присутствуют договоры, то в подстроках выводятся все договоры по цепочке от текущего вниз:

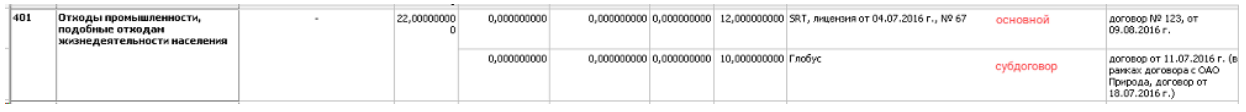

#### **Прием/передача отходов юридическим лицам (контрагентам)**

Для ввода значений в таблицу выделите необходимую строку с наименованием отхода (белого цвета), нажмите кнопку **Редактировать строку** (или вызовите окно редактирования двойным кликом на строку, можно также воспользоваться командой контекстного меню). Откроется окно с наименованием отхода, представленное ниже.

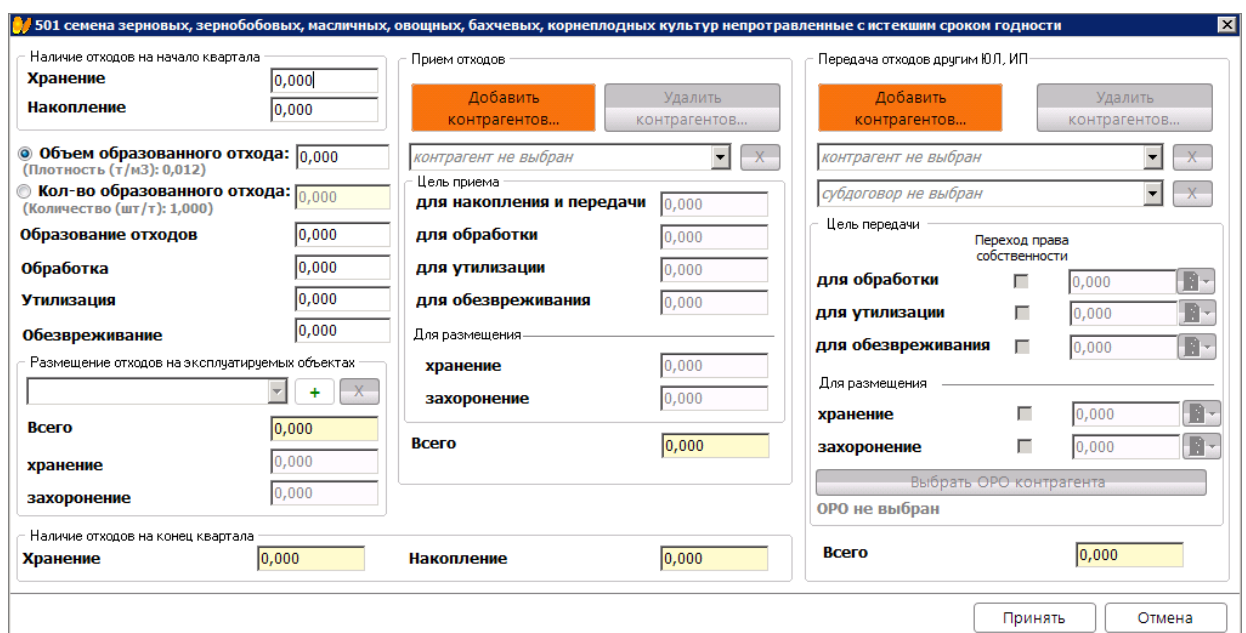

Если для данного вида отхода еще не было добавлено ни одного контрагента, поля для ввода численных значений недоступны для ввода и подсвечены серым цветом. Кнопка **Добавить контрагентов** подсвечена оранжевым цветом. Для редактирования данных необходимо добавить контрагента или несколько контрагентов при помощи кнопки **Добавить контрагентов**, откроется всплывающее окно:

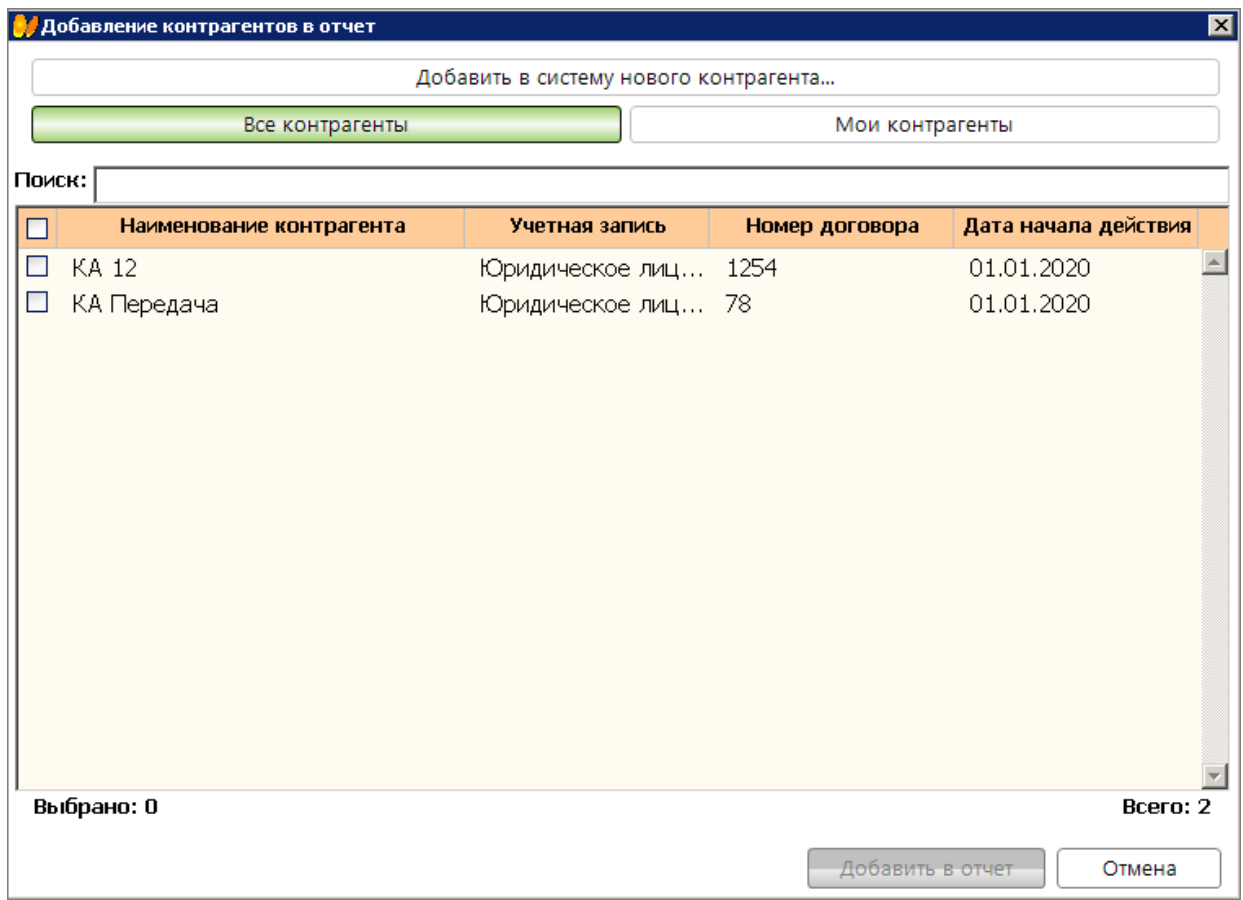

Кнопка **Все контрагенты** осуществляет отображение в поле ниже всех заведенных контрагентов в Систему. Кнопка **Мои контрагенты** осуществляет отображение только контрагентов, заведенных в данной учетной записи или действующих на нее. В нижней части списков будет указано число контрагентов. Кнопка **Добавить в систему нового контрагента** открывает окно "Добавление контрагента" с предметом договора, соответствующим приему/ передаче отхода. (см. описание в подразделе [Внесение](#page-27-0) [сведений](#page-27-0) [о](#page-27-0) [контрагентах,](#page-27-0) [принимающих](#page-27-0) [отходы](#page-27-0)). После добавления контрагента его наименование появится в поле ниже.

**Внимание!** При добавлении контрагентов в отчет необходимо выбирать только подрядчиков - контрагентов, с которыми организация непосредственно заключила договор.

Для поиска контрагента в списке можно воспользоваться поисковым полем. Введите часть наименования контрагента, в списке останутся только контрагенты, соответствующие поисковому запросу. Некорректный запрос меняет цвет шрифта на красный. После выбора контрагентов путем отметок чекбоксов напротив их наименования становится активна кнопка **Добавить в отчет,** после нажатия кнопки окно закроется, наименование контрагента будет выведено в поле с выпадающим списком, если было добавлено несколько контрагентов, то можно выбрать другого контрагента из выпадающего списка путем нажатия на кнопку •. Кнопка **Добавить контрагентов** меняет цвет на серый, поля для ввода значений по отходам становятся активными, их можно заполнить:

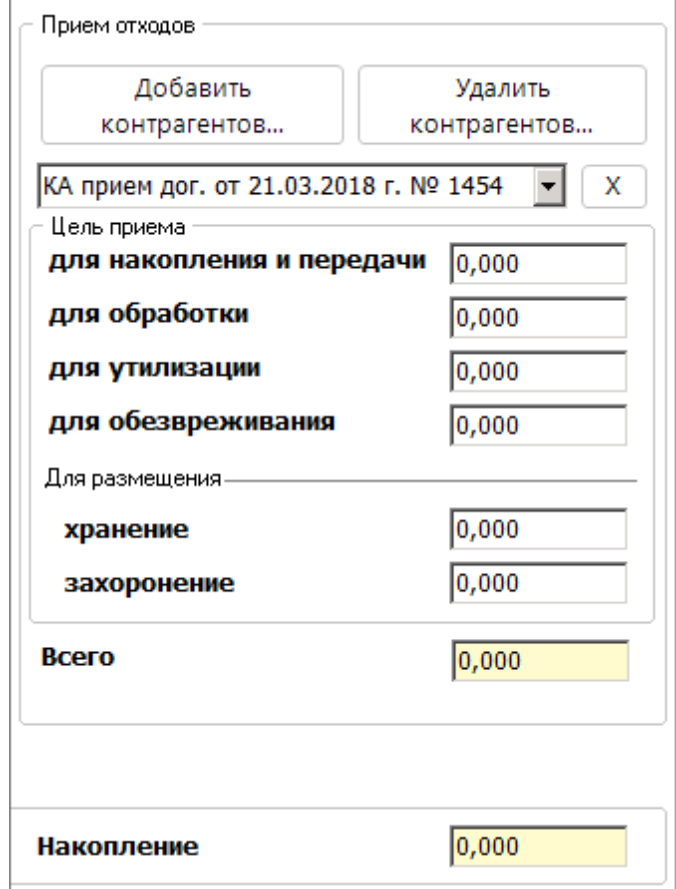

Удаление контрагента из поля осуществляется при нажатии кнопки **Удалить контрагентов**. Откроется окно, в котором нужно выбрать контрагента отметкой в чекбоксе и нажать кнопку **Удалить из отчета**:

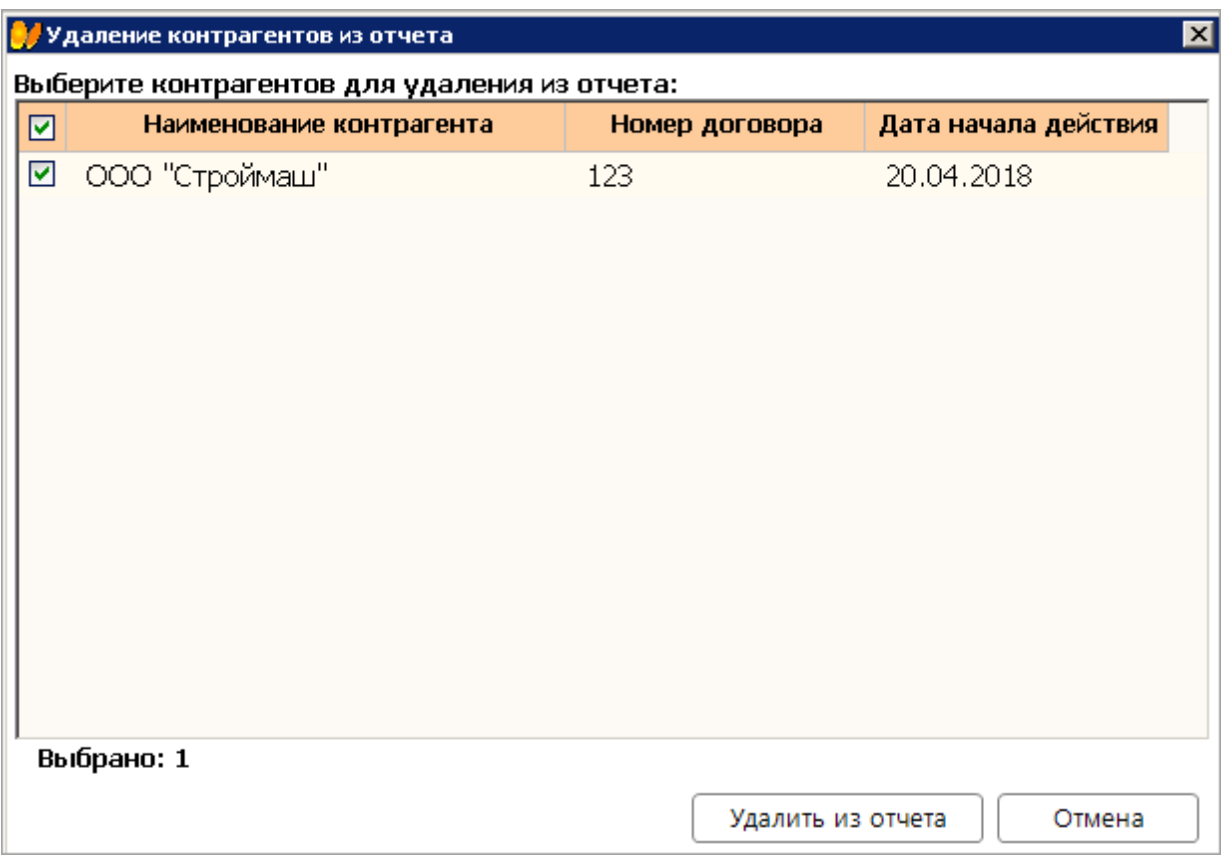

Для удаления контрагента пользователю нужно подтвердить действие во всплывающем окне.

В области "Цель передачи" и "Для размещения" укажите напротив категорий количественные значения отходов, сумма значений введенных отходов будет отображаться в поле "Всего". В случае если в модуле установлена настройка окна редактирования данных "Продвинутый, с возможностью выбора варианта списания отхода (списание как из накопления, так и из хранения)" в окне редактирования отхода в левом нижнем углу будет

присутствовать кнопка  $\Box$ , при нажатии которой появляются дополнительные опции у ряда полей в виде зеленого квадрата. При нажатии на квадрат открывается встроенное меню, в котором можно выбрать вариант списания:

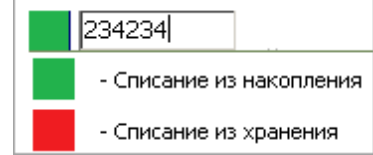

Если выбрано "Списание из хранения" зеленый квадрат поменяется на красный:

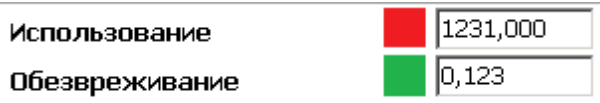

Система запоминает оба указанных значения, которые отображаются в выбранном поле при переключении между пунктами данного встроенного меню. По умолчанию для всех обозначенных полей установлено списание из накопления, для того чтобы для полей отображалось списание из хранения, необходимо нажать кнопку внизу окна **- Списание их хранения**. Нажатие на кнопку **- - Списание из накопления** осуществляет возврат к

отображению полей списания из накопления. Повторное нажатие на кнопку **Поля** переводит окно в режим стандартного ввода с сохранением введенных данных.

Если вместе с передачей отхода передается право собственности, отметьте это в чекбоксе напротив нужной категории, который станет активен после ввода значений. Там же можно прикрепить файл с документом нажатием на стрелку в кнопке  $\Box$  . Для этого в выпадающем списке, открываемом нажатием на стрелку, выберите команду "Загрузить документ":

Загрузить документ Удалить документ

Откроется стандартное окно выбора файла на компьютере, вы можете указать файл с расширением, доступным для загрузки: pdf, doc, docx, rtf, jpg, jpeg, tif, tiff.

Для выбора типа файла воспользуйтесь кнопкой ▼ в окне выбора документа:

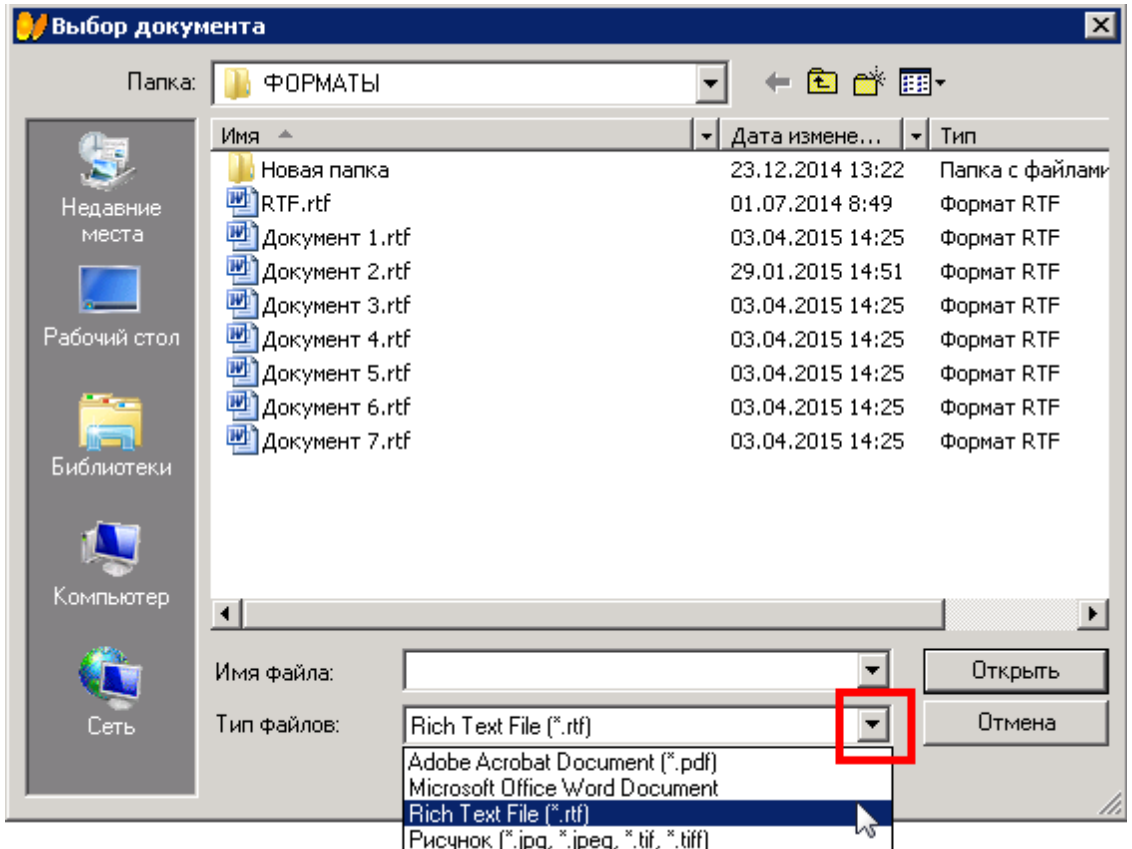

После загрузки документа кнопка станет красной, при нажатии на стрелку в кнопке **4** будет доступно удаление документа при помощи команды "Удалить документ" после выделения нужной строки с документом. Замена документа производится через повторное добавление документа, при этом будет выведено диалоговое окно с предупреждением о том, что уже загруженный документ будет заменен.

При выборе опции передачи контрагенту прав собственности на отходы становится активной кнопка **Выбрать ОРО контрагента**, позволяющая указать объект размещения отхода.

Нажатие кнопки открывает окно с выпадающим списком, содержащим объекты размещения отхода выбранного контрагента и кнопку **х** для очистки поля:

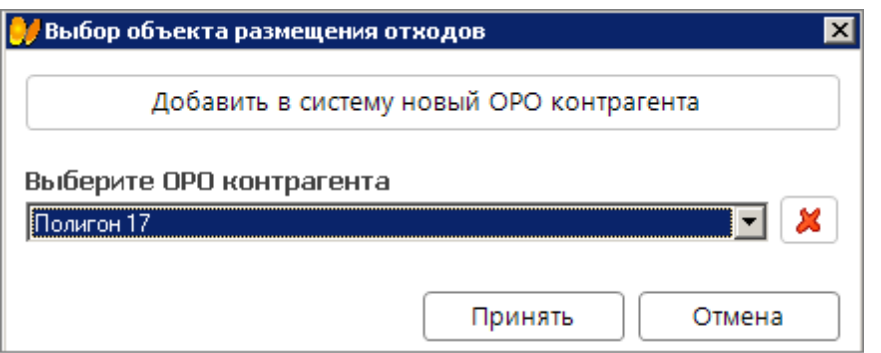

В окне реализован переход к форме создания нового ОРО при помощи кнопки **Добавить в систему новый ОРО контрагента.** После выбора ОРО его наименование прописывается в окне редактирования отхода:

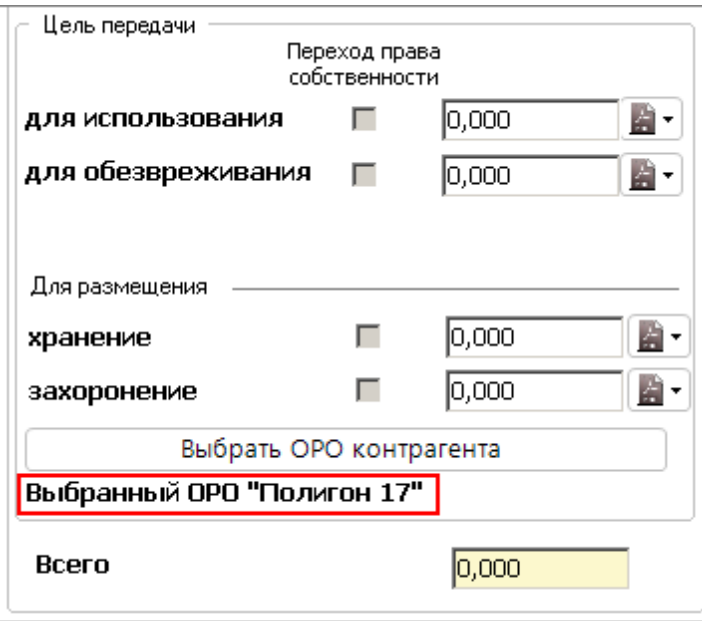

После того как данные отредактированы, необходимо нажать на кнопку **Принять**.

Новые изменения отобразятся в таблице отчета в соответствующем разделе группы отчетов "Принятые отходы" или "Переданные отходы", а также данные отхода будут пронесены в общую таблицу учета отходов по данной учетной записи:

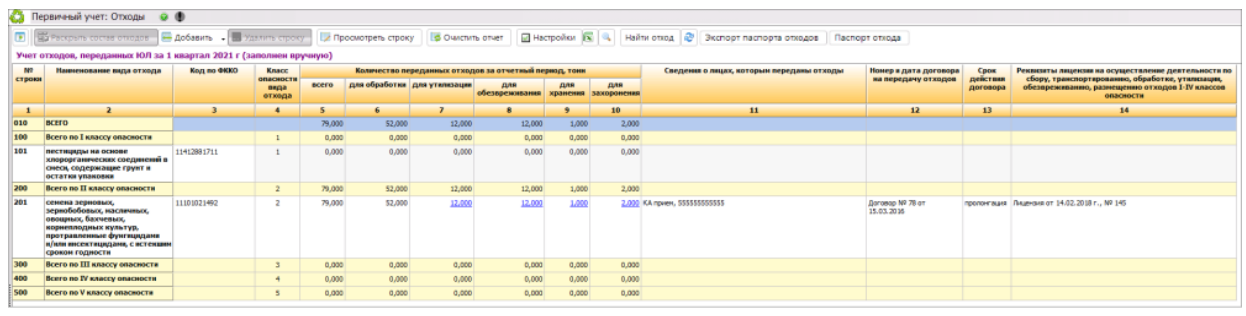

Если был загружен документ, то он будет отображен в отчете "Переданные отходы" в виде ссылки, открывающей документ на просмотр.

После добавления контрагентов в отчет для отхода, добавленные контрагенты сохраняются в списке поля **Выбор контрагентов**, таким образом можно изменить контрагента при редактировании строки отчета, используя этот список.

Для сохранения изменений воспользуйтесь кнопкой **Сохранить изменения** внизу таблицы. Пока не произведено сохранение, кнопка будет подсвечена зеленым цветом. Для отмены всех изменений, внесенных после последнего сохранения, нажмите кнопку **Отменить изменения** - изменения будут отменяться по одному в обратной последовательности, в которой совершались. Кнопка отмены изменений будет активна до тех пор, пока не будет отменено самое первое сделанное изменение, начиная со входа в модуль, либо после последнего сохранения данных.

При попытке перейти в другой отчет или в другой модуль без сохранения данных будет выведено диалоговое окно:

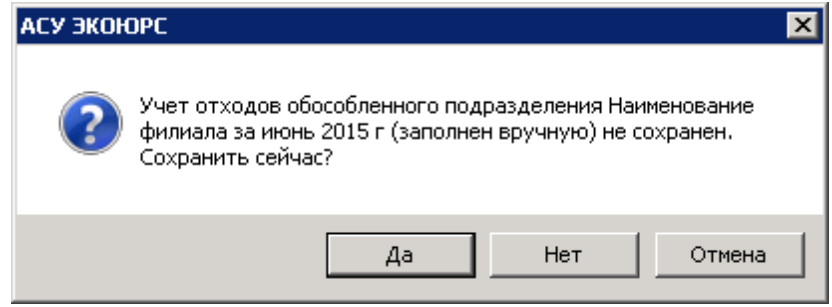

При нажатии кнопки **Да** отчет сохраняется, происходит переход. При нажатии кнопки **Нет**, отчет не сохраняется, происходит переход. При нажатии кнопки **Отмена** пользователь остается в текущем окне.

## **Создание отчета на основе данных Ежедневного журнала образования и движения отходов**

Для организаций, осуществляющих в АСУ ЭКОЮРС ежедневыный учет отходов, реализована возможность формирования таблиц учета отходов на основании данных Ежедневного журнала образования и движения отходов. Описание работы с Журналом представлено в разделе [Этап](#page-113-0) [VI.](#page-113-0) [Ведение](#page-113-0) [ежедневного](#page-113-0) [журнала](#page-113-0) [учета](#page-113-0) [в](#page-113-0) [области](#page-113-0) [обращения](#page-113-0) [с](#page-113-0) [отходами.](#page-113-0)

Загрузка данных из Журнала в отчет доступна по кнопке **Загрузить из журнала** на панели инструментов дерева отчетов, если в настойках "Учет: отходы, вещества" выбрана опция использования данных ежедневного учета отходов. В этом случае заполнение отчета будет

осуществляться только в автоматическом режиме на основании данных Ежедневного журнала без возможности редактировать отчет вручную.

## **7.4 Создание сводных отчетов**

Создание сводных отчетов позволяет суммировать данные отходов по результатам созданных отчетов за определенное время или у дочерних учетных записей (для родительской записи).

Выберите категорию выше созданных отчетов (это может быть наименование дочерней учетной записи, месяц, квартал или год), откроется окно, в котором при необходимости в поле "Регион" можно выбрать все или отдельный регион из выпадающего списка и нажать кнопку **Сформировать отчет**:

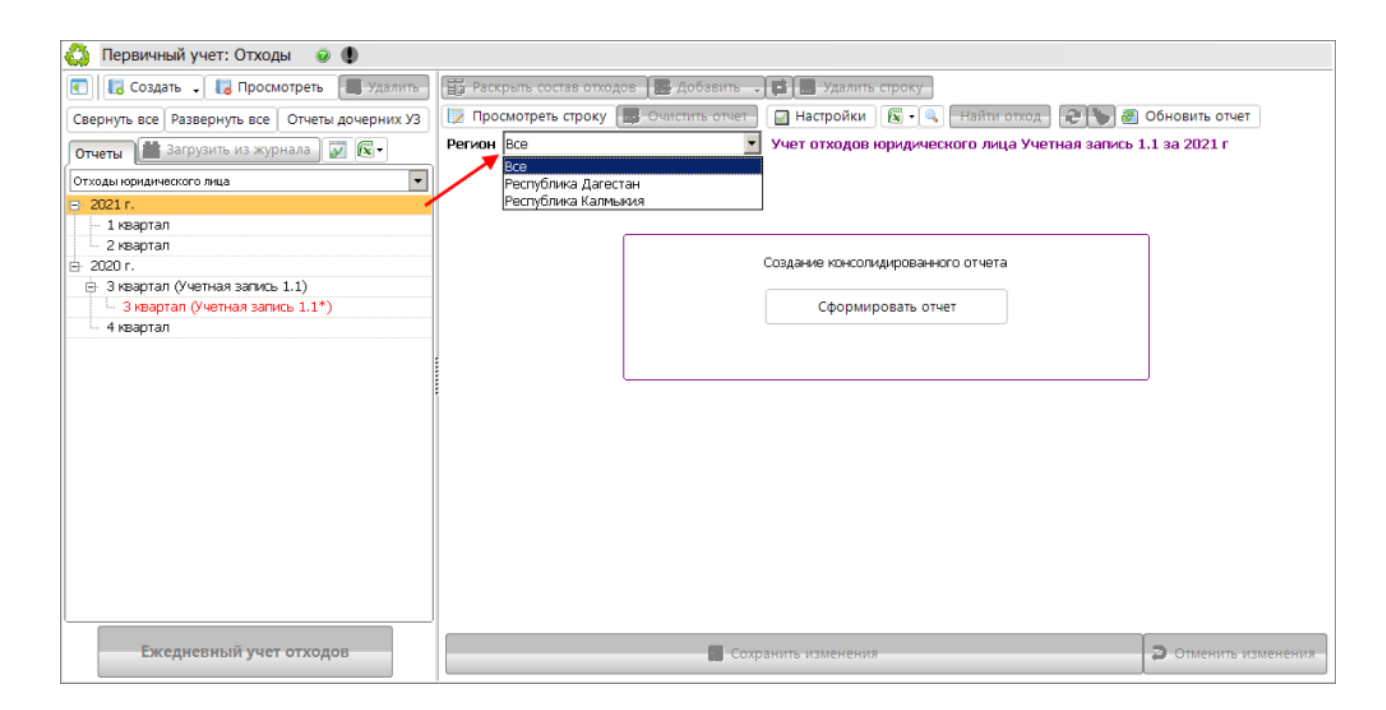

После выбора региона и нажатия кнопки **Сформировать отчет**, осуществляется процесс формирования отчета. После завершения открывается сообщение:

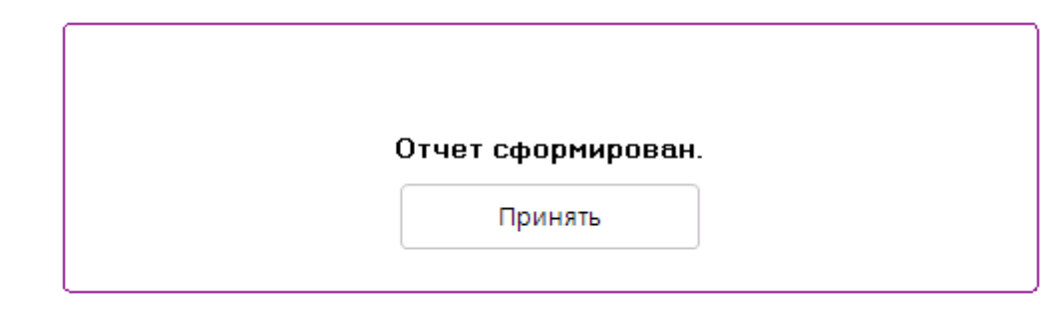

Нажмите кнопку **Принять,** загрузится сформированный отчет, объединяющий данные всех

созданных отчетов для выбранной категории без возможности редактирования:

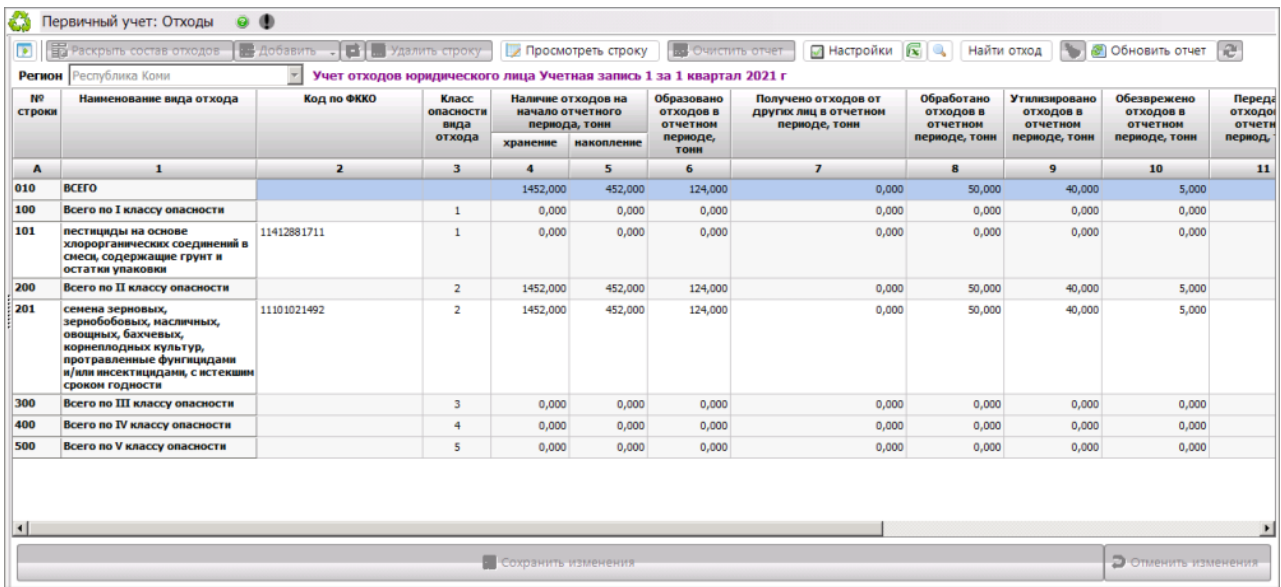

Двойное нажатие на строке выполняет открытие окна с отходом без возможности редактирования.

Кнопка **Обновить отчет** позволяет обновить данные сформированного сводного отчета.

## **7.5 Поиск отхода в отчете**

В любом отчете с добавленными отходами можно осуществить поиск отхода при помощи кнопки **Найти отход**, которая становится активной, если в отчете есть как минимум один отход. Нажмите на кнопку **Найти отход** на панели инструментов отчета, откроется окно с наименованиями всех добавленных в отчет отходов:

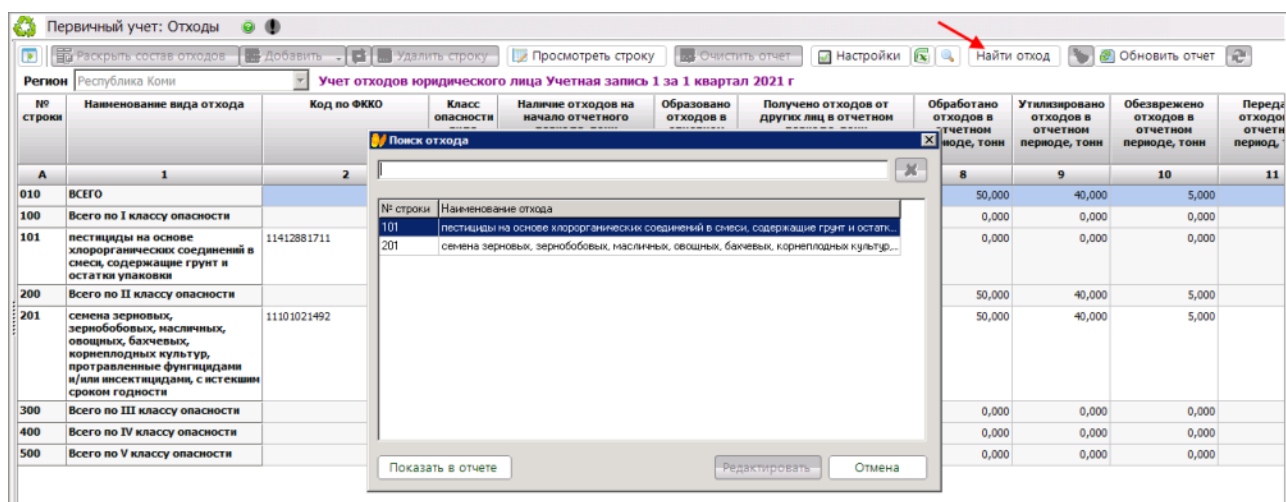

Если список с отходами содержит много позиций, рекомендуется воспользоваться поиском в верхнем поле окна "Поиск отхода". Поиск интерактивный, при вводе слова в списке останутся только отходы, чье наименование содержит введенные символы. Для сброса поискового запроса нажмите на кнопку  $\mathbf{x}$  в конце строки, произойдет возврат к полному списку элементов.

Из этого окна можно осуществить редактирование отхода, для этого укажите нужный отход и нажмите кнопку **Редактировать**, которая станет активной в том случае, если отчет подлежит редактированию, или дважды нажмите на строку, можно также воспользоваться командой контекстного меню, вызываемого по нажатию правой клавиши мыши на строке**.** Откроется окно редактирования отхода, в котором осуществляется ввод или редактирование данных. После нажатия кнопки **Принять** изменения отобразятся в таблице (окно поиска отхода при этом остается открытым).

Для осуществления поиска отхода укажите нужный отход в окне "Поиск отхода" и нажмите кнопку **Показать в отчете**, которая станет активной после указания отхода. Строка с найденным отходом будет подсвечена голубым цветом.

Если отчет не подлежит редактированию, то двойное нажатие на строке выполняет действие, аналогичное кнопке **Показать в отчете**, в контекстном меню, открываемом по нажатию правой клавиши мыши на строке, будет также выведена команда **Показать в отчете**.

# **7.6 Экспорт в MS Excel и вывод на печать**

Для экспорта отчета в MS Excel (или в Open Office Calc, если он установлен вместо MS Excel) необходимо воспользоваться кнопкой экспорта  $\boxed{\textbf{x}}$ .

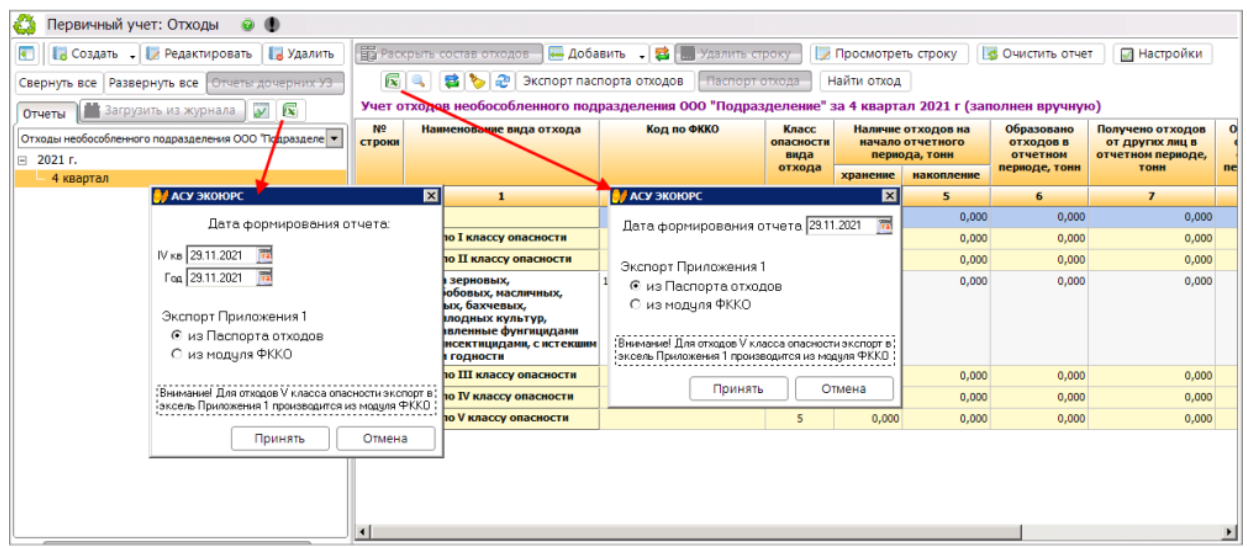

При нажатии кнопки **открывается окно для экспорта отчета с возможностью выбора** экспорта **Приложения 1**:

- из Паспорта отходов;
- из модуля ФККО.

По умолчанию дата устанавливается текущая. Дата выставляется с помощью встроенного календаря и запоминается в течение сессии работы в системе.

При экспорте отчета, в котором указаны контрагенты, в файле будут выведены наименования и реквизиты договоров контрагентов-подрядчиков, данные субподрядчиков будут указаны в скобках.

Нумерация страниц листа в отчете в MS Excel файле производится следующим образом:

1. На вкладке "Вставка" в группе "Текст" выберите команду "Колонтитулы".

2. Щелкните на листе элемент "Верхний колонтитул" или "Нижний колонтитул". Будет отображен раздел "Работа с колонтитулами" со вкладкой "Конструктор".

> 3. Чтобы указать, в каком месте верхнего или нижнего колонтитула должен отображаться номер страницы, щелкните в левой, центральной или правой области колонтитула. На вкладке "Конструктор" в группе "Элементы колонтитулов" нажмите кнопку "Номер страницы". В выбранной области появится местозаполнитель & [Страница]:

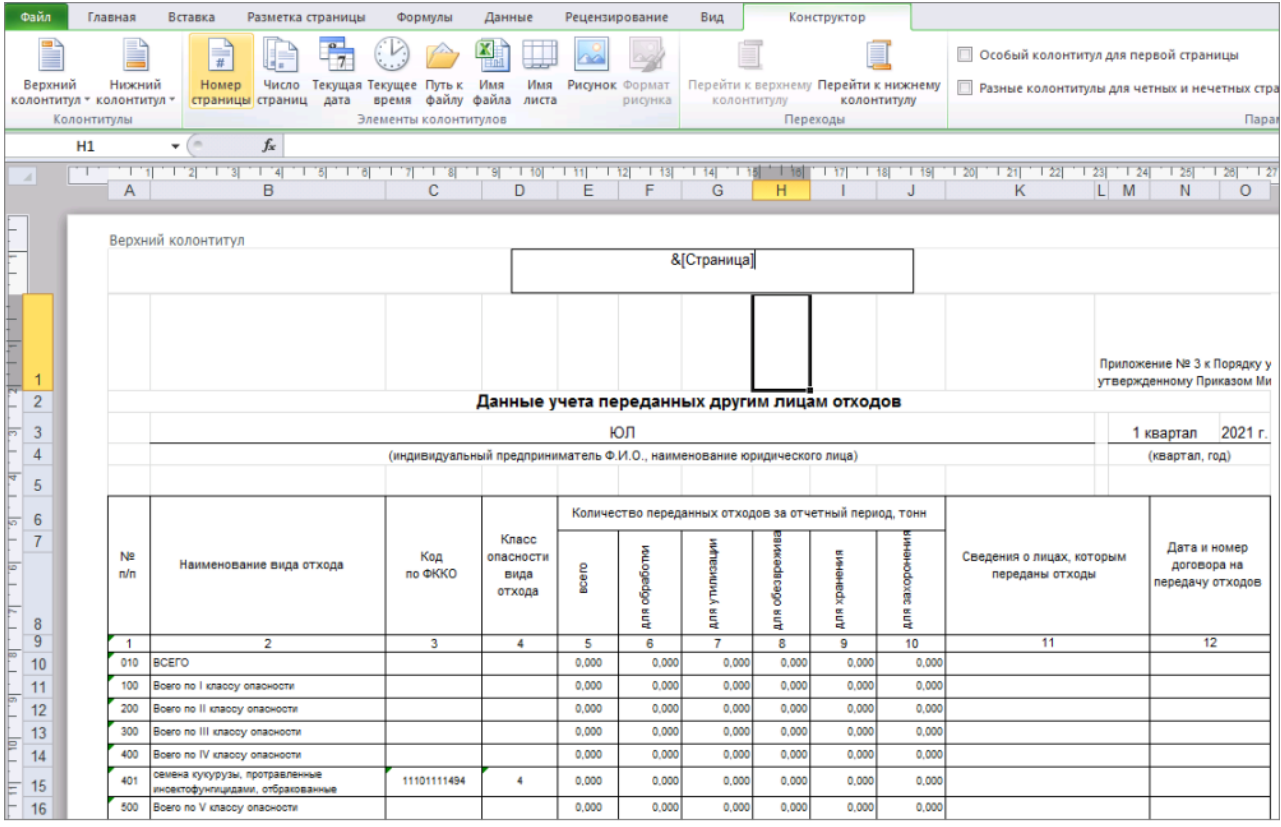
Для добавления общего количества страниц введите пробел после элемента & [Страница], введите предлог "из" с пробелом, затем, в группе "Элементы колонтитулов", нажмите кнопку "Число страниц". В выбранной области появится местозаполнитель &[Страница] из &[Страниц].

4. Щелкните вне области верхнего или нижнего колонтитула, чтобы отобразить фактические номера страниц в режиме разметки. Завершив работу в режиме разметки, нажмите на вкладке "Вид" в группе "Представления книги" кнопку "Обычный".

Экспорт отчетов по переданным отходам для Юридического лица, Филиала и

Подразделения производится при помощи кнопки **У Экспорт в Excel**, которая содержит выпадающее меню:

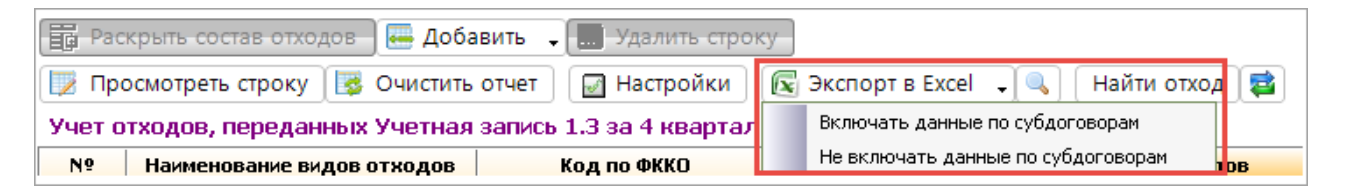

Пользователь может включить в отчет данные по субдоговорам или не включать данные, выбрав соответствующую команду экспорта. При экспорте с данными субподрядчиков в отчет выгружаются также данные и их субподрядчиков (при наличии).

## **Предварительный просмотр и печать**

Окно предварительного просмотра отчета перед печатью открывается при помощи кнопки

на панели инструментов таблицы:

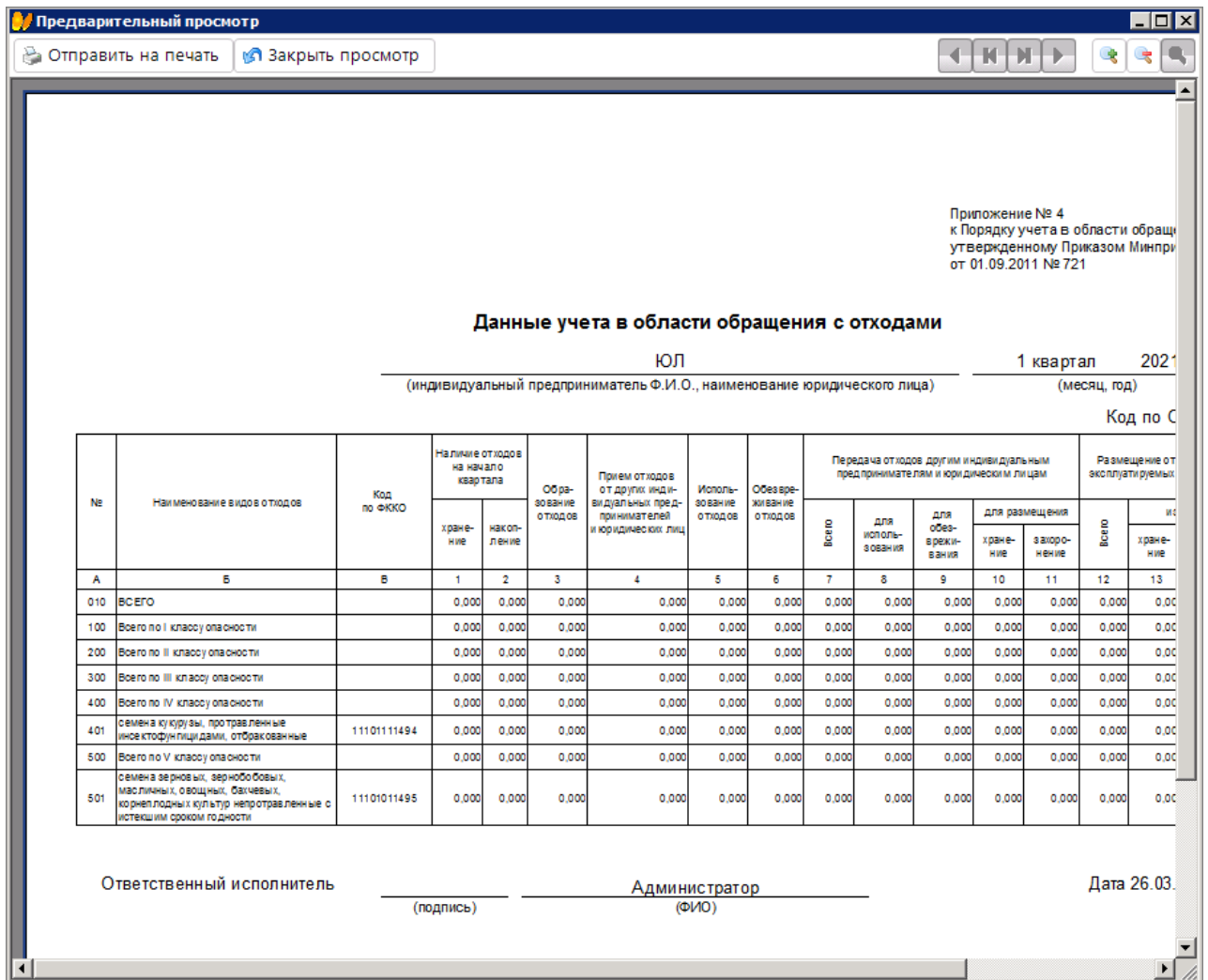

Для навигации по страницам используйте колесо прокрутки мыши, вертикальную полосу прокрутки справа, кнопки навигации в правой верхней части окна или соответствующие команды

контекстного меню. Для изменения масштаба страницы используйте кнопки соответствующие команды контекстного меню.

Для отправки отчета на печать нажмите кнопку **Отправить на печать** в левой верхней части окна предварительного просмотра.